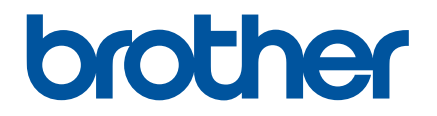

# **Guia On-line do Utilizador**

RJ-3050 RJ-3150

Antes de utilizar esta impressora, certifique-se de que lê este Guia On-line do Utilizador.

Versão B

# **Introdução**

# **Aviso importante**

- O conteúdo deste documento e as especificações do produto estão sujeitos a alteração sem aviso prévio.
- A Brother reserva o direito de alterar sem aviso prévio as especificações e os materiais contidos no presente documento e não se responsabiliza por quaisquer danos (incluindo danos subsequentes) causados pelo recurso aos materiais apresentados, incluindo, mas sem limitação, erros tipográficos e outros erros relacionados com a publicação.
- As imagens de ecrãs neste documento podem diferir, em função do sistema operativo do seu computador.
- Antes de utilizar a impressora, certifique-se de que lê todos os documentos fornecidos com a impressora para obter informações sobre segurança e utilização correta.
- As ilustrações e textos apresentados neste manual referem-se ao modelo RJ-3150. As ilustrações do modelo RJ-3050 também podem ser apresentadas neste manual, se necessário.

# **Símbolos utilizados neste guia**

Os símbolos que se seguem são utilizados ao longo deste guia:

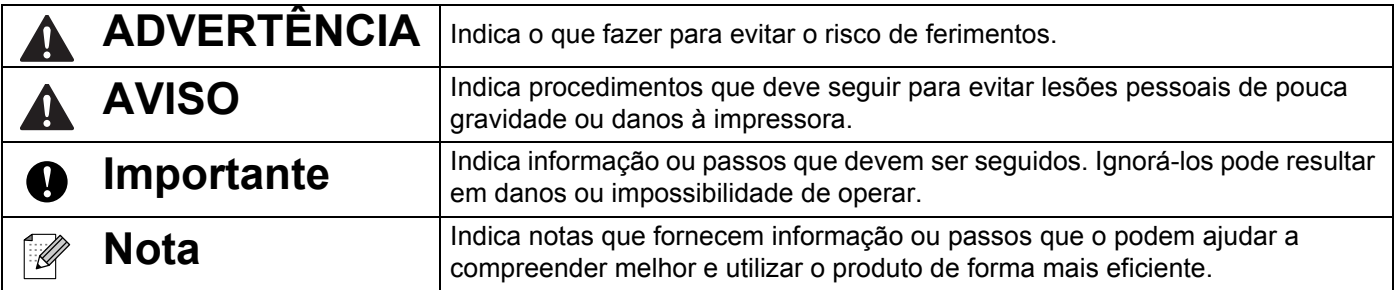

# **Marcas comerciais e Copyrights**

BROTHER é uma marca comercial ou uma marca registada da Brother Industries, Ltd.

Microsoft, Windows Vista, Windows Server e Windows são marcas registadas ou marcas comerciais da Microsoft Corp. nos Estados Unidos e/ou noutros países.

Android é uma marca comercial da Google Inc.

Google Play é uma marca comercial da Google Inc.

A marca e os logótipos Bluetooth são propriedade da Bluetooth SIG, Inc. e qualquer uso de tais marcas pela Brother Industries, Ltd. é feito sob licença.

Blue SDK

Direitos de autor © Extended Systems, Inc., 2000-2005.

Algumas partes incluem direitos de autor © iAnywhere Solutions, Inc., 2005-2013. Todos os direitos reservados.

Os nomes de outros produtos ou software utilizados neste documento são marcas comerciais ou marcas registadas das respetivas empresas que os desenvolveram.

Wi-Fi e Wi-Fi Alliance são marcas registadas da Wi-Fi Alliance.

Wi-Fi Protected Setup, WPA e WPA2 são marcas da Wi-Fi Alliance.

Cada empresa cujo título de software é mencionado neste manual possui um Contrato de Licença de Software específico para os programas proprietários.

Quaisquer nomes comerciais e nomes de produtos de empresas que aparecem em produtos Brother, documentos relacionados e quaisquer outros materiais são todos marcas comerciais ou marcas registadas dessas respetivas empresas.

# **NOTA IMPORTANTE**

- Consulte o Brother support website em [support.brother.com](http://support.brother.com/) e clique em [**Manuais**] na página correspondente ao seu modelo para descarregar os outros manuais.
- Este produto foi aprovado apenas para utilização no país onde foi adquirido. Não utilize este produto fora do país onde o adquiriu, dado que fazê-lo pode constituir uma infração dos regulamentos de telecomunicações sem fios e de energia do país em questão.
- Windows Vista neste documento representa todas as versões do Windows Vista.
- Windows 7 neste documento representa todas as versões do Windows 7.
- Windows 8 neste documento representa todas as versões do Windows 8.
- Windows 8.1 neste documento representa todas as versões do Windows 8.1.
- Windows Server 2008 neste documento representa todas as versões do Windows Server 2008 e Windows Server 2008 R2.
- Windows Server 2012 neste documento representa todas as versões do Windows Server 2012 e Windows Server 2012 R2.
- Nem todos os modelos estão disponíveis em todos os países.

© 2014 Brother Industries, Ltd. Todos os direitos reservados.

# Índice

# Secção I Operações básicas

#### Configurar a impressora  $\mathbf 1$

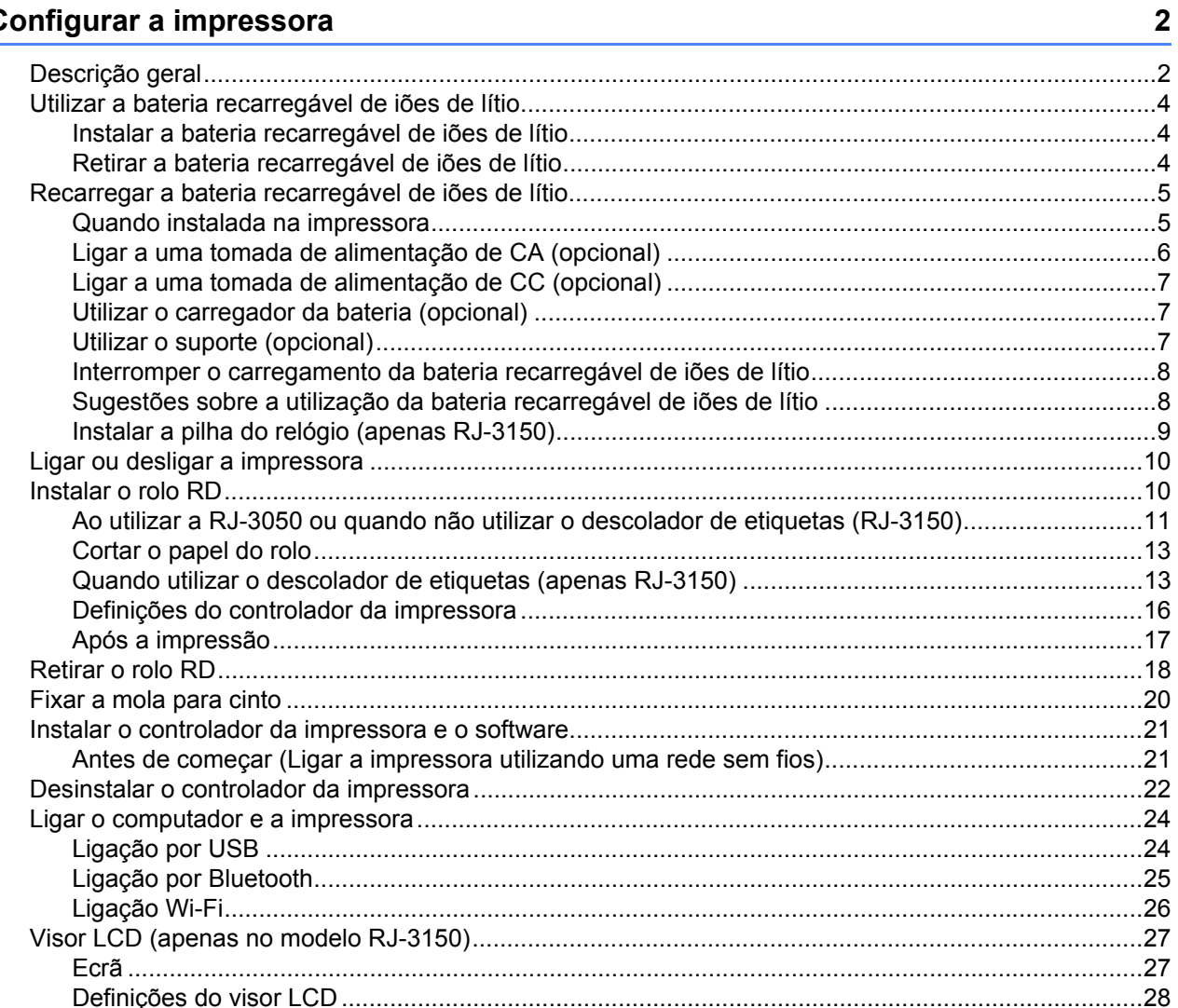

#### $\mathbf{2}$ Utilizar a impressora

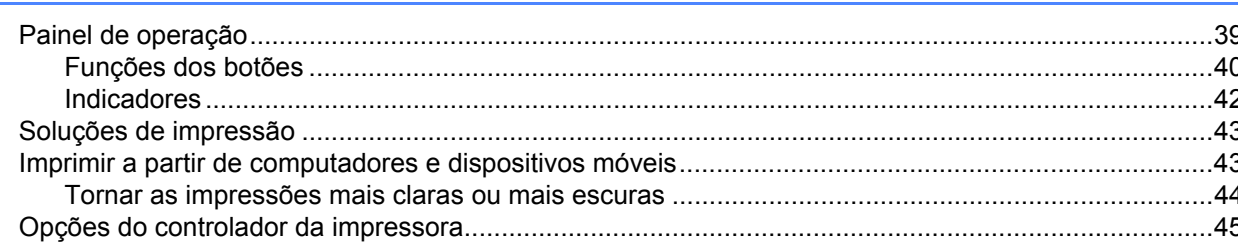

39

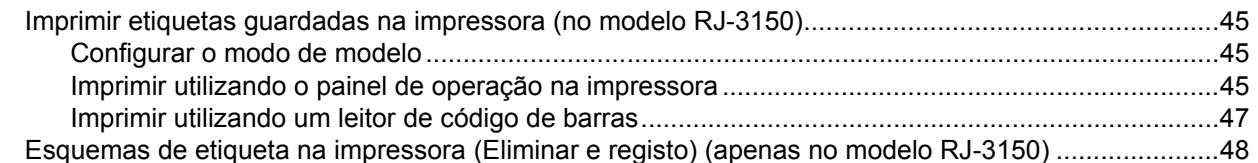

#### $3<sup>1</sup>$ Ferramenta de definições da impressora

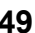

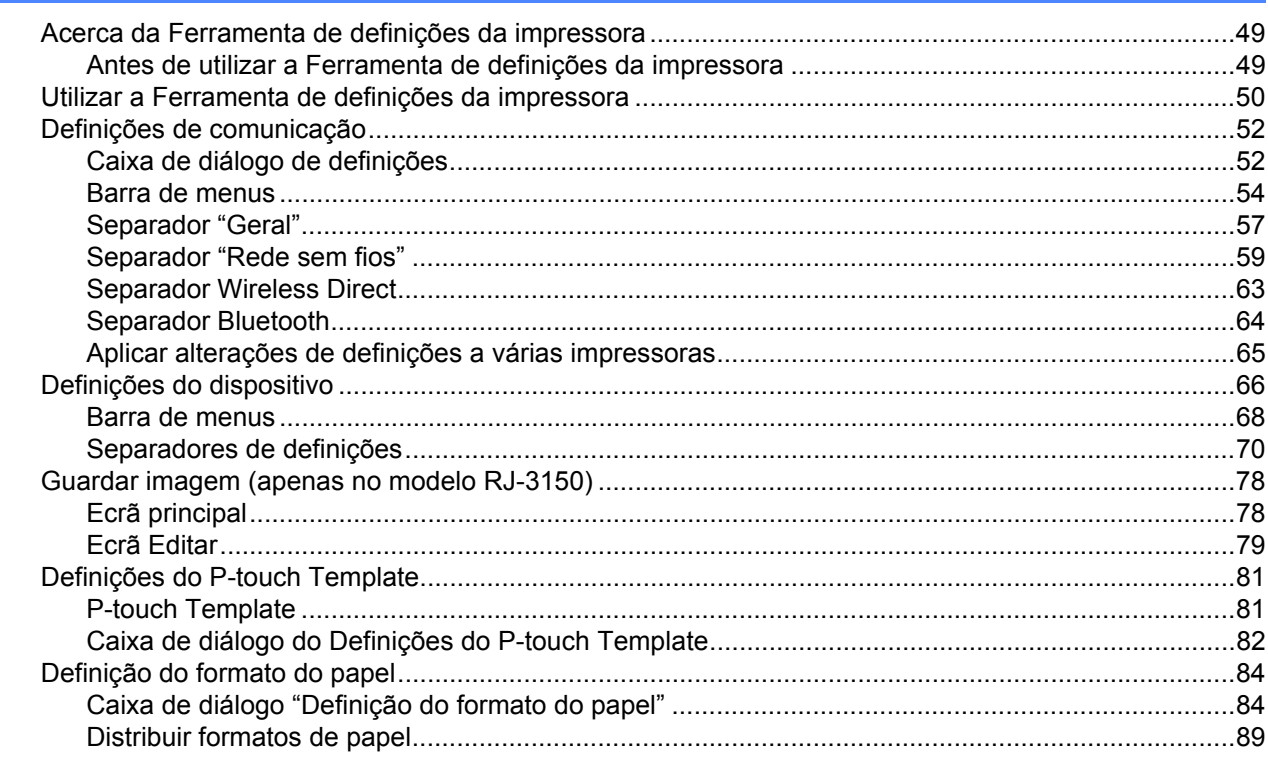

#### **Outras funções**  $\overline{\mathbf{4}}$

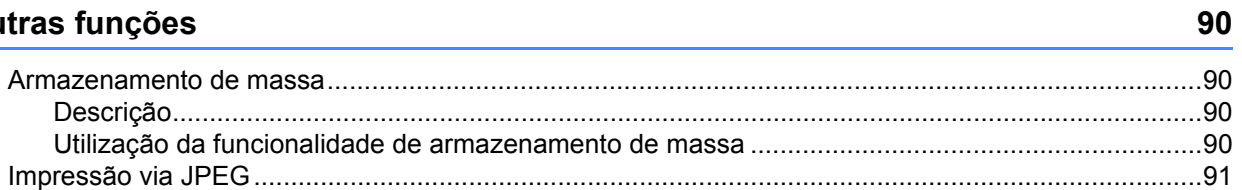

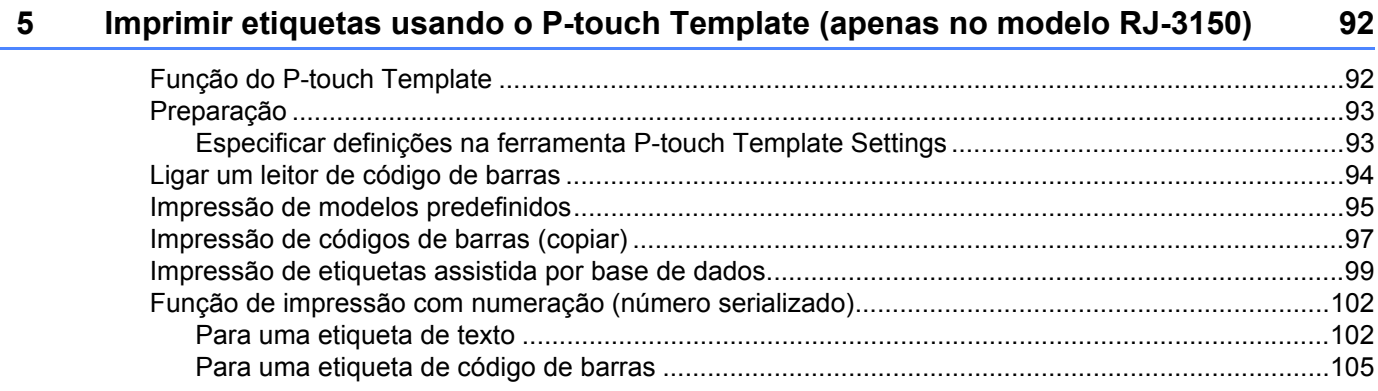

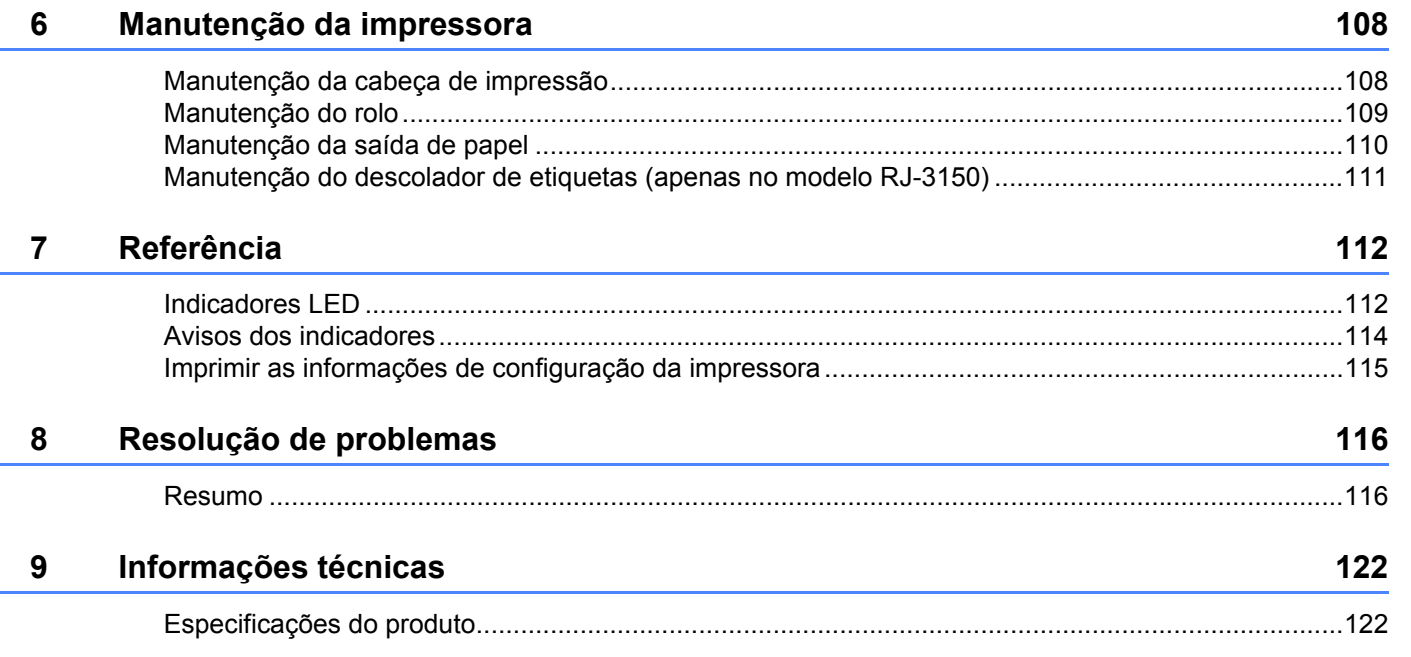

# **[Secção II Software](#page-132-0)**

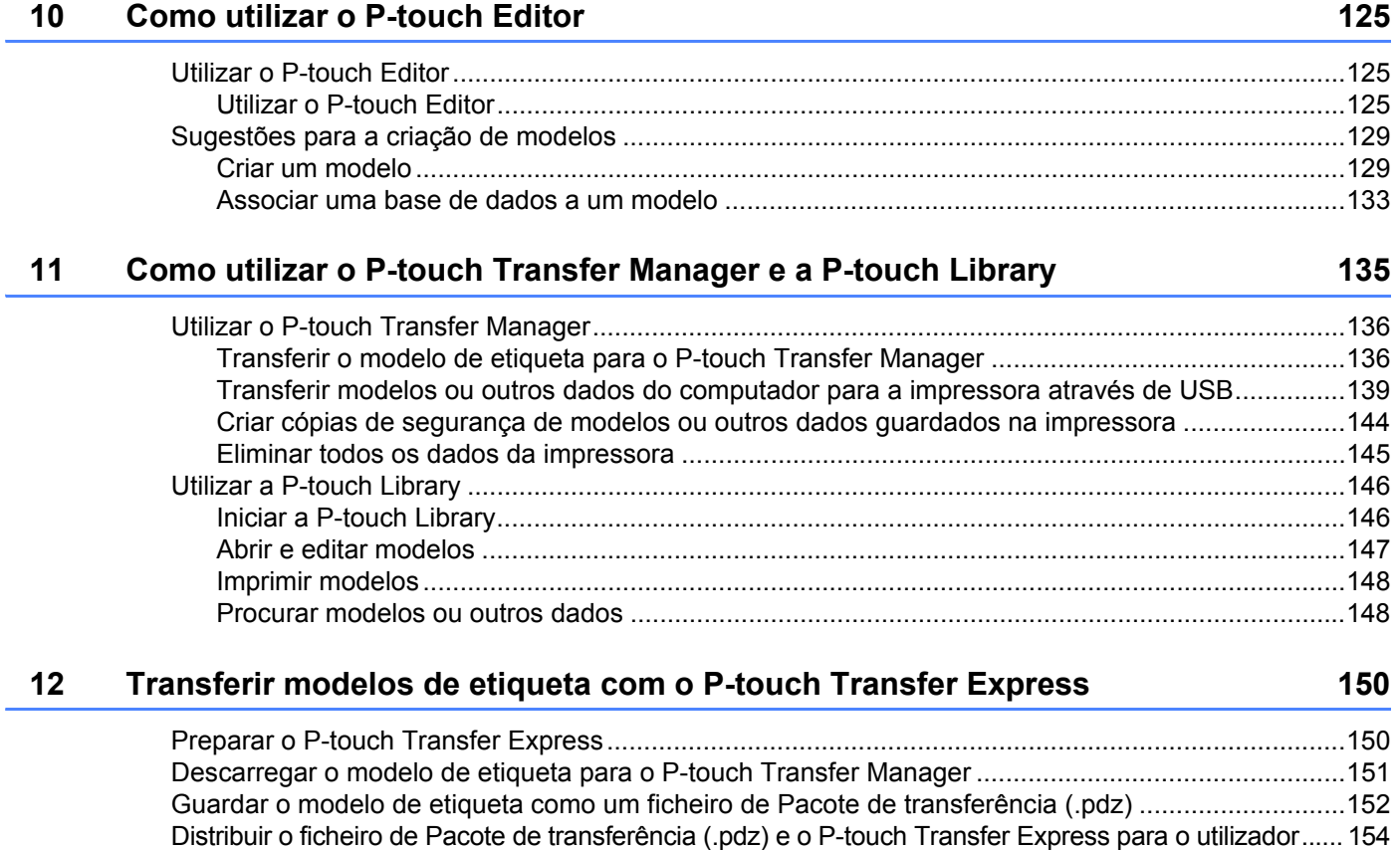

[Descarregar o ficheiro de Pacote de transferência \(.pdz\) para a impressora Brother ..........................155](#page-163-0)

**vi**

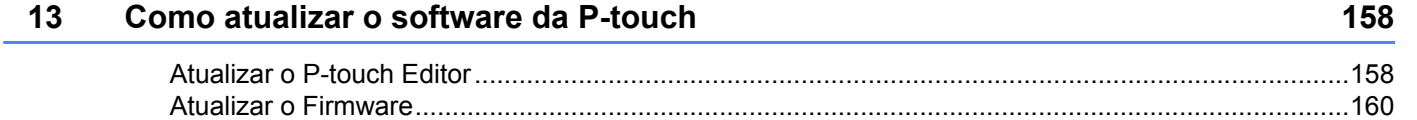

# **[Secção III Rede sem fios](#page-170-0)**

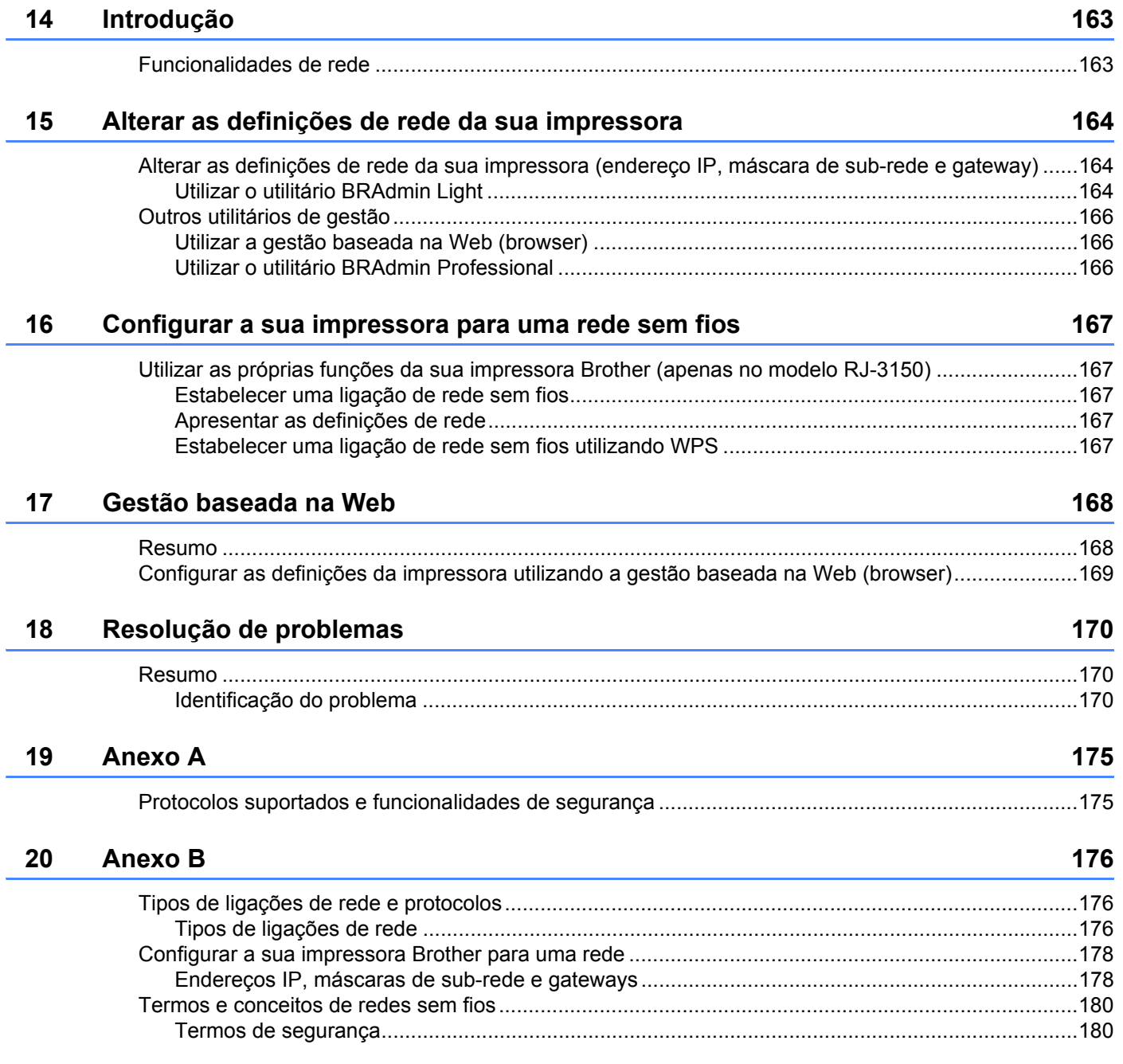

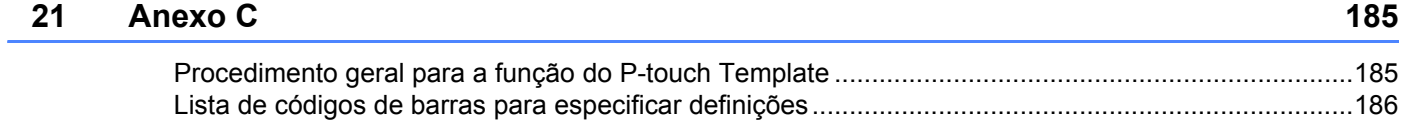

# **Secção I**

# <span id="page-9-0"></span>**Operações básicas <sup>I</sup>**

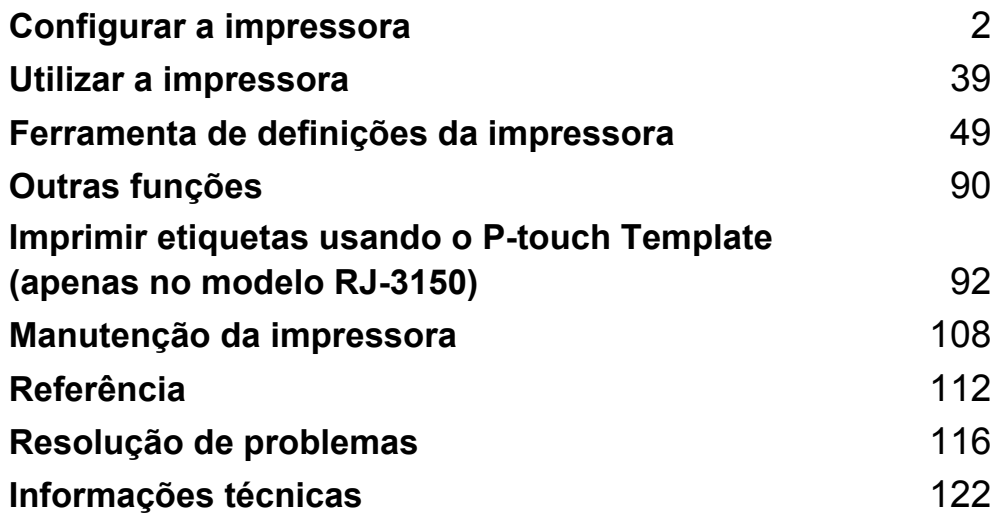

<span id="page-10-2"></span><span id="page-10-0"></span>**Configurar a impressora <sup>1</sup>**

# <span id="page-10-1"></span>**Descrição geral <sup>1</sup>**

**1**

**Parte frontal (RJ-3050)**

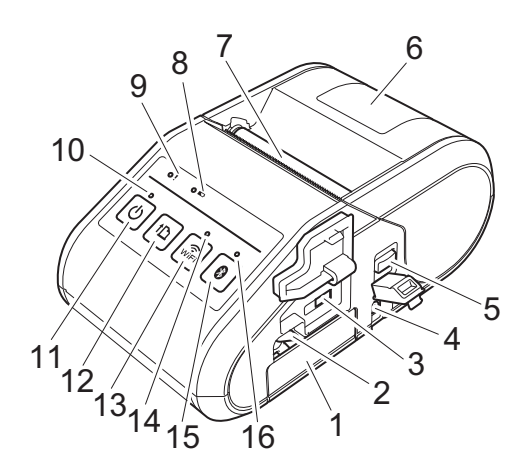

- 1 Compartimento da bateria
- 2 Trinco da bateria
- 3 Porta mini-USB
- 4 Ficha de corrente contínua (CC)
- 5 Patilha de abertura da tampa
- 6 Tampa do compartimento do rolo RD
- 7 Saída de papel
- 8 Indicador da bateria
- 9 Indicador de ESTADO
- 10 Indicador de ENERGIA
- 11 Botão (<sup>J</sup>) (Energia) (Para ligar/desligar a impressora)
- 12 Botão (Alimentação) (Para fazer avançar o papel ou imprimir as definições da impressora)
- 13 Botão  $\widehat{\mathcal{R}}_{\text{vir}}$  (Wi-Fi) (Para comunicar com os seus dispositivos sem fios ou ponto de acesso/router sem fios) 14 Indicador de Wi-Fi
- 15 Botão (Bluetooth) (Para comunicar com o seu computador/adaptador equipado com Bluetooth) 16 Indicador de Bluetooth

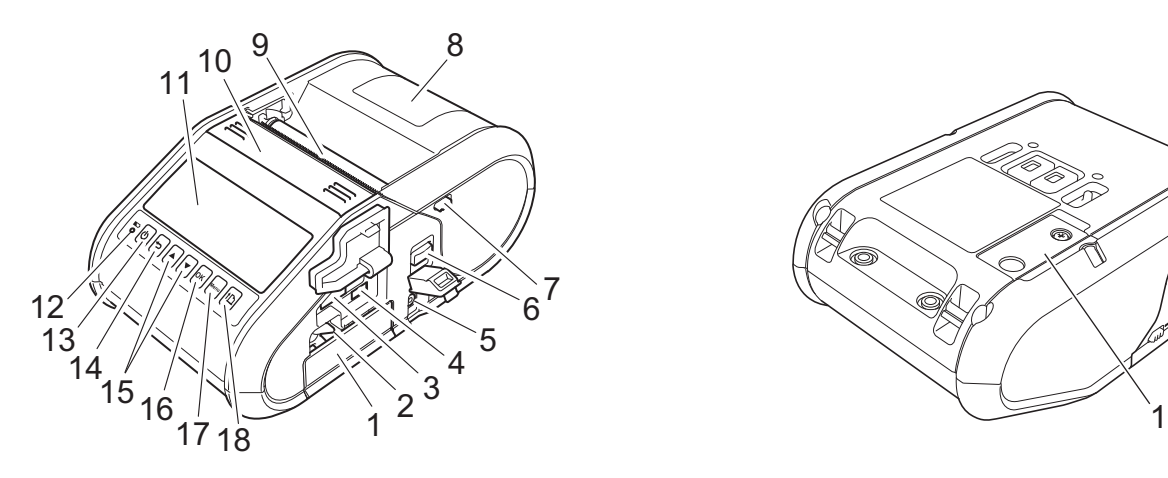

- 1 Compartimento da bateria
- 2 Trinco da bateria
- 3 Porta de entrada USB
- 4 Porta mini-USB
- 5 Ficha de corrente contínua (CC)
- 6 Patilha de abertura da tampa
- 7 Trinco do descolador
- 8 Tampa do compartimento do rolo RD
- 9 Saída de papel
- 10 Descolador de etiquetas
- 11 Visor LCD
- 12 Indicador da bateria
- 13 Botão (<sup>I</sup>) (Energia) (Para ligar/desligar a impressora)
- 14 Botão <del>Ó</del> (Cancelar)
- 15 Botão de cursor (▲ CIMA/▼ BAIXO)
- 16 Botão OK
- 17 Botão Menu
- 18 Botão  $\int_{\mathbb{R}}$  (Alimentação) (Para fazer avançar o papel ou imprimir as definições da impressora)

**1 Parte frontal (RJ-3150) Parte posterior (RJ-3150)**

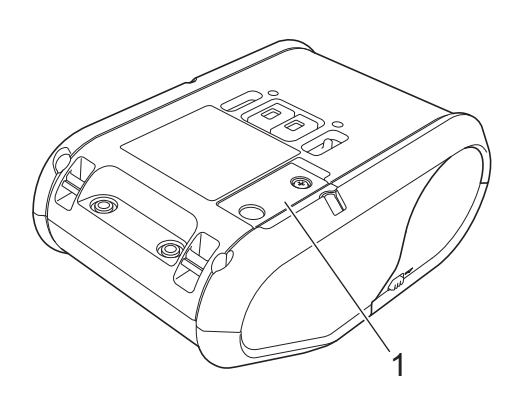

1 Tampa da bateria (para a bateria do relógio)

# <span id="page-12-0"></span>**Utilizar a bateria recarregável de iões de lítio <sup>1</sup>**

## <span id="page-12-1"></span>**Instalar a bateria recarregável de iões de lítio <sup>1</sup>**

**1** Certifique-se de que o trinco da bateria está levantado e, em seguida, insira a bateria no compartimento da bateria com a tampa da bateria instalada na mesma. Certifique-se de que a extremidade com terminais da bateria está virada para dentro.

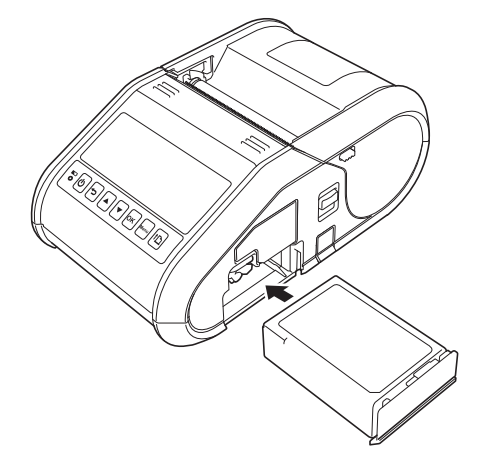

b Com a bateria inserida e enquanto pressiona ligeiramente a bateria para o interior da cavidade, baixe o trinco da bateria até ouvir um estalido, travando a bateria no devido lugar.

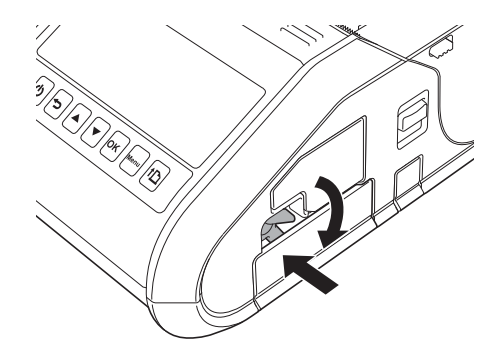

## <span id="page-12-2"></span>**Retirar a bateria recarregável de iões de lítio <sup>1</sup>**

Enquanto pressiona ligeiramente a bateria, levante o trinco da bateria para a destravar e, em seguida, retire a bateria.

# <span id="page-13-0"></span>**Recarregar a bateria recarregável de iões de lítio <sup>1</sup>**

## <span id="page-13-1"></span>**Quando instalada na impressora <sup>1</sup>**

A bateria recarregável de iões de lítio pode ser carregada enquanto está inserida na impressora.

Execute o seguinte procedimento para carregar a bateria recarregável de iões de lítio.

# **Nota**

- Antes de utilizar a bateria recarregável de iões de lítio, siga o seguinte procedimento para carregá-la.
- Carregar totalmente uma nova bateria. O primeiro carregamento demorará cerca de 3 horas.
- A velocidade de impressão varia com a voltagem da bateria disponível.
- **1** Certifique-se de que a bateria recarregável de iões de lítio está instalada na impressora.
- 2) Utilize o transformador de corrente e o cabo de alimentação de CA para ligar a impressora a uma tomada de alimentação de CA (consulte *[Ligar a uma tomada de alimentação de CA \(opcional\)](#page-14-0)* [na página 6\)](#page-14-0) ou utilize o carregador de isqueiro para ligar a impressora a uma tomada de alimentação de CC (consulte *[Ligar a uma tomada de alimentação de CC \(opcional\)](#page-15-0)* na página 7).

#### **Nota**

O indicador luminoso da bateria acende-se a laranja quando a bateria está a carregar. Quando a bateria recarregável de iões de lítio estiver totalmente carregada, o indicador luminoso da bateria apaga-se. Desligue o transformador de corrente ou o carregador de isqueiro da ficha de CC.

# <span id="page-14-0"></span>**Ligar a uma tomada de alimentação de CA (opcional) <sup>1</sup>**

Ligue a impressora a uma tomada de alimentação de CA próxima para carregar a bateria recarregável.

- a Ligue o transformador de corrente à impressora.
- 2 Ligue o cabo de alimentação de CA ao transformador de corrente.
- 3) Ligue o cabo de alimentação de CA a uma tomada de alimentação de CA próxima (100-240 V CA, 50/60 Hz).

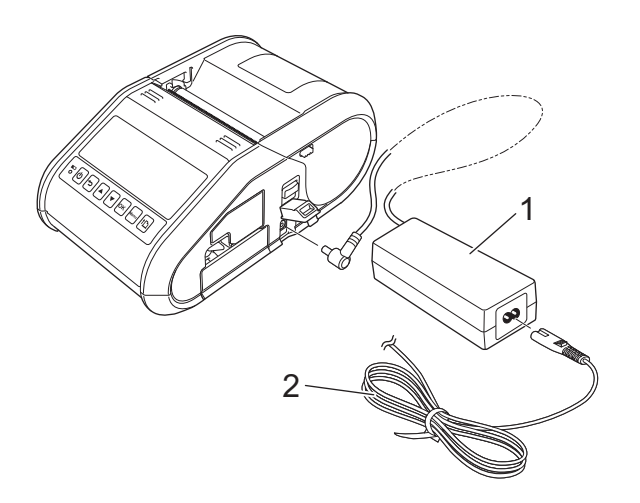

- **1 Transformador de corrente**
- **2 Cabo de alimentação de CA**

#### **Nota**

O transformador de corrente e o cabo de alimentação de CA são acessórios opcionais. Ao comprar, adquira o adaptador e o cabo elétrico adequados para a região na qual a impressora irá ser utilizada.

# <span id="page-15-0"></span>**Ligar a uma tomada de alimentação de CC (opcional) <sup>1</sup>**

Ligue a impressora à tomada de alimentação de 12 V CC do seu veículo (isqueiro, etc.) para carregar a bateria recarregável.

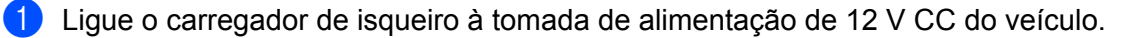

Ligue o carregador de isqueiro à impressora.

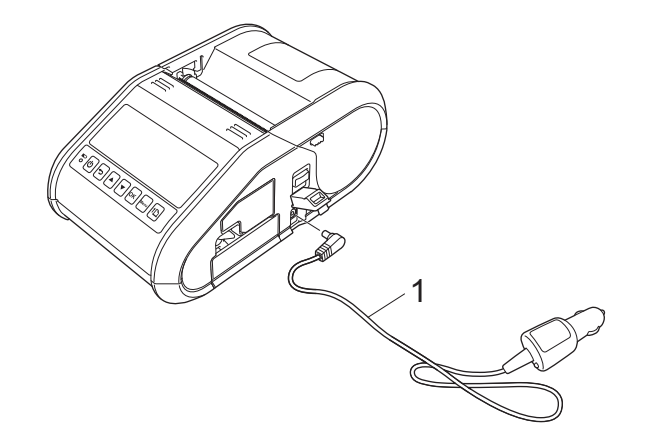

**1 Carregador de isqueiro**

**Nota**

O carregador de isqueiro é um acessório opcional.

## <span id="page-15-1"></span>**Utilizar o carregador da bateria (opcional) <sup>1</sup>**

A bateria de iões de lítio recarregável pode ser carregada utilizando o carregador de bateria dedicado (PA-BC-001).

Ao utilizar uma tomada de alimentação de CA, pode ligar até quatro carregadores de bateria para carregamento simultâneo.

Para obter mais informações, consulte o manual de funcionamento incluído no carregador da bateria.

## <span id="page-15-2"></span>**Utilizar o suporte (opcional) <sup>1</sup>**

A bateria de iões de lítio recarregável pode ser carregada colocando a impressora com a bateria instalada no suporte dedicado (PA-CR-001) e ligando o cabo de alimentação.

Ao utilizar uma tomada de alimentação de CA, pode ligar até quatro suportes para carregamento simultâneo.

Para obter mais informações, consulte o manual de funcionamento incluído no suporte.

## <span id="page-16-0"></span>**Interromper o carregamento da bateria recarregável de iões de lítio <sup>1</sup>**

Para parar de carregar a bateria de iões de lítio, desligue o cabo de alimentação de CA ou o carregador de isqueiro da ficha de CC.

## <span id="page-16-1"></span>**Sugestões sobre a utilização da bateria recarregável de iões de lítio <sup>1</sup>**

- Carregue totalmente a bateria recarregável de iões de lítio antes da utilização. Não a utilize antes de estar carregada.
- Impressões mais escuras descarregam a bateria recarregável de iões de lítio mais rapidamente do que impressões mais claras. Ajuste a definição de densidade de impressão na caixa de diálogo do controlador da impressora ou nas Definições do dispositivo (consulte *[Definições do dispositivo](#page-74-1)* na página 66).
- $\blacksquare$  O carregamento da bateria recarregável de iões de lítio pode ocorrer em ambientes entre 0-40 °C. Carregue a bateria recarregável de iões de lítio num ambiente neste intervalo de temperatura. Se a temperatura envolvente estiver fora deste intervalo, a bateria recarregável de iões de lítio não será carregada e o indicador da bateria permanecerá aceso.
- Se a impressora for utilizada quando a bateria recarregável de iões de lítio está instalada e o transformador de corrente ou o carregador de isqueiro está ligado, o indicador da bateria pode apagar-se e o carregamento pode ser interrompido, mesmo que a bateria recarregável de iões de lítio ainda não esteja totalmente carregada.

#### **Características da bateria recarregável de iões de lítio <sup>1</sup>**

As seguintes orientações irão ajudá-lo a tirar o maior partido e a obter a maior vida útil da sua bateria recarregável de iões de lítio:

- Utilizar ou guardar a bateria recarregável de iões de lítio num local exposto a temperaturas extremamente altas ou baixas pode acelerar a sua deterioração. Em particular, utilizar uma bateria recarregável de iões de lítio com uma carga elevada (carregada a 90% ou mais) num local exposto a temperaturas altas irá acelerar consideravelmente a deterioração da bateria.
- Evite impressões regulares durante o carregamento. Desligue a impressora da alimentação de corrente durante a impressão.
- Não quarde a bateria na impressora.
- As baterias devem ser guardadas com uma carga inferior a 50% num local fresco, seco e afastado de luz solar direta.
- A bateria deve ser recarregada a cada seis (6) meses quando se destinar a ficar armazenada durante longos períodos de tempo.
- Consulte o manual de instruções da bateria recarregável de iões de lítio para conhecer outras precauções.

# <span id="page-17-0"></span>**Instalar a pilha do relógio (apenas RJ-3150) <sup>1</sup>**

Abra a tampa do compartimento da pilha utilizando uma chave de fendas Phillips.

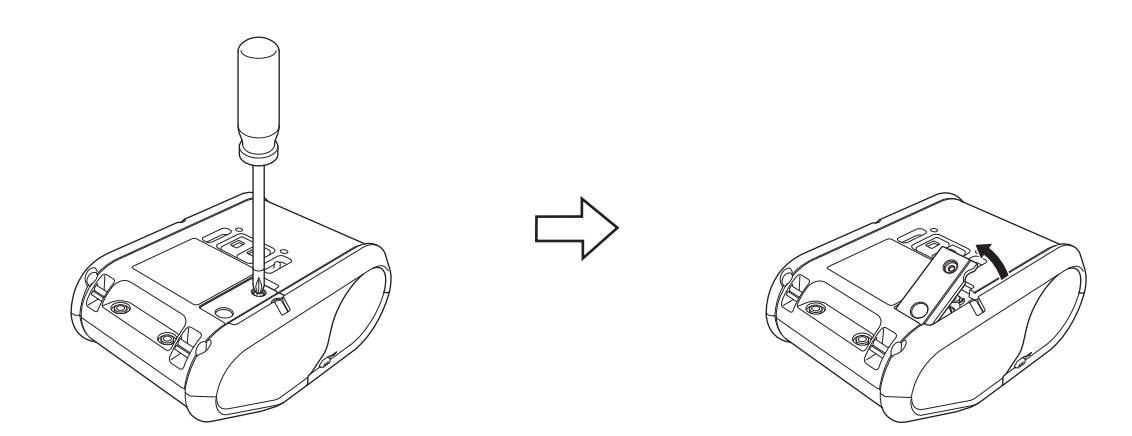

2 Insira a pilha fornecida no espaço previsto, certificando-se de que a pilha está nivelada e de que o lado positivo fica virado para cima.

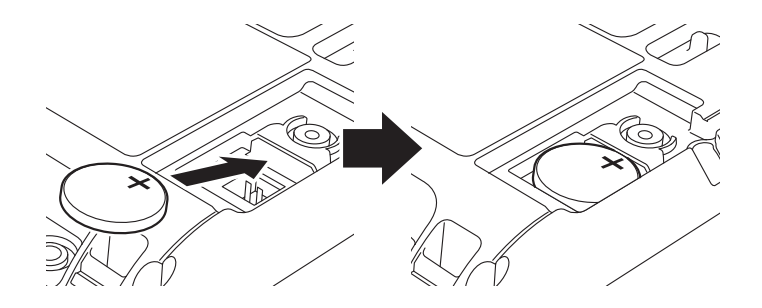

**3** Volte a colocar a tampa da pilha.

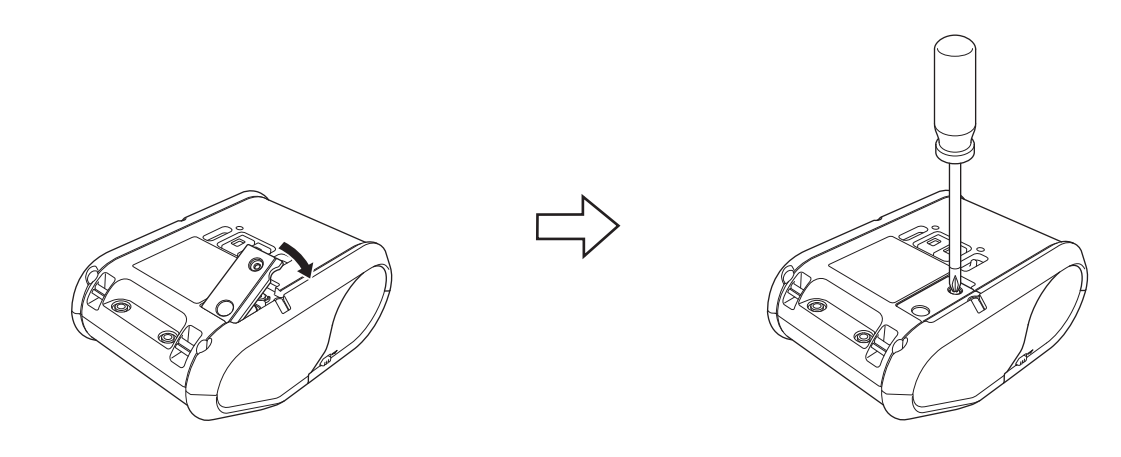

# <span id="page-18-0"></span>**Ligar ou desligar a impressora**

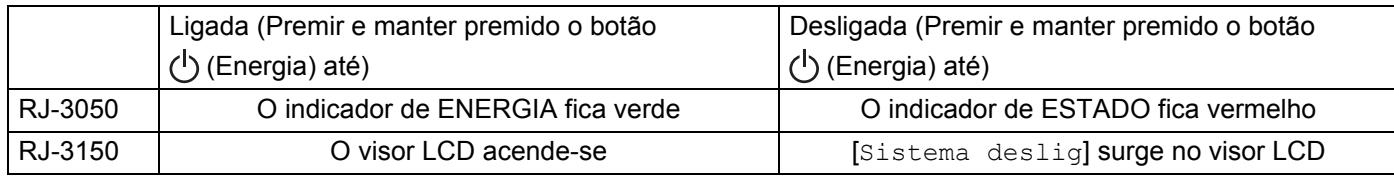

# **Nota**

Ao desligar a impressora, NÃO remova a bateria até o indicador de ESTADO se desligar (para a RJ-3050) ou o visor LCD se apagar (para a RJ-3150).

# <span id="page-18-1"></span>**Instalar o rolo RD <sup>1</sup>**

# **Nota**

• A RJ-3150 pode apresentar instruções de carregamento gráficas. Abra simplesmente a tampa do compartimento do rolo RD e prima o botão [Menu].

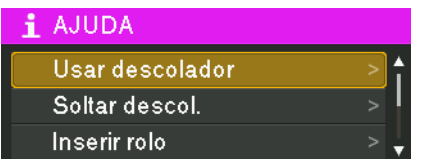

• A RJ-3150 está equipada com um descolador de etiquetas e um sensor para separar automaticamente a etiqueta impressa do papel de proteção após a impressão.

Para obter informações sobre como utilizar o descolador de etiquetas, consulte *[Quando utilizar o](#page-21-1)  [descolador de etiquetas \(apenas RJ-3150\)](#page-21-1)* na página 13.

# <span id="page-19-0"></span>**Ao utilizar a RJ-3050 ou quando não utilizar o descolador de etiquetas (RJ-3150) <sup>1</sup>**

**1** Pressione a patilha de abertura da tampa para abrir a tampa do compartimento do rolo RD.

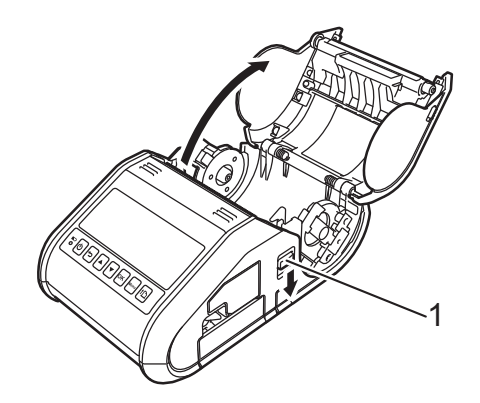

#### **1 Patilha de abertura da tampa**

2 Abra as guias do rolo ao levantar a patilha de ajuste das guias do rolo (1) e puxe as guias do rolo para fora.

Insira um rolo RD no compartimento do rolo RD, com o rolo a ser alimentado pela parte inferior, como ilustrado.

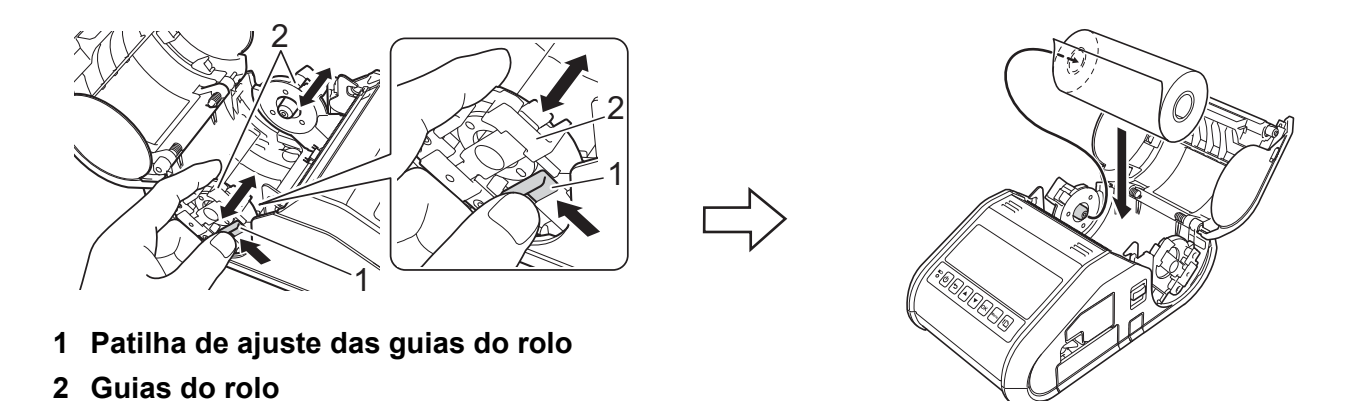

#### **A** Importante

- Verifique a posição da guia do rolo para impedir que o rolo RD se mova de um lado para o outro.
- O lado térmico sensível deve ficar na parte de fora do rolo e deverá ser instalado conforme apresentado para imprimir corretamente.

<sup>8</sup> Enquanto mantém levantada a patilha de ajuste das guias do rolo (1), empurre ambas as guias do rolo (2) para se ajustarem à largura do rolo.

Certifique-se de que o rolo RD está posicionado a direito no compartimento do rolo RD.

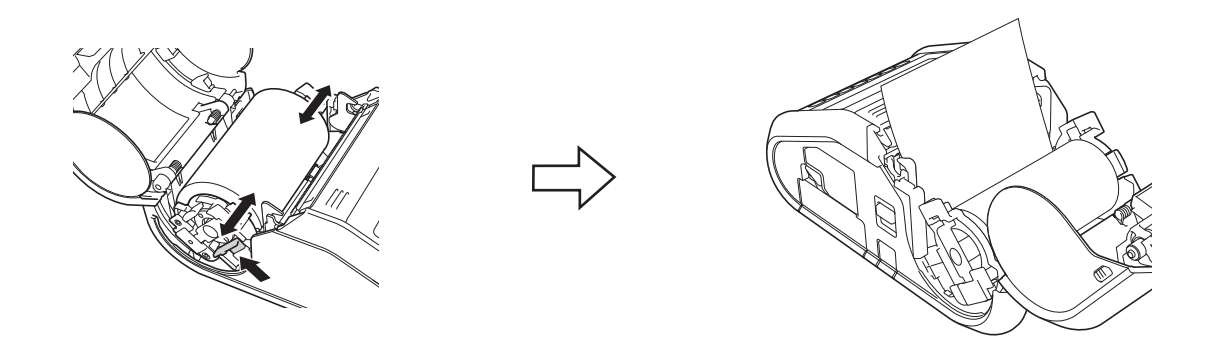

4 Feche o compartimento do rolo RD pressionando o centro da tampa até encaixar na posição.

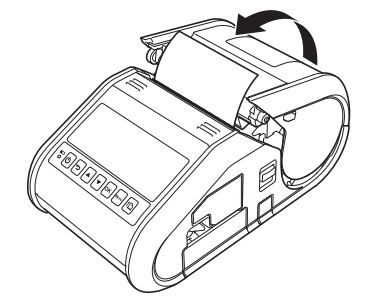

#### **Nota**

Aquando da utilização de etiquetas pré-cortadas (apenas RJ-3150), prima o botão  $\int_{\Gamma}$  (Alimentação) depois de colocar o rolo RD. A impressora irá posicionar a etiqueta para a posição correta de início.

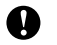

# **O** Importante -

Utilize papel original Brother.

# <span id="page-21-0"></span>**Cortar o papel do rolo <sup>1</sup>**

O papel do rolo pode ser cortado utilizando a barra de corte da impressora. Puxe uma extremidade do papel ejetado para cima e na diagonal em direção à outra extremidade.

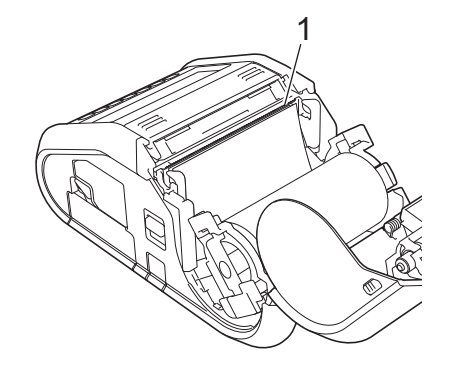

#### **1 Barra de corte**

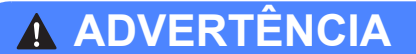

A barra de corte é afiada. Para evitar ferimentos, não toque na barra de corte.

## <span id="page-21-1"></span>**Quando utilizar o descolador de etiquetas (apenas RJ-3150) <sup>1</sup>**

Se o descolador de etiquetas for utilizado, é possível retirar automaticamente o papel de proteção das etiquetas impressas antes de serem ejetadas pela saída de papel. Isto é útil aquando da impressão de grandes quantidades de papel e aquando da sua aplicação a um ritmo inconsistente, uma vez que o sensor do descolador proíbe a impressão da etiqueta seguinte até que esta saia da impressora.

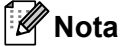

• Também pode visualizar informações sobre a instalação do descolador de etiquetas e o carregamento de papel na secção de Ajuda. Com a impressora ligada, abra a tampa do compartimento do rolo RD e prima o botão [Menu] na impressora.

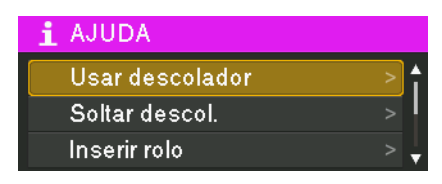

• Um vídeo sobre a instalação do descolador de etiquetas está disponível no seguinte endereço: [support.brother.com/g/s/solutions/movie/d532/](http://support.brother.com/g/s/solutions/movie/d532/).

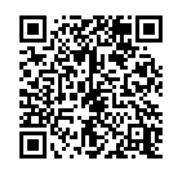

**a Pressione a patilha de abertura da tampa para abrir a tampa do compartimento do rolo RD.** 

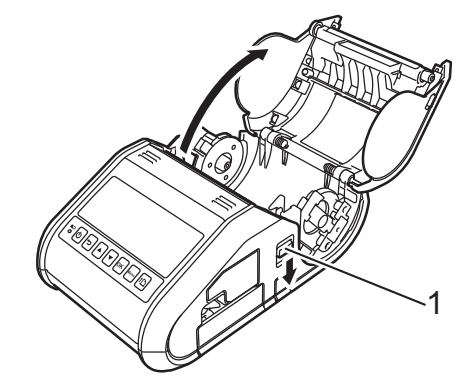

#### **1 Patilha de abertura da tampa**

2) Pressione ambos os lados do descolador de etiquetas na direção da parte traseira da impressora. O descolador irá mover-se para cima e para fora da impressora.

Em seguida, retire totalmente o descolador da impressora até que as marcas  $\triangledown$  no descolador sejam visíveis, como ilustrado.

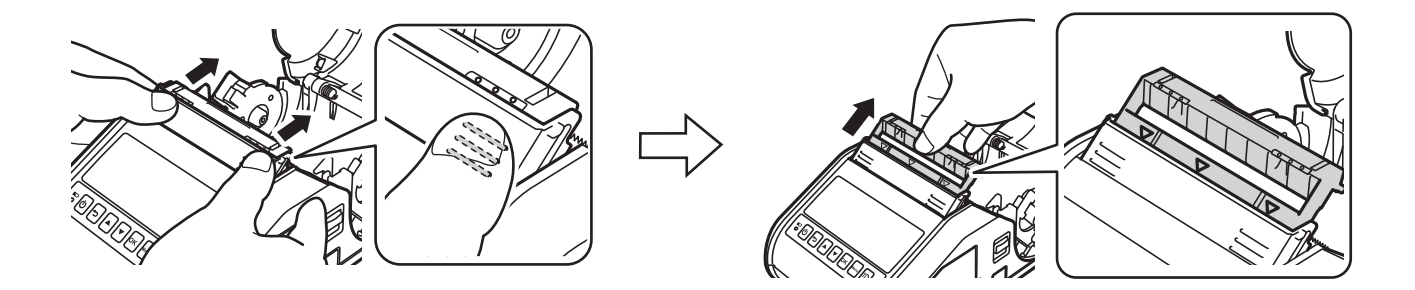

#### *<u>O* Importante</u>

O descolador pode ser retirado em duas fases. Certifique-se de que remove completamente o descolador, conforme apresentado na ilustração do lado direito.

**3** Descole a primeira etiqueta do rolo RD. Depois, insira o rolo RD de modo a que a margem superior da segunda etiqueta fique à mesma altura da margem superior da chapa do sensor de papel. Coloque a etiqueta numa posição em que o sensor do papel a consiga detetar.

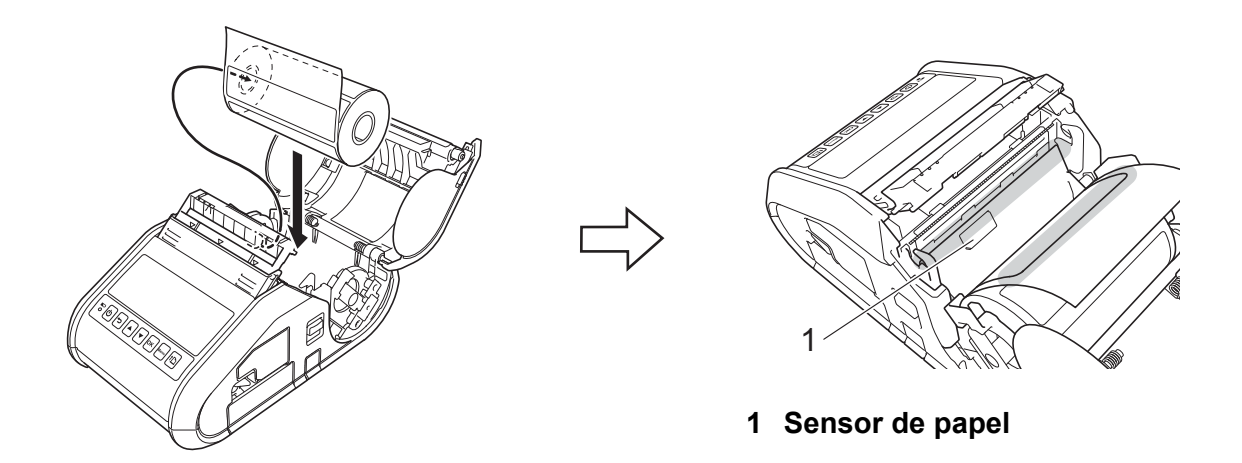

 $\overline{4}$  Feche a tampa do compartimento do rolo RD. Certifique-se de que o descolador de etiquetas se encontra na parte superior da tampa.

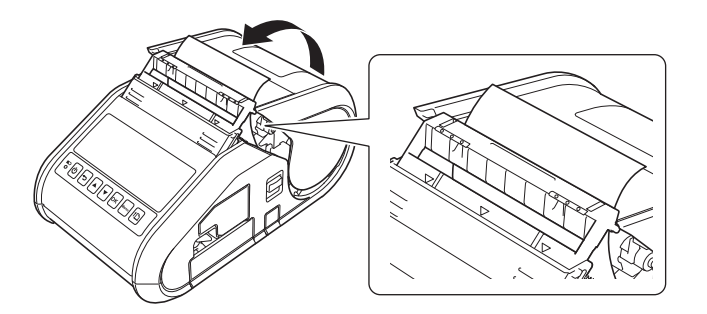

#### **A** Importante

Certifique-se de que as etiquetas não ficam presas nos rolos do descolador. O papel de proteção das etiquetas pode não ter sido descolado.

**5** De modo a eliminar qualquer folga no rolo, puxe ligeiramente o papel passado através da saída de papel até não conseguir puxar mais.

Fressione ambos os lados do descolador de etiquetas ( $\cdot \cdot \cdot$ ) até que o mesmo encaixe no devido lugar.

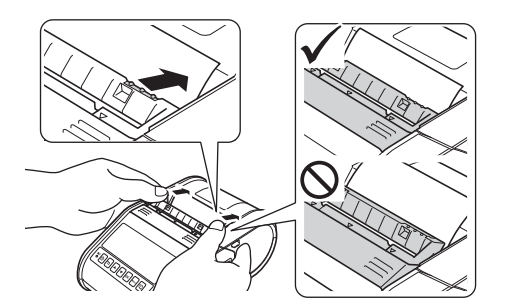

#### **A** Importante

• Antes de utilizar o descolador de etiquetas, especifique as definições que se seguem:

- Definições do dispositivo da "**Ferramenta de definições da impressora**": Especifique [**Descolador**] para a [**Posição saída**] no separador [**Básicas**]. Para obter mais detalhes, consulte *[Definições do](#page-74-1)  dispositivo* [na página 66](#page-74-1).
- Controlador da impressora: Selecione a caixa de verificação [**Utilizar a função de descolamento**] no separador [**Básico**]. Para obter mais informações, consulte *[Definições do controlador da impressora](#page-24-0)* [na página 16](#page-24-0) e *[Após a impressão](#page-25-0)* na página 17.
- Quando não utilizar o descolador de etiquetas, especifique as definições que se seguem:
	- Definições do dispositivo da "**Ferramenta de definições da impressora**": Especifique [**Rasgo**] para a [**Posição saída**] no separador [**Básicas**]. Para obter mais detalhes, consulte *[Definições do dispositivo](#page-74-1)* [na página 66.](#page-74-1)
	- Controlador da impressora: Anule a seleção da caixa de verificação [**Utilizar a função de descolamento**] no separador [**Básico**]. Para abrir a caixa de diálogo das propriedades para o controlador da impressora, consulte o passo [a](#page-24-1) em *[Definições do controlador da impressora](#page-24-0)* na página 16.

## <span id="page-24-0"></span>**Definições do controlador da impressora <sup>1</sup>**

<span id="page-24-1"></span>**1** Apresente a caixa de diálogo [**Preferências de impressão**].

#### **Windows Vista / Windows Server 2008**

Clique em - [**Painel de Controlo**] - [**Hardware e Som**] - [**Impressoras**], clique com o botão direito do rato na impressora cujas definições pretende alterar e, em seguida, clique em [**Preferências de impressão**].

#### **Windows 7 / Windows Server 2008 R2**

Clique em  $\left\langle \right\rangle$  - [Dispositivos e Impressoras], clique com o botão direito do rato na impressora cujas definições pretende alterar e, em seguida, clique em [**Preferências de impressão**].

#### **Windows 8 / Windows 8.1 / Windows Server 2012 / Windows Server 2012 R2**

Clique em [**Painel de Controlo**] no ecrã [**Aplicações**] - [**Hardware e Som**] - [**Dispositivos e Impressoras**], clique com o botão direito do rato na impressora cujas definições pretende alterar e, em seguida, clique em [**Preferências de impressão**].

b Selecione a caixa de verificação [**Utilizar a função de descolamento**] no separador [**Básico**].

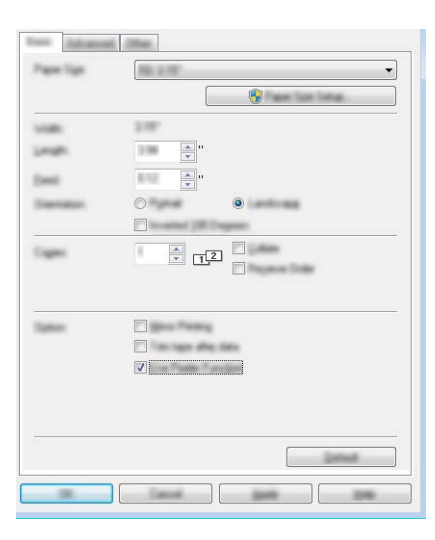

**3** Clique em [OK] para fechar a caixa de diálogo.

## <span id="page-25-0"></span>**Após a impressão <sup>1</sup>**

É possível retirar automaticamente o papel de proteção das etiquetas impressas antes de serem ejetadas pela saída de papel. Certifique-se de que retira a etiqueta impressa. Se uma etiqueta permanecer na saída de papel, a etiqueta seguinte não será impressa.

## **Nota**

Com o descolador de etiquetas, um sensor deteta se a etiqueta foi ou não descolada e controla o funcionamento adequado. É possível ajustar a sensibilidade de deteção do sensor. Para obter mais detalhes, consulte *[Separador Ajuste Sensor](#page-81-0)* na página 73.

# <span id="page-26-0"></span>**Retirar o rolo RD**

**a Pressione a patilha de abertura da tampa e, em seguida, abra a tampa do compartimento do rolo RD.** 

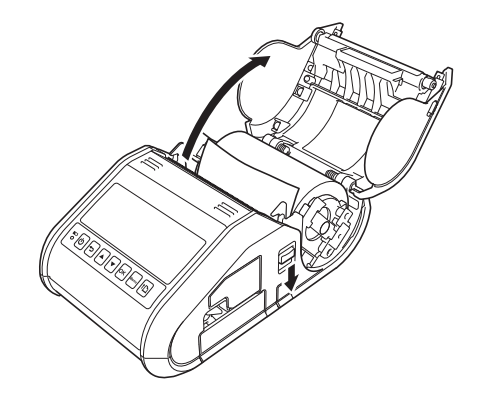

## **Nota**

Quando utilizar o descolador de etiquetas (apenas RJ-3150), solte primeiro os trincos do descolador de ambos os lados da impressora antes de pressionar a patilha de abertura da tampa.

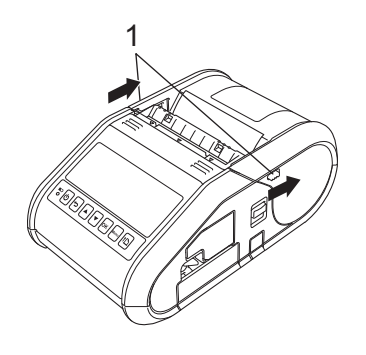

### **1 Trinco do descolador**

<sup>2</sup> Enquanto mantém pressionadas as patilhas de libertação do rolo, incline ligeiramente as guias do rolo e retire o rolo. O rolo pode ser retirado sem alterar a posição das guias do rolo. Não incline nem force em demasia as guias do rolo. Caso contrário, pode partir uma ou ambas as guias do rolo.

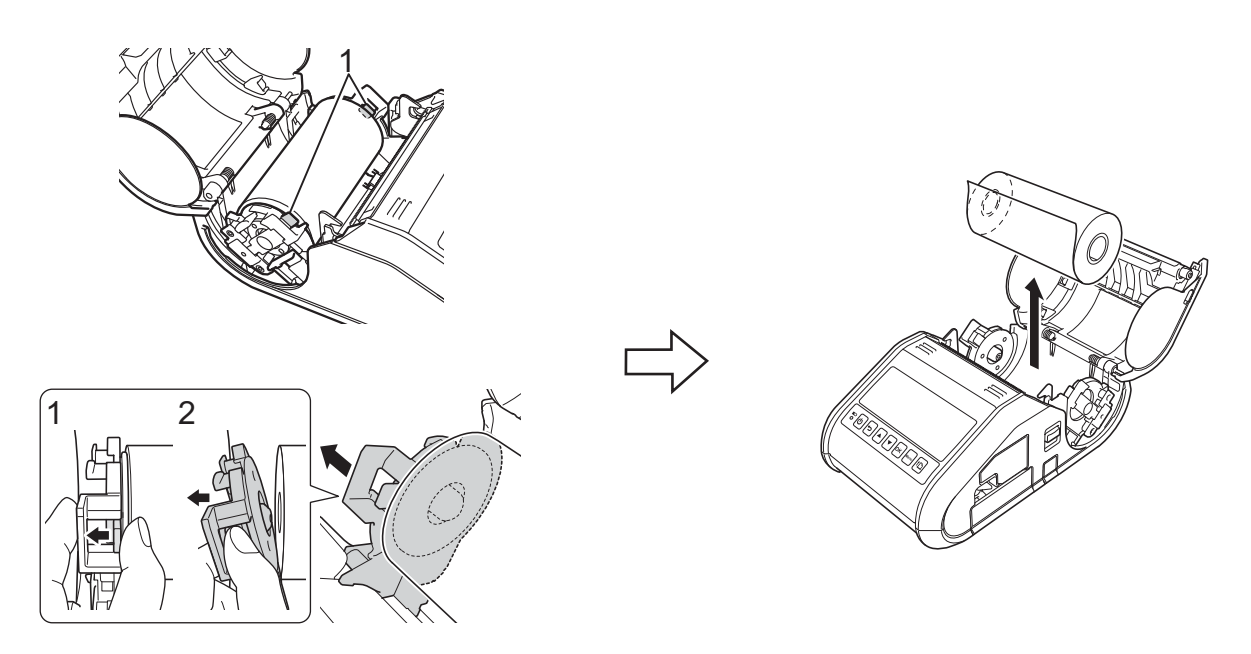

**1 Patilhas de libertação do rolo**

#### **Nota**

Quando utilizar o descolador de etiquetas (apenas RJ-3150), certifique-se de que o papel de proteção não fica preso ao retirar o rolo RD.

# <span id="page-28-0"></span>**Fixar a mola para cinto**

Quando utilizar a impressora fora do escritório, pode fixar a mola para cinto incluída na impressora e prender a mola no seu cinto.

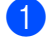

**4** Aperte os parafusos de cabeça Philips na parte traseira da impressora, como ilustrado.

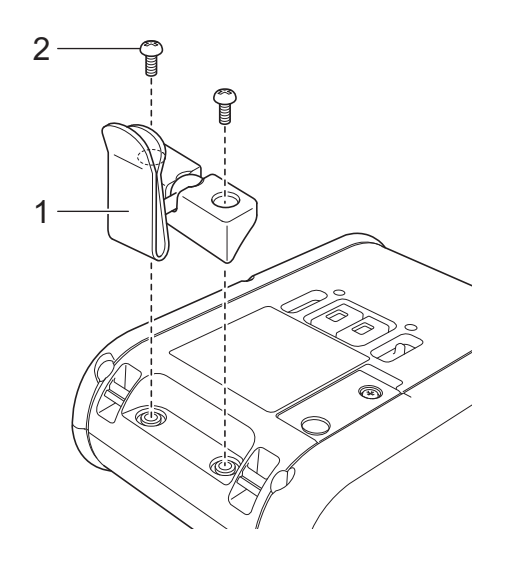

- **1 Mola para cinto**
- **2 Parafuso Phillips**

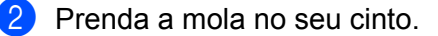

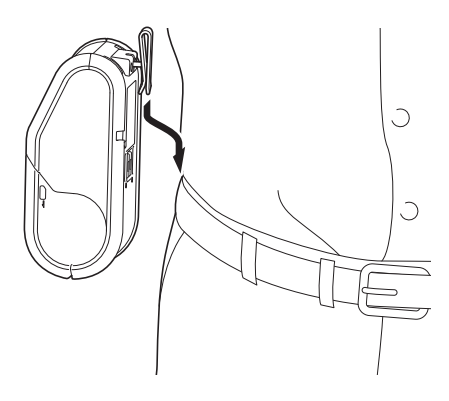

#### **O** Importante

Certifique-se de que a mola para cinto está devidamente fixa à impressora e ao cinto do utilizador. Existe um risco de ferimentos se a mola para cinto não estiver devidamente fixa e a impressora cair.

# <span id="page-29-0"></span>**Instalar o controlador da impressora e o software <sup>1</sup>**

Para imprimir a partir do seu computador, tem de instalar o P-touch Editor, o controlador da impressora e outras aplicações no seu computador.

- 1 Visite o nosso site [\(install.brother](http://install.brother/)) e descarregue o programa de instalação do software e os documentos.
- 2 Faça duplo clique no ficheiro executável (.exe) descarregado e siga as instruções no ecrã para prosseguir com a instalação. Na caixa de diálogo de seleção dos elementos a instalar, escolha o software necessário.

## <span id="page-29-1"></span>**Antes de começar (Ligar a impressora utilizando uma rede sem fios) <sup>1</sup>**

Primeiro, tem de configurar as definições de rede sem fios da sua impressora para comunicar com o seu ponto de acesso/router de rede. Depois de a impressora ser configurada para comunicar com o seu ponto de acesso/router, os computadores na sua rede terão acesso à impressora. Para utilizar a impressora a partir desses computadores, terá de instalar os controladores e o software.

## *<u>I</u>* Importante

- Se tencionar ligar a impressora à sua rede, recomendamos que contacte o seu administrador de sistema antes da instalação. Tem de conhecer as definições da sua rede sem fios antes de prosseguir com a instalação.
- Se tiver configurado previamente as definições sem fios da impressora, tem de repor as definições da rede antes de poder voltar a configurar as definições sem fios.

#### Para a RJ-3050

- 1 Prima sem soltar o botão  $\binom{1}{1}$  (Energia) para desligar a impressora.
- 2 Prima sem soltar o botão  $\int_{0}^{\infty}$  (Alimentação) e o botão (<sup>I</sup>) (Energia) durante cerca de 3 segundos. Os indicadores de ENERGIA, Wi-Fi e Bluetooth ficam intermitentes (ENERGIA: a laranja; Wi-Fi e Bluetooth: a azul).
- 3 Enquanto mantém premido o botão (<sup>I</sup>) (Energia), prima o botão  $\int_{\Gamma}$  (Alimentação) uma vez.
- 4 Solte o botão  $(1)$  (Energia).

#### Para a RJ-3150

- 1 Prima o botão [Menu], [4] ou [v] para selecionar o menu [Administração] e, em seguida, prima o botão [OK]. (A palavra-passe predefinida é "1111").
- 2 Selecione [Reposição] > [Repor rede] > [Reposição] utilizando [A] ou [v] e, em seguida, prima o botão [OK].

## **Nota**

Para obter resultados ideais em impressões diárias de documentos normais, utilize a impressora o mais próximo possível do ponto de acesso/router de rede com o mínimo de obstáculos. Objetos de grande dimensão e paredes entre os dois dispositivos, bem como interferências de outros dispositivos eletrónicos, podem afetar a velocidade de transferência de dados dos seus documentos.

# <span id="page-30-0"></span>**Desinstalar o controlador da impressora <sup>1</sup>**

Leia "RJ-XXXX" nos seguintes passos como o nome do seu modelo.

#### **Windows Vista / Windows Server 2008 <sup>1</sup>**

- **1** Prima sem soltar o botão  $\binom{1}{1}$  (Energia) para desligar o equipamento Brother.
- b Clique no botão Iniciar [**Painel de controlo**] [**Hardware e Som**] [**Impressoras**].
- c Escolha [**Brother RJ-XXXXX**] e clique em [**Eliminar esta impressora**] ou clique com o botão direito do rato no ícone e, em seguida, clique em [**Eliminar**].
- d Na janela [**Impressoras**], clique com o botão direito do rato e selecione [**Executar como administrador**] [**Propriedades do servidor…**].

Se a caixa de diálogo de confirmação da autorização for apresentada, clique em [**Continuar**]. Se a caixa de diálogo [**Controlo de Conta de Utilizador**] for apresentada, introduza a palavra-passe e clique em [**OK**]. É apresentada a janela [**Propriedades do servidor de impressão**].

- e Clique no separador [**Controladores**] e escolha [**Brother RJ-XXXXX**]. Depois, clique em [**Remover…**].
- f Selecione [**Remover controlador e pacote de controladores**] e clique em [**OK**]. Siga as instruções apresentadas no ecrã.
- g Feche a janela [**Propriedades do servidor de impressão**]. O controlador da impressora foi desinstalado.

#### **Windows 7 / Windows Server 2008 R2**

- **Prima sem soltar o botão (<sup>I</sup>) (Energia) para desligar o equipamento Brother.**
- b Clique no botão Iniciar [**Dispositivos e Impressoras**].
- **63** Selecione [**Brother RJ-XXXXX**] e clique em [**Remover dispositivo**] ou clique com o botão direito do rato no ícone e, em seguida, clique em [**Remover dispositivo**]. Se aparecer uma mensagem de Controlo de Conta de Utilizador, digite a palavra-passe e depois clique em [**Sim**].
- d Escolha [**Fax**] ou [**Gravador de Documentos Microsoft XPS**] na janela [**Dispositivos e Impressoras**] e depois clique em [**Propriedades do servidor de impressão**], que aparece na barra de menu.
- e Clique no separador [**Controladores**] e depois clique em [**Alterar Definições do Controlador**]. Se aparecer uma mensagem de Controlo de Conta de Utilizador, digite a palavra-passe e depois clique em [**Sim**]. Escolha [**Brother RJ-XXXXX**] e depois clique em [**Remover…**].
- f Escolha [**Remover controlador e pacote de controladores**] e depois clique em [**OK**]. Siga as instruções apresentadas no ecrã.
- g Feche a janela [**Propriedades do servidor de impressão**]. O controlador da impressora foi desinstalado.

#### **Windows 8 / Windows 8.1 / Windows Server 2012 / Windows Server 2012 R2 <sup>1</sup>**

- **Prima sem soltar o botão** (<sup>I</sup>) (Energia) para desligar o equipamento Brother.
- b Clique em [**Painel de Controlo**] no ecrã [**Aplicações**] [**Hardware e Som**] [**Dispositivos e Impressoras**].
- **63** Selecione [**Brother RJ-XXXXX**] e clique em [**Remover dispositivo**] ou clique com o botão direito do rato no ícone e clique em [**Remover dispositivo**]. Se for apresentada uma mensagem do Controlo de Conta de Utilizador, digite a palavra-passe e depois clique em [**Sim**].
- d Escolha [**Fax**] ou [**Gravador de Documentos Microsoft XPS**] na janela [**Dispositivos e Impressoras**] e depois clique em [**Propriedades do servidor de impressão**], que aparece na barra de menu.
- **6** Clique no separador [**Controladores**] e depois clique em [Alterar Definições do Controlador]. Se for apresentada uma mensagem do Controlo de Conta de Utilizador, digite a palavra-passe e depois clique em [**Sim**]. Selecione [**Brother RJ-XXXXX**] e, em seguida, clique em [**Remover...**].
- f Escolha [**Remover controlador e pacote de controladores**] e depois clique em [**OK**]. Siga as instruções apresentadas no ecrã.
- g Feche a janela [**Propriedades do servidor de impressão**]. O controlador da impressora foi desinstalado.

# <span id="page-32-0"></span>**Ligar o computador e a impressora**

A impressora pode ser ligada ao seu computador utilizando um cabo USB ou uma ligação Bluetooth ou Wi-Fi.

#### **A** Importante

Instale o controlador da impressora antes de ligar a impressora ao computador.

## **Nota**

Ao ligar através de Bluetooth, as definições de ligação são guardadas mesmo depois de a impressora ser desligada.

# <span id="page-32-1"></span>**Ligação por USB <sup>1</sup>**

- **1** Certifique-se de que a impressora está desligada antes de ligar o cabo USB.
- 2) Ligue a extremidade da impressora do cabo USB à porta USB na parte lateral da impressora.
- **3** Ligue a outra extremidade do cabo USB à porta USB no computador.

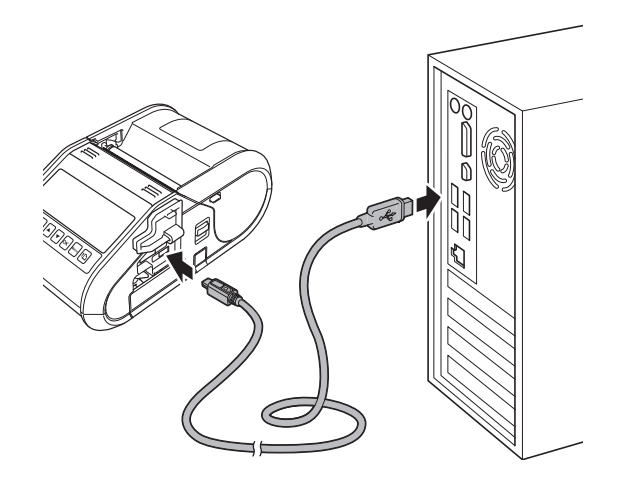

# <span id="page-33-0"></span>**Ligação por Bluetooth <sup>1</sup>**

# **Nota**

Siga as recomendações do fabricante dos seus dispositivos equipados com Bluetooth (computadores e dispositivos móveis) ou adaptador Bluetooth e instale quaisquer hardware e software necessários.

Utilize este procedimento para emparelhar a impressora com o computador através do software de gestão de Bluetooth.

#### a Para a RJ-3050

Prima sem soltar o botão (<sup>I</sup>) (Energia) para ligar a impressora e, em seguida, prima sem soltar o botão (Bluetooth).

Para a RJ-3150

- **1** Prima o botão [Menu], [A] ou [v] para selecionar o menu [Bluetooth] e, em seguida, prima o botão [OK].
- **2** Defina [Bluetooth (Lig/Desl)] para [Ligado].
- 2 Utilize o software de gestão do seu dispositivo Bluetooth para descobrir a impressora. A comunicação Bluetooth está agora disponível.

#### **Nota**

Pode igualmente alterar as definições de rede da impressora utilizando as Definições de comunicação (consulte *[Definições de comunicação](#page-60-2)* na página 52).

# <span id="page-34-0"></span>**Ligação Wi-Fi <sup>1</sup>**

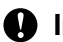

## **A** Importante

Para que a impressora e o seu ponto de acesso ou router de rede comuniquem, tem primeiro de instalar o controlador da impressora e a Ferramenta de definições da impressora (consulte *[Instalar o controlador](#page-29-0)  [da impressora e o software](#page-29-0)* na página 21).

Para a RJ-3050

Prima sem soltar o botão (<sup>I</sup>) (Energia) para ligar a impressora e, em seguida, prima sem soltar o botão  $\widehat{\mathbb{R}}$  (Wi-Fi).

A comunicação Wi-Fi está agora disponível.

Para a RJ-3150

- **1** Prima o botão [Menu], [A] ou [v] para selecionar o menu [WLAN] e, em seguida, prima o botão [OK].
- **2** Defina [WLAN (Ligada/Desligada)] para [Ligado].

A comunicação Wi-Fi está agora disponível.

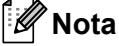

- Pode igualmente alterar as definições de rede da impressora utilizando as Definições de comunicação (consulte *[Definições de comunicação](#page-60-2)* na página 52).
- As Definições de comunicação também lhe permitem aplicar facilmente alterações nas definições de rede a múltiplas impressoras. (Consulte *[Aplicar alterações de definições a várias impressoras](#page-73-1)* na página 65).

Configurar a impressora

# <span id="page-35-0"></span>**Visor LCD (apenas no modelo RJ-3150) <sup>1</sup>**

## <span id="page-35-1"></span>**Ecrã <sup>1</sup>**

Quando a impressora é ligada, aparece o ecrã principal.

#### **Modo normal <sup>1</sup>**

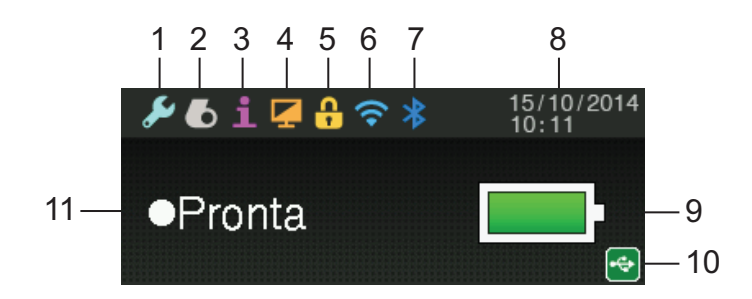

#### **Modo modelo <sup>1</sup>**

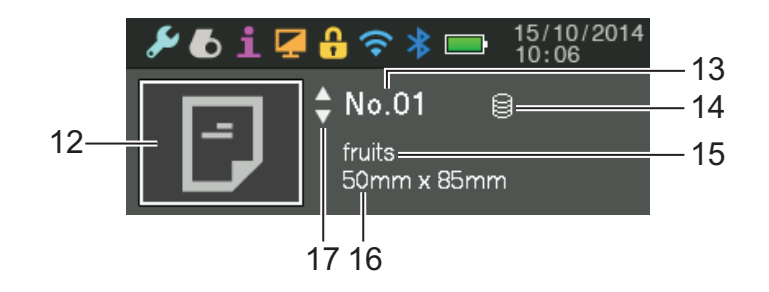

- **1 Ícone Definições**
- **2 Ícone Papel**
- **3 Ícone Informação**
- **4 Ícone Visualização**
- **5 Ícone Administração**
- **6 Ícone WLAN**
- **7 Ícone Bluetooth**
- **8 Hora e data**
- **9 Nível da bateria**

Indica o nível da bateria restante.

- $\blacksquare$  Cheia:  $\blacksquare$
- $\blacksquare$  Metade:  $\blacksquare$
- $\blacksquare$  Fraca:  $\blacksquare$
- A carregar:  $\blacksquare$   $\downarrow$   $\blacksquare$   $\downarrow$   $\blacksquare$   $\downarrow$
#### **10 Ícone USB**

O ícone USB é apresentado quando a impressora é ligada a um dispositivo anfitrião ativado por USB.

#### **11 Estado da impressora**

#### **12 Ícone Modelo**

Apresenta o ícone de modelo.

#### **13 Número do modelo**

Apresenta o número do modelo atualmente selecionado.

#### **14 Ícone Associação da base de dados**

Indica que o modelo está associado a uma base de dados.

#### **15 Nome do modelo**

Apresenta o nome do modelo atualmente selecionado.

#### **16 Nome do papel**

Apresenta o nome do papel utilizado pelo modelo.

#### **17 Barra de deslocamento**

## <span id="page-36-0"></span>**Definições do visor LCD <sup>1</sup>**

As definições do visor LCD podem ser especificadas utilizando a impressora ou a "**Ferramenta de definições da impressora**" num computador ligado à impressora. Para mais informações sobre a ligação de um computador e a especificação de definições, consulte *[Ferramenta de definições da impressora](#page-57-0)* [na página 49](#page-57-0).

#### **Especificar as definições a partir da impressora <sup>1</sup>**

Prima o botão [Menu], [4] ou [ $\blacktriangledown$ ] para selecionar uma opção do menu e, em seguida, prima o botão [OK]. Prima [▲] ou [▼] para selecionar uma opção e, em seguida, prima o botão [OK].

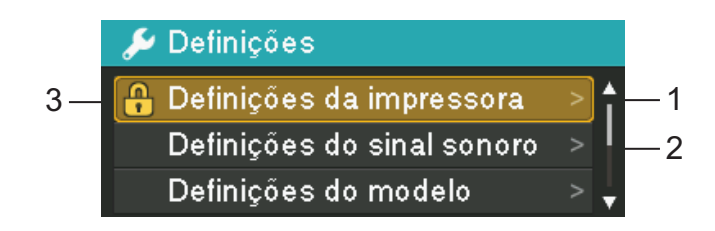

- 1 A opção atualmente selecionada é realçada.
- 2 A barra de deslocamento indica o primeiro parâmetro com a seta para cima e o último parâmetro com a seta para baixo. Se o último parâmetro estiver selecionado, premir [v] recua para o primeiro parâmetro. Se o primeiro parâmetro estiver selecionado, premir [4] avança para o último parâmetro.
- 3 Se os Bloqueios de menu estiverem configurados, é apresentado um ícone de bloqueio para os parâmetros que não podem ser selecionados. Se pretender alterar um parâmetro bloqueado, limpe as definições dos Bloqueios de menu referentes a esse parâmetro.

Para obter mais informações sobre a definição dos Bloqueios de menu, consulte *[Definições do visor LCD](#page-36-0)* [na página 28.](#page-36-0)

Com os botões existentes na impressora, é possível especificar as definições que se seguem:

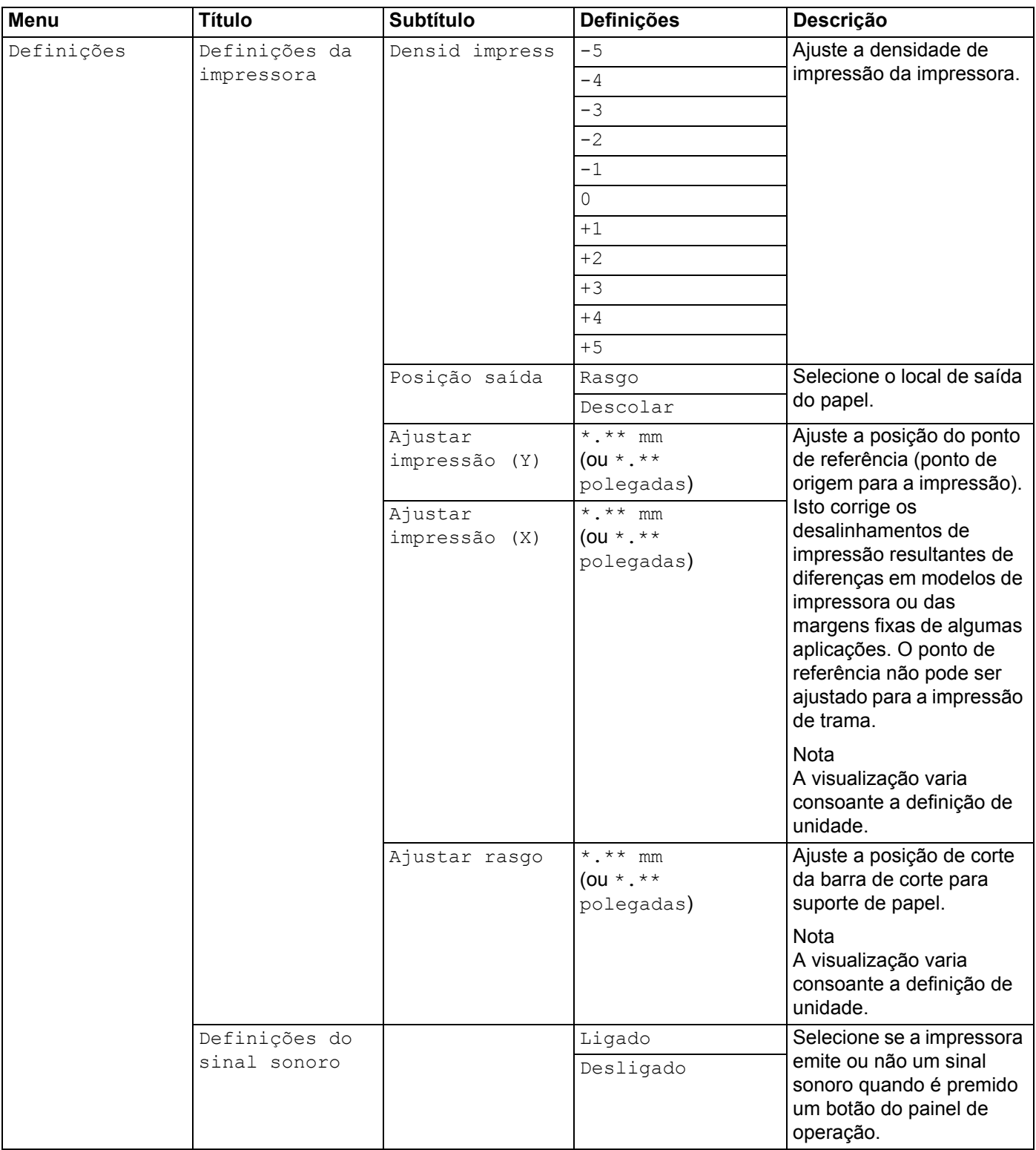

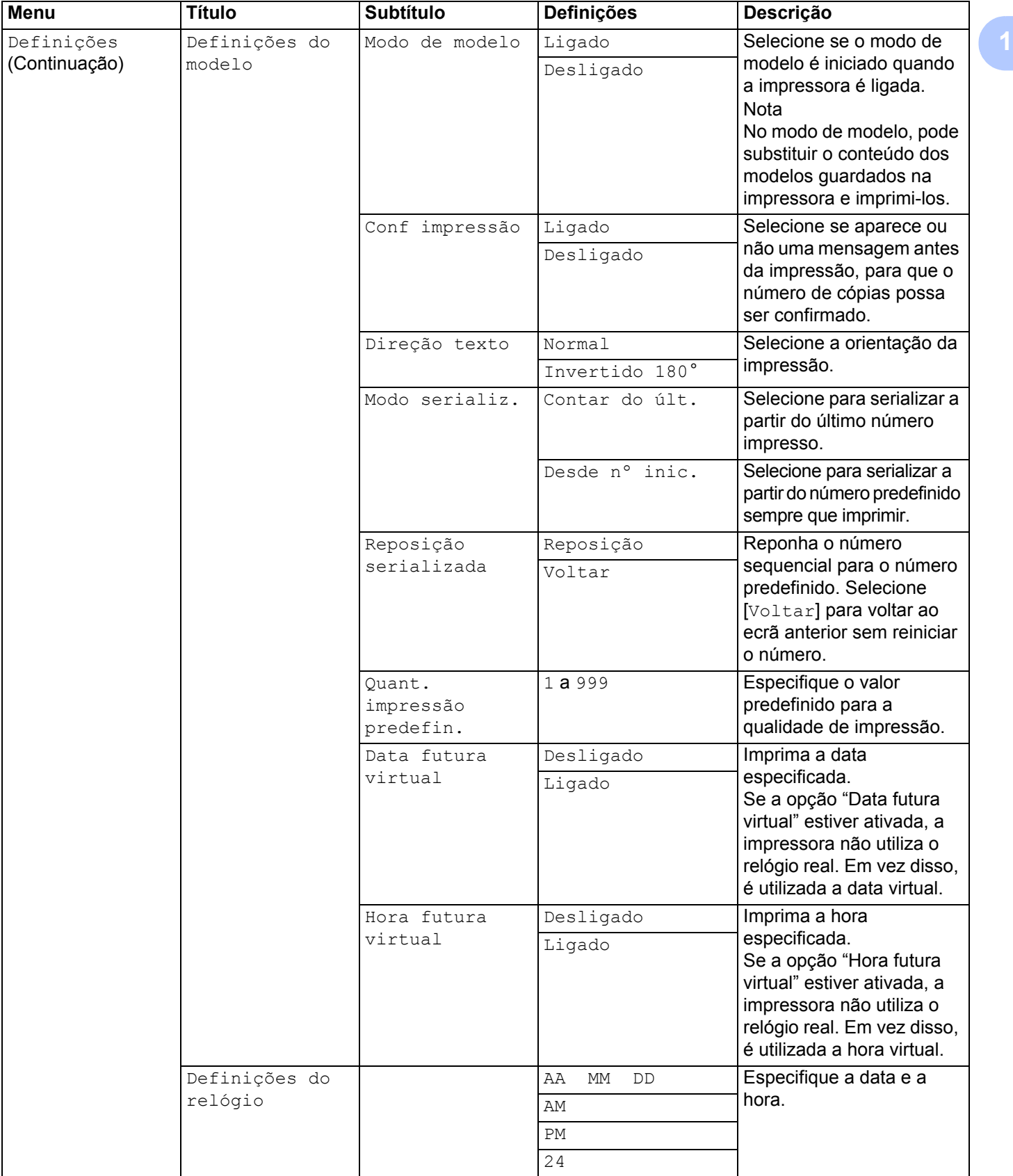

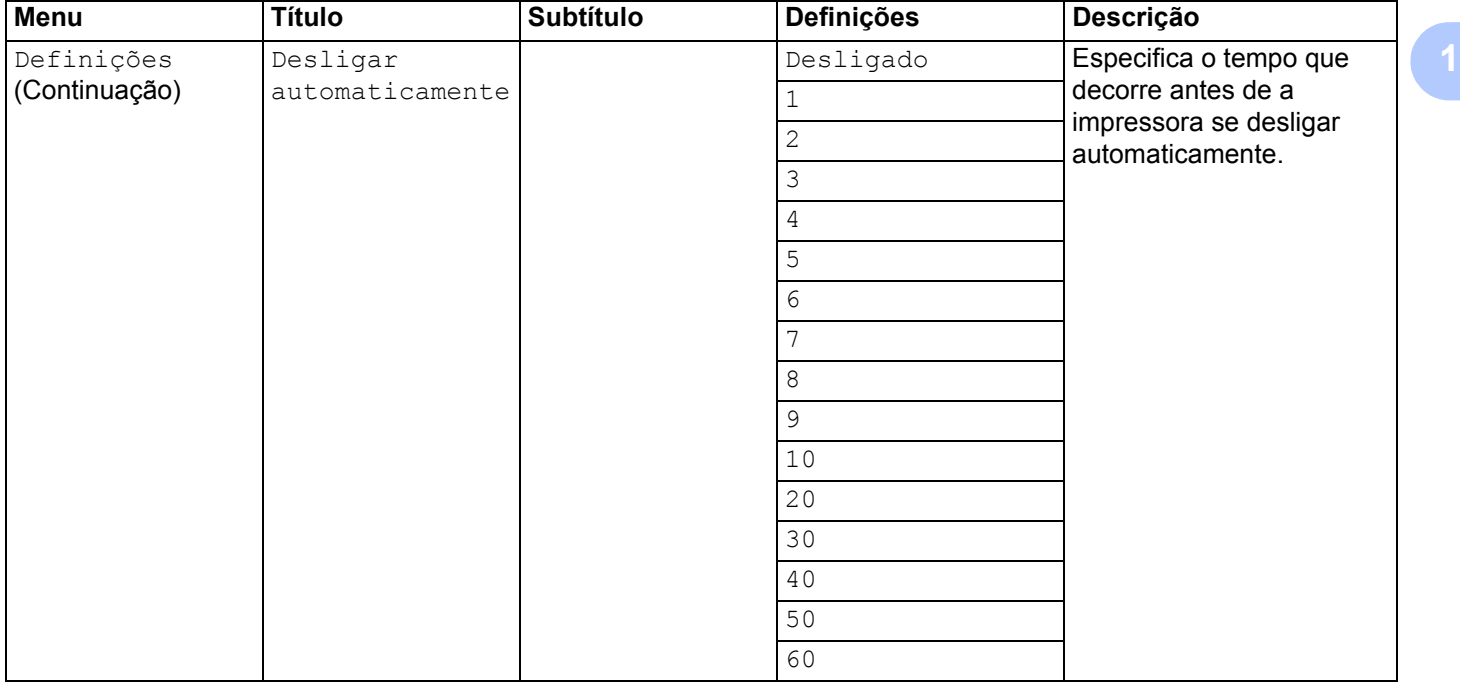

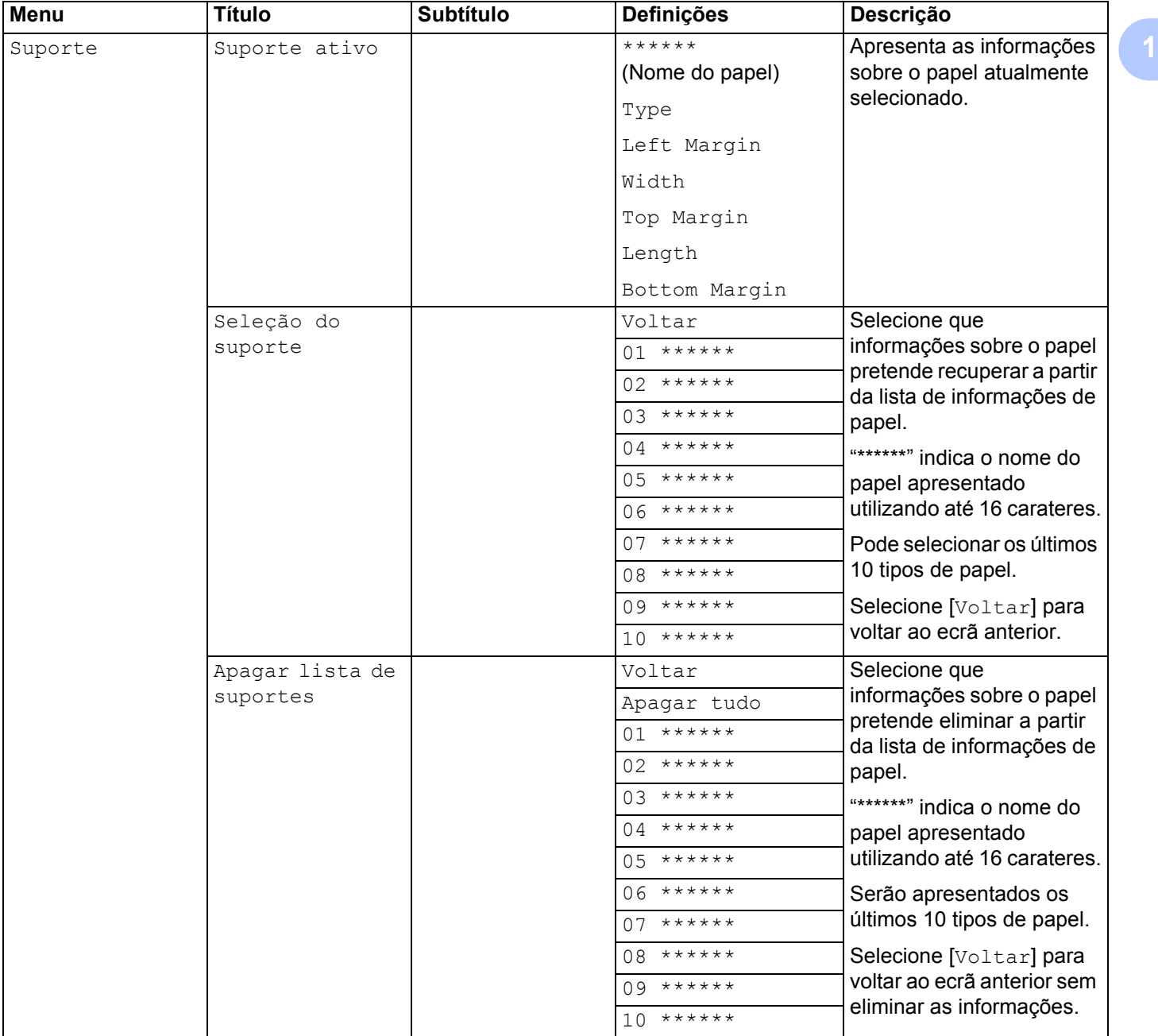

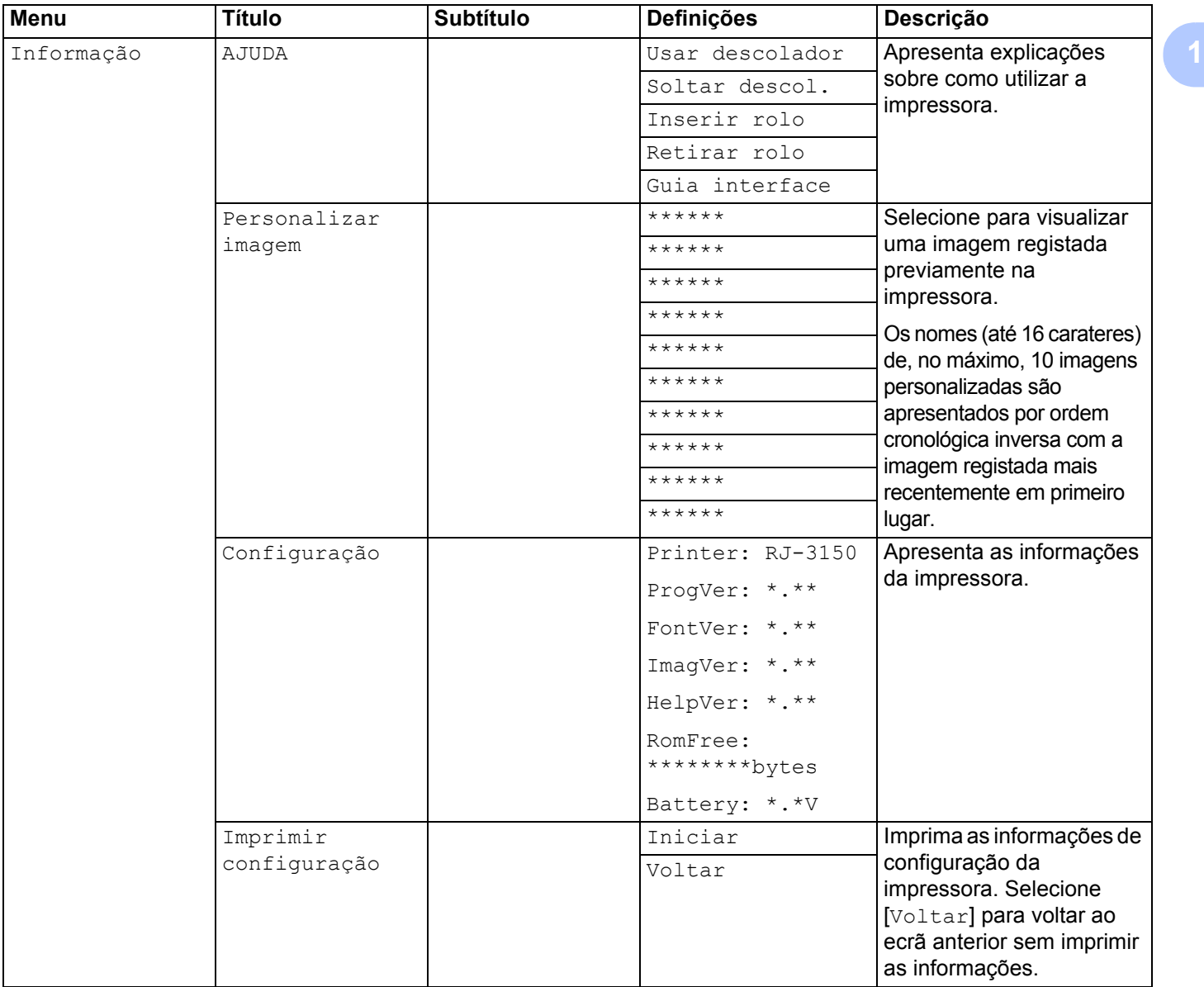

**33**

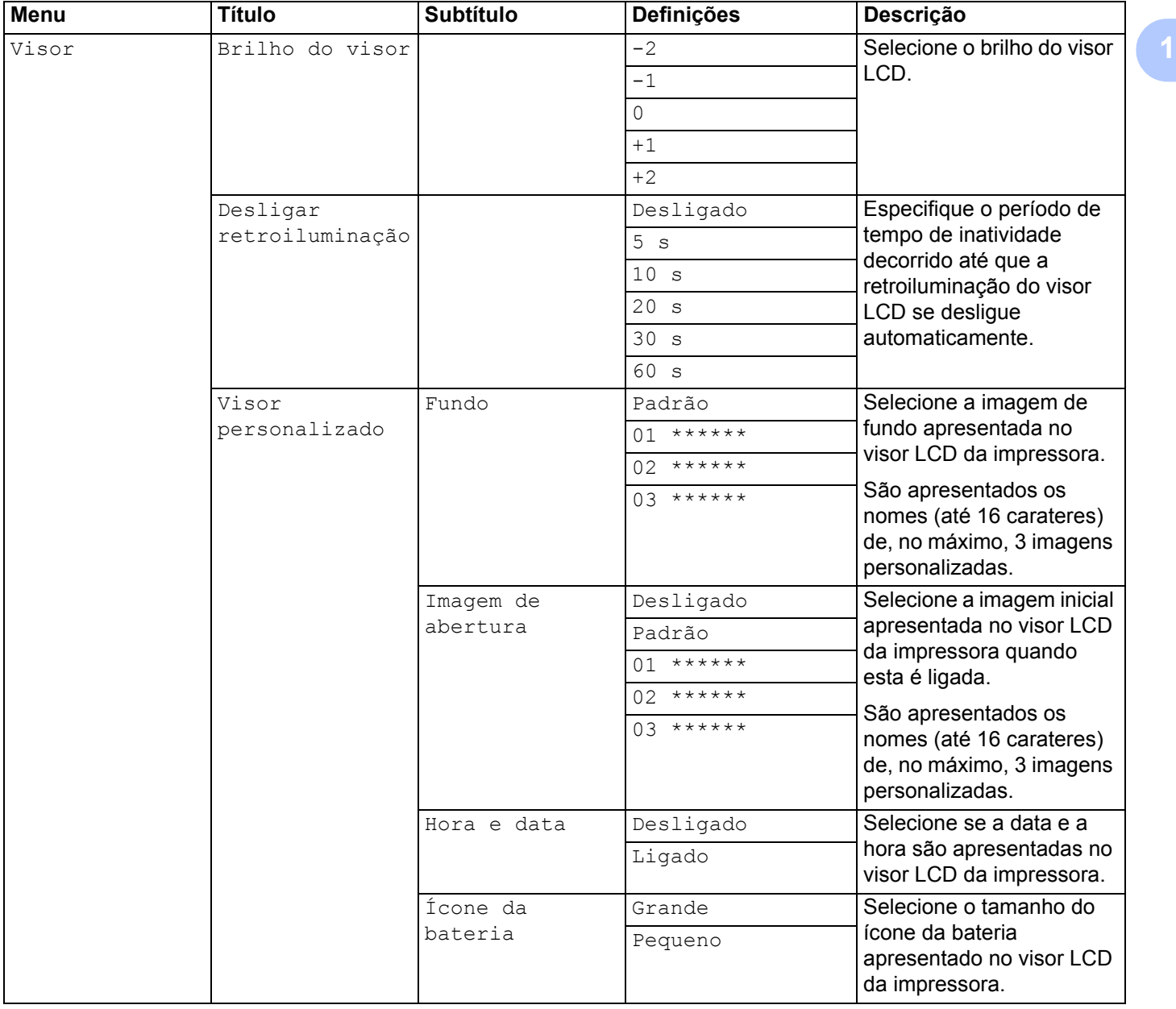

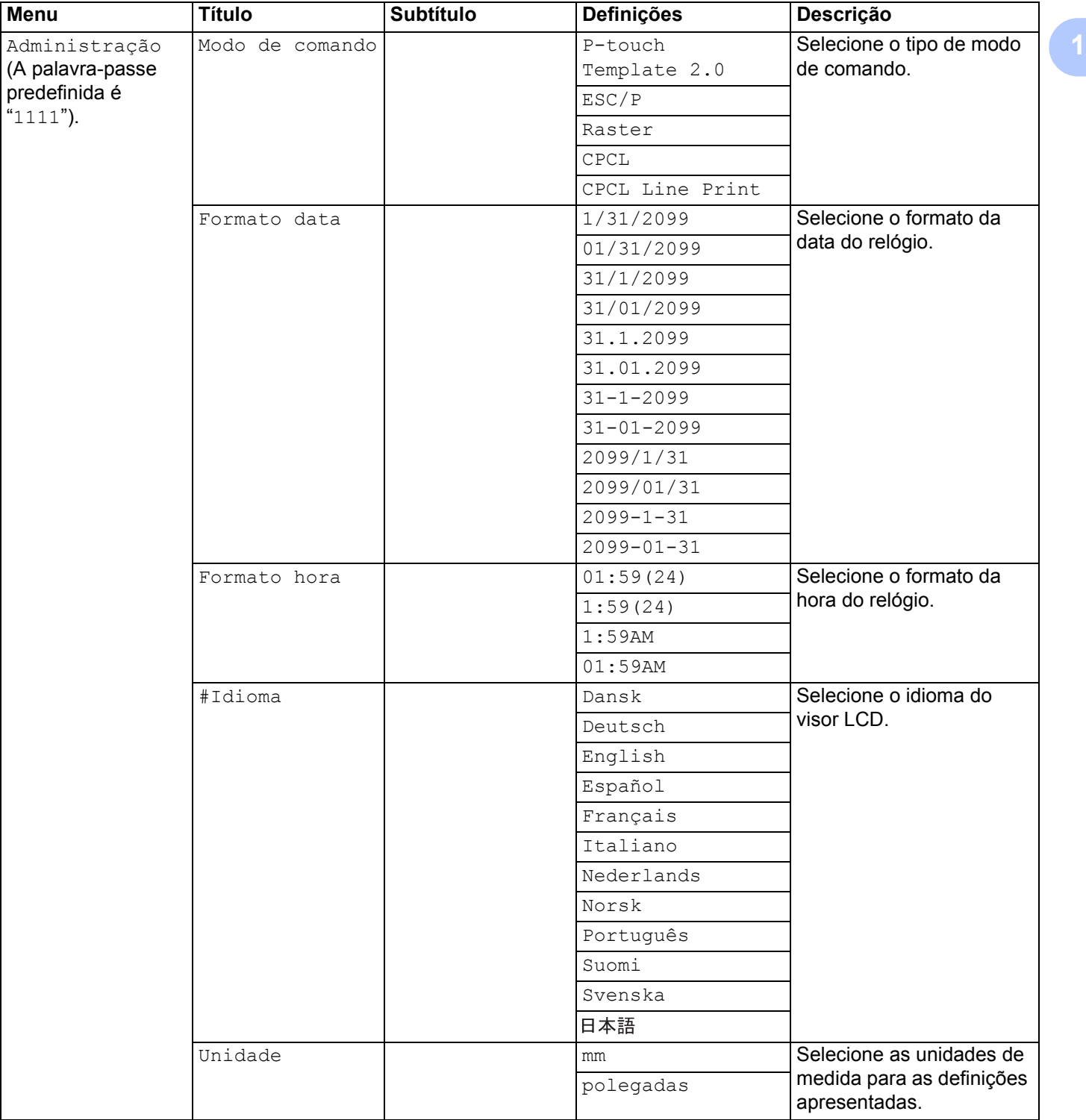

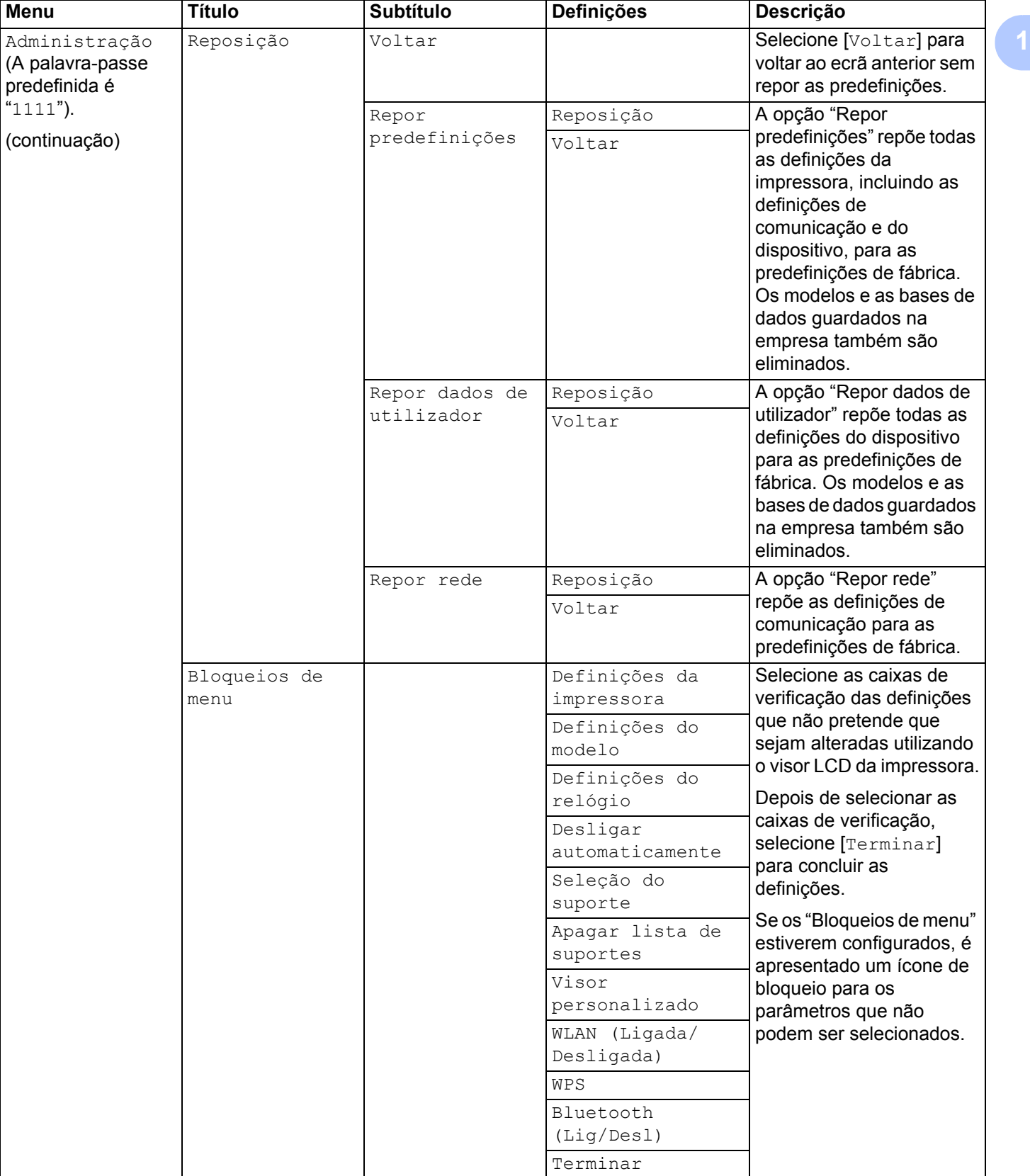

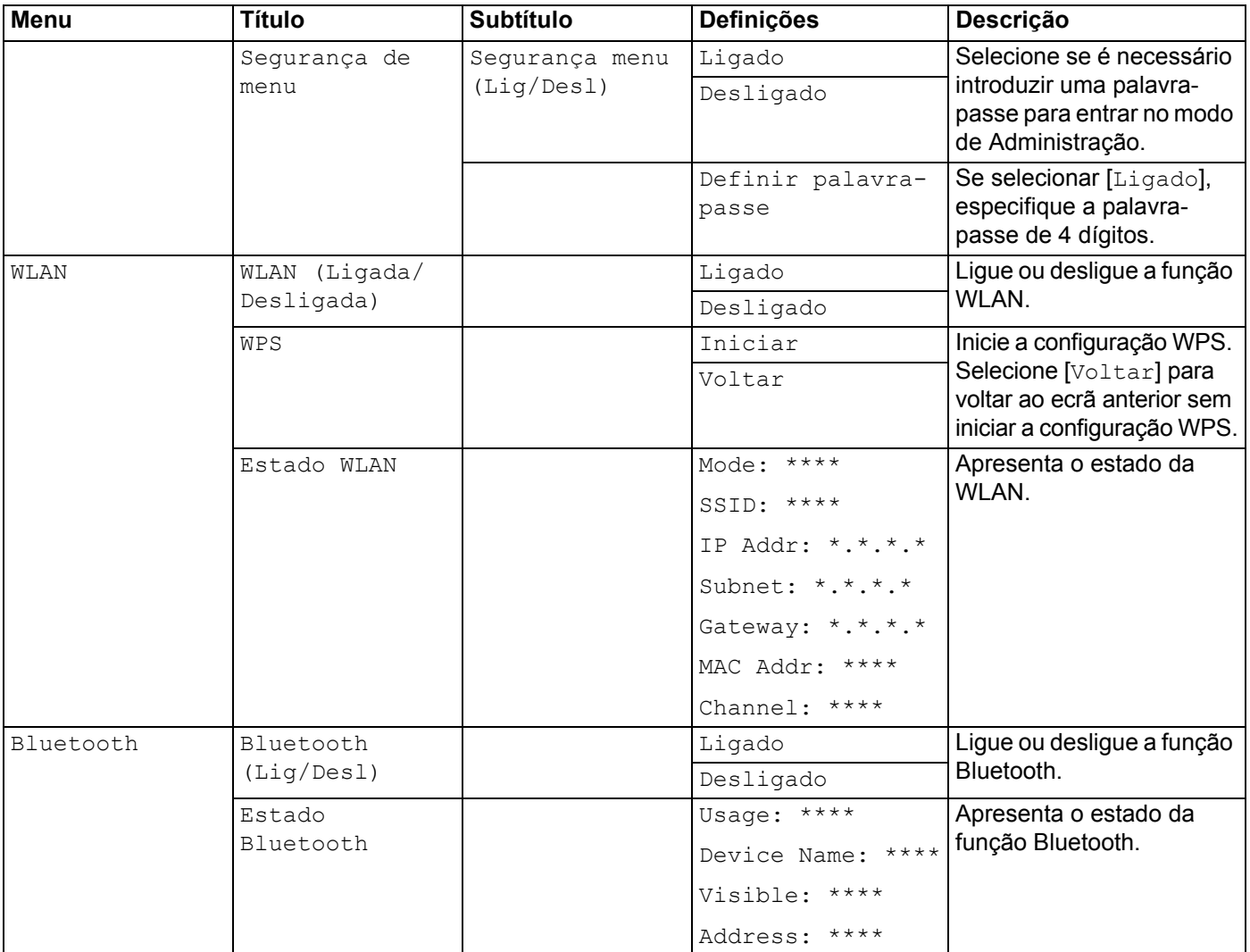

## **Nota**

- Algumas definições podem diferir em função do firmware (software da impressora).
- Se pretender repor as definições, utilize [**Definições do dispositivo**] na "**Ferramenta de definições da impressora**" para repor todas as definições para as respetivas predefinições de fábrica. Para obter mais detalhes, consulte *[Definições do dispositivo](#page-74-0)* na página 66.

### **Acerto da hora e da data <sup>1</sup>**

Acerte o relógio para a hora e a data atuais. A data e a hora definidas aqui são apresentadas no ecrã principal.

- **a Prima o botão [Menu], [4] ou [v] para selecionar o menu** [Definições] e, em seguida, prima o botão [OK].
- 2 Selecione [Definições do relógio] utilizando [▲] ou [▼] e, em seguida, prima o botão [OK]. Aparece o ecrã de acerto do relógio.
- **3** Utilize [▲] ou [▼] para especificar os últimos dois dígitos do ano e, em seguida, prima o botão [OK]. Especifique dois dígitos para o mês e o dia seguindo o mesmo procedimento.

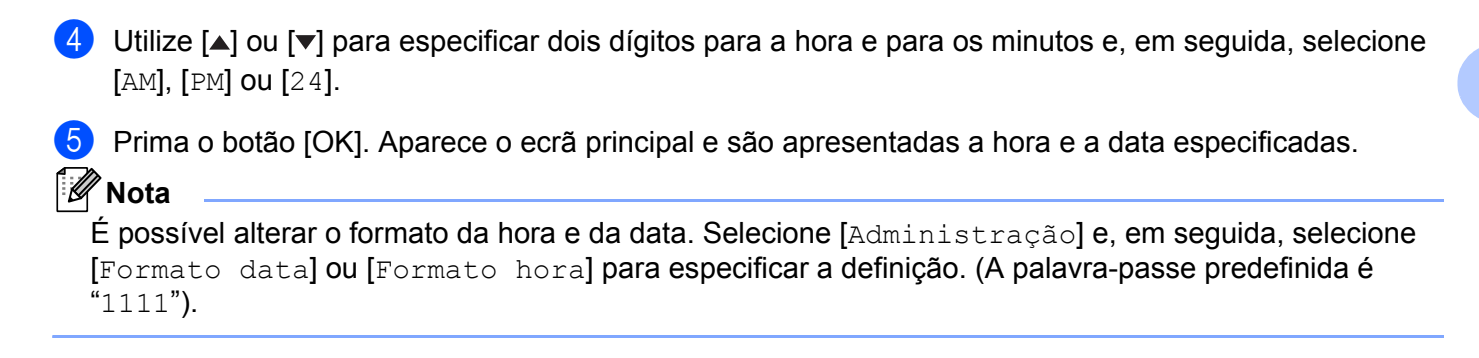

#### **Definir a segurança do menu <sup>1</sup>**

Aquando da definição da segurança do menu, o acesso ao modo de Administração pode ser restrito pela definição de uma palavra-passe.

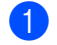

**1** Prima o botão [Menu], [4] ou [ $\blacktriangledown$ ] para selecionar o menu [Administração] e, em seguida, prima o botão [OK]. (A palavra-passe predefinida é "1111").

**2** Selecione [Segurança de menu] > [Segurança menu (Lig/Desl)] > [Ligado] utilizando [ $\triangle$ ] ou [**▼**] e, em seguida, prima o botão [OK].

Para definir a palavra-passe, selecione o menu [Administração] > [Segurança de menu] > [Definir palavra-passe] utilizando [▲] ou [▼] e, em seguida, prima o botão [OK]. Especifique o primeiro número utilizando [4] ou [ $\blacktriangledown$ ] e, em seguida, prima o botão [OK] para avançar para o número seguinte. Especifique os restantes números seguindo o mesmo procedimento.

## **Nota**

- Após a definição de uma palavra-passe, o ecrã de introdução da palavra-passe é apresentado aquando da seleção do menu [Administração]. Introduza a palavra-passe de 4 dígitos especificada utilizando [ $\blacktriangle$ ] ou [ $\blacktriangledown$ ] e, em seguida, prima o botão [OK].
- Para cancelar as definições da palavra-passe, selecione o menu [Administração] e introduza a palavra-passe. Em seguida, selecione [Segurança de menu] > [Segurança menu (Lig/Desl)] > [Desligado].
- Se não se lembrar da palavra-passe, utilize [**Definições do dispositivo**] na "**Ferramenta de definições da impressora**" para repor todas as definições para as respetivas predefinições de fábrica ou volte a especificar a palavra-passe e aplique-a. Para obter mais detalhes, consulte *[Definições do dispositivo](#page-74-0)* [na página 66.](#page-74-0)

**2**

# **Utilizar a impressora <sup>2</sup>**

## **Painel de operação <sup>2</sup>**

O painel de operação é composto pelos seguintes botões e indicadores.

### **RJ-3050**

#### **RJ-3150**

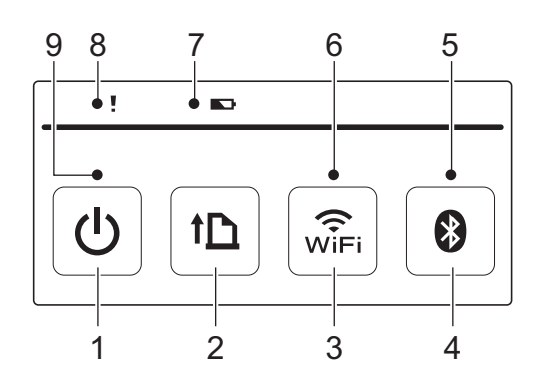

- 1 Botão ( Energia)
- 2 Botão ↑ (Alimentação)
- 3 Botão de  $\widehat{\mathcal{F}}$  (Wi-Fi)
- 4 Botão de @ (Bluetooth)
- 5 Indicador de Bluetooth
- 6 Indicador de Wi-Fi
- 7 Indicador da bateria
- 8 Indicador de ESTADO
- 9 Indicador de ENERGIA

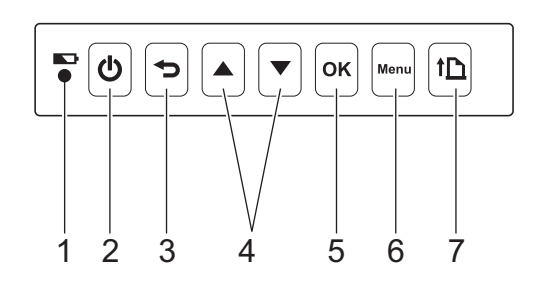

- 1 Indicador da bateria
- 2 Botão  $(1)$  (Energia)
- 3 Botão (Cancelar)
- 4 Botão de cursor (▲ CIMA/▼ BAIXO)
- 5 Botão OK
- 6 Botão Menu
- 7 Botão ( Alimentação )

## **Funções dos botões <sup>2</sup>**

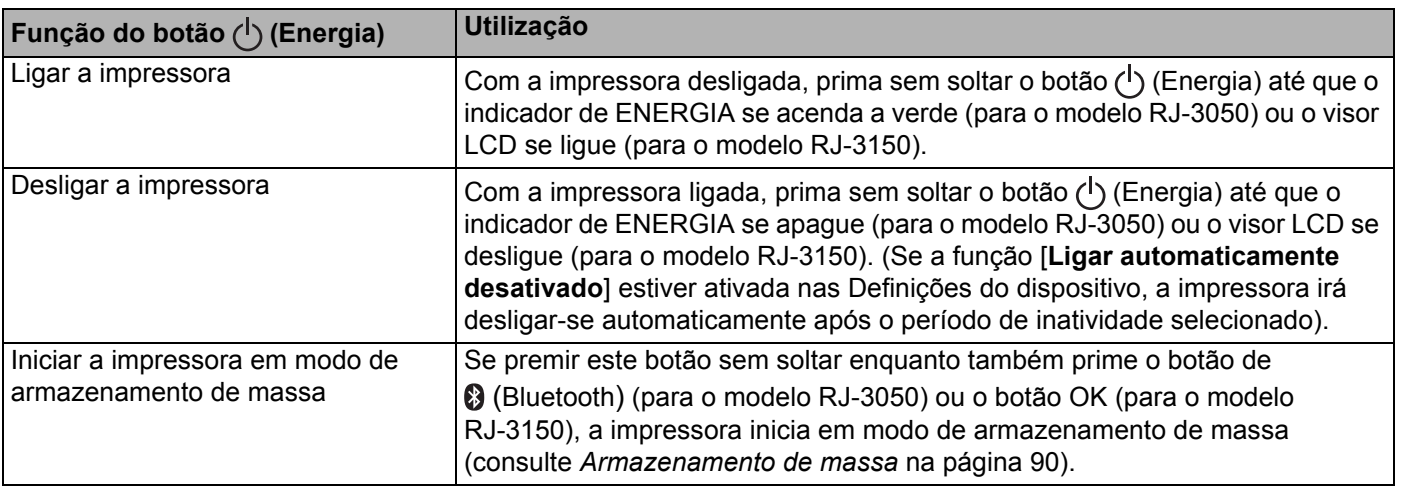

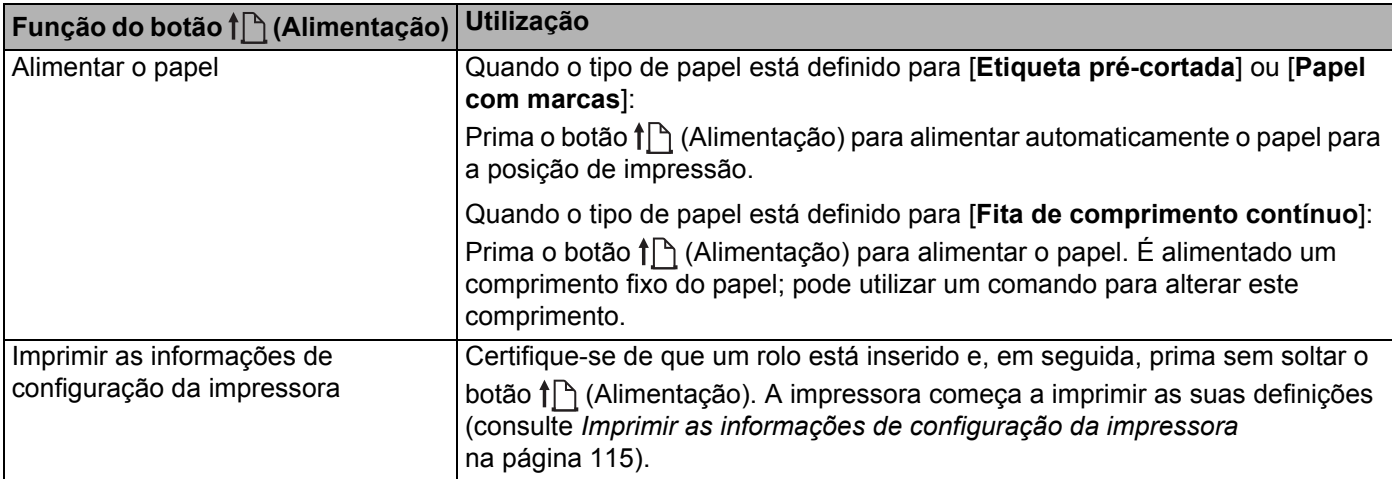

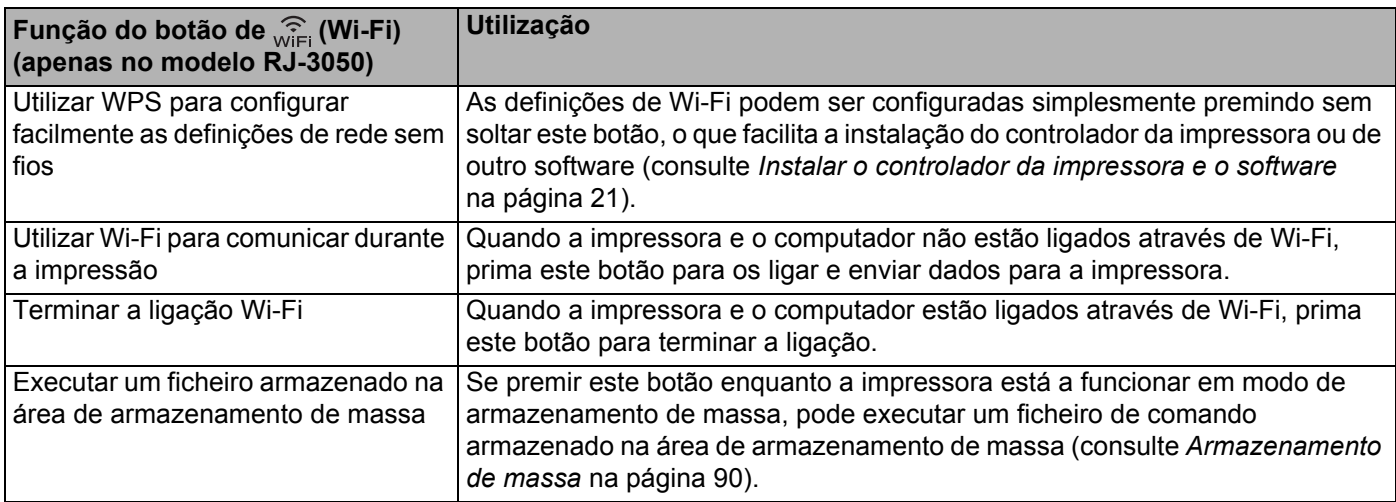

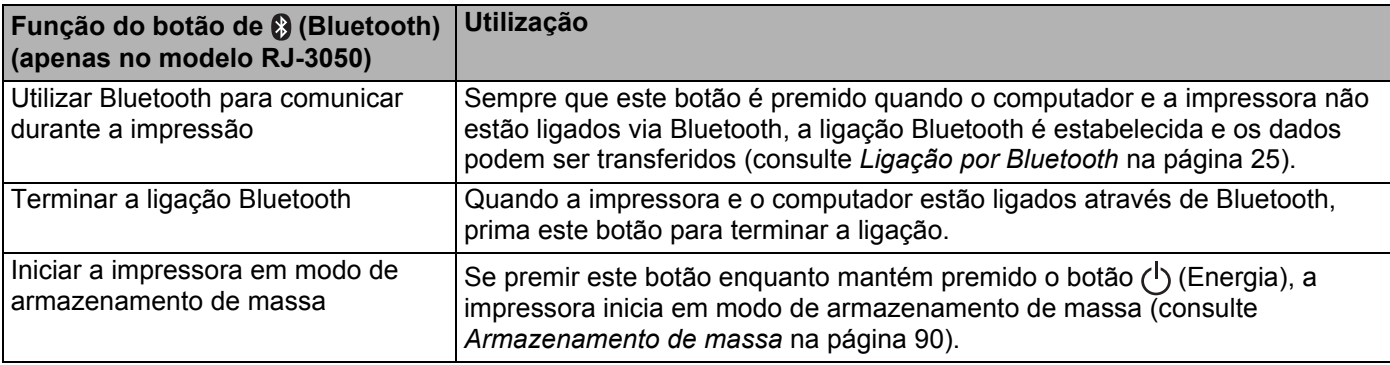

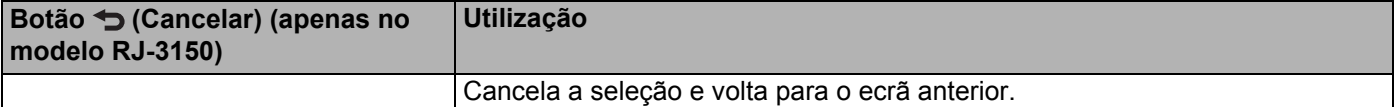

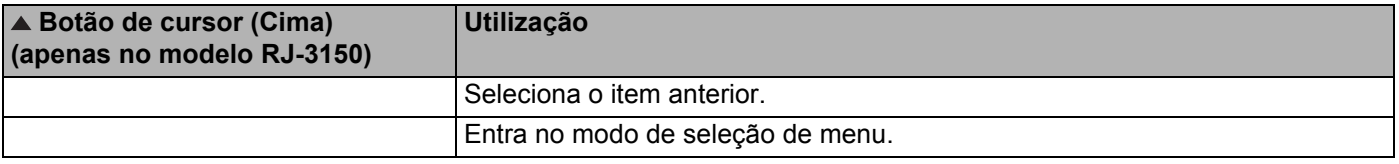

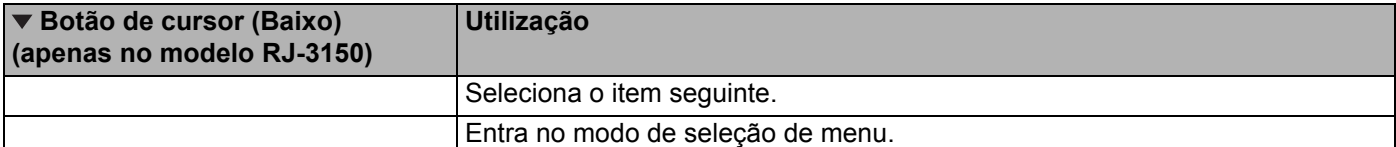

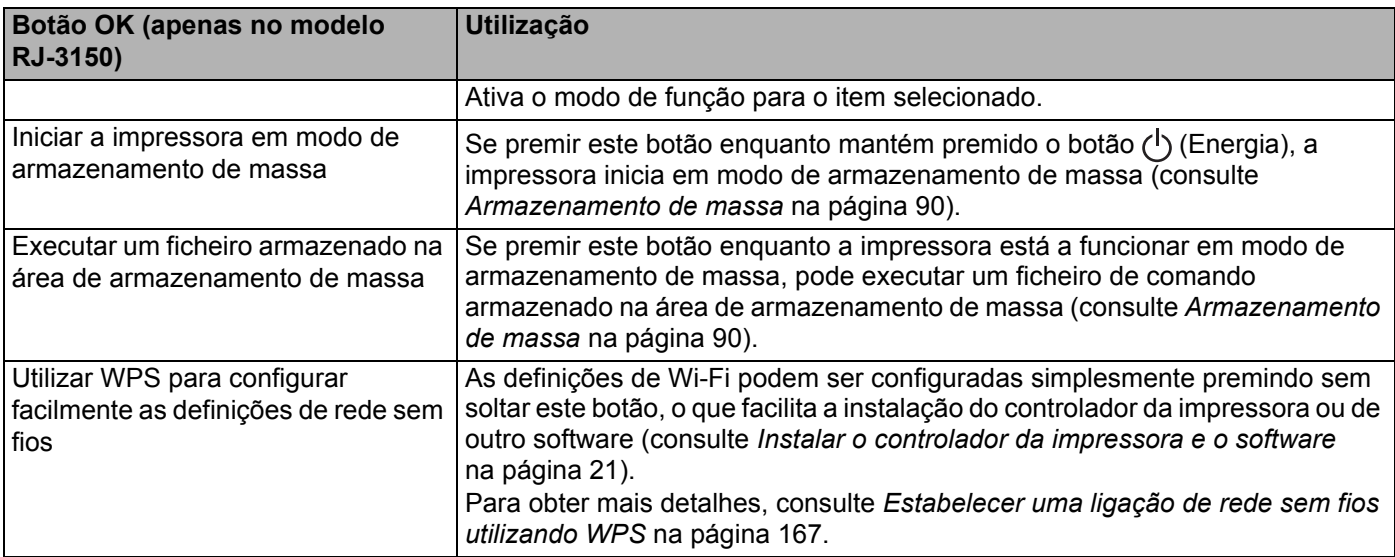

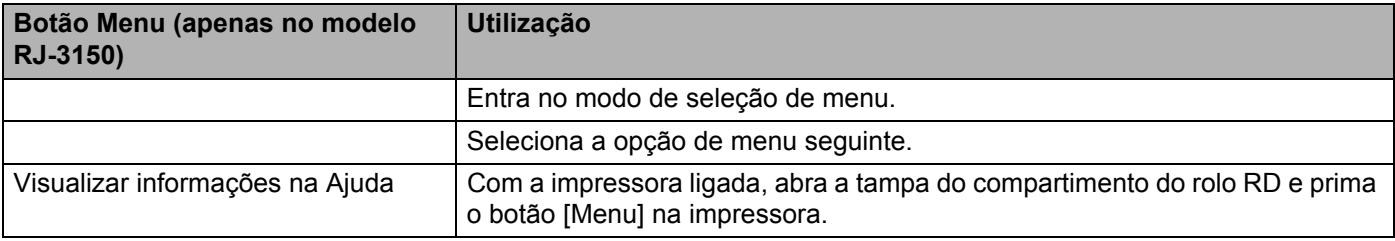

Utilizar a impressora

## **Indicadores <sup>2</sup>**

#### **RJ-3050 <sup>2</sup>**

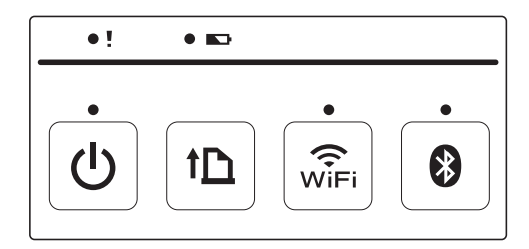

**RJ-3150 <sup>2</sup>**

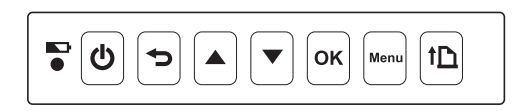

Os indicadores acendem-se e ficam intermitentes para indicar o estado da impressora. Cada indicador pode acender-se ou ficar intermitente a verde, vermelho, laranja ou azul. Para obter mais detalhes, consulte *[Indicadores LED](#page-120-0)* na página 112.

## **Soluções de impressão <sup>2</sup>**

A sua impressora pode ser utilizada com várias versões dos sistemas operativos Windows.

Na maioria das situações, a impressora requer um software de controlador para comunicar com o seu computador. Estes controladores podem ser descarregados a partir do nosso site [\(install.brother](http://install.brother/)).

## **Imprimir a partir de computadores e dispositivos móveis <sup>2</sup>**

Para impressões típicas, utilize o seguinte procedimento.

### **Nota**

Para além da impressão de recibos, o modelo RJ-3150 pode imprimir etiquetas. Utilize etiquetas pré-cortadas genuínas da Brother.

Abra o documento a imprimir.

- b Certifique-se de que a impressora é alimentada através de uma bateria carregada.
- Prima sem soltar o botão  $\binom{1}{2}$  (Energia) para ligar a impressora. No modelo RJ-3050, o indicador de ENERGIA acende-se a verde. No modelo RJ-3150, o visor LCD liga-se.

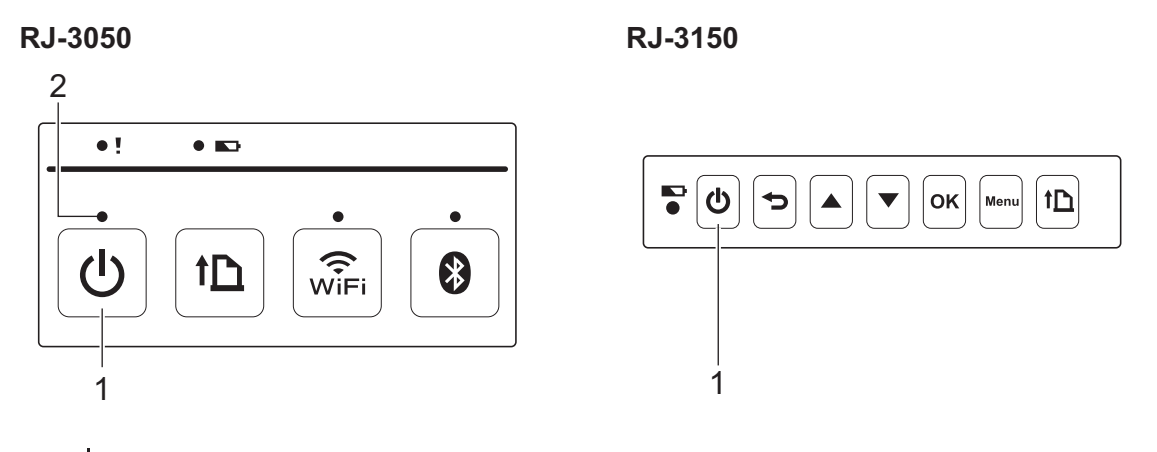

- **1 Botão (Energia)**
- **2 Indicador de ENERGIA**

Instale o rolo RD. (Consulte *[Instalar o rolo RD](#page-18-0)* na página 10). Utilize papel original Brother.

- 6 Ligue a impressora a um computador ou dispositivo portátil através de um cabo USB, Bluetooth ou Wi-Fi. (Consulte *[Ligar o computador e a impressora](#page-32-0)* na página 24).
- **6** Se necessário, altere as definições de impressão utilizando o controlador da impressora ou as Definições do dispositivo. (Consulte *[Definições do dispositivo](#page-74-0)* na página 66).

**7** Clique em [**Imprimir**] no menu do programa informático.

No modelo RJ-3050, o indicador de ENERGIA acende-se a verde para indicar que a impressora está a receber dados e o documento é impresso.

No modelo RJ-3150, é apresentada a mensagem  $[A \text{imprimir}]$  no visor LCD. Quando a impressão estiver concluída, a impressora regressa ao modo em que se encontrava antes da impressão.

**(8)** Desligue a impressora premindo sem soltar o botão (<sup>I</sup>) (Energia) até que o indicador de ESTADO se acenda a vermelho (no modelo RJ-3050) ou o visor LCD se desligue (no modelo RJ-3150).

## **Nota**

- Ao desligar a impressora, mantenha o transformador de corrente ligado ou as pilhas instaladas até que o indicador de ESTADO se apague (no modelo RJ-3050) ou o visor LCD se desligue (no modelo RJ-3150).
- Para imprimir uma imagem JPEG sem utilizar o controlador da impressora, consulte *[Impressão via JPEG](#page-99-0)* [na página 91.](#page-99-0)

### **Tornar as impressões mais claras ou mais escuras <sup>2</sup>**

Pode tornar as impressões mais claras ou mais escuras ajustando a definição de densidade de impressão na caixa de diálogo do controlador da impressora ou nas Definições do dispositivo (consulte *[Definições do](#page-74-0)  dispositivo* [na página 66\)](#page-74-0).

Quando utilizar a bateria, alterar a definição de densidade de impressão pode resultar em variações ligeiras da velocidade de impressão e do número de páginas que é possível imprimir com uma carga.

## **Opções do controlador da impressora <sup>2</sup>**

Pode configurar várias definições no ecrã do controlador da impressora, como o tamanho do papel, o número de cópias, etc.

Também pode utilizar a "**Definição do formato do papel**" e as "**Definições do dispositivo**" para configurar as definições avançadas (consulte *[Definição do formato do papel](#page-92-0)* na página 84 e *[Definições do dispositivo](#page-74-0)* [na página 66](#page-74-0)).

## **Imprimir etiquetas guardadas na impressora (no modelo RJ-3150) <sup>2</sup>**

Um esquema de etiqueta transferido para a impressora pode ser facilmente impresso ou então o seu conteúdo pode ser substituído pelo conteúdo lido utilizando um leitor de códigos de barras e, em seguida, impresso.

Para obter mais informações sobre a criação de etiquetas, consulte *[Sugestões para a criação de modelos](#page-137-0)* [na página 129](#page-137-0).

## **Configurar o modo de modelo <sup>2</sup>**

Configure o modo de modelo para que este seja iniciado quando a impressora é ligada.

- **Derima o botão [Menu], [▲] ou [▼] para selecionar o menu** [Definições] e, em seguida, prima o botão [OK].
- **2** Selecione [Definições do modelo] > [Modo de modelo] > [Ligado] utilizando [ $\triangle$ ] ou [ $\blacktriangledown$ ] e, em seguida, prima o botão [OK].

## **Nota**

O modo pode ser igualmente configurado a partir de um computador utilizando a "**Ferramenta de definições da impressora**". Para obter mais detalhes, consulte *[Definições do dispositivo](#page-74-0)* na página 66.

## <span id="page-53-0"></span>**Imprimir utilizando o painel de operação na impressora <sup>2</sup>**

a Ligue a impressora. É apresentado o ecrã do modo de modelo.

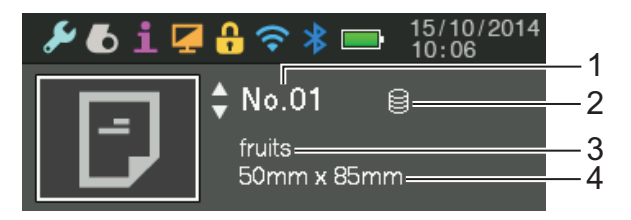

- **1 Número do modelo**
- **2 Ícone de Associação de base de dados (apenas se tiver sido associada uma base de dados)**
- **3 Nome do modelo**
- **4 Nome do papel**

**2**

**2** Prima [ $\triangle$ ] ou [ $\blacktriangledown$ ] para selecionar um modelo a imprimir e, em seguida, prima o botão [OK].

<span id="page-54-0"></span>**3** Se uma base de dados estiver associada:

É apresentado um ecrã para selecionar o número da base de dados [Número do registo]. Prima [ $\blacktriangle$ ] ou  $\blacktriangledown$  para selecionar o número do registo da base de dados a imprimir e, em seguida, prima o botão [OK].

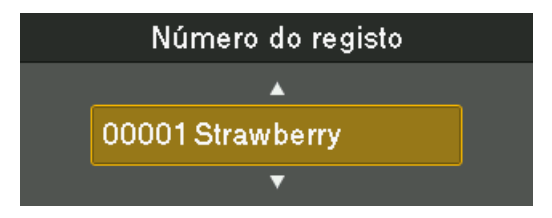

Aparece uma mensagem a confirmar o número de cópias.

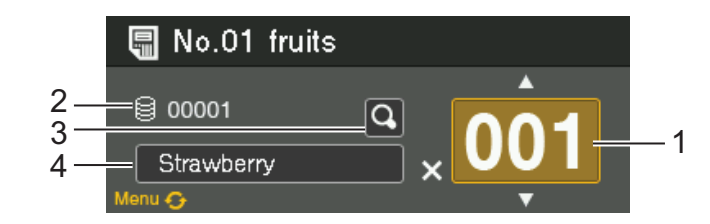

- **1 Número de cópias**
- **2 Número da base de dados (apenas se tiver sido associada uma base de dados)**
- **3 Ícone de pré-visualização**
- **4 Texto do modelo**

#### **Nota**

- Para alternar o campo selecionado, prima o botão [Menu].
- Para ver uma pré-visualização, selecione o ícone de pré-visualização e, em seguida, prima o botão [OK].
- Para verificar o texto no modelo, selecione o campo de texto do modelo e, em seguida, prima [ $\triangle$ ] ou [ $\blacktriangledown$ ]. Uma vez que apenas os primeiros 16 carateres serão apresentados, selecione o ícone de prévisualização se pretender verificar mais carateres.
- O texto apresentado no visor LCD e a respetiva ordem de apresentação são configurados utilizando o P-touch Editor. Para obter mais informações, consulte *[Configurar o texto e a ordem de apresentação no](#page-139-0)  visor LCD* [na página 131.](#page-139-0)
- **5** Prima [ $\triangle$ ] ou [ $\blacktriangledown$ ] para selecionar o número de cópias a imprimir e, em seguida, prima o botão [OK]. As etiquetas são impressas.

#### : U **Nota**

- O número de cópias a imprimir pode ser definido entre 1 e 999.
- Se o modelo contiver um número serializado, as etiquetas serão impressas com o campo serializado incrementado pelo número de vezes especificado.
- Se [Conf impressão] estiver definido para [Desligado], a impressão tem início quando o botão [OK] for premido no passo  $\bigcirc$  $\bigcirc$  $\bigcirc$ .

## **Imprimir utilizando um leitor de código de barras <sup>2</sup>**

Utilizando as funções do P-touch Template, pode digitalizar códigos de barras para visualizar um modelo transferido para a impressora, substituir o texto (se necessário) e, em seguida, imprimir etiquetas. Nesta altura, é possível verificar o conteúdo do modelo apresentado ou do texto a substituir no visor LCD.

Para mais informações acerca do P-touch Template, descarregue o manual do P-touch Template (apenas em inglês) a partir do Brother support website: [support.brother.com](http://support.brother.com)

[**Select your region/country.**] - [**Escolha o seu produto**] - [**Manuais**]

Para verificar ou substituir o texto no modelo, consulte *[Imprimir utilizando o painel de operação na](#page-53-0)  impressora* [na página 45.](#page-53-0)

Dado que o conteúdo do esquema de etiqueta pode ser verificado antes da impressão, pode certificar-se de que não imprime a etiqueta errada.

## **Esquemas de etiqueta na impressora (Eliminar e registo) (apenas no modelo RJ-3150) <sup>2</sup>**

Através dos procedimentos seguintes, é possível eliminar os esquemas de etiqueta existentes na impressora, bem como visualizar o respetivo registo de impressão.

#### **Eliminar um esquema de etiqueta <sup>2</sup>**

É possível utilizar [**Definições do dispositivo**] na "**Ferramenta de definições da impressora**" para eliminar um esquema de etiqueta da impressora. Na barra de menus, clique em [**Ferramentas**] - [**Eliminar modelo e base de dados**] para eliminar um modelo ou uma base de dados registado(a) na impressora. Para obter mais detalhes, consulte *[Barra de menus](#page-76-0)* na página 68.

Para verificar os esquemas de etiqueta da impressora e selecionar os dados a eliminar, ligue a impressora a um computador e utilize o P-touch Transfer Manager. Para obter mais detalhes, consulte *[Como utilizar o](#page-143-0)  [P-touch Transfer Manager e a P-touch Library](#page-143-0)* na página 135.

#### **Verificar o registo de impressão dos esquemas de etiqueta <sup>2</sup>**

É possível utilizar [**Definições do dispositivo**] na "**Ferramenta de definições da impressora**" para verificar o registo de impressão. Se [**Guardar registo de impressão da impressora**] no separador [**Avançadas**] estiver definido para [**Ativar**], um registo de impressão será guardado na impressora. Para exportar o registo de impressão e guardá-lo como um ficheiro .csv, clique em [**Ferramentas**] - [**Guardar registo de impressão como ficheiro**]. Para obter mais detalhes, consulte *[Definições do dispositivo](#page-74-0)* na página 66.

**3**

# <span id="page-57-0"></span>**Ferramenta de definições da impressora <sup>3</sup>**

## **Acerca da Ferramenta de definições da impressora <sup>3</sup>**

Utilizando a "**Ferramenta de definições da impressora**", é possível especificar as definições de comunicação, as definições do dispositivo, as definições do P-touch Template e as definições do formato do papel a partir do computador.

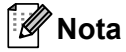

A "**Ferramenta de definições da impressora**" é instalada em simultâneo com outro software, como o controlador da impressora. Para obter mais detalhes, consulte *[Instalar o controlador da impressora e o](#page-29-0)  software* [na página 21](#page-29-0).

#### **A** Importante

A "**Ferramenta de definições da impressora**" está disponível apenas com impressoras Brother compatíveis.

## **Antes de utilizar a Ferramenta de definições da impressora <sup>3</sup>**

- Certifique-se de que o transformador de corrente está ligado a uma tomada de alimentação de CA ou que a bateria recarregável está totalmente carregada.
- Certifique-se de que o controlador da impressora foi corretamente instalado e está a funcionar.
- Ligue esta impressora a um computador através de um cabo USB.

Com esta ferramenta, não é possível especificar definições através de uma rede LAN sem fios ou de uma ligação Bluetooth.

## **Utilizar a Ferramenta de definições da impressora <sup>3</sup>**

- **1** Ligue a impressora a ser configurada ao computador.
- **2** No Windows Vista / Windows 7 / Windows Server 2008 / Windows Server 2008 R2: A partir do menu Iniciar, clique em [**Todos os programas**] - [**Brother**] - [**Impressora de etiquetas e portátil**] - [**Ferramenta de definições da impressora**].

No Windows 8 / Windows 8.1 / Windows Server 2012 / Windows Server 2012 R2: Clique no ícone [**Ferramenta de definições da impressora**] no ecrã [**Aplicações**].

É apresentada a janela principal.

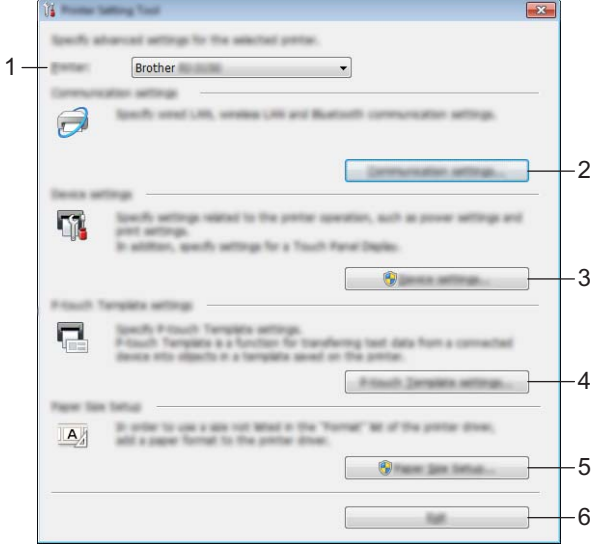

#### **1 Impressora**

Escolha a impressora a configurar. Se apenas estiver ligada uma impressora, não é necessário realizar uma seleção, dado que só será apresentada essa impressora.

#### **2 Definições de comunicação**

Especifique as definições de rede LAN sem fios e de comunicação Bluetooth. Apenas é possível utilizar as ligações de rede sem fios e Bluetooth se a unidade opcional correspondente estiver ligada à impressora e as definições de ligação tiverem sido concluídas.

#### **3 Definições do dispositivo**

Especifique as definições do dispositivo da impressora, como as definições de energia e as definições de impressão. Também é possível especificar as definições para o visor LCD (apenas no modelo RJ-3150).

#### **A** Importante

Para poder abrir [**Definições do dispositivo**], tem de ter sessão iniciada com direitos de administrador.

#### **4 Definições do P-touch Template**

Especifique as definições do P-touch Template.

#### **5 Definição do formato do papel**

Adicione informações e definições de papel ao controlador de impressora para utilizar um tamanho não indicado na lista [**Tamanho do papel**] do controlador da impressora.

#### **A** Importante

Para poder abrir [**Definição do formato do papel**], tem de ter sessão iniciada com direitos de administrador.

#### **6 Sair**

Fecha a janela.

c Verifique que a impressora a configurar aparece ao lado de [**Impressora**]. Se for apresentada uma impressora diferente, selecione a impressora pretendida a partir da lista pendente.

### **Nota**

Se apenas estiver ligada uma impressora, não é necessário realizar uma seleção, dado que só será apresentada essa impressora.

 $\overline{a}$  Selecione o elemento correspondente às definições a especificar e, em seguida, especifique ou altere as definições na caixa de diálogo apresentada.

Para mais informações sobre as caixas de diálogo de definições, consulte *[Definições de comunicação](#page-60-0)* [na página 52](#page-60-0), *[Definições do dispositivo](#page-74-1)* na página 66, *[Definições do P-touch Template](#page-89-0)* na página 81 ou *[Definição do formato do papel](#page-92-1)* na página 84.

- e Após alterar as definições, clique em [**Aplicar**] [**Sair**] na caixa de diálogo de definições para aplicar as definições à impressora.
- **6** Clique em [Sair] na janela principal para concluir a especificação de definições.

#### **A** Importante

Utilize a "**Ferramenta de definições da impressora**" para configurar a impressora apenas quando a mesma estiver em espera. A impressora pode avariar se tentar configurá-la enquanto está a processar um trabalho.

## <span id="page-60-0"></span>**Definições de comunicação <sup>3</sup>**

Com [**Definições de comunicação**] na "**Ferramenta de definições da impressora**", é possível especificar ou alterar as informações de comunicação da impressora ao ligar a impressora e o computador através de um cabo USB. Não só pode alterar as definições de comunicação para uma impressora, como pode também aplicar facilmente as mesmas definições a várias impressoras.

## **Caixa de diálogo de definições <sup>3</sup>**

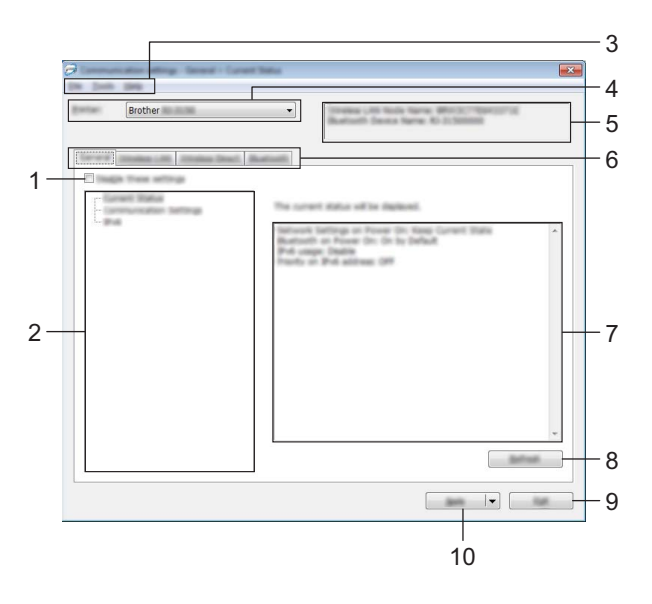

#### **1 Desativar estas definições**

Ao marcar esta caixa de verificação, **lipo** é apresentado no separador e deixa de ser possível especificar ou alterar as definições.

As definições num separador em que <sup>em</sup>o é apresentado não serão aplicadas à impressora, mesmo que clique em [**Aplicar**]. Além disso, as definições no separador não serão guardadas nem exportadas quando o comando [**Guardar num ficheiro de comandos**] ou [**Exportar**] for executado.

Para aplicar as definições à impressora, guardá-las ou exportá-las, certifique-se de que desmarca a caixa de verificação.

#### **2 Itens**

Quando [**Estado atual**] estiver selecionado, as definições atuais aparecem na área de apresentação/alteração de definições.

Selecione o item correspondente às definições que pretende alterar.

#### **3 Barra de menus**

Selecione um comando contido em cada menu da lista.

#### **4 Impressora**

Seleciona a impressora cujas definições vão ser alteradas.

Se apenas estiver ligada uma impressora, não é necessário realizar uma seleção, dado que só será apresentada essa impressora.

Ferramenta de definições da impressora

#### **5 Nome do nó**

Apresenta o nome do nó. Também é possível alterar o nome do nó. (Consulte *7 Mudar o nome do nó/nome do dispositivo Bluetooth* em *[Barra de menus](#page-62-0)* na página 54).

#### **6 Separadores de definições**

Clique no separador que contém as definições a especificar ou alterar.

Se **fico** for apresentado no separador, as definições nesse separador não serão aplicadas à impressora.

#### **7 Área de apresentação/alteração de definições**

Apresenta as definições atuais para o item selecionado. Altere as definições conforme necessário através dos menus pendentes, introdução direta ou outros métodos adequados.

#### **8 Atualizar**

Clique para atualizar as definições apresentadas com as informações mais recentes.

#### **9 Sair**

Sai das [**Definições de comunicação**] e regressa à janela principal da "**Ferramenta de definições da impressora**".

#### **A** Importante

As definições não são aplicadas a impressoras se clicar no botão [**Sair**] sem ter clicado no botão [**Aplicar**] depois de alterar definições.

#### **10 Aplicar**

Clique em [**Aplicar**] para aplicar as definições à impressora.

Para guardar as definições especificadas num ficheiro de comandos, selecione [**Guardar num ficheiro de comandos**] no menu pendente. O ficheiro de comandos guardado pode ser utilizado com a funcionalidade de armazenamento de massa para aplicar as definições a uma impressora. (Consulte *[Armazenamento de massa](#page-98-0)* na página 90).

#### **A** Importante

Clicar em [**Aplicar**] aplica todas as definições em todos os separadores à impressora. Se a caixa de verificação [**Desativar estas definições**] estiver selecionada, as definições nesse separador não são aplicadas.

## <span id="page-62-0"></span>**Barra de menus <sup>3</sup>**

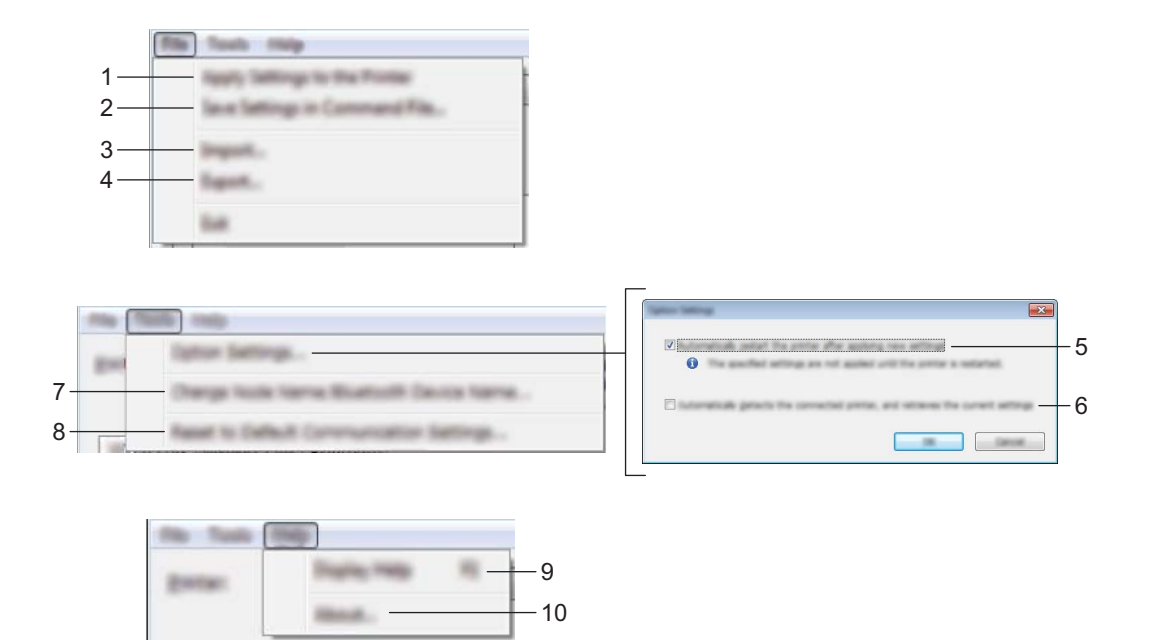

#### **1 Aplicar definição à impressora**

Aplica as definições à impressora.

#### **2 Guardar as definições num ficheiro de comandos**

Guarda as definições especificadas num ficheiro de comandos. A extensão do ficheiro é ".bin". O ficheiro de comandos guardado pode ser utilizado com a funcionalidade de armazenamento de massa para aplicar as definições a uma impressora. (Consulte *[Armazenamento de massa](#page-98-0)* na página 90).

**Nota**

Se a caixa de verificação [**Desativar estas definições**] estiver selecionada, as definições nesse separador não são guardadas.

#### **A** Importante

- As informações que se seguem não são guardadas com os comandos de definições:
	- Nome do nó
	- Endereço IP, máscara de sub-rede e gateway predefinido (quando o endereço IP está definido para [**STATIC**])
- Os comandos guardados de definições de comunicação destinam-se apenas a ser utilizados para aplicar definições a uma impressora. As definições não podem ser aplicadas ao importar este ficheiro de comandos.
- Os ficheiros de comandos guardados contêm chaves de autenticação e palavras-passe. Tome as medidas necessárias para proteger ficheiros de comandos guardados, por exemplo, ao guardá-los num local a que outros utilizadores não possam ter acesso.
- Não envie o ficheiro de comandos para uma impressora cujo modelo não tenha sido especificado quando o ficheiro de comandos foi exportado.

#### **3 Importar**

#### **Importar das definições sem fios atuais do computador**

Importa as definições a partir do computador.

## **Nota**

- Para importar as definições sem fios do computador, são necessários privilégios de administrador para aceder ao computador.
- Apenas podem ser importadas definições de autenticação de segurança pessoal (sistema aberto, autenticação de chave pública e WPA/WPA2-PSK). Não é possível importar definições de autenticação de segurança empresarial (como LEAP e EAP-FAST), WPA2-PSK (TKIP) e WPA-PSK (AES).
- Se várias redes sem fios estiverem ativadas para o computador utilizado, serão consideradas as primeiras definições sem fios (apenas definições pessoais) detetadas para os dados importados.
- Apenas é possível importar definições (modo de comunicação, SSID, método de autenticação, modo de encriptação e chave de autenticação) do separador [**Rede sem fios**] - painel [**Definições sem fios**].

#### **Selecione um perfil a importar**

Importa o ficheiro exportado e aplica as definições a uma impressora.

Clique em [**Procurar**] para apresentar uma caixa de diálogo para procurar o ficheiro. Selecione o ficheiro para importar. As definições no ficheiro selecionado são exibidas na área de apresentação/alteração de definições.

**Nota**

- Todas as definições, como as definições sem fios ou as definições de TCP/IP, podem ser importadas. Contudo, os nomes dos nós não podem ser importados.
- Apenas é possível importar perfis que sejam compatíveis com a impressora selecionada.
- Se o endereço IP do perfil importado estiver definido para [**STATIC**], altere o endereço IP do ficheiro importado, se necessário, de modo a não duplicar o endereço IP de uma impressora existente na rede cujas definições tenham sido concluídas.

#### **4 Exportar**

Guarda as definições atuais num ficheiro.

## **Nota**

Se a caixa de verificação [**Desativar estas definições**] estiver selecionada, as definições nesse separador não são guardadas.

#### **A** Importante

Os ficheiros exportados não são encriptados.

#### **5 Reiniciar automaticamente a impressora após a utilização**

Se esta caixa de verificação estiver marcada, a impressora reinicia automaticamente após a aplicação das definições de comunicação.

Se esta caixa de verificação estiver desmarcada, as impressoras têm de ser manualmente reiniciadas.

## **Nota**

Ao configurar várias impressoras, pode reduzir o tempo necessário para alterar as definições ao desmarcar esta caixa de verificação. Neste caso, recomendamos que marque esta caixa de verificação ao configurar a primeira impressora, para que possa confirmar que cada definição está a funcionar como pretendido.

Ferramenta de definições da impressora

#### **6 Deteta automaticamente a impressora ligada e obtém as definições atuais**

Se esta caixa de verificação estiver selecionada e uma impressora estiver ligada ao computador, a impressora é automaticamente detetada e as definições atuais da impressora são apresentadas no painel [**Estado atual**].

## **Nota**

Se o modelo da impressora ligada for diferente daquele da impressora exibida na lista pendente [**Impressora**], as definições disponíveis em todos os separadores alteram-se para corresponder à impressora ligada.

- **7 Mudar o nome do nó/nome do dispositivo Bluetooth** Permite que o nome de cada nó seja alterado.
- **8 Repor as configurações de comunicação predefinidas** Repõe as definições de comunicação para as predefinições de fábrica.

#### **9 Apresentar a Ajuda**

Apresenta a Ajuda.

#### **10 Acerca de**

Apresenta as informações da versão.

## **Separador "Geral" <sup>3</sup>**

#### **Definições de comunicação <sup>3</sup>**

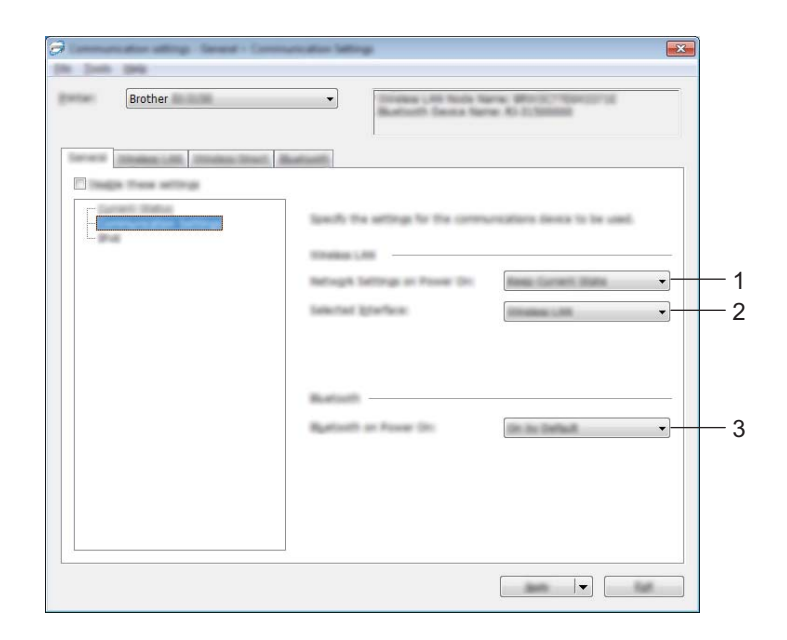

#### **1 Definições de rede ao ligar**

Determina as condições para ligar através de Wi-Fi quando a impressora é ligada. Selecione [**Ligado por predefinição**], [**Desligado por predefinição**] ou [**Manter estado atual**].

#### **2 Interface selecionada**

Selecione [**Rede sem fios**] ou [**Wireless Direct**].

#### **3 Bluetooth ao ligar**

Determina as condições para ligar através de Bluetooth quando a impressora é ligada. Selecione [**Ligado por predefinição**], [**Desligado por predefinição**] ou [**Manter estado atual**].

#### **IPv6 <sup>3</sup>**

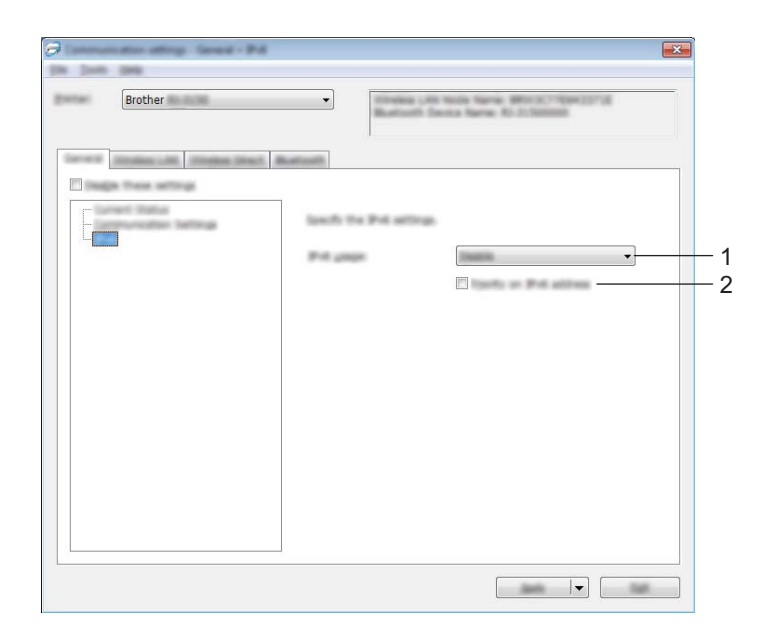

### **1 Utilização de IPv6** Selecione [**Ativar**] ou [**Desativar**].

## **2 Prioridade do endereço IPv6**

Selecione para dar prioridade a endereços IPv6.

## **Separador "Rede sem fios" <sup>3</sup>**

### **TCP/IP (sem fios) <sup>3</sup>**

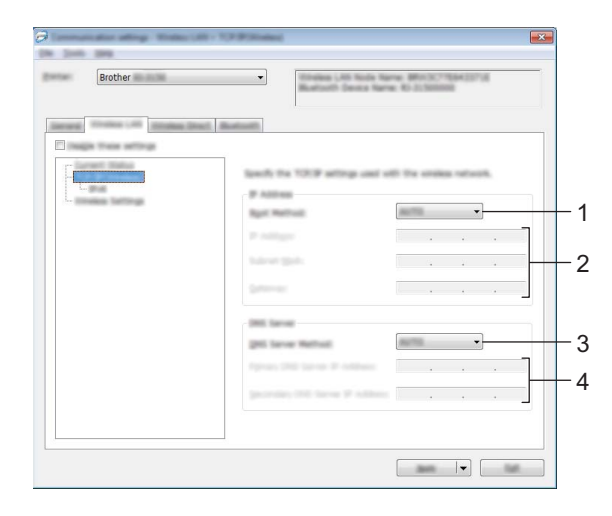

## **1 Método de arranque** Selecione [**AUTO**], [**BOOTP**], [**DHCP**], [**RARP**] ou [**STATIC**].

- **2 Endereço IP/Máscara de sub-rede/Gateway** Especifique os diversos valores. Apenas pode introduzir definições quando o endereço IP está definido para [**STATIC**].
- **3 Método do Servidor DNS** Selecione [**AUTO**] ou [**STATIC**].
- **4 Endereço IP do Servidor DNS primário/Endereço IP do Servidor DNS secundário** Apenas pode introduzir definições quando o servidor DNS estiver definido para [**STATIC**].

#### **IPv6 <sup>3</sup>**

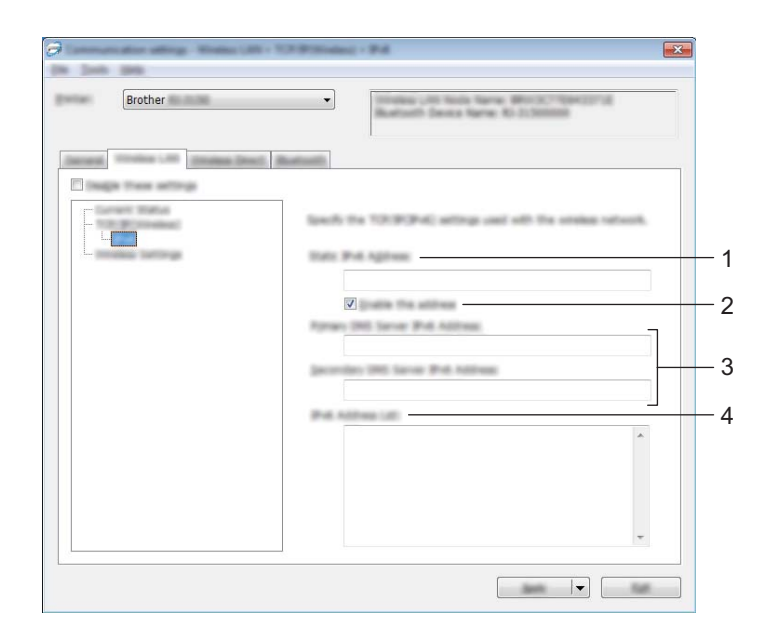

**1 Endereço IPv6 estático**

Especifique o valor.

### **2 Ativar este endereço**

Marque para validar o endereço IPv6 estático especificado.

- **3 Endereço IPv6 do servidor DNS primário/Endereço IPv6 do servidor DNS secundário** Especifique os valores.
- **4 Lista de endereços IPv6** Apresenta a lista de endereços IPv6.

### **Definições sem fios <sup>3</sup>**

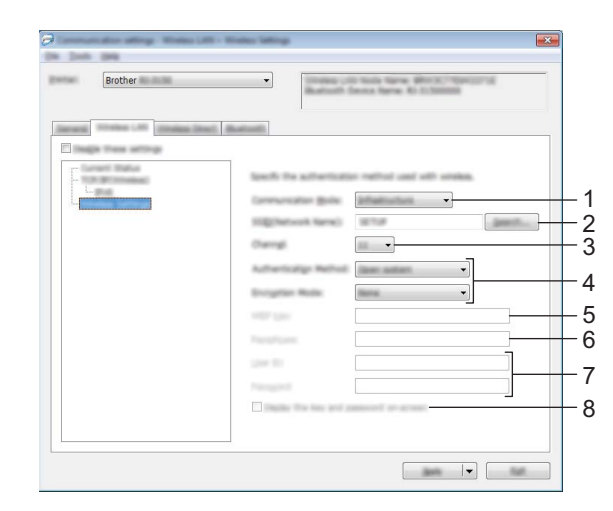

#### **1 Modo de comunicação**

Selecione [**Infra-estrutura**] ou [**Ad-hoc**].

## **Nota**

Para utilizadores de dispositivos móveis Apple: Dependendo do modelo e da versão do SO do seu dispositivo, poderá não conseguir conectar com a sua impressora no modo Ad-Hoc. Para mais informações sobre a compatibilidade da sua impressora com dispositivos Apple, consulte o Brother support website em [support.brother.com.](http://support.brother.com/)

#### **2 SSID(Nome da rede)**

Clique no botão [**Localizar**] para apresentar as seleções de SSID numa caixa de diálogo autónoma.

**3 Canal**

Selecione a partir das opções apresentadas.

### **Nota**

Esta definição é válida apenas no modo Ad-hoc.

#### **4 Método de autenticação/Modo de encriptação**

Os modos de encriptação suportados para os vários métodos de autenticação são aqueles indicados em *[Modos de comunicação e métodos de autenticação/modos de encriptação](#page-70-0)* na página 62.

#### **5 Chave WEP**

Apenas pode especificar uma definição quando WEP estiver selecionado como modo de encriptação.

#### **6 Frase-passe**

Apenas pode especificar uma definição quando WPA/WPA2-PSK estiver selecionado como modo de autenticação.

#### **7 ID do utilizador/Palavra-passe**

Apenas pode especificar definições quando LEAP, EAP-FAST, PEAP, EAP-TTLS ou EAP-TLS estiver selecionado como método de autenticação. Além disso, com EAP-TLS, não é necessário registar uma palavra-passe; contudo, tem de ser registado um certificado de cliente. Para registar um certificado, ligue-se à impressora a partir de um browser e, em seguida, especifique o certificado. Para mais informações sobre a utilização de um browser, consulte *[Gestão baseada na Web](#page-176-0)* na página 168.

#### **8 Apresentar a chave e a palavra-passe no ecrã**

Se esta caixa de verificação estiver marcada, as chaves e as palavras-passe serão apresentadas em texto simples (texto não encriptado).

#### <span id="page-70-0"></span>**Modos de comunicação e métodos de autenticação/modos de encriptação <sup>3</sup>**

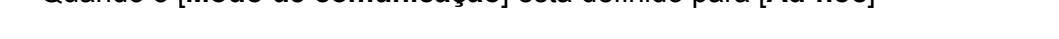

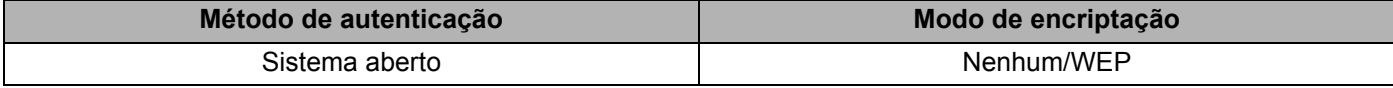

#### Quando o [**Modo de comunicação**] está definido para [**Infra-estrutura**]

Quando o [**Modo de comunicação**] está definido para [**Ad-hoc**]

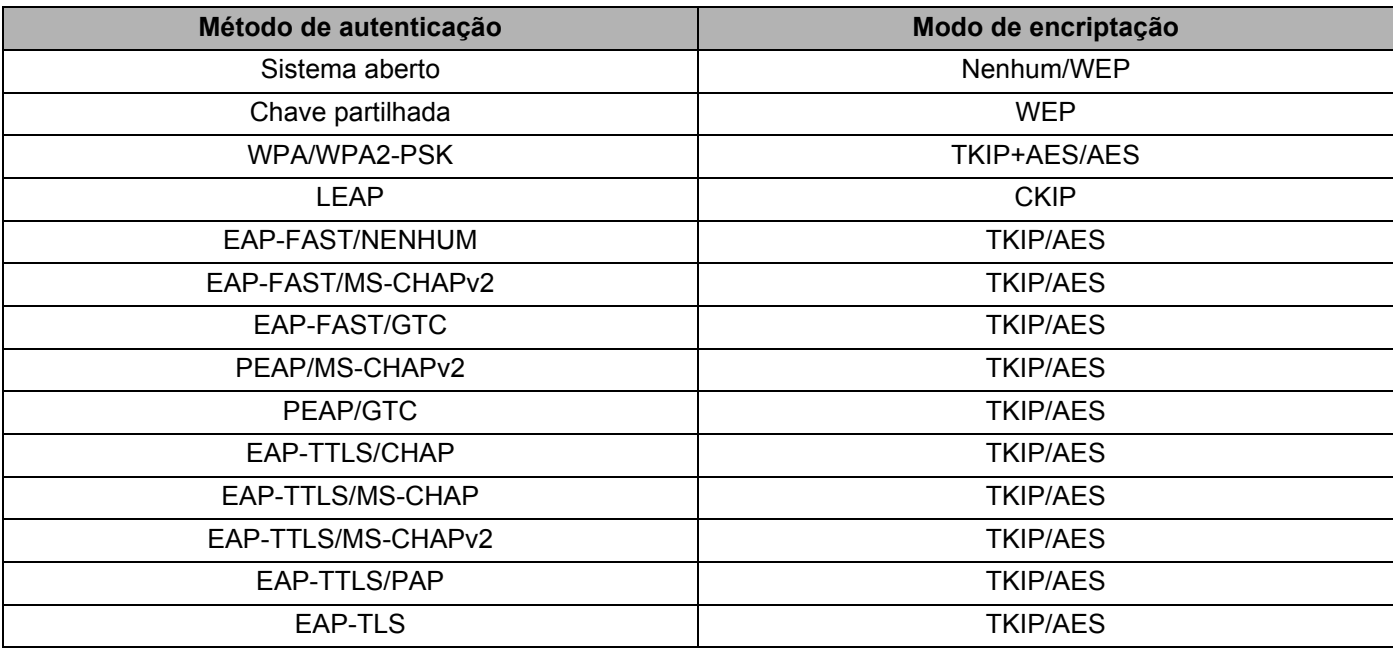

#### **A** Importante

Para aplicar definições de segurança de nível superior:

Ao realizar a verificação de certificados com os métodos de autenticação EAP-FAST, PEAP, EAP-TTLS ou EAP-TLS, não é possível especificar o certificado a partir da "**Ferramenta de definições da impressora**". Após a impressora ser configurada para se ligar à rede, especifique o certificado ao aceder à impressora a partir de um browser.

Para mais informações sobre a utilização de um browser, consulte *[Gestão baseada na Web](#page-176-0)* [na página 168.](#page-176-0)

## **Separador Wireless Direct <sup>3</sup>**

#### **Definições de Wireless Direct <sup>3</sup>**

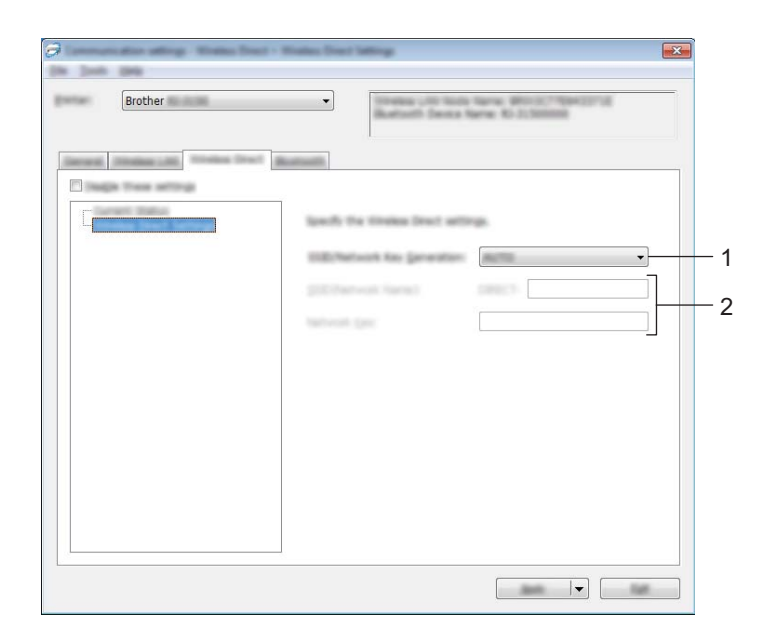

#### **1 Geração de SSID/chave de rede**

Selecione [**AUTO**] ou [**STATIC**].

#### **2 SSID (Nome da rede)/Chave de rede**

Introduza o SSID (25 ou menos carateres ASCII) e a chave de rede (63 ou menos carateres) a utilizar no modo Wireless Direct.

Apenas pode especificar uma definição quando [**STATIC**] estiver selecionado como [**Geração de SSID/chave de rede**].

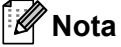

O SSID e a palavra-passe predefinidos são os seguintes:

SSID: "DIRECT-brRJ-3050\*\*\*\*" (no modelo RJ-3050) ou "DIRECT-brRJ-3150\*\*\*\*" (no modelo RJ-3150) em que "\*\*\*\*" são os últimos quatro algarismos do número de série do produto. (Pode encontrar a etiqueta com o número de série na parte de baixo da impressora).

Palavra-passe (chave de rede): 00000000
# **Separador Bluetooth <sup>3</sup>**

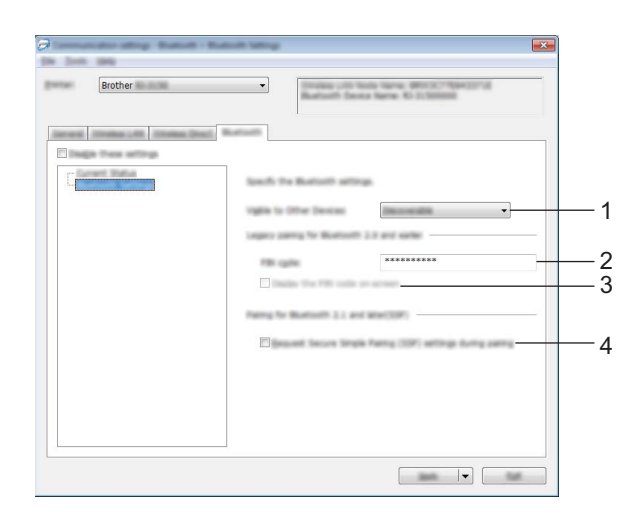

#### **1 Visível para outros dispositivos**

Selecione se pretende ou não que a impressora possa ser "descoberta" por outros dispositivos Bluetooth. Definições disponíveis: [**Detetável**], [**Não detetável**]

#### **2 Código PIN**

Especifique o código PIN que será utilizado aquando do emparelhamento com dispositivos compatíveis com Bluetooth 2.0 ou anterior.

#### **3 Mostrar o código PIN no ecrã**

Se esta caixa de verificação estiver selecionada, os códigos PIN serão apresentados em janelas do computador.

#### **4 Solicitar configuração do Secure Simple Pairing (SSP) durante o emparelhamento**

Se esta caixa de verificação for selecionada, o emparelhamento pode ser efetuado utilizando os botões da impressora para dispositivos compatíveis com Bluetooth 2.1 ou posterior.

## **Aplicar alterações de definições a várias impressoras <sup>3</sup>**

<span id="page-73-0"></span>**1** Depois de aplicar as definições à primeira impressora, deslique a impressora do computador e, em seguida, ligue a segunda impressora ao computador.

b Selecione a impressora recentemente ligada a partir da lista pendente [**Impressora**].

## **Nota**

Se a caixa de verificação [**Deteta automaticamente a impressora ligada e obtém as definições atuais**] na caixa de diálogo [**Definições de opções**] estiver selecionada, a impressora ligada através do cabo USB é automaticamente selecionada.

Para obter mais detalhes, consulte *[Definições de comunicação](#page-60-0)* na página 52.

<span id="page-73-1"></span>**3** Clique no botão [**Aplicar**].

As mesmas definições que foram aplicadas à primeira impressora são aplicadas à segunda impressora.

## **Nota**

Se a caixa de verificação [**Reiniciar automaticamente a impressora após a utilização**] estiver desmarcada, as impressoras não serão reiniciadas após as definições serem alteradas, reduzindo o tempo necessário para configurar as impressoras. Contudo, recomendamos que selecione a caixa de verificação [**Reiniciar automaticamente a impressora após a utilização**] ao configurar a primeira impressora, de modo a poder confirmar que é possível estabelecer corretamente uma ligação ao ponto de acesso com as definições. Para obter mais detalhes, consulte *[Definições de comunicação](#page-60-0)* [na página 52.](#page-60-0)

4. Repit[a](#page-73-0) os passos  $\bigcirc$  $\bigcirc$  $\bigcirc$  –  $\bigcirc$  para todas as impressoras cujas definições pretende alterar.

#### **A** Importante

Se o endereço IP estiver definido para [**STATIC**], o endereço IP da impressora também será alterado para o mesmo endereço da primeira impressora. Se necessário, altere o endereço IP.

## **Nota**

Para guardar as definições atuais num ficheiro, clique em **[Ficheiro]** - **[Exportar].**

É possível aplicar as mesmas definições a outra impressora ao clicar em [**Ficheiro**] - [**Importar**] e, em seguida, selecionar o ficheiro exportado de definições. (Consulte *[Definições de comunicação](#page-60-0)* [na página 52\)](#page-60-0).

# **Definições do dispositivo <sup>3</sup>**

Através de [**Definições do dispositivo**] na "**Ferramenta de definições da impressora**", é possível alterar as predefinições da impressora, bem como as definições do visor LCD (apenas no modelo RJ-3150).

Ao imprimir a partir de uma aplicação informática, é possível especificar várias definições de impressão através do controlador da impressora, porém, ao utilizar [**Definições do dispositivo**] na "**Ferramenta de definições da impressora**", é possível especificar definições mais avançadas.

Ao abrir [**Definições do dispositivo**], as definições atuais da impressora são recuperadas e apresentadas. Se não for possível recuperar as definições atuais, são apresentadas as definições anteriores. Se não for possível recuperar as definições atuais e as definições anteriores não tiverem sido especificadas, são apresentadas as predefinições desta ferramenta.

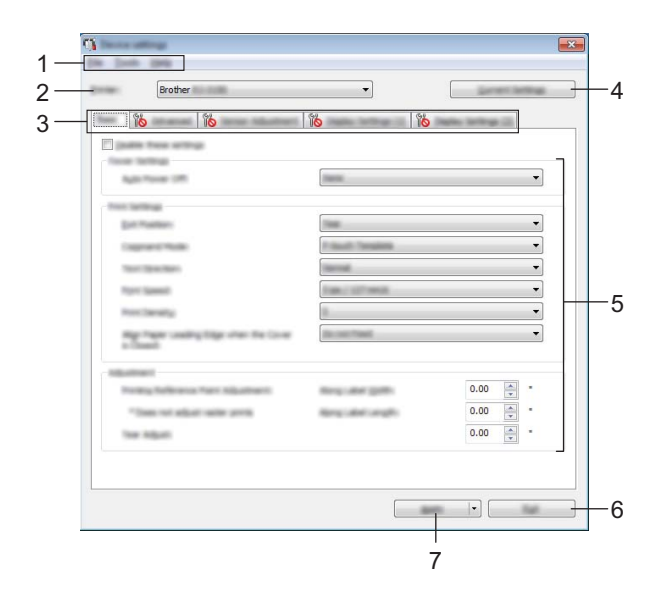

#### **1 Barra de menus**

Selecione um comando contido em cada menu da lista.

#### **2 Impress**

Escolha a impressora cujas definições do dispositivo pretende especificar. Se apenas estiver ligada uma impressora, não é necessário realizar uma seleção, dado que só será apresentada essa impressora.

#### **3 Separadores de definições**

Clique no separador que contém as definições a especificar ou alterar.

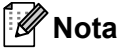

- Se for apresentado no separador, não é possível especificar ou alterar as definições neste separador. Além disso, as definições no separador não serão aplicadas à impressora, mesmo que clique em [**Aplicar**]. As definições no separador também não serão guardadas ou exportadas quando o comando [**Guardar num ficheiro de comandos**] ou [**Exportar**] for executado.
- [**Defin. ecrã (1)**] e [**Defin. ecrã (2)**] apenas aparecem se for selecionado o modelo RJ-3150 para [**Impressora**]. Especifique as definições se tiver o modelo RJ-3150.

#### **4 Definições atuais**

Clique neste botão para recuperar as definições da impressora atualmente ligada e apresentá-las na caixa de diálogo. Também serão recuperadas definições para os parâmetros nos separadores com .

## **Nota**

Ao clicar no botão [**Data/hora atual**], a hora atual é recuperada a partir do computador e apresentada para [**Def. Relógio**] no separador [**Definições Painel (2)**].

#### **5 Parâmetros**

Apresenta as definições atuais. Altere as definições conforme necessário através dos menus pendentes, introdução direta ou outros métodos adequados.

#### **6 Fechar**

Sai das [**Definições do dispositivo**] e regressa à janela principal da "**Ferramenta de definições da impressora**".

#### **7 Aplicar**

Clique em [**Aplicar**] para aplicar as definições à impressora.

Para guardar as definições especificadas num ficheiro de comandos, selecione [**Guardar num ficheiro de comandos**] no menu pendente.

O ficheiro de comandos guardado pode ser utilizado com a funcionalidade de armazenamento de massa para aplicar as definições a uma impressora. (Consulte *[Armazenamento de massa](#page-98-0)* na página 90).

## **Barra de menus <sup>3</sup>**

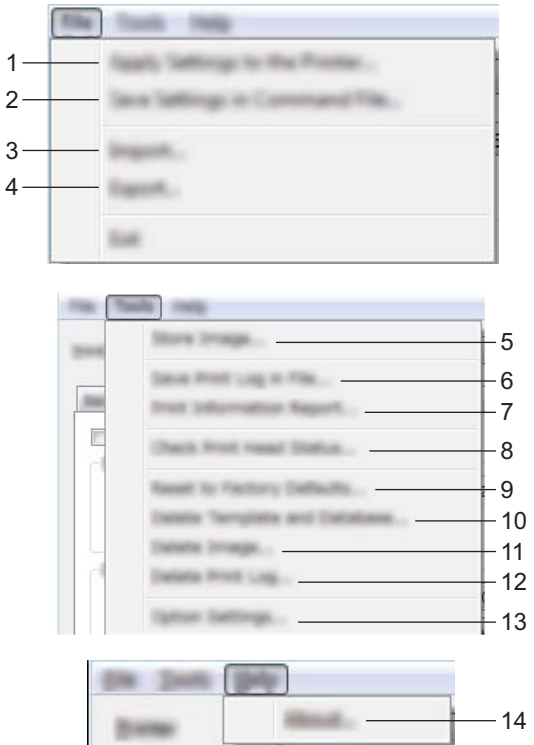

#### **1 Aplicar definição à impressora**

Aplica as definições à impressora.

Realiza a mesma operação que ao clicar no botão [**Aplicar**].

#### **2 Guardar as definições num ficheiro de comandos**

Guarda as definições especificadas num ficheiro de comandos.

Realiza a mesma operação que ao selecionar [**Guardar num ficheiro de comandos**] na lista pendente [**Aplicar**].

#### **3 Importar**

Importa o ficheiro exportado e aplica as definições a esta ferramenta.

**4 Exportar**

Guarda as definições atuais num ficheiro.

**5 Guardar imagem (apenas no modelo RJ-3150)**

Se o modelo RJ-3050 estiver selecionado para [**Impressora**], este item não está disponível. No separador [**Defin. ecrã (1)**], é possível registar a imagem de fundo apresentada no visor LCD e a imagem inicial apresentada quando a impressora é ligada. Para obter mais detalhes, consulte *[Guardar imagem \(apenas](#page-86-0)  [no modelo RJ-3150\)](#page-86-0)* na página 78.

#### **6 Guardar registo de impressão como ficheiro**

Guarda o registo de impressão num ficheiro no formato CSV.

As seguintes informações são incluídas no registo de impressão:

- Data/hora de impressão (apenas no modelo RJ-3150. É registada a hora de conclusão de cada trabalho de impressão).
- Número de chave\*
- Nome do modelo\*
- Nome da base de dados associada ao modelo\*
- Número de registos na base de dados\*
- Número de cópias impressas
- Informações de erro
- \* Apenas ao imprimir modelos guardados na impressora

## **Nota**

O registo de impressão não pode ser guardado num ficheiro se [**Guardar registo de impressão da impressora**] no separador [**Avançadas**] tiver sido definido para [**Desativar**] e a definição já tiver sido aplicada à impressora.

#### **7 Imprimir relatório de informações**

O conteúdo selecionado para as informações de configuração da impressora no separador [**Avançadas**] será impresso.

Consulte *[Imprimir as informações de configuração da impressora](#page-123-0)* na página 115.

#### **Nota**

As informações de configuração da impressora podem também ser impressas premindo sem soltar o botão  $\uparrow$  (Alimentação). Para obter mais detalhes, consulte *Imprimir as informações de configuração da impressora* [na página 115](#page-123-0).

#### **8 Verifique o estado da cabeça de impressão**

Verifica a cabeça de impressão quanto a linhas divididas.

#### **9 Repor as predefinições de fábrica**

Repõe todas as predefinições de fábrica da impressora, incluindo as definições de comunicação. Contudo, os modelos, as bases de dados e as imagens guardados na impressora e o registo de impressão não são eliminados.

#### **10 Eliminar modelo e base de dados**

Elimina os modelos e bases de dados guardados na impressora.

#### **11 Eliminar imagem (apenas no modelo RJ-3150)**

Se o modelo RJ-3050 estiver selecionado para [**Impressora**], este item não está disponível. Elimina todas as imagens registadas utilizando as Definições do dispositivo.

#### **12 Eliminar registo de impressão**

Elimina o registo de impressão guardado na impressora.

#### **13 Definições de opções**

Se a caixa de verificação [**Não apresentar uma mensagem de erro se as definições atuais não puderem ser obtidas no arranque.**] estiver marcada, não será apresentada qualquer mensagem na próxima utilização.

#### **14 Acerca de**

Apresenta as informações da versão.

## **Separadores de definições <sup>3</sup>**

#### **Separador Básicas <sup>3</sup>**

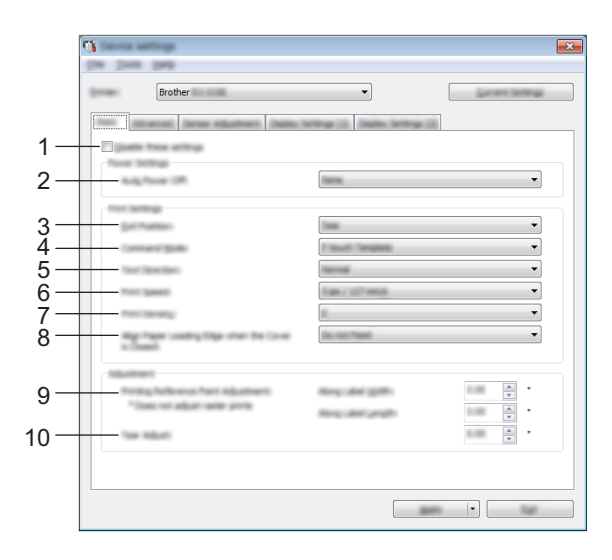

#### **1 Desativar estas definições**

Ao marcar esta caixa de verificação, **lipo** é apresentado no separador e deixa de ser possível especificar ou alterar as definições.

As definições num separador em que **tipo** é apresentado não serão aplicadas à impressora, mesmo que clique em [**Aplicar**]. Além disso, as definições no separador não serão guardadas nem exportadas quando o comando [**Guardar num ficheiro de comandos**] ou [**Exportar**] for executado. Para aplicar as definições à impressora, guardá-las ou exportá-las, certifique-se de que desmarca a caixa de verificação.

#### **2 Ligar automaticamente desativado**

Especifica o tempo que decorre antes de a impressora se desligar automaticamente. Definições disponíveis: [**Nenhum**], 1/2/3/4/5/6/7/8/9/10/20/30/40/50/60 minutos

#### **3 Posição saída (apenas no modelo RJ-3150)**

Se o modelo RJ-3050 estiver selecionado para [**Impressora**], este item não está disponível. Selecione o local de saída do papel.

Definições disponíveis: [**Rasgo**], [**Descolador**]

#### **4 Modo de comando**

Selecione o formato de comando da impressora. Definições disponíveis: [**Trama**], [**ESC/P**], [**P-touch Template**], [**CPCL emulation**], [**CPCL Line Print emulation**]

#### **5 Direção texto**

Selecione a orientação da impressão.

#### Definições disponíveis: [**Normal**], [**Invertida a 180 graus**]

Esta definição apenas é aplicada se o controlador da impressora não for utilizado. Se o controlador da impressora for utilizado, será aplicada a definição especificada no controlador da impressora.

#### **6 Velocidade de impressão**

Selecione a velocidade de impressão da impressora. Definições disponíveis: [**2 ips / 50.8 mm/s**], [**3 ips / 76.2 mm/s**], [**4 ips / 101.6 mm/s**], [**5 ips / 127 mm/s**]

#### **7 Densidade de impressão**

Ajuste a densidade de impressão da impressora. Definições disponíveis: -5 a +5

**8 Alinhar a margem de orientação do papel quando a tampa é fechada** Selecione se o papel é ou não alimentado automaticamente quando a tampa é fechada. Definições disponíveis: [**Alimentar**], [**Não alimentar**]

#### **9 Ajuste do ponto de referência de impressão**

Ajuste a posição do ponto de referência (ponto de origem para a impressão). Isto corrige os desalinhamentos de impressão resultantes de diferenças em modelos de impressora ou das margens fixas de algumas aplicações.

O ponto de referência não pode ser ajustado para a impressão de trama.

#### **10 Ajuste da lâmina de rasgar**

Ajuste a posição de corte da barra de corte para suporte de papel. Definições disponíveis: -10,0 a 10,0 mm

#### **Separador Avancadas**

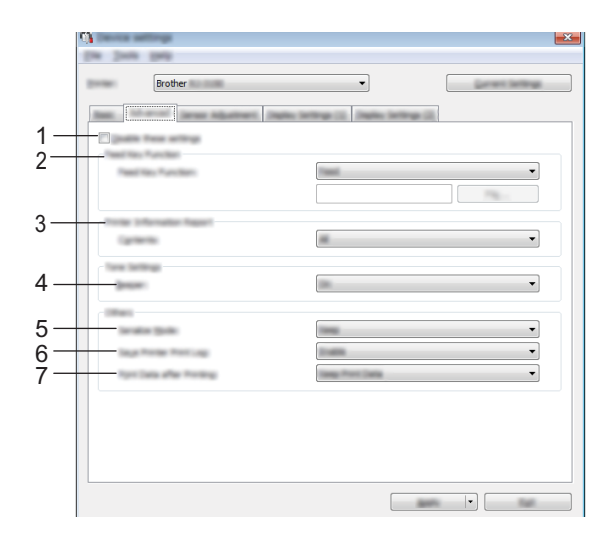

#### **1 Desativar estas definições**

Ao marcar esta caixa de verificação, **lico** é apresentado no separador e deixa de ser possível especificar ou alterar as definições.

As definições num separador em que **tipo** é apresentado não serão aplicadas à impressora, mesmo que clique em [**Aplicar**]. Além disso, as definições no separador não serão guardadas nem exportadas quando o comando [**Guardar num ficheiro de comandos**] ou [**Exportar**] for executado. Para aplicar as definições à impressora, guardá-las ou exportá-las, certifique-se de que desmarca a caixa de verificação.

#### **2 Função da tecla de alim. Papel**

Selecione a operação que é realizada quando o botão  $\bigcap$  (Alimentação) é premido.

Se [**Definições do programa**] for selecionado, clique no botão [**Ficheiro**] e escolha o ficheiro de comandos.

Definições disponíveis: [**Alimentar**], [**Definições do programa**]

#### **3 Relatório de informações da impressora**

Selecione que secções são impressas ao imprimir as informações de configuração da impressora. Definições disponíveis: [**Tudo**], [**Registo de utilização**], [**Definições da impressora**], [**Dados transferidos p/ a impressora**]

(Consulte *[Imprimir as informações de configuração da impressora](#page-123-0)* na página 115).

#### **4 Aviso sonoro**

Selecione se a impressora emite ou não um sinal sonoro quando é premido um botão do painel de operação. Definições disponíveis: [**Ligado**], [**Desligado**]

#### **5 Modo serializ.**

Selecione se pretende ou não serializar a partir do último número impresso. Definições disponíveis: [**Contar do últ.**], [**Desde nº inic.**]

#### **6 Guardar registo de impressão da impressora**

Selecione se pretende ou não guardar o registo de impressão da impressora. Se [**Desativar**] estiver selecionado, a ação [**Ferramentas**] - [**Guardar registo de impressão como ficheiro**] não pode ser realizada.

Definições disponíveis: [**Ativar**], [**Desativar**]

**7 Dados da impressão depois de imprimir**

Selecione se pretende ou não que os dados de impressão sejam automaticamente apagados após serem impressos.

Definições disponíveis: [**Apagar todos os dados de impressão**], [**Manter dados de impressão**]

## <span id="page-81-0"></span>**Separador Ajuste Sensor <sup>3</sup>**

Se estiverem a ser utilizados rolos RD, não é necessário ajustar os sensores.

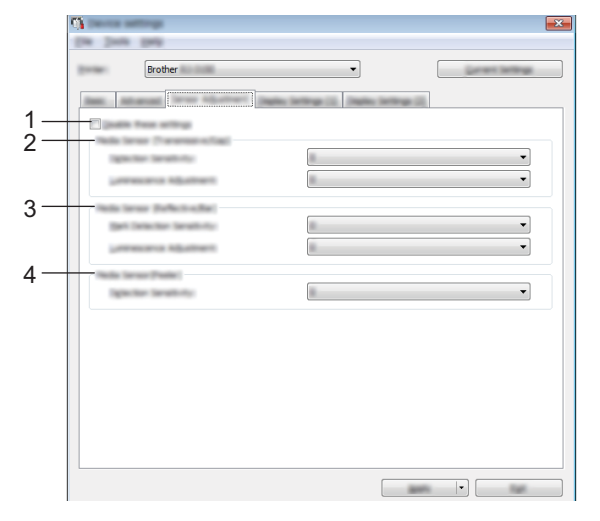

#### **1 Desativar estas definições**

Ao marcar esta caixa de verificação, **lipo** é apresentado no separador e deixa de ser possível especificar ou alterar as definições.

As definições num separador em que **lico** é apresentado não serão aplicadas à impressora, mesmo que clique em [**Aplicar**]. Além disso, as definições no separador não serão guardadas nem exportadas quando o comando [**Guardar num ficheiro de comandos**] ou [**Exportar**] for executado. Para aplicar as definições à impressora, guardá-las ou exportá-las, certifique-se de que desmarca a caixa de verificação.

#### **2 Sensor do papel (transmissivo/intervalo) (apenas no modelo RJ-3150)**

Se o modelo RJ-3050 estiver selecionado para [**Impressora**], este item não está disponível. Os seguintes parâmetros do sensor transmissivo/intervalo podem ser ajustados.

#### [**Sensibilidade de deteção**]

Ajuste a precisão do sensor que deteta os intervalos (espaçamento) para etiquetas pré-cortadas.

#### Definições disponíveis: -2 a +2

#### [**Ajuste da luminosidade**]

Ajuste a quantidade de luz emitida pelo sensor transmissivo/intervalo.

Definições disponíveis: -2 a +2

Ferramenta de definições da impressora

#### **3 Sensor do papel (refletivo/barra)**

Os seguintes parâmetros do sensor refletivo/marca preta podem ser ajustados.

#### [**Sensibilidade de deteção da marca**]

Ajuste a precisão do sensor que deteta as marcas pretas.

Definições disponíveis: -2 a +2

#### [**Ajuste da luminosidade**]

Ajuste a quantidade de luz emitida pelo sensor refletivo/marca preta.

Definições disponíveis: -2 a +2

#### **4 Sensor do papel (descolador) (apenas no modelo RJ-3150)**

Se o modelo RJ-3050 estiver selecionado para [**Impressora**], este item não está disponível. Especifique as definições quando o descolador de etiquetas for utilizado.

Ajuste a precisão do sensor que deteta se a etiqueta foi ou não descolada.

Definições disponíveis: -2 a +2

## **Defin. ecrã (1) (apenas no modelo RJ-3150) <sup>3</sup>**

Esta opção apenas é apresentada se o modelo RJ-3150 estiver selecionado para [**Impressora**].

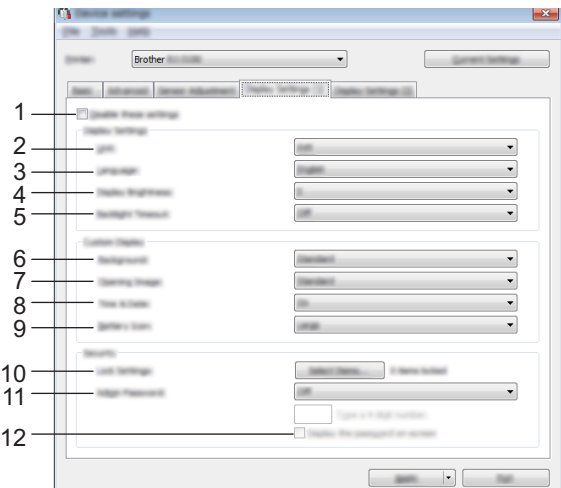

#### **1 Desativar estas definições**

Ao marcar esta caixa de verificação, **lipo** é apresentado no separador e deixa de ser possível especificar ou alterar as definições.

As definições num separador em que **lico de apresentado não serão aplicadas** à impressora, mesmo que clique em [**Aplicar**]. Além disso, as definições no separador não serão guardadas nem exportadas quando o comando [**Guardar num ficheiro de comandos**] ou [**Exportar**] for executado. Para aplicar as definições à impressora, guardá-las ou exportá-las, certifique-se de que desmarca a caixa de verificação.

#### **2 Unidade**

Selecione as unidades de medida para as definições apresentadas. Definições disponíveis: [**mm**], [**polegadas**]

#### **3 Idioma**

Selecione o idioma do visor LCD.

Definições disponíveis: [**English**], [**Español**], [**Français**], [**Português**], [**Deutsch**], [**Nederlands**], [**Italiano**], [**Dansk**], [**Svenska**], [**Norsk**], [**Suomi**], [ ]

## **Nota**

Os idiomas de apresentação possíveis variam em função do modelo de impressora utilizado. Se o idioma selecionado não puder ser utilizado para o visor LCD, o idioma de apresentação não será alterado. Certifique-se de que o visor LCD pode apresentar o idioma selecionado.

#### **4 Brilho do visor**

Selecione o brilho do visor LCD. Definições disponíveis: -2 a +2

#### **5 Desligar retroiluminação**

Especifique o período de tempo de inatividade decorrido até que a retroiluminação do visor LCD se desligue automaticamente.

Definições disponíveis: [**Desligado**], [**5 s**], [**10 s**], [**20 s**], [**30 s**], [**60 s**]

#### **6 Fundo**

Selecione a imagem de fundo apresentada no visor LCD da impressora. Definições disponíveis: [**Padrão**], [**Custom1**], [**Custom2**], [**Custom3**]

## **Nota**

Se selecionar Custom 1-3, registe previamente uma imagem. Para obter mais detalhes, consulte *[Guardar](#page-86-0)  [imagem \(apenas no modelo RJ-3150\)](#page-86-0)* na página 78.

#### **7 Imagem de abertura**

Selecione a imagem inicial apresentada no visor LCD da impressora quando esta é ligada. Definições disponíveis: [**Desligado**], [**Padrão**], [**Custom1**], [**Custom2**], [**Custom3**]

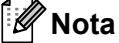

Se selecionar Custom 1-3, registe previamente uma imagem. Para obter mais detalhes, consulte *[Guardar](#page-86-0)  [imagem \(apenas no modelo RJ-3150\)](#page-86-0)* na página 78.

#### **8 Hora e data**

Selecione se a data e a hora são apresentadas no visor LCD da impressora. Definições disponíveis: [**Ligado**], [**Desligado**]

#### **9 Ícone da bateria**

Selecione o tamanho do ícone da bateria apresentado no visor LCD da impressora. Definições disponíveis: [**Grande**], [**Pequeno**]

#### **10 Bloquear defçs**

Selecione as caixas de verificação das definições que não pretende que sejam alteradas utilizando o visor LCD da impressora.

Se a opção [**Bloquear defçs**] estiver definida, é apresentado um ícone de cadeado para os parâmetros que não podem ser selecionados.

Definições disponíveis: [**Definições da impressora**], [**Definições do modelo**], [**Definições do relógio**], [**Desligar automaticamente**], [**Seleção do suporte**], [**Apagar lista de suportes**], [**Visor personalizado**], [**WLAN (Ligada/Desligada)**], [**WPS**], [**Bluetooth (Lig/Desl)**]

#### **11 Plvr-pss admin**

Selecione se é necessária uma palavra-passe para entrar no menu Administração utilizando a impressora. Definições disponíveis: [**Ligado**], [**Desligado**]

Se selecionar Ligado, especifique a palavra-passe de 4 algarismos.

#### **12 Apresentar a palavra-passe no ecrã**

Se esta caixa de verificação estiver selecionada, a palavra-passe será apresentada na janela do computador.

#### **Defin. ecrã (2) (apenas no modelo RJ-3150) <sup>3</sup>**

Esta opção apenas é apresentada se o modelo RJ-3150 estiver selecionado para [**Impressora**].

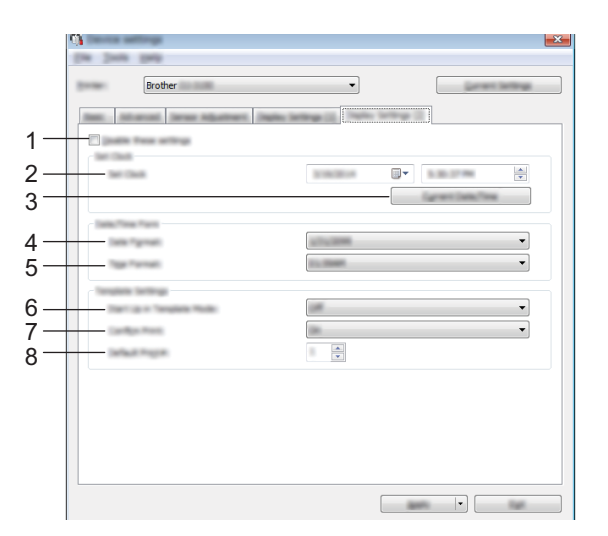

#### **1 Desativar estas definições**

Ao marcar esta caixa de verificação, es é apresentado no separador e deixa de ser possível especificar ou alterar as definições.

As definições num separador em que <sup>est</sup>o é apresentado não serão aplicadas à impressora, mesmo que clique em [**Aplicar**]. Além disso, as definições no separador não serão guardadas nem exportadas quando o comando [**Guardar num ficheiro de comandos**] ou [**Exportar**] for executado. Para aplicar as definições à impressora, guardá-las ou exportá-las, certifique-se de que desmarca a caixa de verificação.

#### **2 Def. Relógio**

Defina a data e a hora do visor LCD.

Ferramenta de definições da impressora

#### **3 Data/hora atual**

Clique para recuperar a data e a hora atuais a partir do computador e apresentá-las.

#### **4 Formato data**

Selecione o formato da data do relógio.

#### **5 Formato hora**

Selecione o formato da hora do relógio.

#### **6 Iniciar no modo de modelo**

Selecione se o modo de modelo é iniciado quando a impressora é ligada. Definições disponíveis: [**Ligado**], [**Desligado**]

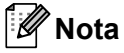

No modo de modelo, pode substituir o conteúdo dos modelos guardados na impressora e imprimi-los.

## **7 Conf impressão**

Selecione se aparece ou não uma mensagem antes da impressão, para que o número de cópias possa ser confirmado.

Definições disponíveis: [**Ligado**], [**Desligado**]

#### **8 Nº impr predef**

Especifique o número de cópias predefinido que aparece quando imprime. Definições disponíveis: 1 a 999

# <span id="page-86-0"></span>**Guardar imagem (apenas no modelo RJ-3150) <sup>3</sup>**

Registe imagens na impressora e adicione títulos às imagens.

Além disso, os dados registados na impressora podem ser guardados como um ficheiro de comando.

As imagens registadas podem ser apresentadas como imagens de fundo no visor LCD ou apresentadas no visor LCD quando a impressora é ligada.

Para abrir o ecrã Guardar imagem, abra [**Definições do dispositivo**] na "**Ferramenta de definições da impressora**" e, em seguida, selecione [**Guardar imagem**] a partir de [**Ferramentas**] na barra de menus.

## **Ecrã principal <sup>3</sup>**

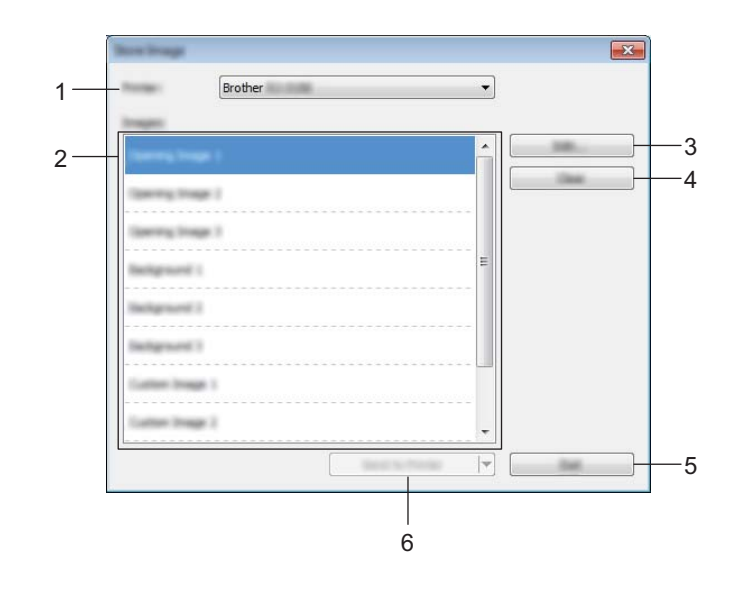

#### **1 Impressora**

Selecione a impressora cujas definições pretende especificar. Se apenas estiver ligada uma impressora, não é necessário realizar uma seleção, dado que só será apresentada essa impressora.

#### **2 Transferir lista de imagens**

As imagens e os títulos podem ser assinalados numa lista. Selecione as imagens que pretende editar ou eliminar.

O número de imagens que podem ser registadas é o seguinte.

- $\blacksquare$  Imagem inicial: 3 imagens
- Imagem de fundo: 3 imagens
- Imagem personalizada: 10 imagens

#### **3 Editar**

Edita as imagens ou títulos selecionados na lista de imagens de transferência. Quando o botão é premido, é apresentado o ecrã de edição.

#### **4 Limpar**

Remove as imagens ou títulos selecionados na lista de imagens de transferência.

Ferramenta de definições da impressora

#### **5 Sair**

Sai do ecrã Guardar imagem.

#### **6 Enviar para impressora**

Regista as imagens e os títulos registados na lista de imagens de transferência para a impressora selecionada na lista de impressoras.

As imagens já registadas na impressora mas ainda não registadas na lista de imagens de transferência permanecerão registadas na impressora.

## **A** Importante -

Tenha cuidado para não substituir quaisquer ficheiros anteriormente carregados que possam ser necessários.

Clique em [**Enviar para impressora**] para aplicar as definições na impressora. Para guardar as definições especificadas num ficheiro de comandos, selecione [**Guardar num ficheiro de comandos**] no menu pendente. O ficheiro de comandos guardado pode ser utilizado com a funcionalidade de armazenamento de massa para aplicar as definições a uma impressora. (Consulte *[Armazenamento de massa](#page-98-0)* na página 90).

## **Ecrã Editar <sup>3</sup>**

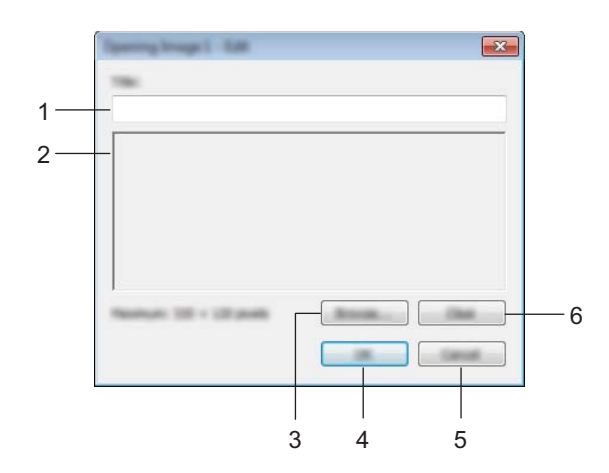

## **1 Caixa de edição de títulos**

Introduza o título para a imagem que será registada.

O título pode conter até 16 carateres e símbolos de um byte.

#### **2 Pré-visualização de imagem**

Apresenta a imagem selecionada para referência.

**3 Procurar**

Apresenta uma caixa de diálogo para a seleção de imagens.

## **Nota**

- Os formatos de imagem suportados são BMP, PNG e JPEG (JPG).
- $\cdot$  O tamanho de imagem máximo que pode ser registado é 320  $\times$  120 para imagens iniciais e imagens personalizadas e  $320 \times 90$  pixels para imagens de fundo.

Não podem ser utilizadas imagens de tamanho superior.

As imagens de tamanho inferior a estes limites são apresentadas centradas com limites a preto e não serão ampliadas.

#### **4 OK**

Guarda títulos editados ou aceita uma imagem selecionada com a função de procura, voltando à lista de imagens de transferência do ecrã principal.

#### **5 Cancelar**

Volta à lista de imagens de transferência do ecrã principal sem guardar as alterações efetuadas ao conteúdo.

#### **6 Limpar**

Remove o título e a imagem. Utilize o botão [**Procurar**] para selecionar outro idioma.

Se premir o botão [**OK**] depois de premir o botão [**Limpar**], volta ao ecrã principal. A imagem também será removida do ecrã principal.

# **Definições do P-touch Template <sup>3</sup>**

O modo P-touch Template fornece funções para inserir dados a partir de um dispositivo, como um leitor de código de barras ligado à impressora, em objetos de texto e de código de barras em esquemas guardados na impressora. Isto é útil para imprimir facilmente etiquetas e códigos de barras.

Com [**Definições do P-touch Template**] na "**Ferramenta de definições da impressora**", é possível especificar ou alterar as funções do P-touch Template.

## **P-touch Template <sup>3</sup>**

As funções do P-touch Template são as seguintes:

#### **Operações básicas <sup>3</sup>**

■ Impressão de modelos predefinidos

Se esquemas de etiqueta frequentemente utilizados estiverem guardados na impressora, as etiquetas podem ser novamente impressas ao digitalizar simplesmente o código de barras de cada esquema de etiqueta.

■ Impressão de códigos de barras

Um código de barras digitalizado com um leitor de código de barras pode ser impresso com o protocolo e o tamanho de um modelo criado anteriormente.

■ Impressão de etiquetas assistida por base de dados

Ao associar objetos num esquema de etiqueta a uma base de dados e depois digitalizar os códigos de barras chave para a base de dados, é possível imprimir etiquetas com objetos no modelo substituídos por dados da base de dados.

#### **Operações avançadas <sup>3</sup>**

■ Função de impressão com numeração (número serializado)

É possível imprimir etiquetas enquanto incrementa automaticamente um número ou um código de barras na etiqueta.

## **Nota**

Se for utilizada uma referência de comando, consulte a Referência de comando do P-touch Template. É possível transferir as versões mais recentes a partir do Brother support website.

#### [support.brother.com](http://support.brother.com/)

Escolha o produto e depois escolha [**Manuais**].

# **Caixa de diálogo do Definições do P-touch Template <sup>3</sup>**

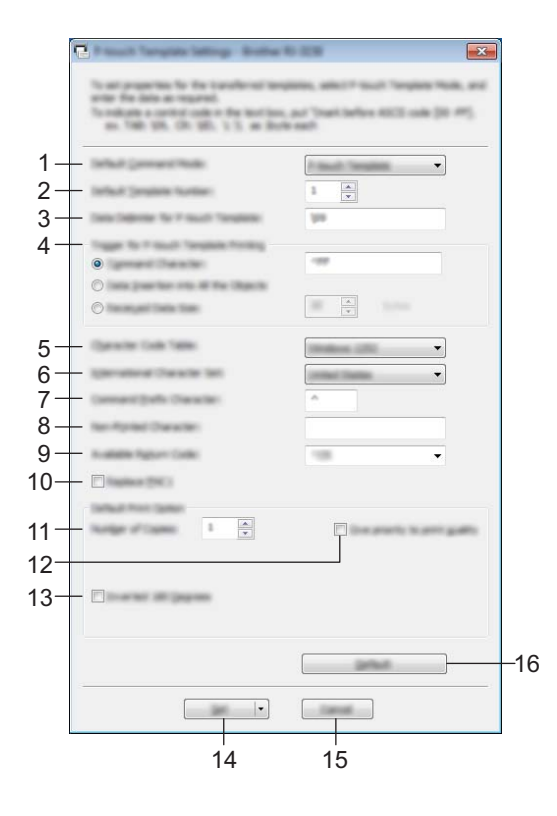

#### **1 Default Command Mode**

Para utilizar modelos do P-touch Templates, selecione o modo [**P-touch Template**]. Definições disponíveis: [**P-touch Template**], [**ESC/P**], [**Raster**]

#### **2 Default Template Number**

Especifique o número de modelo selecionado como modelo predefinido quando a impressora é ligada. Porém, se qualquer modelo tiver sido definido para não ser transferido para a impressora, o número desse modelo não pode ser especificado.

#### **3 Data Delimiter for P-touch Template**

Um delimitador é o símbolo utilizado para indicar quando passar para o objeto seguinte nos dados que estão a ser enviados. É possível especificar entre 1 e 20 carateres.

#### **4 Trigger for P-touch Template Printing**

Selecione uma das três opções seguintes para o ativador de início de impressão.

[**Command Character**]: A impressão tem início quando é recebido o caráter de comando especificado aqui.

[**Data Insertion into All the Objects**]: A impressão tem início quando é recebido o delimitador para o último objeto.

[**Received Data Size**]: A impressão tem início quando é recebido o número de carateres especificado aqui. Contudo, os delimitadores não são contados no número de carateres.

#### **5 Character Code Table**

Escolha um dos três conjuntos de códigos de carateres seguintes.

Definições disponíveis: [**Windows 1252**], [**Windows 1250 Eastern Europe**], [**Brother standard**]

#### **6 International Character Set**

Selecione um dos países seguintes para o conjunto de carateres.

Definições disponíveis: [**United States**], [**France**], [**Germany**], [**Britain**], [**Denmark**], [**Sweden**], [**Italy**], [**Spain**], [**Japan**], [**Norway**], [**Denmark II**], [**Spain II**], [**Latin America**], [**Korea**], [**Legal**]

Os 12 códigos seguintes são ativados em função do país selecionado a partir dos indicados acima. 23h 24h 40h 5Bh 5Ch 5Dh 5Eh 60h 7Bh 7Ch 7Dh 7Eh

Para os carateres ativados, consulte a Referência de comando do P-touch Template (que pode ser descarregada a partir do Brother support website).

#### **7 Command Prefix Character**

Altere o código de caráter de prefixo. Defina um único código de caráter.

O caráter de prefixo é um código destinado a identificar comandos utilizados no modo P-touch Template.

#### **8 Non-Printed Character**

Os carateres especificados aqui não são impressos quando são recebidos dados. Especifique entre 1 a 20 carateres.

#### **9 Available Return Code**

O código de avanço de linha é utilizado ao alimentar dados para indicar que os dados seguintes devem ser deslocados para a próxima linha num objeto de texto. É possível selecionar um dos quatro códigos de avanço de linha que se seguem, e também é possível especificar 1 a 20 carateres como o código de avanço de linha.

Definições disponíveis: [**^CR**], [**\0D\0A**], [**\0A**], [**\0D**]

#### **10 Replace FNC1**

Selecione se pretende ou não que códigos GS, que estão incluídos em protocolos de código de barras como GS1-128 (UCC/EAN-128), sejam substituídos por códigos FNC1.

Se esta caixa de verificação estiver selecionada, um código GS recebido é substituído pelo código FNC1. Se esta caixa de verificação estiver desmarcada, um código GS recebido é enviado conforme está.

#### **11 Number of Copies**

Defina o número de cópias. É possível especificar um número entre 1 e 99.

#### **12 Give priority to print quality**

Escolha a definição de qualidade de impressão. Se esta caixa de verificação estiver selecionada, é dada prioridade à qualidade de impressão.

Se esta caixa de verificação estiver desmarcada, é dada prioridade à velocidade de impressão.

#### **13 Inverted 180 Degrees**

Se esta caixa de verificação estiver selecionada, os dados serão impressos após terem sido rodados 180 graus.

#### **14 Set**

Após clicar no botão [**Set**], as definições são guardadas como um ficheiro .ini quando a caixa de diálogo é fechada.

Para guardar as definições especificadas num ficheiro de comandos, selecione [**Save in Command File**] no menu pendente. O ficheiro de comandos guardado pode ser utilizado com a funcionalidade de armazenamento de massa para aplicar as definições a uma impressora. (Consulte *[Armazenamento de](#page-98-0)  massa* [na página 90\)](#page-98-0).

#### **15 Cancel**

Cancela as definições e fecha a caixa de diálogo. As definições manter-se-ão sem alterações.

#### **16 Default**

Clique neste botão para repor as predefinições de fábrica.

# <span id="page-92-0"></span>**Definição do formato do papel <sup>3</sup>**

Com [**Definição do formato do papel**] na "**Ferramenta de definições da impressora**", é possível adicionar formatos de papel não disponíveis na lista [**Tamanho do papel**] do controlador da impressora. Em vez de especificar as definições do papel como numa impressora normal, o formato do papel tem de ser

enviado para a impressora de modo a adicioná-lo à impressora. Imprimir com um formato de papel não registado na impressora pode não apresentar os resultados pretendidos de impressão.

## **Caixa de diálogo "Definição do formato do papel" <sup>3</sup>**

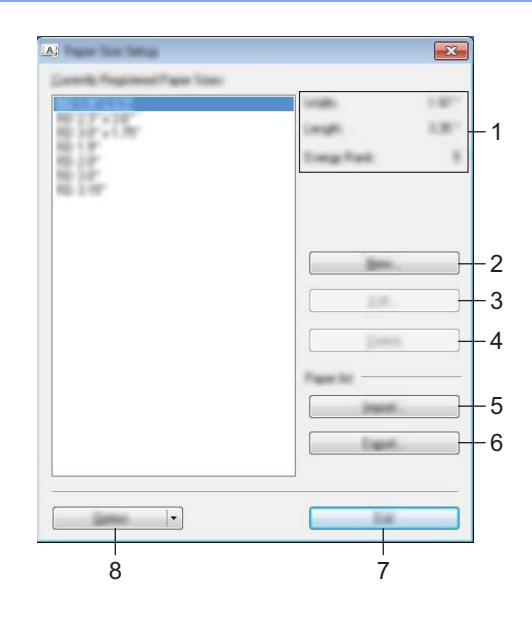

#### **1 Definições atuais**

Apresenta as definições atuais para o formato de papel selecionado.

#### **2 Novo**

Clique neste botão para apresentar a caixa de diálogo [**Novo**] e registar um novo formato de papel. Para obter mais detalhes, consulte *[Caixa de diálogo "Novo"](#page-94-0)* na página 86.

#### *Importante*

Não registe um formato de papel se o mesmo formato de papel já tiver sido registado. Fazê-lo pode resultar num resultado não pretendido.

Se pretender utilizar papel com o mesmo formato de um atualmente registado, selecione o formato pretendido a partir da lista [**Formatos de papel atualmente registados**] na caixa de diálogo [**Definição do formato do papel**] e, em seguida, altere as definições a partir da caixa de diálogo [**Editar**].

#### **3 Editar**

Edita as definições do formato de papel selecionado.

Para guardar o formato de papel selecionado com as novas definições, clique em [**Sobrepor**]. Para adicionar um formato de papel com as novas definições, altere o nome na caixa [**Nome do formato do papel**] e depois clique em [**Adicionar**].

Não é possível editar os formatos predefinidos de rolos RD.

Ferramenta de definições da impressora

#### **4 Eliminar**

Elimina o formato de papel selecionado. Um formato de papel eliminado não pode ser restaurado.

#### **5 Importar**

Lê o ficheiro de texto que contém as definições do formato de papel e utiliza-o para substituir o conteúdo da lista [**Formatos de papel atualmente registados**].

#### **A** Importante

Quando a lista é importada, todo o conteúdo da lista [**Formatos de papel atualmente registados**] será substituído pelos formatos de papel importados.

#### **6 Exportar**

Exporta os formatos de papel na lista [**Formatos de papel atualmente registados**] para um ficheiro. Os formatos exportados podem depois ser distribuídos para outros computadores. Para obter mais detalhes, consulte *[Distribuir formatos de papel](#page-97-0)* na página 89.

#### **7 Sair**

Sai de [**Definição do formato do papel**] e regressa à janela principal da "**Ferramenta de definições da impressora**".

#### **8 Opção**

Clique no botão ▼ e, em seguida, escolha uma operação.

Clique em [**Registar tamanho do papel com a impressora**] para registar as definições para o formato de papel selecionado na impressora.

Clique em [**Guardar num ficheiro de comandos**] para exportar as definições do papel como um ficheiro de comandos. (A extensão do ficheiro é ".bin").

## **Nota**

- Quando o formato de papel é registado na impressora e clica em [**Sair**], a caixa de diálogo [**Definição do formato do papel**] é apresentada com o formato do papel adicionado na lista [**Formatos de papel atualmente registados**]. Se a aplicação estiver a ser executada, saia da aplicação e volte a iniciá-la, de modo a que o novo formato de papel apareça na lista.
- Se as seguintes funções estiverem a ser utilizadas, pode aplicar facilmente as respetivas definições à impressora.
	- Funcionalidade de armazenamento de massa ([página 90](#page-98-0))
	- Bluetooth [perfil de envio de objetos (OPP, Object Push Profile)].
	- Wi-Fi<sup>®</sup> [perfil de transferência de ficheiros (FTP, File Transfer Profile)]

#### **A** Importante

Estes comandos de definições destinam-se apenas a ser utilizados para aplicar definições a uma impressora. Estes comandos não podem ser importados para [**Definição do formato do papel**].

## <span id="page-94-0"></span>**Caixa de diálogo "Novo" <sup>3</sup>**

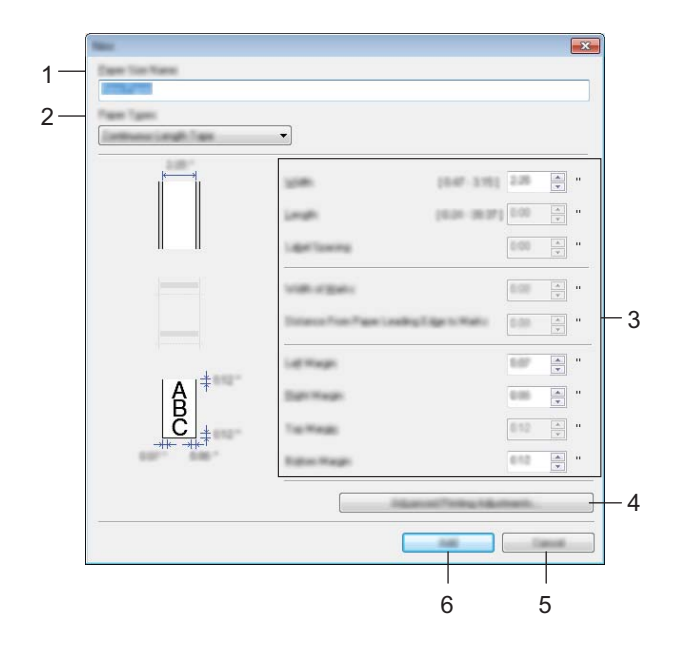

#### **1 Nome do formato do papel**

Introduza o nome do formato de papel a adicionar.

#### **2 Tipos de papel**

Selecione o tipo de papel.

Definições disponíveis: [**Fita de comprimento contínuo**], [**Etiqueta pré-cortada**], [**Papel com marcas**]

#### **3 Definições detalhadas**

Especifique detalhes para o formato de papel a adicionar.

#### **4 Ajustes de impressão avançados**

Clique neste botão para apresentar a caixa de diálogo [**Ajustes de impressão avançados**] e realizar ajustes de impressão avançados para cada formato de papel. Para obter mais detalhes, consulte *[Caixa](#page-95-0)  [de diálogo "Ajustes de impressão avançados"](#page-95-0)* na página 87.

#### **5 Cancelar**

Cancela as definições e fecha a caixa de diálogo. As definições manter-se-ão sem alterações.

#### **6 Adicionar**

Clique neste botão para adicionar o formato de papel.

## <span id="page-95-0"></span>**Caixa de diálogo "Ajustes de impressão avançados" <sup>3</sup>**

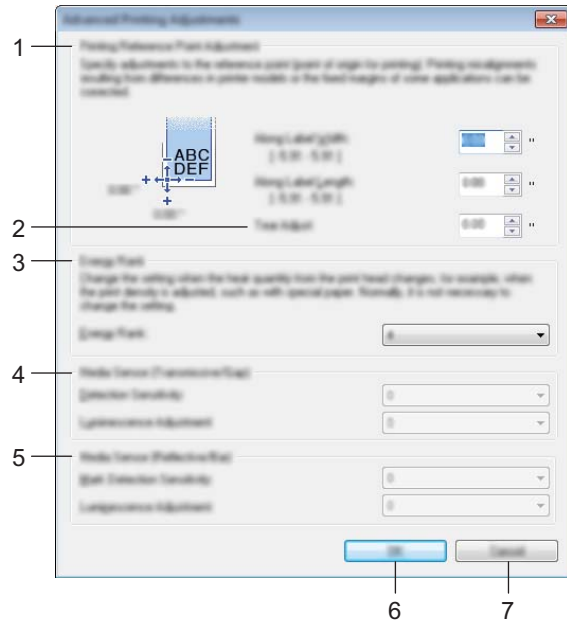

#### **1 Ajuste ao ponto de referência de impressão**

Ajuste a posição do ponto de referência (ponto de origem para a impressão). Isto corrige os desalinhamentos de impressão resultantes de diferenças em modelos de impressora ou das margens fixas de algumas aplicações.

#### **2 Ajuste da lâmina de rasgar**

Ajuste a posição de corte quando o papel é cortado com a barra de corte. Definições disponíveis: -10,0 a 10,0 mm

#### **3 Nível de energia**

Selecione uma definição quando for necessário ajustar a quantidade de calor (energia) a partir da cabeça de impressão, por exemplo, com papel especial.

## **Nota**

Pode haver variações de contraste no resultado da impressão devido ao ambiente de funcionamento e ao papel utilizado. Altere a definição conforme necessário.

#### **4 Sensor do papel (transmissivo/intervalo)**

Ajuste a precisão com que o sensor transmissivo/intervalo deteta os intervalos (espaçamento) para etiquetas pré-cortadas e a quantidade de luz emitida pelo sensor.

É possível especificar definições quando [**Tipos de papel**] estiver definido para [**Etiqueta pré-cortada**].

## **Nota**

Dado que as definições para [**Sensor do papel (transmissivo/Intervalo)**] na caixa de diálogo [**Definições do dispositivo**] (consulte *[Separador Ajuste Sensor](#page-81-0)* na página 73) terão um efeito, especifique valores adequados.

Exemplo das definições:

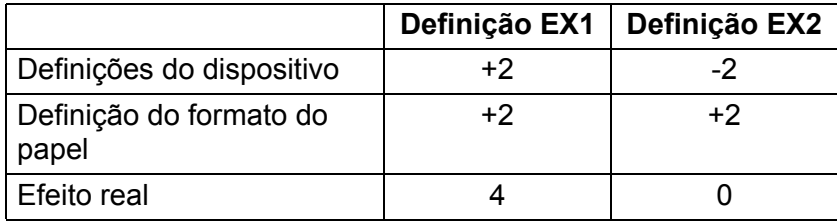

#### **5 Sensor do papel (refletivo/barra)**

Ajuste a precisão com que o sensor refletivo/marca preta deteta marcas pretas e a quantidade de luz emitida pelo sensor.

É possível especificar definições quando [**Tipos de papel**] estiver definido para [**Papel com marcas**].

## **Nota**

Dado que as definições para [**Sensor do papel (refletivo/barra)**] na caixa de diálogo [**Definições do dispositivo**] (consulte *[Separador Ajuste Sensor](#page-81-0)* na página 73) terão um efeito, especifique valores adequados.

Exemplo das definições:

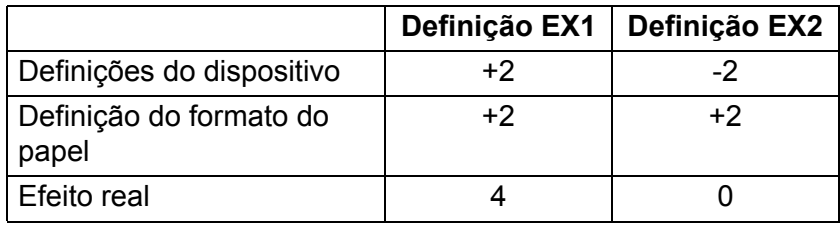

#### **6 OK**

Guarda as definições e volta à caixa de diálogo anterior.

#### **7 Cancelar**

Cancela as definições e fecha a caixa de diálogo. As definições manter-se-ão sem alterações.

## <span id="page-97-0"></span>**Distribuir formatos de papel <sup>3</sup>**

Os formatos de papel exportados da lista [**Formatos de papel atualmente registados**] podem ser distribuídos a outros computadores.

#### **Distribuir apenas os formatos de papel <sup>3</sup>**

Se o controlador da impressora estiver instalado no computador do destinatário, apenas é necessário distribuir os formatos de papel.

a No computador do emissor, especifique as definições de formatos de papel e depois clique em [**Exportar**]. (Para obter mais detalhes, consulte *[Definição do formato do papel](#page-92-0)* na página 84). Os seguintes ficheiros são criados: RJ-3050: bsr305ed.txt, bsr305ed.ptd, pdt3337.bin RJ-3150: bsr315ed.txt, bsr315ed.ptd, pdt3437.bin

<sup>2</sup> Guarde bsr305ed.txt ou bsr315ed.txt em qualquer local no computador do destinatário.

**3** No computador do destinatário, clique em [**Importar**]. Os formatos de papel são substituídos pelos formatos importados. **4**

# **Outras funções <sup>4</sup>**

# <span id="page-98-0"></span>**Armazenamento de massa <sup>4</sup>**

## **Descrição <sup>4</sup>**

A funcionalidade de armazenamento de massa permite-lhe executar comandos e realizar impressões via JPEG enviando dados de um computador ou outro dispositivo para a impressora através de USB. Os ficheiros que foram copiados para a área de armazenamento de massa da impressora são processados quando prime o botão (Bluetooth) (para o modelo RJ-3050) ou o botão OK (para o modelo RJ-3150).

Esta funcionalidade é útil nas seguintes situações:

- Quando pretender aplicar definições que estão guardadas num ficheiro de comando (formato ".bin") ou modelos que estão guardados em ficheiros no formato ".blf" que foram distribuídos pelo administrador sem utilizar uma ferramenta personalizada.
- Quando pretender executar comandos ou realizar impressões via JPEG sem instalar o controlador da impressora.
- Quando pretender utilizar um dispositivo com um sistema operativo (incluindo sistemas operativos diferentes do Windows) que possui uma funcionalidade de anfitrião USB para imprimir e transmitir dados

## **Utilização da funcionalidade de armazenamento de massa <sup>4</sup>**

**1** Certifique-se de que a impressora está desligada.

**2.** Enguanto prime o botão  $\Omega$  (Bluetooth) (para o modelo RJ-3050) ou o botão OK (para o modelo RJ-3150), prima sem soltar o botão (<sup>I</sup>) (Energia).

A impressora é iniciada no modo de armazenamento de massa. No modelo RJ-3050, os indicadores de ENERGIA e ESTADO acendem a verde. No modelo RJ-3150, é apresentada a mensagem [Armaz. Massa] no visor LCD.

**(3)** Lique o computador ou outro dispositivo à impressora através do USB. A área de armazenamento em massa da impressora é apresentada no ecrã do computador ou dispositivo.

## **Nota**

Se a área de armazenamento em massa não for apresentada automaticamente, consulte as instruções de funcionamento do computador ou do sistema operativo do dispositivo para obter informações sobre como apresentar a área de armazenamento em massa.

4) Arraste e largue o ficheiro que pretende copiar para a área de armazenamento em massa.

**5** Prima o botão  $\Omega$  (Bluetooth) (para o modelo RJ-3050) ou o botão OK (para o modelo RJ-3150). O ficheiro de comandos é executado. No modelo RJ-3050, o indicador de Bluetooth acende-se a azul. No modelo RJ-3150, é apresentada a mensagem [Aguarde p.f.] no visor LCD.

#### Outras funções

f Depois de o ficheiro ter sido executado, o indicador de Bluetooth desliga-se (para o modelo RJ-3050) ou a mensagem [Armaz. Massa] é novamente apresentada no visor LCD (para o modelo RJ-3150).

**7** Para desligar o modo de armazenamento em massa, desligue a impressora. A impressora irá iniciar no seu modo de funcionamento normal.

#### **A** Importante

- Quando a impressora é desligada, o modo de armazenamento em massa é desativado e quaisquer ficheiros na área de armazenamento em massa são eliminados.
- Esta funcionalidade suporta ficheiros ".bin", ".blf" e ".jpg". Não utilize outros formatos de ficheiro com esta funcionalidade.
- Não crie pastas na área de armazenamento em massa. Se for criada uma pasta, os ficheiros na pasta não serão executados.
- A capacidade da área de armazenamento de massa é de 2,5 MB. A utilização de ficheiros com um tamanho superior a 2 MB não pode ser garantida.
- Se forem copiados vários ficheiros, a ordem em que os ficheiros serão executados não pode ser garantida.
- As funcionalidades de Wi-Fi e Bluetooth não estão disponíveis enquanto a impressora estiver a ser executada em modo de armazenamento de massa.
- Não aceda a outros ficheiros na área de armazenamento de massa ao executar um ficheiro copiado.

# **Impressão via JPEG <sup>4</sup>**

É possível imprimir dados de imagem (JPEG) sem utilizar o controlador da impressora.

## **Nota**

- É possível imprimir imagens JPEG através da funcionalidade de armazenamento de massa.
- É utilizado o perfil de envio de objetos (OPP, Object Push Profile) para imprimir através de uma ligação Bluetooth.
- Esta impressora irá converter uma imagem JPEG a cores numa imagem a "preto e branco" através de um processo de pontilhamento.
- Ao enviar uma imagem JPEG que já é a "preto e branco", este processo de pontilhamento pode tornar a sua imagem impressa pouco nítida.
- Para melhorar a qualidade da imagem, experimente desativar qualquer pré-processamento da imagem JPEG.

#### Apenas imagens JPEG podem ser impressas. (Limitado a ficheiros com a extensão. jpg.)

- O tamanho máximo de ficheiro é de 5 MB. (2,38 MB quando é utilizada a funcionalidade de armazenamento de massa).
- As resoluções máximas são as seguintes:

```
Altura \times Largura = 8000 \times 576 pontos
```
Se estes limites forem excedidos, os dados recebidos pela impressora serão ignorados e não serão impressos.

- $\blacksquare$  1 pixel impresso = 1 ponto.
- Esta impressora efetua um processamento binário (binário simples) para imprimir a imagem.
- A imagem é impressa com a proporção de altura/largura dos dados recebidos.

# **5**

# **Imprimir etiquetas usando o P-touch Template (apenas no modelo RJ-3150) <sup>5</sup>**

# **Função do P-touch Template <sup>5</sup>**

Com um leitor de códigos de barras ligado à impressora, é possível imprimir facilmente etiquetas e códigos de barras ao digitalizar os códigos de barras.

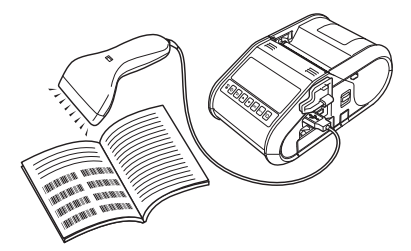

#### **Operações básicas <sup>5</sup>**

*[Impressão de modelos predefinidos](#page-103-0)* (Consulte a [página 95\)](#page-103-0)

Se esquemas de etiqueta frequentemente utilizados estiverem guardados na impressora, podem ser novamente impressos ao digitalizar simplesmente o código de barras de cada esquema de etiqueta.

*[Impressão de códigos de barras \(copiar\)](#page-105-0)* (Consulte a [página 97\)](#page-105-0)

Um código de barras digitalizado com um leitor de código de barras pode ser impresso com o protocolo e o tamanho de um modelo criado anteriormente.

*[Impressão de etiquetas assistida por base de dados](#page-107-0)* (Consulte a [página 99\)](#page-107-0)

Ao associar objetos num esquema de etiqueta a uma base de dados e depois digitalizar os códigos de barras chave para a base de dados, é possível imprimir etiquetas com objetos no modelo substituídos por dados da base de dados.

#### **Operações avançadas <sup>5</sup>**

*[Função de impressão com numeração \(número serializado\)](#page-110-0)* (Consulte a [página 102](#page-110-0))

É possível imprimir etiquetas enquanto incrementa automaticamente um número ou um código de barras na etiqueta.

# **Preparação <sup>5</sup>**

Antes de ligar o leitor de código de barras a esta impressora, especifique as definições do leitor de código de barras e as definições na ferramenta P-touch Template Settings.

## **Especificar definições na ferramenta P-touch Template Settings <sup>5</sup>**

**1** Abra a ferramenta P-touch Template Settings.

#### **Nota**

Para abrir a ferramenta P-touch Template Settings, abra primeiro a "**Ferramenta de definições da impressora**". A Ferramenta de definições da impressora é instalada em simultâneo com outro software, como o controlador da impressora. Para obter mais informações, consulte *[Instalar o controlador da](#page-29-0)  [impressora e o software](#page-29-0)* na página 21 e *[Ferramenta de definições da impressora](#page-57-0)* na página 49.

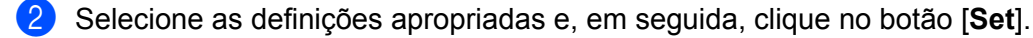

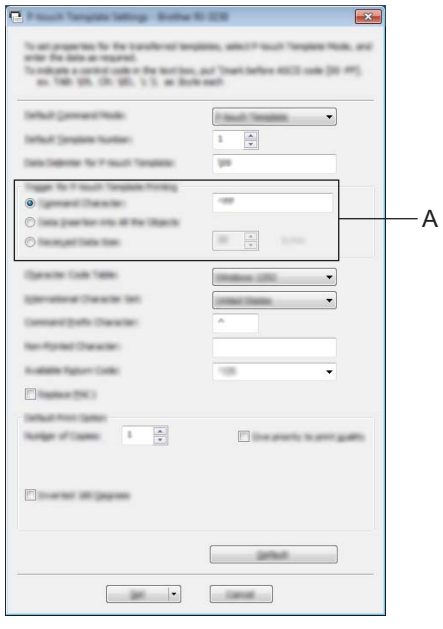

## **Nota**

Por predefinição, a impressão irá iniciar quando o código "^FF" for digitalizado com o leitor de código de barras. (Isto pode ser alterado através das definições indicadas em A).

Se [**Received Data Size**] estiver selecionado e o número de bytes for especificado, a impressão irá começar automaticamente após terem sido digitalizados códigos de barras correspondentes ao número de bytes especificado. Se a impressão for realizada a partir do computador após ter selecionado esta definição, os parâmetros irão regressar à predefinição mencionada acima. Depois de imprimir a partir do computador, altere novamente as definições.

Imprimir etiquetas usando o P-touch Template (apenas no modelo RJ-3150)

# **Ligar um leitor de código de barras <sup>5</sup>**

Ligue um leitor de código de barras à impressora.

■ Interfaces de ligação do leitor de código de barras

Pode ser utilizada a interface de anfitrião USB.

- Modelos de leitor de código de barras cujo funcionamento foi confirmado (ligação USB)
	- OPI-3601, OPI-2201 (OPTOELECTRONICS CO., LTD.)
	- LS2208 (Motorola Solutions, Inc.)
- Critérios de seleção do leitor de código de barras
	- Modelos de classe HID que possam ser identificados como um teclado

Leitores de código de barras diferentes dos modelos indicados anteriormente podem ser utilizados, desde que cumpram os critérios descritos acima.

Recomendamos que verifique as especificações do leitor de código de barras antes de o utilizar.

## **Nota**

- Para ver as Perguntas frequentes e a lista atualizada de modelos de leitor de código de barras cujo funcionamento foi confirmado, visite o Brother support website [\(support.brother.com\)](http://support.brother.com).
- Antes de esta função poder ser utilizada, o esquema ou modelo da etiqueta a utilizar tem de ser transferido com o P-touch Transfer Manager do computador para a impressora. Para obter mais detalhes, consulte *[Utilizar o P-touch Transfer Manager](#page-144-0)* na página 136.
- O leitor de código de barras deve ser definido para o teclado inglês e para códigos de barras sem qualquer prefixo ou sufixo.

Para obter detalhes sobre a utilização do leitor de código de barras e a especificação das suas definições, contacte o fabricante.

# <span id="page-103-0"></span>**Impressão de modelos predefinidos <sup>5</sup>**

Se um esquema de etiqueta frequentemente usado estiver armazenado na impressora, pode imprimir etiquetas idênticas ao digitalizar simplesmente códigos de barras.

<Etiqueta de nome>

<Etiqueta de morada>

Bill Anderson

**Mr. Bill Anderson** 4555 Cumberland Pkwy Anytown USA 95063

## **Nota**

- Para obter detalhes sobre os códigos de barras que podem ser digitalizados para as várias definições, consulte *[Lista de códigos de barras para especificar definições](#page-194-0)* na página 186.
- Objetos agrupados serão convertidos e enviados como uma imagem.
- Utilizando o P-touch Transfer Manager, transfira (do P-touch Editor para a impressora) o esquema de etiqueta a imprimir. (Para obter mais detalhes, consulte *[Utilizar o P-touch Transfer Manager](#page-144-0)* [na página 136](#page-144-0)).

## **Nota**

Um objeto de texto no esquema da etiqueta pode ser convertido numa imagem. Depois de ter sido convertido numa imagem, o texto não pode ser alterado. Isto é útil para proteger modelos frequentemente usados de serem acidentalmente editados.

Na janela de esquema do P-touch Editor, clique com o botão direito do rato sobre o objeto de texto e, em seguida, clique em [**Propriedades**]. Clique no separador [**Alargado**] e, em seguida, selecione a caixa de verificação [**Texto não pode ser editado**].

Caso contrário, clique em [**Opções**] no menu [**Ferramentas**], clique no separador [**Geral**] e, em seguida, selecione a caixa de verificação [**Ver separadores alargados das propriedades dos objetos**] em [**Outros**].

Quando a caixa de verificação for limpa, o objeto é convertido de volta para texto que pode ser editado.

b Quando dados são transferidos para [**Configurações**] no P-touch Transfer Manager, o número [**Atribuição de chave**] é especificado automaticamente.

#### **Nota**

Especifique um número [**Atribuição de chave**] entre 1 e 10 para esquemas de etiquetas a utilizar com a impressão de modelos predefinidos.

- **3** Selecione a pasta que contém os dados a transferir e, em seguida, clique no botão [**Transferir**] para transferir os dados para a impressora.
- $\overline{4}$  Digitalize o código de barras "Comando do P-touch Template (Inicializar + começar a especificar definições)". Consulte *[Lista de códigos de barras para especificar definições](#page-194-0)* na página 186.
- **5)** A partir dos códigos de barras de "Definições básicas", digitalize o código de barras para o parâmetro cujas definições devem ser especificadas.

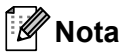

- É possível especificar definições para múltiplos parâmetros.
- Se não tiverem sido especificadas quaisquer definições, uma etiqueta será impressa através da ferramenta P-touch Template Settings. As predefinições para a ferramenta P-touch Template são uma cópia única.

Para mais informações acerca da ferramenta P-touch Template Settings, descarregue o "P-touch Template manual" (apenas em inglês) a partir do site que se segue: [support.brother.com](http://support.brother.com) [**Select your region/country.**] - [**Escolha o seu produto**] - [**Transferências**]

• Para especificar o número de cópias a imprimir, digitalize o código de barras "Número de cópias" e depois digitalize os códigos de barras em "Para introduzir números" para especificar um número de três dígitos.

Example:

Especifique números digitalizando códigos de barras como se segue: 7-[0][0][7], 15-[0][1][5]

- Para alterar a definição do número de cópias, digitalize o código de barras "Número de cópias" mais uma vez e depois digitalize os códigos de barras do novo número de três dígitos.
- f Digitalize o código de barras em "Número de modelo predefinido" com o mesmo número que o número de [**Atribuição de chave**] do esquema de etiqueta a imprimir.
- 7 A etiqueta especificada é impressa.

Imprimir etiquetas usando o P-touch Template (apenas no modelo RJ-3150)

# <span id="page-105-0"></span>**Impressão de códigos de barras (copiar) <sup>5</sup>**

Um código de barras digitalizado com um leitor de código de barras pode ser impresso com o protocolo e o tamanho de um modelo criado anteriormente.

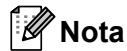

- Para obter detalhes sobre os códigos de barras que podem ser digitalizados para as várias definições, consulte *[Lista de códigos de barras para especificar definições](#page-194-0)* na página 186.
- Se o código de barras a digitalizar com o leitor de código de barras tiver um protocolo diferente do modelo de código de barras já registado com a impressora, pode não ser possível criar e imprimir o código de barras.
- a Utilizando o P-touch Transfer Manager, transfira (do P-touch Editor para a impressora) o modelo de código de barras a imprimir. (Para obter mais detalhes, consulte *[Utilizar o P-touch Transfer Manager](#page-144-0)* [na página 136](#page-144-0)).

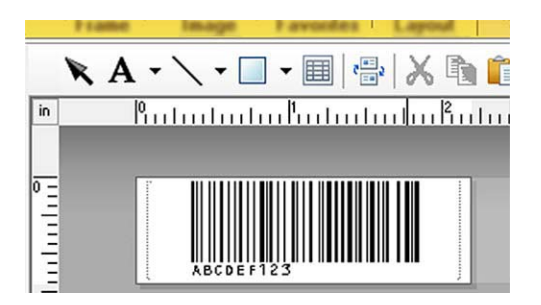

CODE128/9 dígitos/69 mm×17 mm

## **Nota**

Certifique-se de que cria modelos de códigos de barras que cumprem os limites de tamanho e número de algarismos do código de barras a criar. O código de barras não pode ser criado se exceder o número de algarismos especificado no modelo.

- b Quando dados são transferidos para [**Configurações**] no P-touch Transfer Manager, o número [**Atribuição de chave**] é especificado automaticamente.
- **(3)** Selecione a pasta que contém os dados a transferir e, em seguida, clique no botão [**Transferir**] para transferir os dados para a impressora.
- $\overline{4}$  Digitalize o código de barras "Comando do P-touch Template (Inicializar + começar a especificar definições)". Consulte *[Lista de códigos de barras para especificar definições](#page-194-0)* na página 186.
- **5** A partir dos códigos de barras de "Definições básicas", digitalize o código de barras para o parâmetro cujas definições devem ser especificadas.

# **Nota**

- É possível especificar definições para múltiplos parâmetros.
- Se não forem especificadas quaisquer definições, as etiquetas serão impressas de acordo com as definições especificadas na ferramenta P-touch Template Settings. As predefinições para a ferramenta P-touch Template são uma cópia única. Para mais informações acerca da ferramenta P-touch Template Settings, descarregue o "P-touch Template manual" (apenas em inglês) a partir do site que se segue: [support.brother.com](http://support.brother.com)

## [**Select your region/country.**] - [**Escolha o seu produto**] - [**Transferências**]

• Para especificar o número de cópias a imprimir, digitalize o código de barras "Número de cópias" e depois digitalize os códigos de barras em "Para introduzir números" para especificar um número de três dígitos. A definição é automaticamente aplicada quando três dígitos tiverem sido especificados.

Example:

Especifique números digitalizando códigos de barras como se segue: 7-[0][0][7], 15-[0][1][5]

- Para alterar a definição do número de cópias, digitalize o código de barras "Número de cópias" mais uma vez e depois digitalize os códigos de barras do novo número de três dígitos.
- f Digitalize o código de barras "Selecionar modelo" e depois digitalize os códigos de barras em "Para introduzir números" para especificar o número de [**Atribuição de chave**] (três algarismos) do modelo de código de barras.

# **Nota**

• A definição é automaticamente aplicada quando três dígitos tiverem sido especificados.

Example:

Especifique números digitalizando códigos de barras como se segue: 7-[0][0][7], 15-[0][1][5]

- Se o P-touch Editor tiver sido utilizado para criar e imprimir códigos de barras "^TS007" ou "^TS015" (para os exemplos acima), a digitalização desses códigos de barras reduz o número de códigos de barras que terão de ser digitalizados.
- Para alterar o número, digitalize o código de barras "Selecionar modelo" outra vez e depois digitalize os códigos de barras para o novo número de três dígitos.

Digitalize o código de barras cujos dados vão ser utilizados.

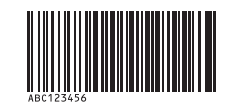

## (CÓDIGO128/9 dígitos)

8 Digitalize o código de barras "Iniciar impressão".

i O código de barras é impresso com o protocolo e tamanho especificados no modelo.

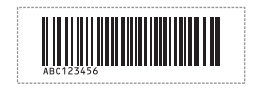

# <span id="page-107-0"></span>**Impressão de etiquetas assistida por base de dados <sup>5</sup>**

Ao associar objetos num esquema de etiqueta a uma base de dados e depois digitalizar os códigos de barras chave para a base de dados, é possível imprimir etiquetas com objetos no modelo substituídos por dados da base de dados.

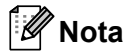

- O código de barras chave é o código de barras da informação que aparece no ficheiro da base de dados, na coluna mais à esquerda da vista de registos (campo "A" na vista de formulário). Estes códigos de barras chave têm de ser criados antecipadamente.
- A informação do código de barras no campo "A" da vista de formulário não pode incluir mais nenhuns dados. Além disso, mesmo se a informação contiver duas linhas de dados, apenas a primeira linha de dados é reconhecida quando o código de barras é digitalizado com o leitor de código de barras. Assim, introduza só uma linha de dados na informação no campo "A" da vista de formulário.
- Para obter detalhes sobre os códigos de barras que podem ser digitalizados para as várias definições, consulte *[Lista de códigos de barras para especificar definições](#page-194-0)* na página 186.
- 1 Ligue o ficheiro da base de dados ao esquema da etiqueta a imprimir.

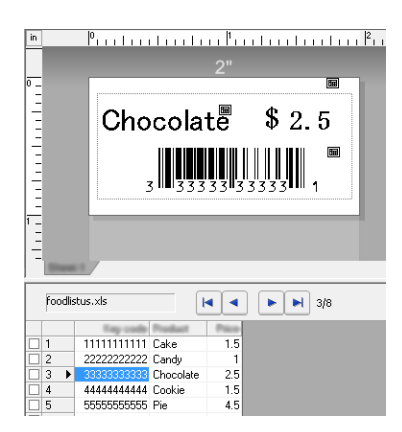

Para detalhes sobre como especificar as definições, consulte a [**Ajuda do P-touch Editor**].

2) Utilizando o P-touch Transfer Manager, transfira o esquema de etiqueta do P-touch Editor para a impressora.

(Para obter mais detalhes, consulte *[Utilizar o P-touch Transfer Manager](#page-144-0)* na página 136). O ficheiro da base de dados também é transferido.

- **3** Quando dados são transferidos para [**Configurações**] no P-touch Transfer Manager, o número [**Atribuição de chave**] é especificado automaticamente.
- d Selecione a pasta que contém os dados a transferir e, em seguida, clique no botão [**Transferir**] para transferir os dados para a impressora.
- **6** Digitalize o código de barras "Comando do P-touch Template". Consulte *[Lista de códigos de barras para especificar definições](#page-194-0)* na página 186.
- **6)** A partir dos códigos de barras de "Definicões básicas", digitalize o código de barras para o parâmetro cujas definições devem ser especificadas.
## **Nota**

- É possível especificar definições para múltiplos parâmetros.
- Se não forem especificadas quaisquer definições, as etiquetas serão impressas de acordo com as definições especificadas na ferramenta P-touch Template Settings. As predefinições para a ferramenta P-touch Template Settings são uma cópia única. Para mais informações acerca da ferramenta P-touch Template Settings, descarregue o "P-touch Template manual" (apenas em inglês) a partir do site que se segue: [support.brother.com](http://support.brother.com)

#### [**Select your region/country.**] - [**Escolha o seu produto**] - [**Transferências**]

• Para especificar o número de cópias a imprimir, digitalize o código de barras "Número de cópias" e depois digitalize os códigos de barras em "Para introduzir números" para especificar um número de três dígitos. A definição é automaticamente aplicada quando três dígitos tiverem sido especificados.

Example:

Especifique números digitalizando códigos de barras como se segue: 7-[0][0][7], 15-[0][1][5]

- Para alterar a definição do número de cópias, digitalize o código de barras "Número de cópias" mais uma vez e depois digitalize os códigos de barras do novo número de três dígitos.
- g Digitalize o código de barras "Selecionar modelo" e depois digitalize os códigos de barras em "Para introduzir números" para especificar o número de [**Atribuição de chave**] (três algarismos) do modelo de código de barras.

### **Nota**

• A definição é automaticamente aplicada quando três dígitos tiverem sido especificados.

Example:

Especifique números digitalizando códigos de barras como se segue: 7-[0][0][7], 15-[0][1][5]

- Da mesma forma, "Del[i](#page-108-0)mitador" (no passo  $\bullet$ ) e "Iniciar impressão" (no passo  $\bullet$ ) adiante podem ser combinados para criar um único código de barras.
- Para alterar o número, digitalize o código de barras "Selecionar modelo" outra vez e depois digitalize os códigos de barras para o novo número de três dígitos.

8) Digitalize o código de barras chave cujos dados vão ser utilizados no ficheiro da base de dados.

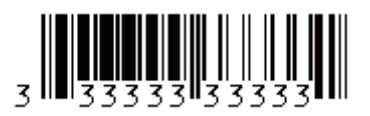

<span id="page-108-0"></span>**9** Digitalize o código de barras "Delimitador".

<span id="page-108-1"></span>10 Digitalize o código de barras "Iniciar impressão".

**(ii)** Os dados do objeto no modelo especificado são substituídos pelos dados da base de dados, e as etiquetas são impressas.

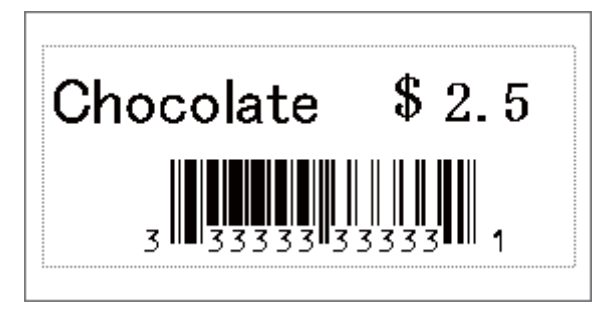

## **Função de impressão com numeração (número serializado) <sup>5</sup>**

É possível imprimir etiquetas enquanto incrementa automaticamente um número ou um código de barras na etiqueta.

#### **Para uma etiqueta de texto <sup>5</sup>**

#### **Procedimentos de utilização**

Criar etiqueta de texto  $\rightarrow$  Transferir o esquema de etiqueta para a impressora  $\rightarrow$  Imprimir etiqueta

#### ■ Procedimento

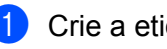

**Crie a etiqueta de texto.** 

- **1** Inicie o P-touch Editor.
- **2** Introduza o texto.

Example:

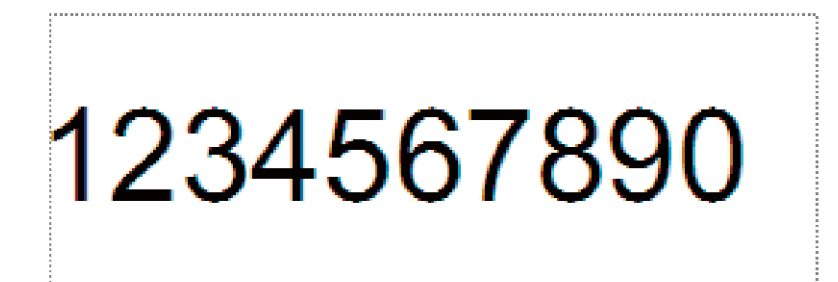

**3** Clique e arraste o ponteiro para realçar o campo de numeração.

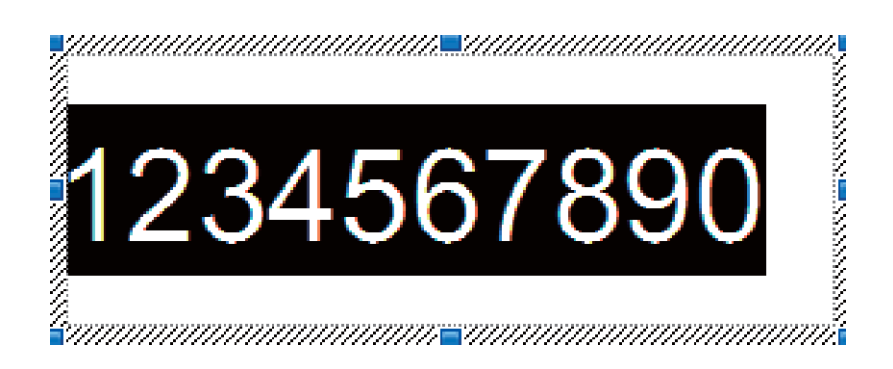

**4** Clique com o botão direito do rato nos números e, em seguida, clique em [**Numeração**].

## **Nota**

- É possível especificar até 9 objetos de numeração num único modelo.
- É possível especificar um máximo de 15 carateres para um campo de numeração.
- $\overline{a}$  Certifique-se de que a impressora está ligada ao computador e transfira o esquema de etiqueta para a impressora.
	- **1** Clique em [**Ficheiro**] [**Transferir modelo**] para iniciar o Transfer Manager.

#### **Nota**

Selecione o esquema de etiqueta na lista e, em seguida, clique com o botão direito sobre a mesma para apresentar um menu.

Clique em [**Atribuição de chave**] para escolher um número de chave.

Este é o número do modelo de etiqueta que será utilizado quando imprimir.

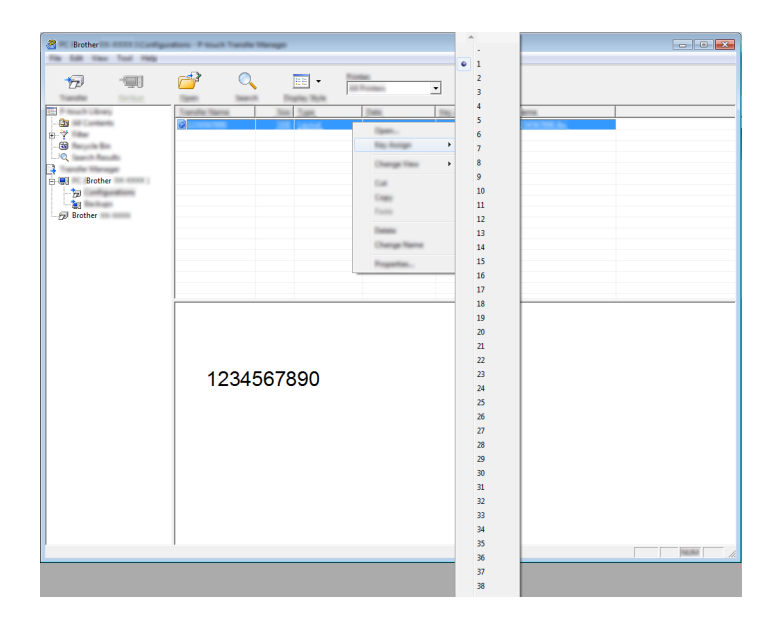

**2** Clique em [**Transferir**] para transferir o esquema de etiqueta para a impressora.

3 Lique o leitor de código de barras. Para obter mais detalhes sobre como efetuar ligações, consulte *[Ligar um leitor de código de barras](#page-102-0)* [na página 94](#page-102-0).

4 Imprima a etiqueta.

**1** Com o leitor de código de barras, digitalize o código de barras "Comando do P-touch Template (Inicializar + começar a especificar definições)".

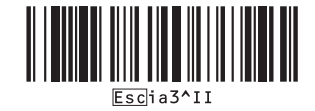

**5**

Imprimir etiquetas usando o P-touch Template (apenas no modelo RJ-3150)

**2** Consulte o exemplo adiante e digitalize o código de barras para o número especificado como número de chave.

Exemplo para o número de chave 5:

■ Selecionar modelo

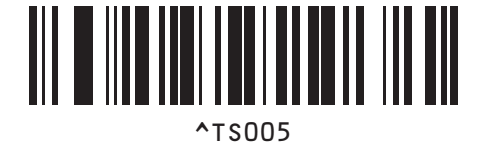

**3** Digitalize o código de barras "Número de cópias serializadas".

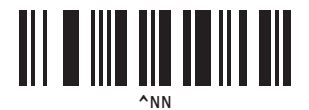

**4** Especifique o número de cópias a imprimir. Consulte "Para introduzir números" na [página 187](#page-195-0) e, em seguida, digitalize os códigos de barras para os três algarismos do número de cópias a imprimir. Exemplo para 5 cópias:

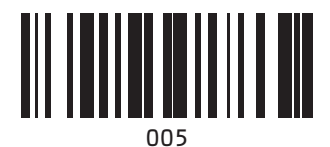

**5** Digitalize o código de barras "Iniciar impressão", mostrado abaixo.

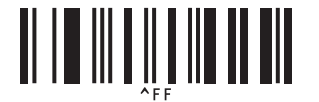

Para este exemplo, serão impressas etiquetas com os números 1234567890 a 1234567894.

#### **Nota**

- O campo de numeração irá aumentar em 1 a cada etiqueta impressa.
- A contagem será guardada na impressora, mesmo que a mesma seja desligada.
- Para repor a contagem para o número original, digitalize o código de barras "Inicializar dados de modelos", mostrado abaixo.

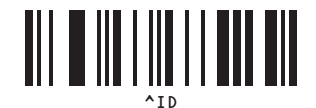

Imprimir etiquetas usando o P-touch Template (apenas no modelo RJ-3150)

#### **Para uma etiqueta de código de barras <sup>5</sup>**

#### **Procedimentos de utilização**

Criar etiqueta de código de barras  $\rightarrow$  Transferir o esquema de etiqueta para a impressora  $\rightarrow$  Imprimir etiqueta

#### **Procedimento**

**a Crie a etiqueta de código de barras.** 

**1** Inicie o P-touch Editor.

Example:

**2** Clique em [**Inserir**] - [**Código de barras**] para apresentar a caixa de diálogo Propriedades de Código de barras e, em seguida, especifique as definições.

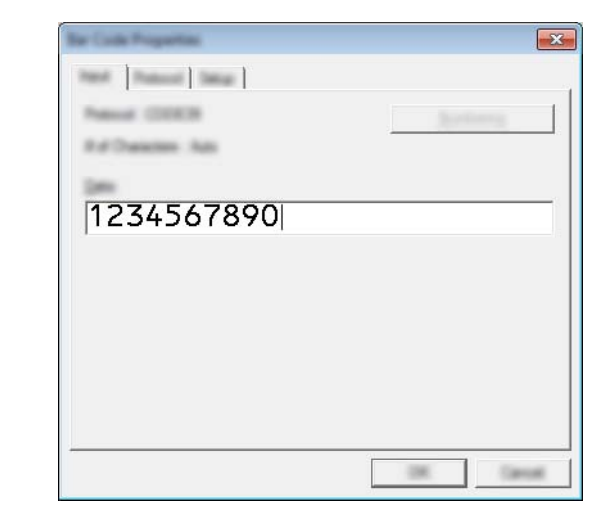

**3** Clique e arraste o ponteiro para realçar o campo de numeração.

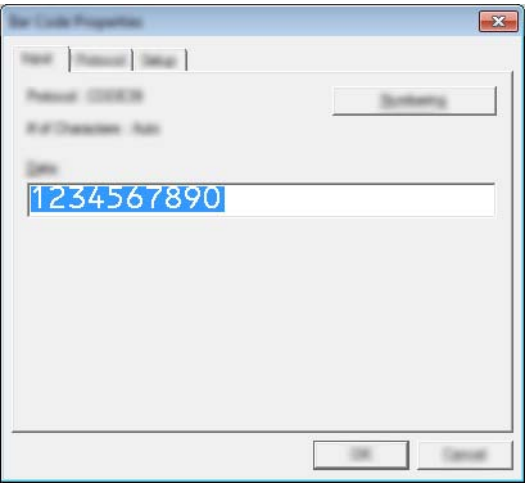

**4** Clique no botão [**Numeração**] e, em seguida, clique no botão [**OK**].

- **Nota**
- É possível especificar até 9 objetos de numeração num único modelo.
- É possível especificar um máximo de 15 carateres para um campo de numeração.
	- b Certifique-se de que a impressora está ligada ao computador e transfira o esquema de etiqueta para a impressora.
		- **1** Clique em [**Ficheiro**] [**Transferir modelo**] para iniciar o Transfer Manager.

#### **Nota**

Selecione o esquema de etiqueta na lista e, em seguida, clique com o botão direito sobre a mesma para apresentar um menu.

Clique em [**Atribuição de chave**] para escolher um número de chave.

Este é o número do modelo de etiqueta que será utilizado quando imprimir.

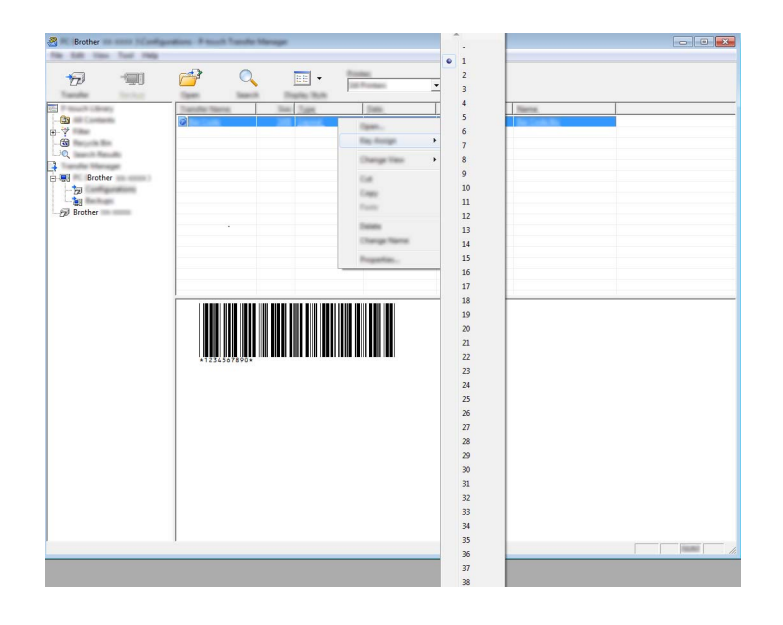

**2** Clique em [**Transferir**] para transferir o esquema de etiqueta para a impressora.

**3** Ligue o leitor de código de barras. Para obter mais detalhes sobre como efetuar ligações, consulte *[Ligar um leitor de código de barras](#page-102-0)* [na página 94](#page-102-0).

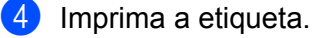

**1** Com o leitor de código de barras, digitalize o código de barras "Comando do P-touch Template (Inicializar + começar a especificar definições)".

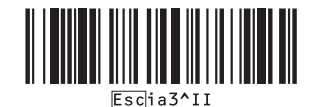

Imprimir etiquetas usando o P-touch Template (apenas no modelo RJ-3150)

**2** Consulte o exemplo adiante e digitalize o código de barras para o número especificado como número de chave.

Exemplo para o número de chave 6:

■ Selecionar modelo

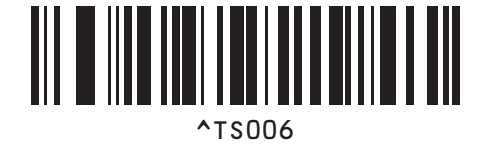

**3** Digitalize o código de barras "Número de cópias serializadas".

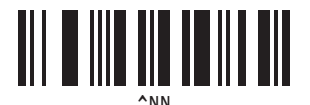

**4** Especifique o número de cópias a imprimir. Consulte "Para introduzir números" na [página 187](#page-195-0) e, em seguida, digitalize os códigos de barras para os três algarismos do número de cópias a imprimir. Exemplo para 5 cópias:

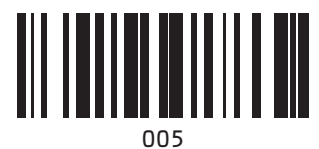

**5** Digitalize o código de barras "Iniciar impressão", mostrado abaixo.

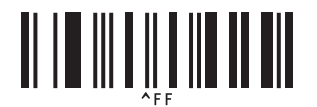

Para este exemplo, serão impressas etiquetas com os números 1234567890 a 1234567894.

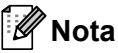

• O campo de numeração irá aumentar em 1 a cada etiqueta impressa.

- A contagem será guardada na impressora, mesmo que a mesma seja desligada.
- Para repor a contagem para o número original, digitalize o código de barras "Inicializar dados de modelos", mostrado abaixo.

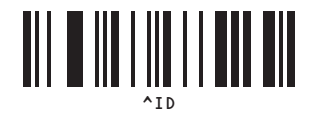

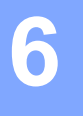

## **Manutenção da impressora <sup>6</sup>**

A manutenção da impressora pode ser efetuada conforme necessário. Contudo, alguns ambientes podem exigir que a manutenção seja feita com maior frequência (por exemplo, onde haja poeiras).

## <span id="page-116-0"></span>**Manutenção da cabeça de impressão <sup>6</sup>**

Utilize uma cotonete seca para limpar a cabeça de impressão.

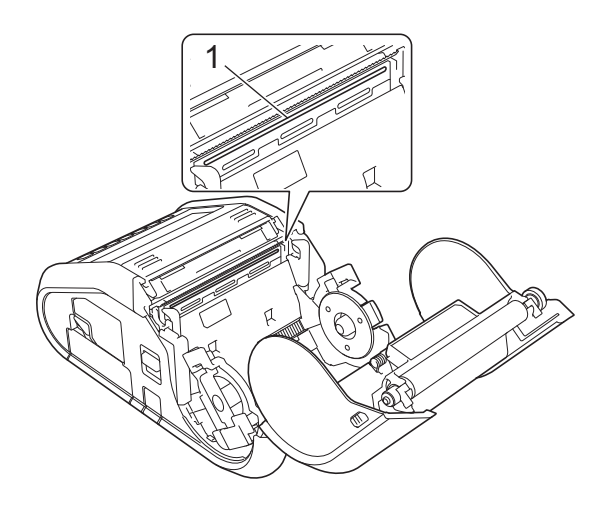

**1 Cabeça de impressão**

## <span id="page-117-0"></span>**Manutenção do rolo <sup>6</sup>**

Utilize fita adesiva ou um pano que não largue pelo para eliminar a sujidade do rolo. Após a limpeza do rolo, certifique-se de que não há pelo ou outros materiais remanescentes no rolo.

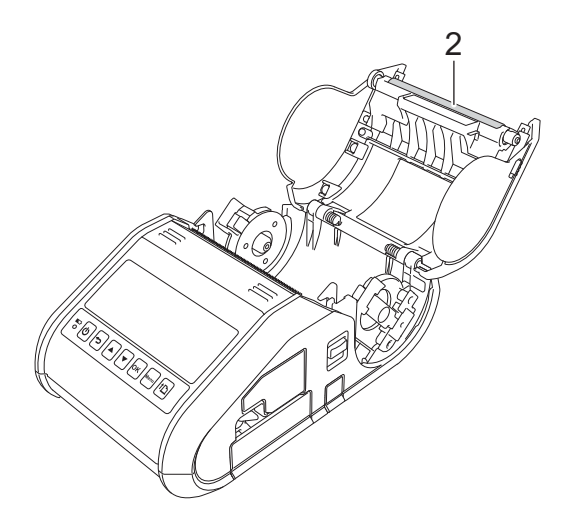

**2 Rolo**

## **Manutenção da saída de papel <sup>6</sup>**

Se o adesivo se acumular na saída de papel e o papel ficar encravado (para o modelo RJ-3150) ou se a saída de papel apresentar sujidade, limpe a saída de papel com um pano ligeiramente humedecido com álcool isopropílico.

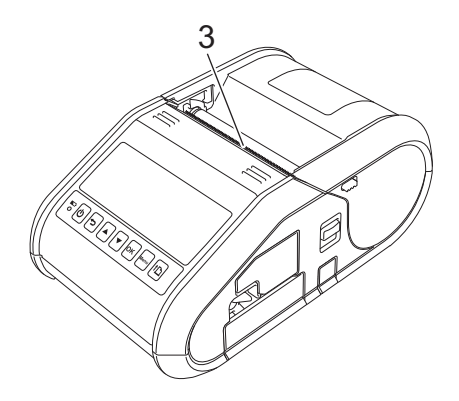

**3 Saída de papel**

## **Manutenção do descolador de etiquetas (apenas no modelo RJ-3150) <sup>6</sup>**

Se o adesivo se acumular no descolador de etiquetas e o papel ficar encravado, remova a bateria recarregável de iões de lítio ou desligue a impressora da tomada de alimentação CA ou CC e, em seguida, limpe cada peça com um pano ligeiramente humedecido com álcool isopropílico.

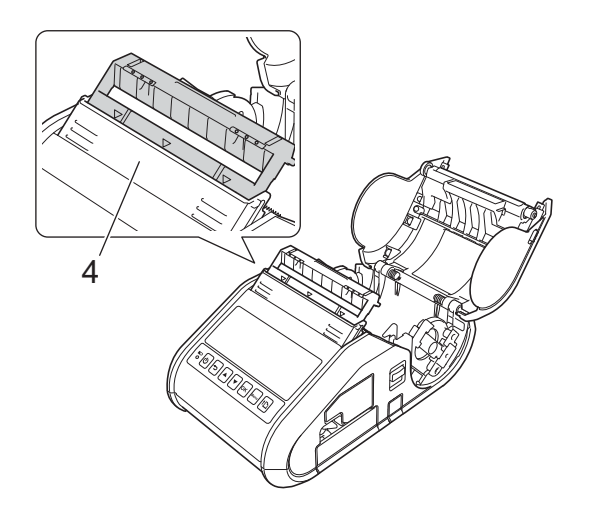

**4 Descolador de etiquetas**

## **Indicadores LED <sup>7</sup>**

**7**

Os indicadores acendem-se e ficam intermitentes para indicar o estado da impressora. Os seguintes símbolos são utilizados nesta secção para explicar o significado das diferentes cores e padrões dos indicadores:

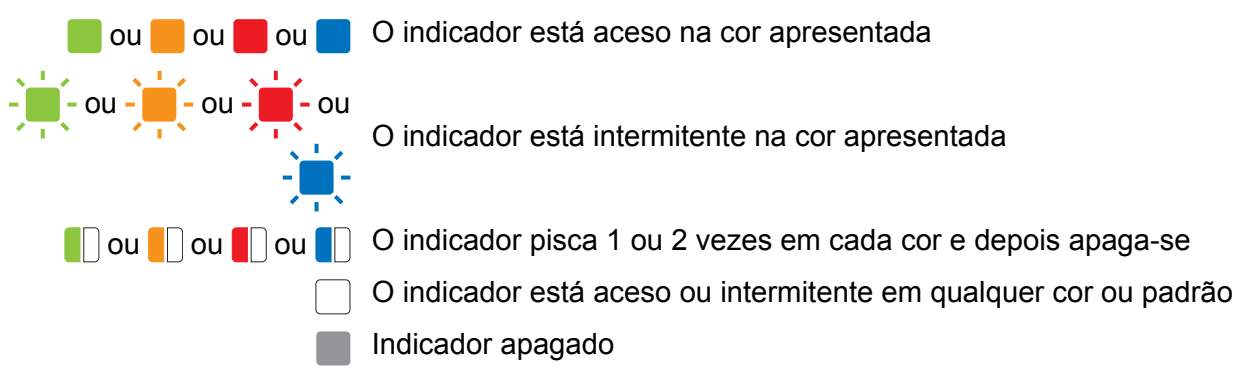

#### **RJ-3050 <sup>7</sup>**

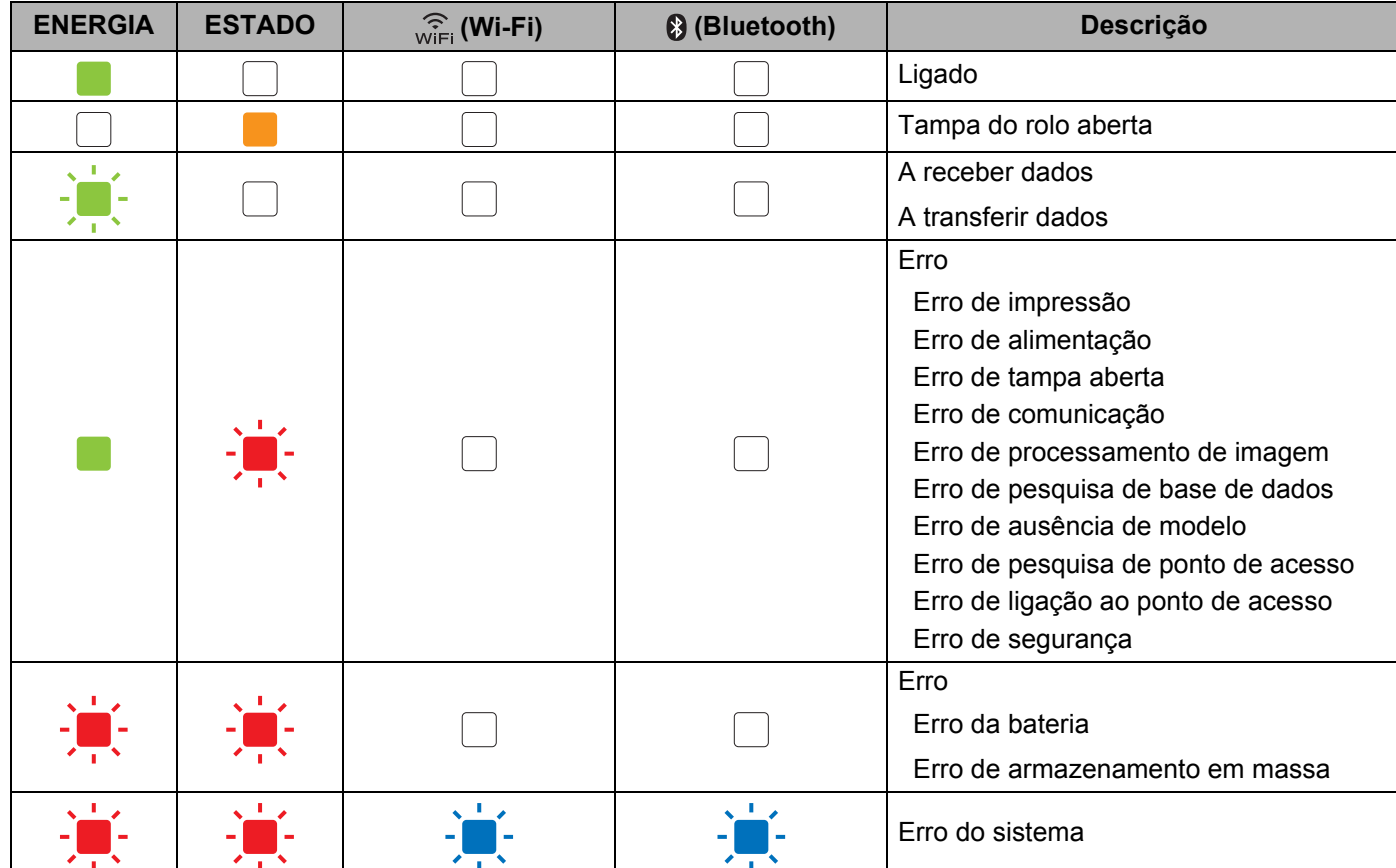

**7**

#### Referência

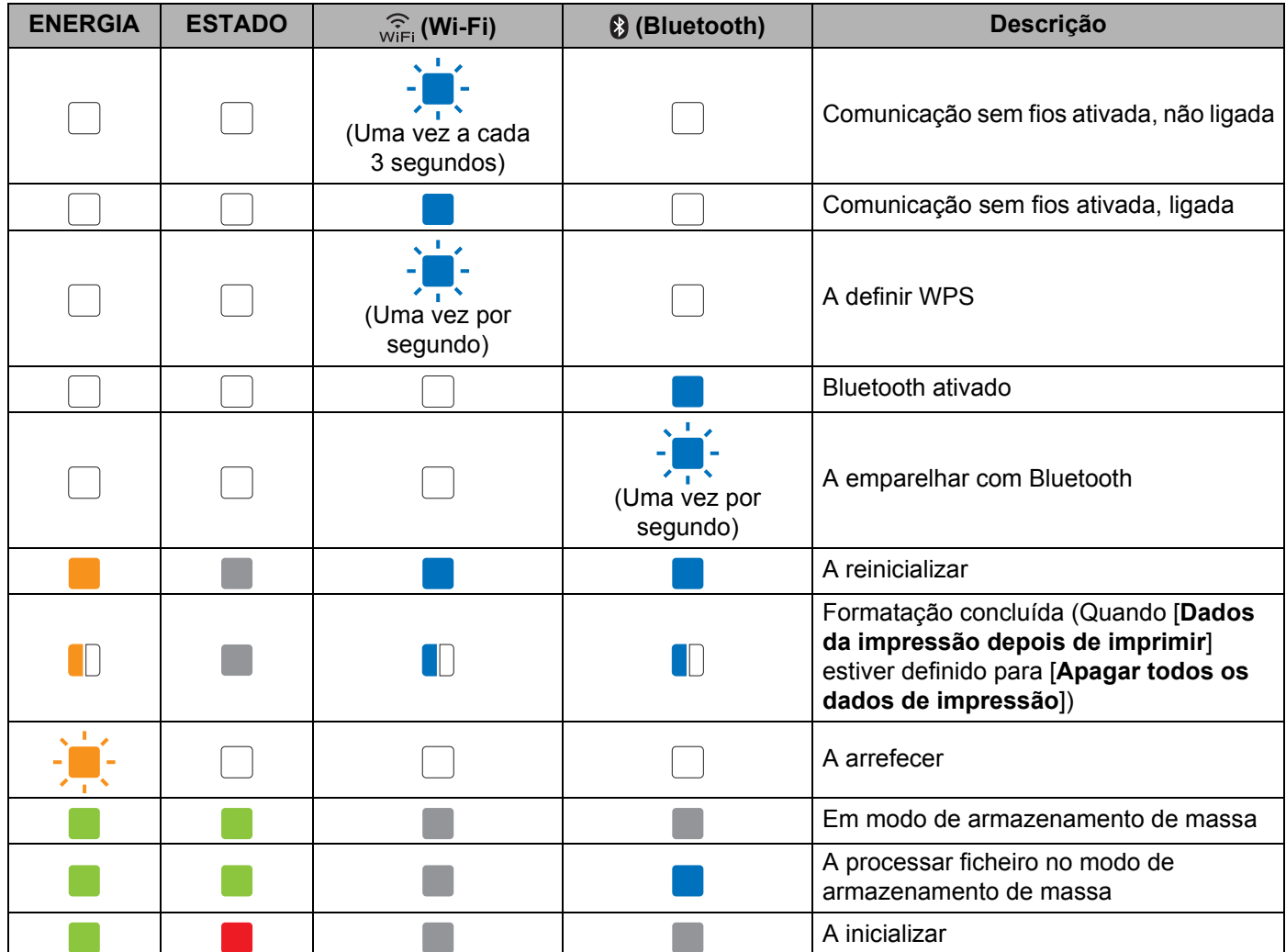

#### **RJ-3050 e RJ-3150 <sup>7</sup>**

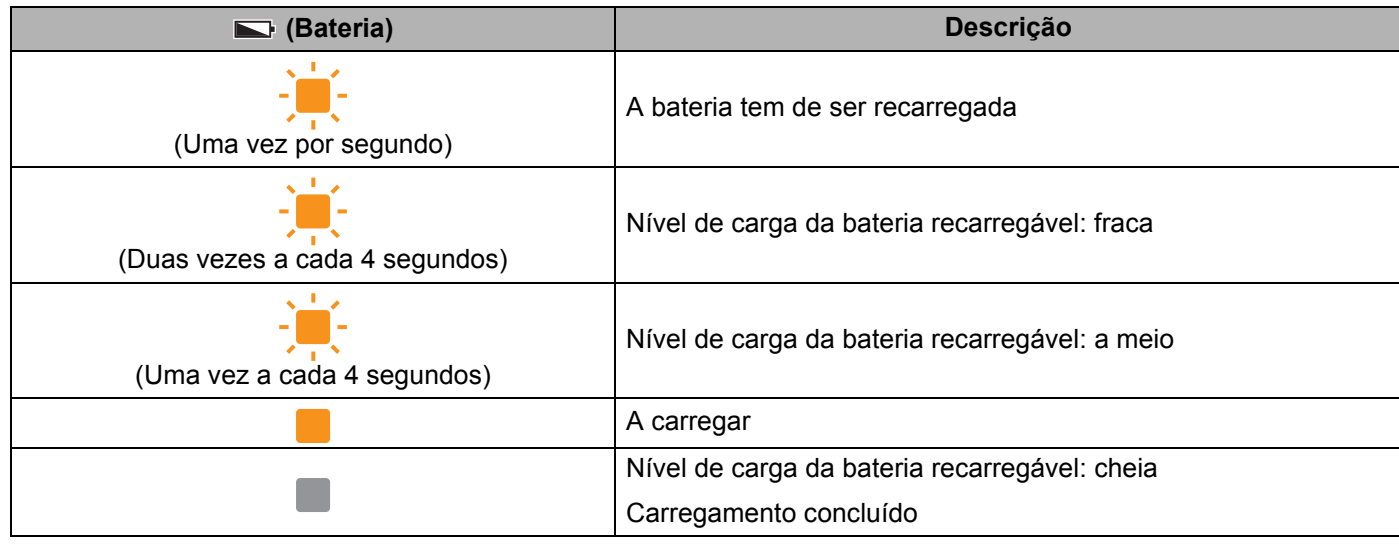

## **Avisos dos indicadores <sup>7</sup>**

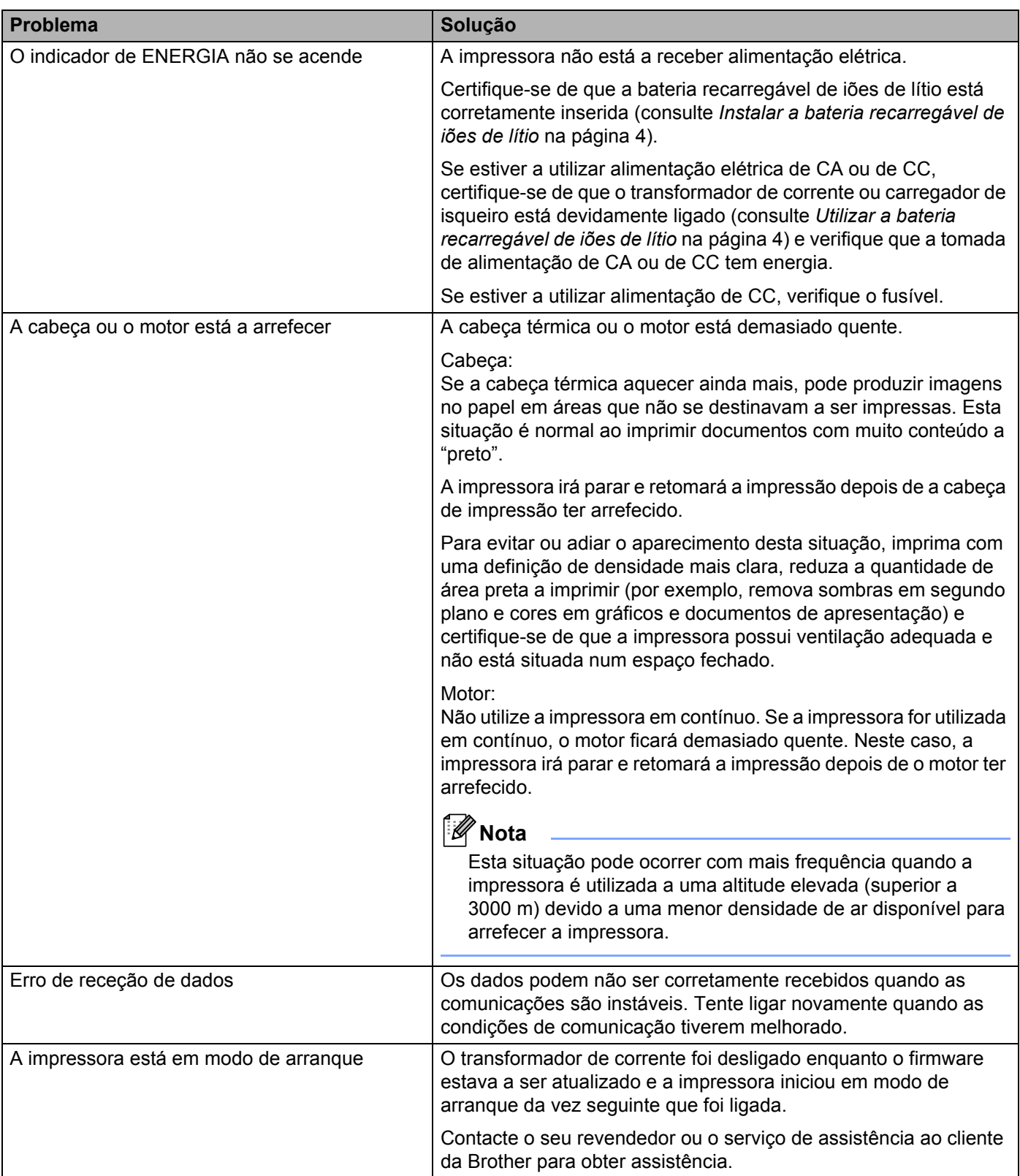

## **Imprimir as informações de configuração da impressora <sup>7</sup>**

Pode utilizar o botão  $\bigcap$  (Alimentação) para imprimir um relatório que enumera as seguintes definições da impressora:

- Versão do programa
- Histórico de utilização da impressora
- Padrão de teste de pontos em falta
- Informações de definições da impressora
- Lista de dados transferidos
- Informações de definições da rede

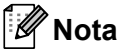

- Pode utilizar as Definições do dispositivo para definir de antemão que elementos serão impressos (consulte *[Definições do dispositivo](#page-74-0)* na página 66).
- O nome do nó aparece nas definições da impressora. O nome do nó predefinido é "BRWxxxxxxxxxxxx". ("xxxxxxxxxxxx" baseia-se no endereço MAC/endereço Ethernet da sua impressora).
- **a Certifique-se de que foi carregado um rolo de papel de recibo de 76,2 mm e que a tampa do** compartimento do rolo RD está fechada.
- 2 Ligue a impressora.
- **3** Prima sem soltar o botão  $\uparrow \uparrow$  (Alimentação) até que o indicador de ENERGIA fique intermitente a verde (para o modelo RJ-3050) ou a mensagem  $[A \text{imprimir}]$  seja apresentada no visor LCD (para o modelo RJ-3150).

As definições serão impressas.

**Nota**

- Para imprimir as informações de configuração da impressora, recomendamos que utilize papel de recibo de 76,2 mm.
- Esta operação também pode ser realizada através das Definições do dispositivo (consulte *[Definições do](#page-74-0)  dispositivo* [na página 66\)](#page-74-0).
- Se tiver um modelo RJ-3150, esta operação também pode ser realizada através do menu [Informação].
	- **1** Prima o botão [Menu], [A] ou [v] para selecionar o menu [Informação] e, em seguida, prima o botão [OK].
	- **2** Selecione [Imprimir configuração] > [Iniciar] utilizando [**A**] ou [v] e, em seguida, prima o botão [OK].

**8**

## **Resolução de problemas <sup>8</sup>**

## **Resumo <sup>8</sup>**

Se tiver quaisquer problemas com a impressora, verifique primeiro que realizou corretamente as seguintes tarefas:

- Instalar a bateria ou ligar a impressora a uma tomada de alimentação de CA ou de CC (consulte *Utilizar [a bateria recarregável de iões de lítio](#page-12-1)* na página 4).
- Instalar e selecionar o controlador da impressora correto (consulte *Instalar o controlador da impressora e o software* [na página 21](#page-29-0)).
- Ligar a impressora ao computador (consulte *[Ligar o computador e a impressora](#page-32-0)* na página 24).

Se continuar a ter problemas, leia as sugestões de resolução de problemas neste capítulo para obter ajuda.

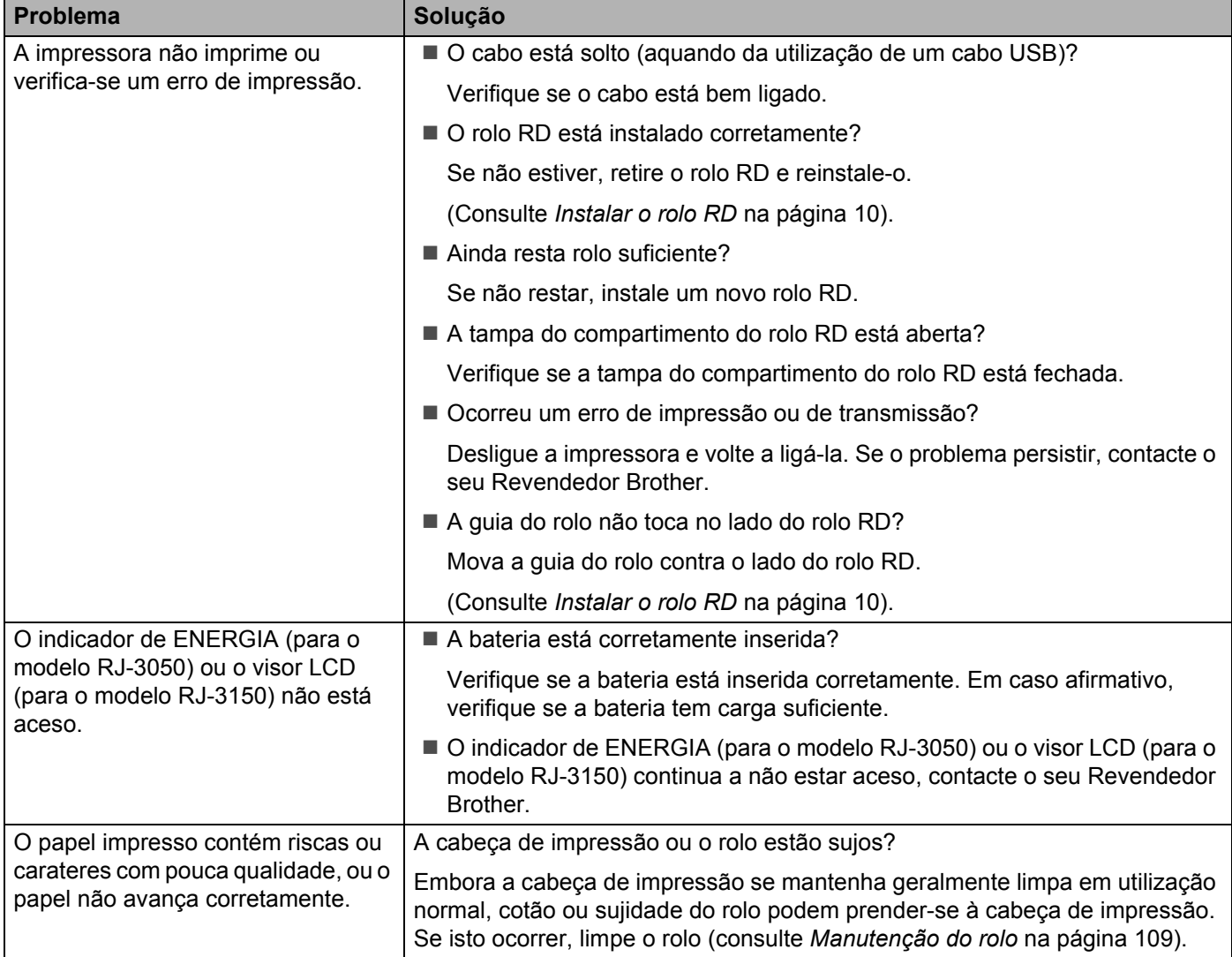

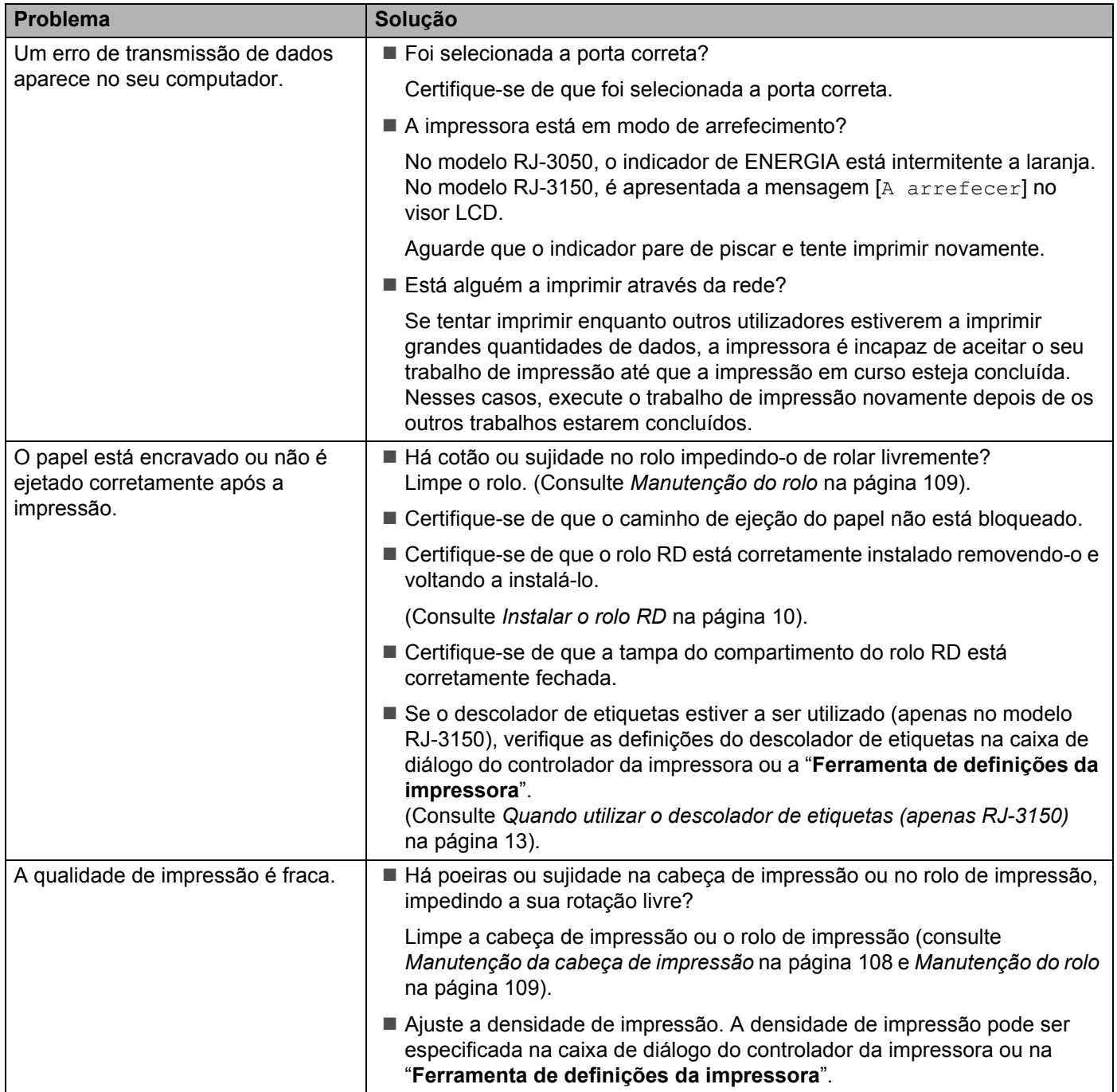

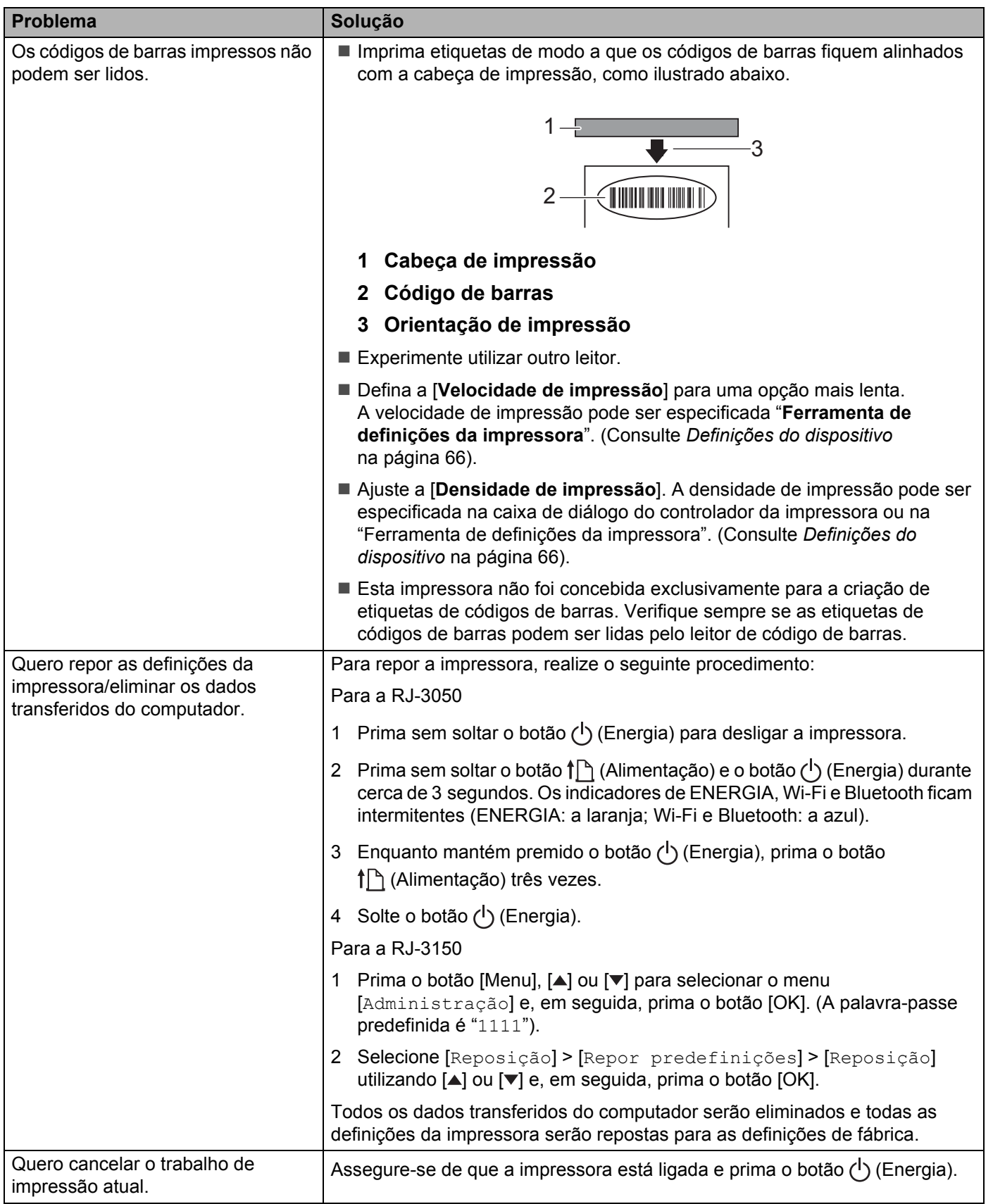

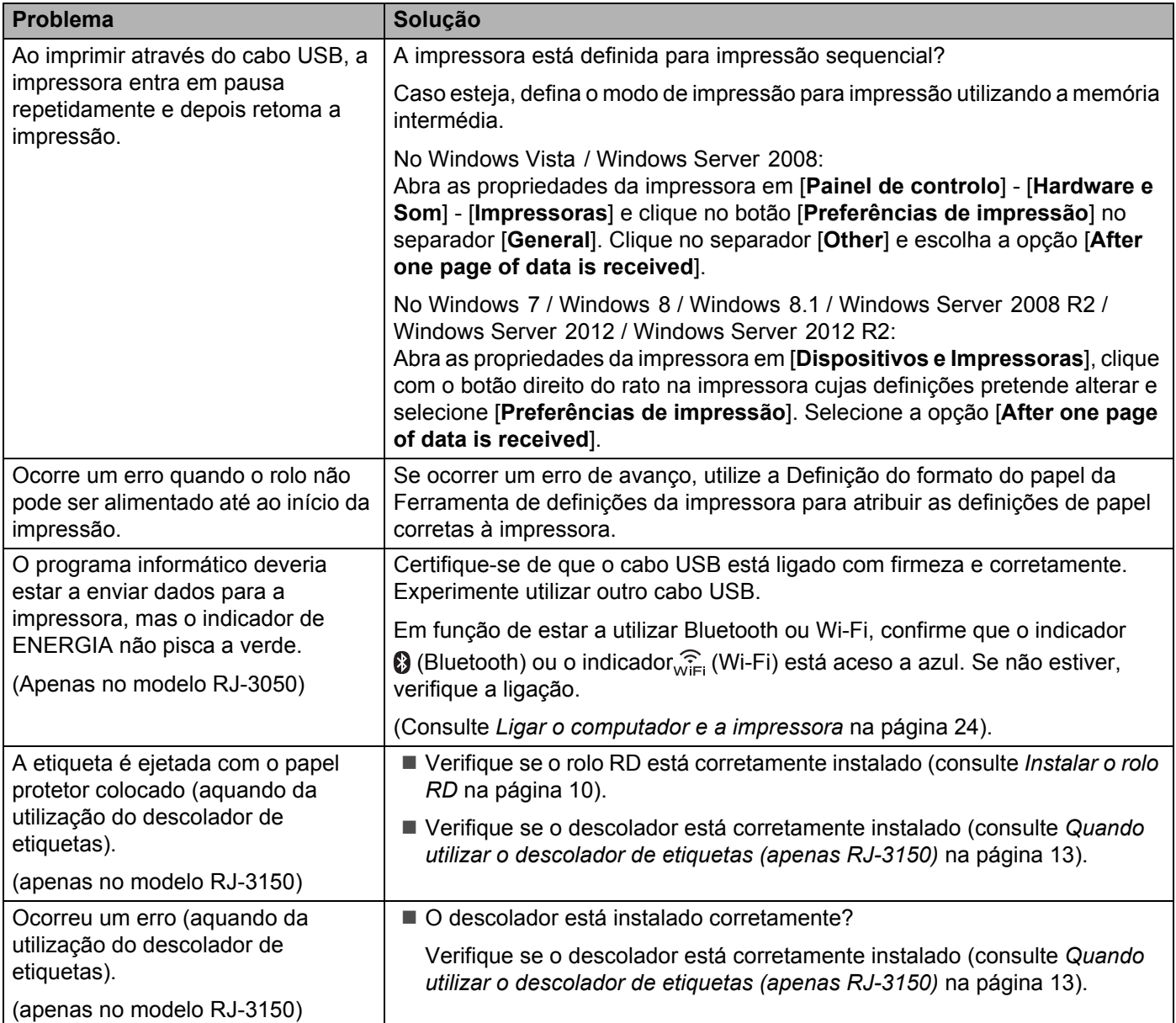

#### **Mensagens de erro da impressora (apenas no modelo RJ-3150)**

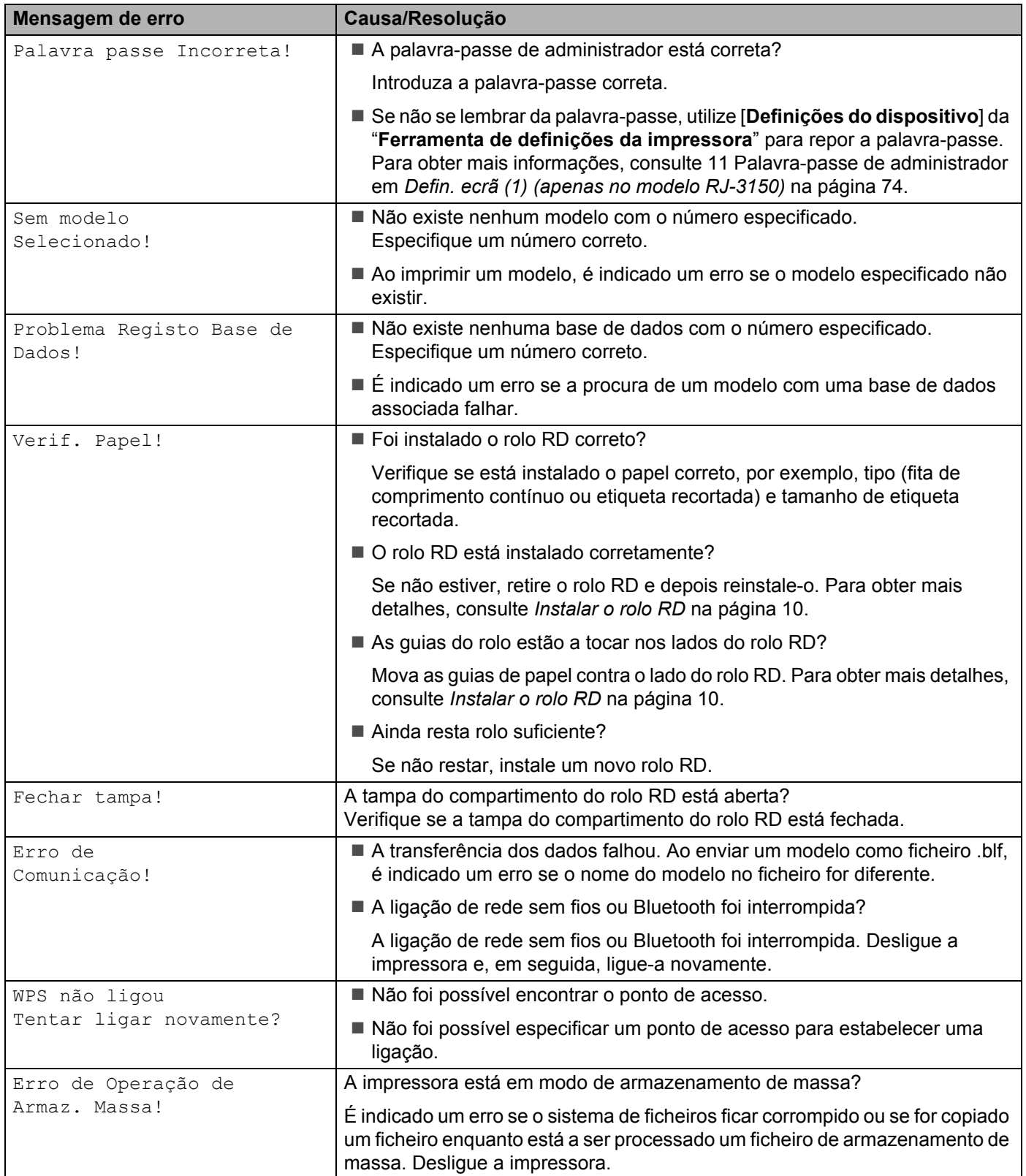

#### **Mensagens de erro da impressora (apenas no modelo RJ-3150) (continuação)**

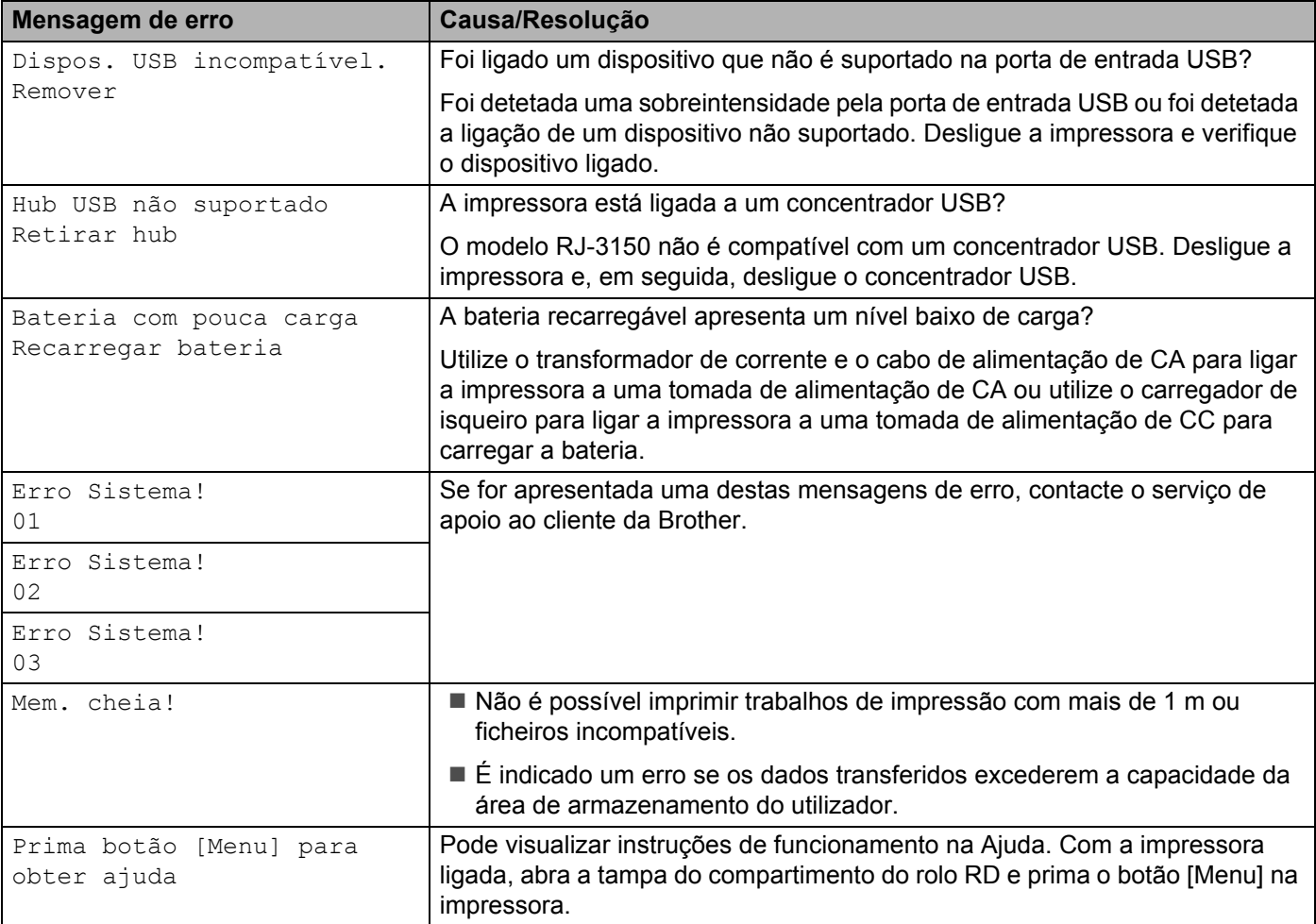

**Informações técnicas <sup>9</sup>**

## **Especificações do produto <sup>9</sup>**

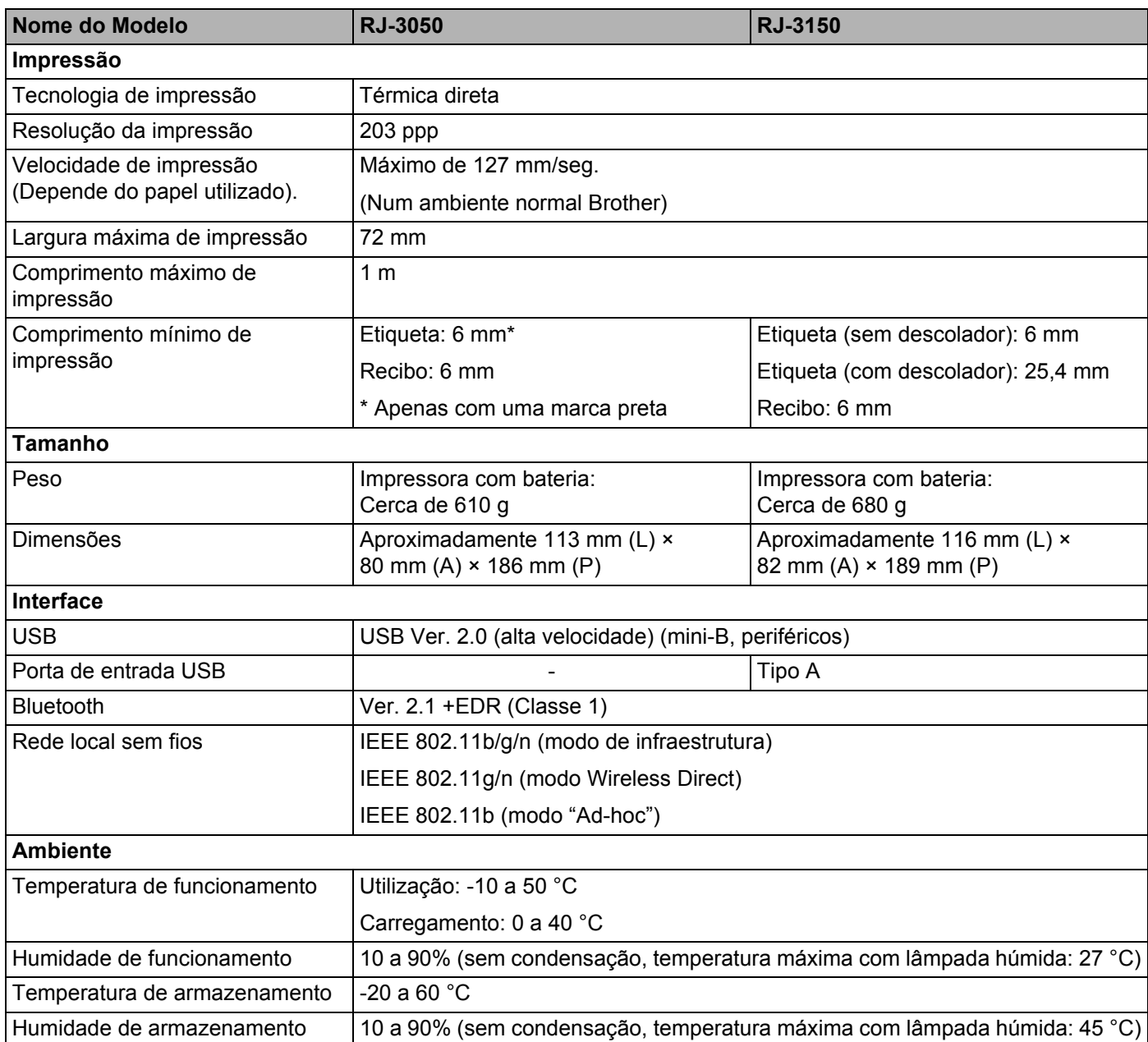

Para utilizadores de dispositivos móveis Apple: Dependendo do modelo e da versão do SO do seu dispositivo, poderá não conseguir conectar com a sua impressora no modo Ad-Hoc. Para mais informações sobre a compatibilidade da sua impressora com dispositivos Apple, consulte o Brother support website em [support.brother.com](http://support.brother.com/).

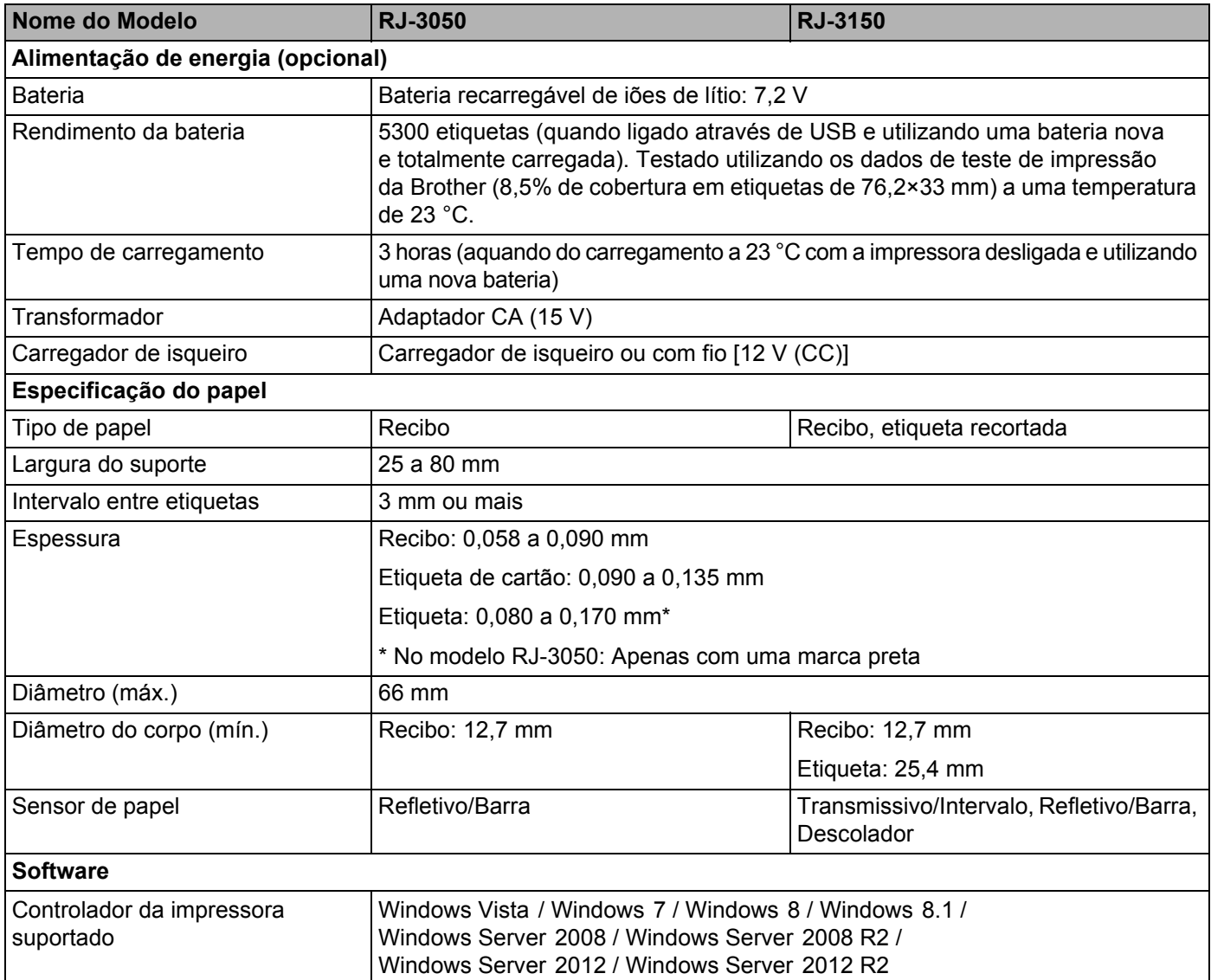

## **Secção II**

# **Software**

**[Como utilizar o P-touch Editor](#page-133-0)** 125 **[Como utilizar o P-touch Transfer Manager e a P-touch Library](#page-143-0)** 135 **[Transferir modelos de etiqueta com o P-touch Transfer Express](#page-158-0)** 150 **[Como atualizar o software da P-touch](#page-166-0)** 158 <span id="page-133-1"></span><span id="page-133-0"></span>**Como utilizar o P-touch Editor** 

## **Utilizar o P-touch Editor**

Terá de instalar o P-touch Editor e o controlador da impressora para poder utilizar a impressora com o seu computador.

Para descarregar o controlador de impressora e software mais recente, visite o Brother support website em: [install.brother](http://install.brother/)

#### **Utilizar o P-touch Editor <sup>10</sup>**

#### **Iniciar o P-touch Editor**

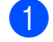

**10**

a **No Windows Vista / Windows 7 / Windows Server 2008 / Windows Server 2008 R2** A partir do botão Iniciar, clique em [**Todos os programas**] - [**Brother P-touch**] - [**P-touch Editor**]. Quando o P-touch Editor iniciar, escolha se pretende criar um novo esquema ou abrir um esquema existente.

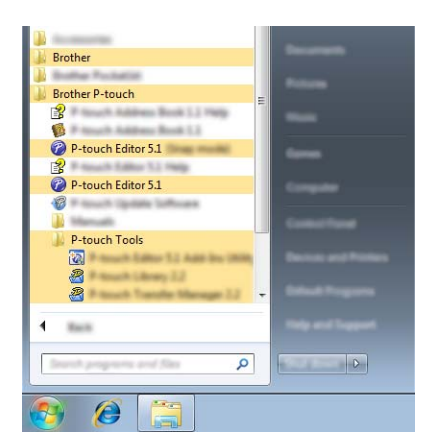

**No Windows 8/ Windows 8.1 / Windows Server 2012 / Windows Server 2012 R2**

Clique em [**P-touch Editor**] no ecrã [**Aplicações**] ou faça duplo clique em [**P-touch Editor**] no ambiente de trabalho.

Quando o P-touch Editor iniciar, escolha se pretende criar um novo esquema ou abrir um esquema existente.

**Nota**

- Também pode iniciar o P-touch Editor utilizando atalhos, se tiver optado por criar atalhos durante a instalação.
	- Ícone de atalho no ambiente de trabalho: faça duplo clique para iniciar o P-touch Editor
	- Ícone de atalho na barra de Iniciação Rápida: clique para iniciar o P-touch Editor
- Para alterar a forma como o P-touch Editor funciona ao iniciar, clique em [**Ferramentas**] [**Opções**] na barra de menus do P-touch Editor para ver a caixa de diálogo [**Opções**]. No lado esquerdo, escolha o título [**Geral**] e, em seguida, a definição pretendida na caixa de listagem [**Operações**] em [**Definições de arranque**]. A predefinição é [**Apresentar nova vista**].

Como utilizar o P-touch Editor

<sup>2</sup> Selecione uma opção no ecrã.

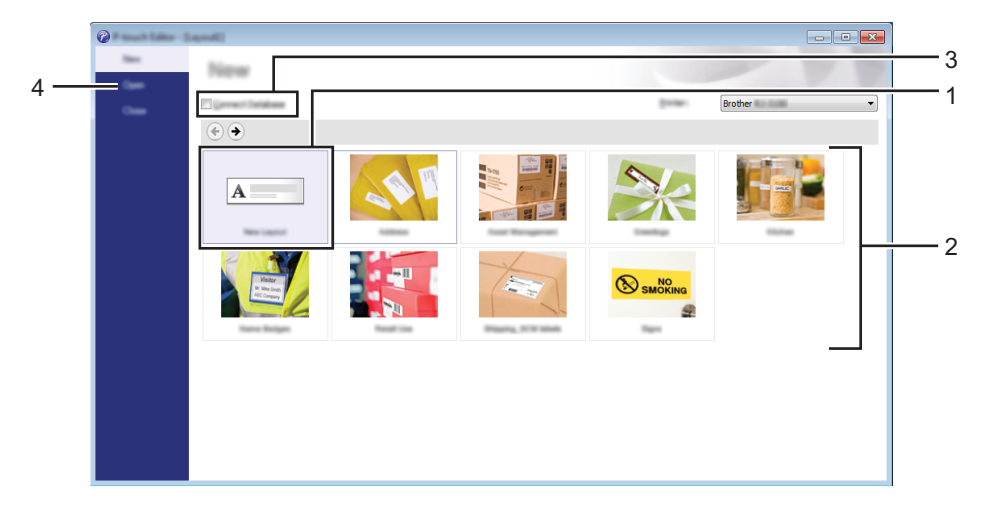

- 1 Para criar um novo esquema, clique no botão [**Novo esquema**].
- 2 Para criar um novo esquema utilizando um esquema predefinido, escolha o botão da categoria pretendida.
- 3 Para ligar um esquema predefinido a uma base de dados, marque a caixa de verificação junto a [**Ligar base de dados**].
- 4 Para abrir um esquema existente, clique em [**Abrir**].

#### **Imprimir com o P-touch Editor**

#### **Modo Express**

Este modo permite-lhe criar de forma rápida e fácil esquemas que incluem texto e imagens. O ecrã do modo [**Express**] é explicado abaixo:

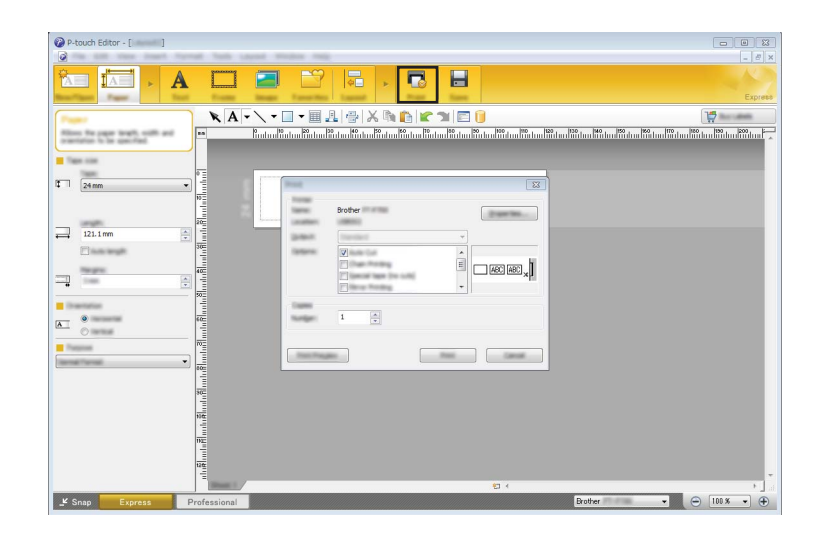

Pode imprimir ao selecionar [**Imprimir**] em [**Ficheiro**] na barra de menus ou ao clicar no ícone [**Imprimir**]. (Configure as definições de impressão no ecrã [**Imprimir**] antes de imprimir).

#### **Modo Professional**

Este modo permite-lhe criar esquemas utilizando uma grande variedade de ferramentas e opções avançadas.

O ecrã do modo [**Professional**] é explicado abaixo:

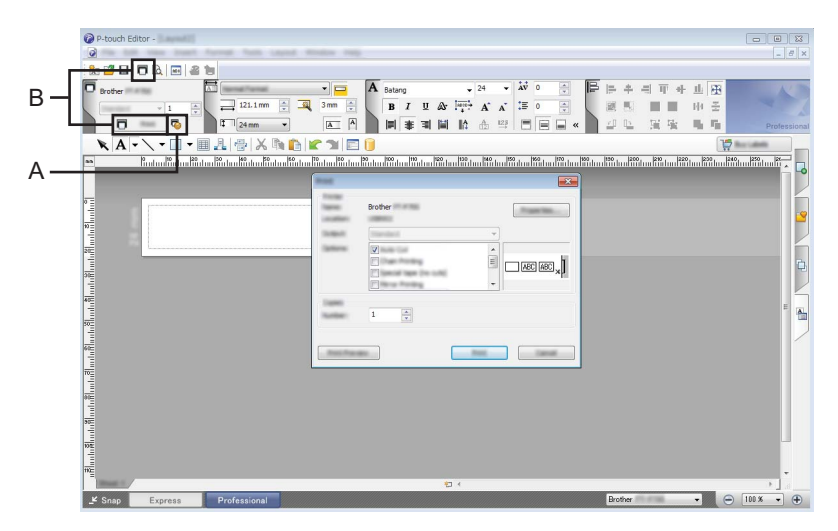

Pode imprimir ao selecionar [**Imprimir**] em [**Ficheiro**] na barra de menus ou ao clicar no ícone [**Imprimir**] (A). Configure as definições de impressão no ecrã [**Imprimir**] antes de imprimir.

Além disso, pode clicar em "B" para começar a imprimir sem selecionar as definições de impressão.

#### **Modo Snap**

Este modo permite-lhe capturar a totalidade ou uma parte do conteúdo do ecrã do seu computador, imprimila como imagem e guardá-la para utilização futura.

a Clique no botão de seleção do modo [**Snap**]. Aparece a caixa de diálogo [**Descrição do modo Snap**].

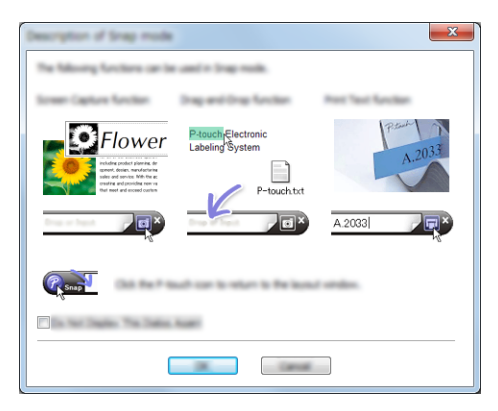

#### **2** Clique em [OK].

A paleta do modo [**Snap**] é apresentada.

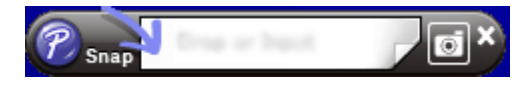

**10**

## **Sugestões para a criação de modelos <sup>10</sup>**

A partir do computador, utilize o P-touch Editor, que pode ser descarregado a partir do Brother support website em [install.brother](http://install.brother/), para criar um esquema de etiqueta. Para obter mais informações sobre a utilização, consulte *[Como utilizar o P-touch Editor](#page-133-1)* na página 125.

#### **Criar um modelo <sup>10</sup>**

■ Amostra de etiqueta

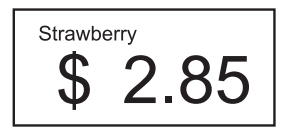

**1** No Windows Vista / Windows 7 / Windows Server 2008 / Windows Server 2008 R2: A partir do botão Iniciar, clique em [**Todos os programas**] - [**Brother P-touch**] - [**P-touch Editor**].

No Windows 8 / Windows 8.1 / Windows Server 2012 / Windows Server 2012 R2: Clique em [**P-touch Editor**] no ecrã [**Aplicações**] ou faça duplo clique em [**P-touch Editor**] no ambiente de trabalho.

**2)** Quando a caixa de diálogo [**Novo/Abrir**] é apresentada, selecione se pretende criar um novo esquema ou abrir um esquema existente.

**3** Clique em [**Papel**] (1) e, em seguida, especifique o papel e o comprimento (2). (Esta janela aparece no modo [**Express**]).

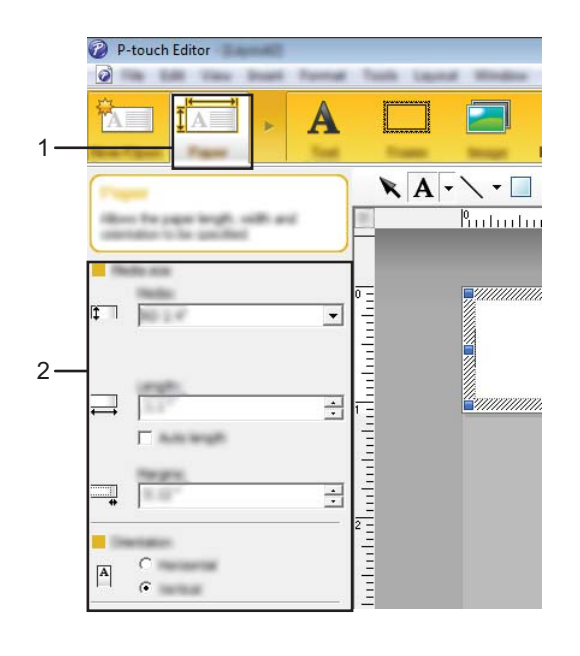

d Clique em [**Texto**] (1) e, em seguida, especifique o tipo de letra e o estilo (2).

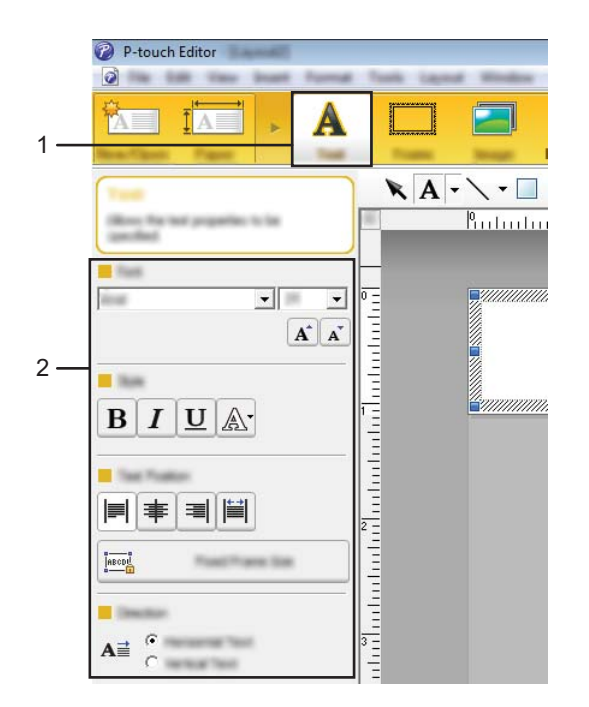

<span id="page-138-0"></span>**6** Se clicar em  $\overline{A}$   $\overline{\cdot}$ , aparece o cursor para que possa introduzir texto.

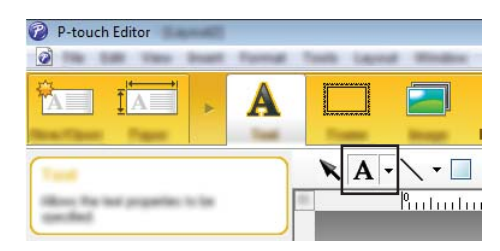

<span id="page-138-1"></span>6 Após inserir o texto, clique na caixa de texto para a deslocar dentro do modelo.

R[e](#page-138-0)pita os passos  $\bigcirc$  e  $\bigcirc$  para introduzir o texto e dispor o esquema. Após introduzir o texto, clique em [**Ficheiro**] - [**Guardar como**] na barra de menus e, em seguida, especifique o nome do ficheiro para guardar os dados.

#### **Nota**

Os primeiros 15 carateres do nome do ficheiro aparecem no visor LCD como o nome do modelo.

Como utilizar o P-touch Editor

#### **Configurar o texto e a ordem de apresentação no visor LCD <sup>10</sup>**

Utilizando o P-touch Editor, é possível configurar o texto apresentado no visor LCD e a respetiva ordem de apresentação.

**1** No P-touch Editor, abra o esquema de etiqueta a editar.

2) Selecione a caixa de texto para o texto a apresentar no visor LCD, clique com o botão direito do rato sobre o mesmo e, em seguida, clique em [**Propriedades**] para visualizar a caixa de diálogo [**Propriedades de Texto**]. Na caixa [**Nome do objeto**] do separador [**Alargado**], defina o número pretendido (por exemplo, "Texto1", "Texto2" ou "Texto3"). O texto será apresentado no visor LCD pela ordem dos números definidos.

Para definir que esse texto não será apresentado no visor LCD, selecione a caixa de verificação [**Texto não pode ser editado**] no separador [**Alargado**].

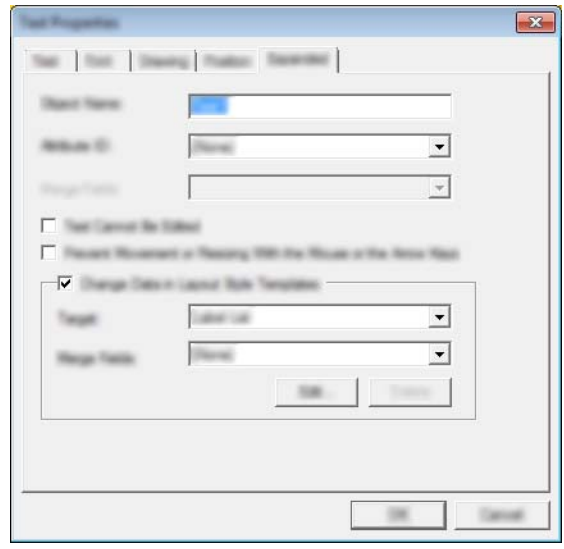

**10**

#### **Inserir a data e a hora numa etiqueta <sup>10</sup>**

- **1** No P-touch Editor, abra o esquema de etiqueta a editar.
- b Na barra de menus, clique em [**Inserir**] [**Data/hora**] para visualizar a caixa de diálogo [**Propriedades de Data e Hora**]. Selecione definições para o formato do texto a inserir.

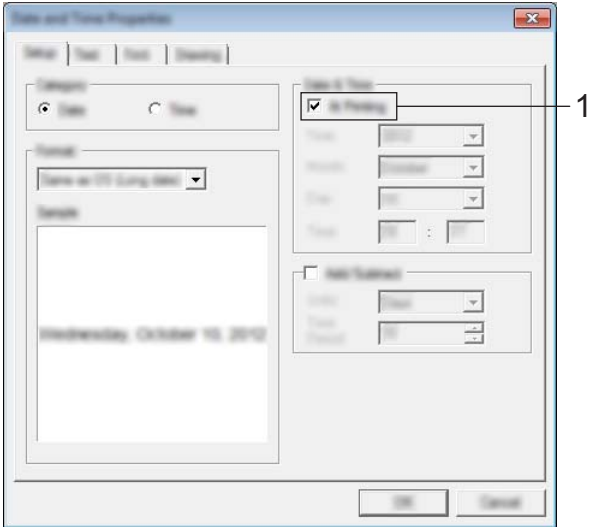

#### *<u>O* Importante</u>

- Se a caixa de verificação [**Na impressão**] (1) estiver selecionada, a data e a hora de impressão serão inseridas. Se a caixa de verificação não estiver selecionada, a data e a hora atuais serão inseridas e não serão atualizadas.
- A data e a hora inseridas na etiqueta serão impressas no tamanho de carateres integrado da impressora. Como o tamanho de carateres é determinado pelo tamanho do objeto de data e hora, ajuste o objeto para o tamanho pretendido no P-touch Editor antes de transferir o esquema de etiqueta para a impressora.

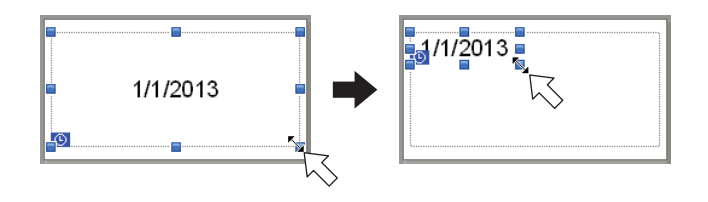

#### **Associar uma base de dados a um modelo <sup>10</sup>**

#### ■ Amostra de etiqueta

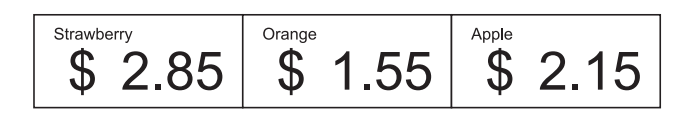

É possível associar uma base de dados ao modelo que foi criado. Como o texto do modelo pode ser substituído por texto da base de dados, é possível imprimir várias etiquetas através da simples criação de um único modelo.

Para obter detalhes sobre a especificação de definições de bases de dados, consulte [**Ajuda do P-touch Editor**].

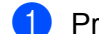

**1** Prepare previamente um ficheiro de base de dados.

#### .<br>M **Nota**

- Ficheiros guardados nos formatos XLS, MDB, CSV e TXT podem ser utilizados como bases de dados.
- Para utilizar os ficheiros de formato XLSX ou ACCDB, é necessário ter instalado o Microsoft<sup>®</sup> Office 2007, o Microsoft® Office 2010 de 32 bits, o Controlador de Sistema do Office 2007: Componentes de Conetividade de dados ou o Controlador de Sistema do Office 2010 de 32 bits: Componentes de Conetividade de Dados.
- Apenas é possível associar uma base de dados a um único modelo. Nessa base de dados, é possível criar um máximo de 65.000 registos. (O tamanho total dos modelos e bases de dados tem o limite de 6 MB).
- Os dados introduzidos na base de dados podem ser visualizados no visor LCD. Apenas os primeiros 16 carateres podem ser visualizados.

- b No P-touch Editor, abra o modelo a associar à base de dados.
- c Na barra de menus, clique em [**Ficheiro**] [**Base de dados**] [**Ligar**] para visualizar a caixa de diálogo [**Abrir base de dados**]. Selecione [**Ligar ficheiro de base de dados**], clique em [**Procurar**] e, em seguida, selecione a base de dados a associar.

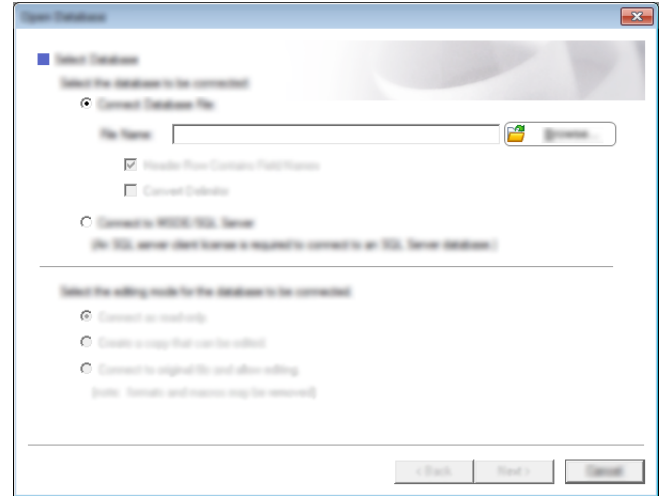

d Clique em [**Seguinte**] para visualizar uma caixa de diálogo de definições. Através de [**Campo da base de dados**] em [**Campos intercalados**], especifique qual a coluna da base de dados que será associada a cada objeto e, em seguida, clique em [**OK**].

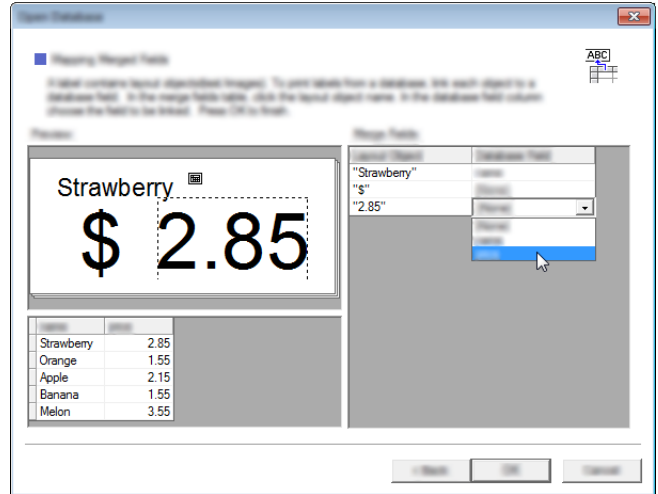

**5** O modelo e a base de dados serão associados, aparecendo a janela principal. Clique na linha da base de dados a assinalar para poder visualizar a etiqueta com o texto substituído.

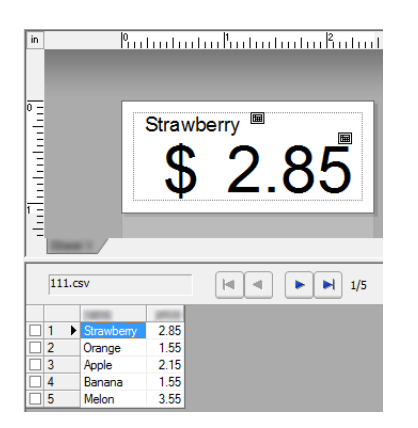

Por fim, transfira o modelo criado para a impressora utilizando o P-touch Transfer Manager. Para obter mais detalhes, consulte *[Utilizar o P-touch Transfer Manager](#page-144-0)* na página 136.

## <span id="page-143-0"></span>**11 Como utilizar o P-touch Transfer Manager e a P-touch Library**

#### **P-touch Transfer Manager**

Este programa permite-lhe descarregar modelos e outros dados para a impressora e efetuar cópias de segurança dos seus dados no computador.

Após o P-touch Transfer Manager ter sido utilizado para transferir dados para a impressora, o P-touch Template é utilizado para enviar dados de texto para a impressora, que serão inseridos no modelo e impressos. Para mais informações acerca do P-touch Template, descarregue o manual do P-touch Template (apenas em inglês) a partir do Brother support website: [support.brother.com](http://support.brother.com) [**Select your region/country.**] - [**Escolha o seu produto**] - [**Manuais**]

É necessária a função "Transferir" para utilizar o P-touch Template.

O modelo também pode ser transferido através da rede.

Para transferir os modelos através da rede, poderá ser utilizado o P-touch Transfer Manager ou o BRAdmin Professional. O BRAdmin Professional pode ser descarregado do nosso site.

#### **P-touch Library**

Este programa permite-lhe utilizar o seu computador para gerir o P-touch Template e outros dados. Pode utilizar a P-touch Library para imprimir modelos.

Para transferir os modelos através da rede, poderá ser utilizado o P-touch Transfer Manager ou o BRAdmin Professional. O BRAdmin Professional pode ser descarregado do nosso site.
# **Utilizar o P-touch Transfer Manager**

Para utilizar o P-touch Transfer Manager, os modelos de etiqueta criados no P-touch Editor têm primeiro de ser transferidos para o P-touch Transfer Manager.

### **Transferir o modelo de etiqueta para o P-touch Transfer Manager <sup>11</sup>**

- **1)** Crie o esquema de etiqueta que deseja utilizar como modelo com o P-touch Editor e, em seguida, escolha o menu [**Ficheiro**] - [**Guardar como**] para o guardar como ficheiro de modelo (\*.lbx).
- b Clique em [**Ficheiro**] [**Transferir modelo**] [**Transferir**].

Quando o P-touch Transfer Manager inicia, é apresentada a janela principal.

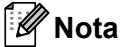

O método seguinte também pode ser usado para abrir o P-touch Transfer Manager.

**No Windows Vista / Windows 7 / Windows Server 2008 / Windows Server 2008 R2:** A partir do botão Iniciar, clique em [**Todos os programas**] - [**Brother P-touch**] - [**P-touch Tools**] - [**P-touch Transfer Manager 2.2**].

**No Windows 8 / Windows 8.1 / Windows Server 2012 / Windows Server 2012 R2:** Clique em [**P-touch Transfer Manager 2.2**] no ecrã [**Aplicações**].

### **Janela principal <sup>11</sup>**

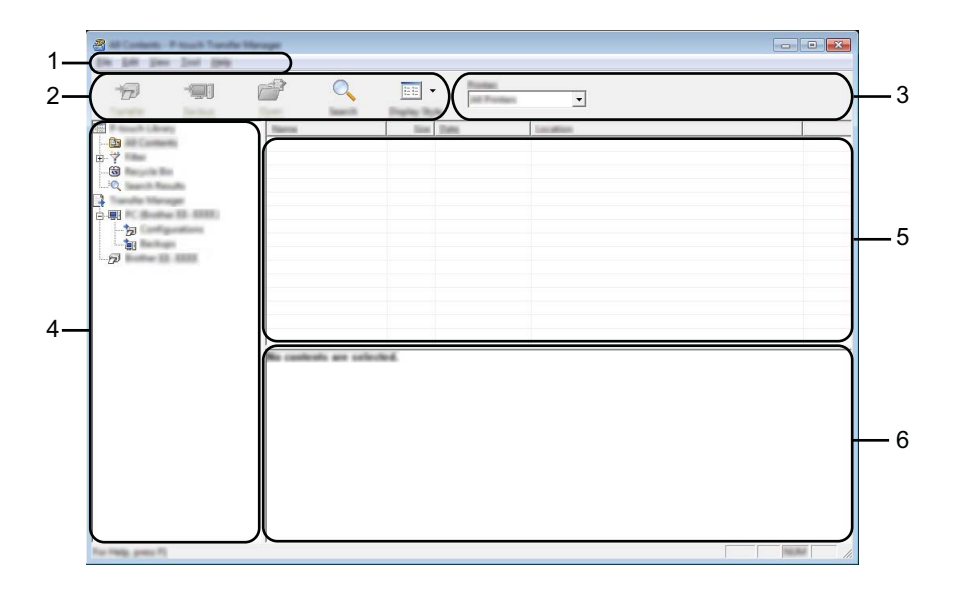

### **1 Barra de menus**

Permite o acesso a vários comandos, que estão agrupados sob cada título de menu ([**Ficheiro**], [**Editar**], [**Ver**], [**Ferramentas**] e [**Ajuda**]) de acordo com as suas funções.

### **2 Barra de ferramentas**

Permite o acesso a comandos frequentemente utilizados.

#### **3 Seletor da impressora**

Permite-lhe selecionar a impressora para a qual os dados serão transferidos. Quando seleciona uma impressora, na lista de dados aparecem apenas os dados que podem ser enviados para a impressora selecionada.

### **4 Lista de pastas**

Apresenta uma lista de pastas e impressoras. Quando seleciona uma pasta, os modelos na pasta selecionada são apresentados na lista de modelos.

Se selecionar uma impressora, são apresentados os modelos atuais e outros dados armazenados na impressora.

### **5 Lista de modelos**

Apresenta uma lista de modelos na pasta selecionada.

### **6 Pré-visualização**

Apresenta uma pré-visualização dos modelos na lista de modelos.

Como utilizar o P-touch Transfer Manager e a P-touch Library

### **Explicação dos ícones da barra de ferramentas**

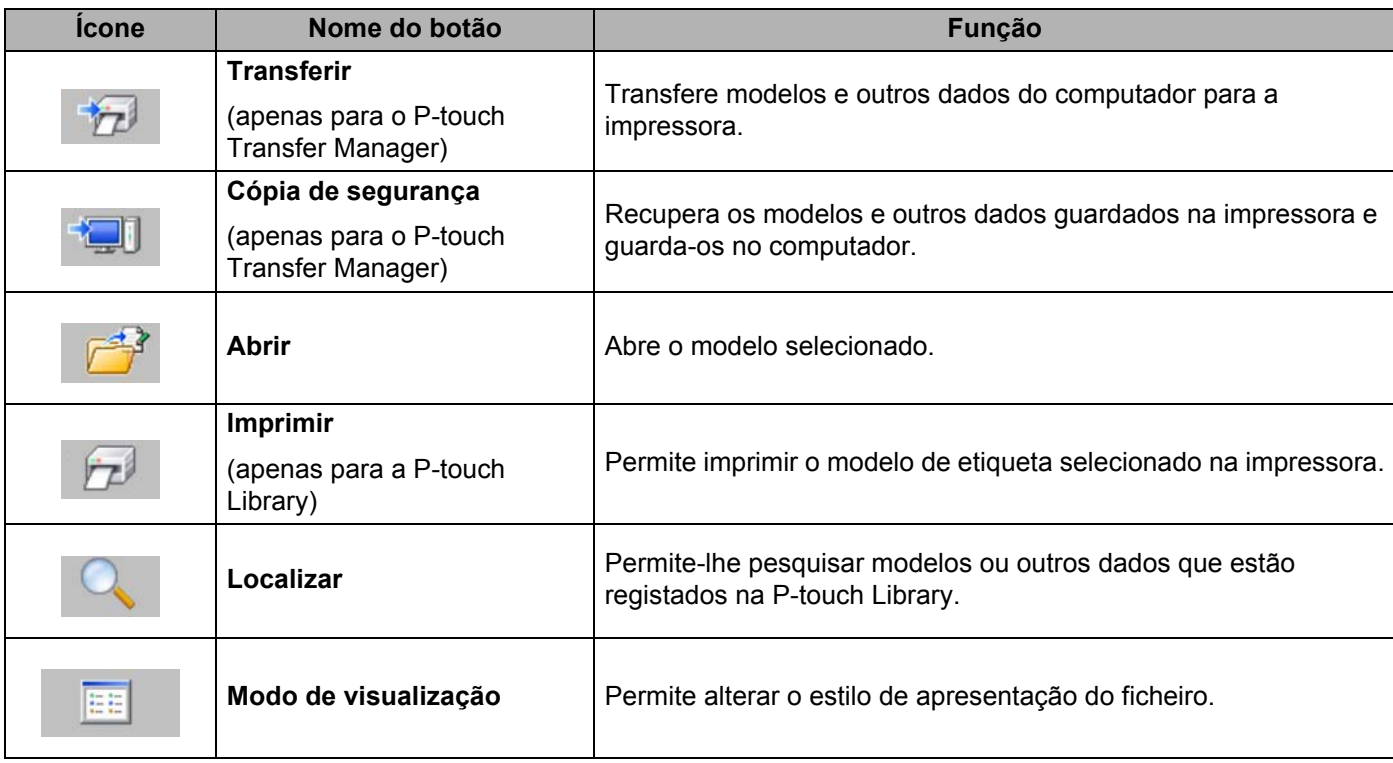

### **Transferir modelos ou outros dados do computador para a impressora através de USB <sup>11</sup>**

Utilize o seguinte procedimento para transferir modelos, bases de dados e imagens do computador para a impressora.

### **A** Importante

Siga estas instruções quando a impressora está ligada ao computador através de USB.

**a Ligue o computador e a impressora por cabo USB e ligue a energia da impressora.** O nome do modelo da impressora aparece na vista de pastas. Se selecionar uma impressora na vista de pastas, são apresentados os modelos atuais e outros dados armazenados na impressora.

Selecione a impressora para a qual pretende transferir o modelo ou outros dados.

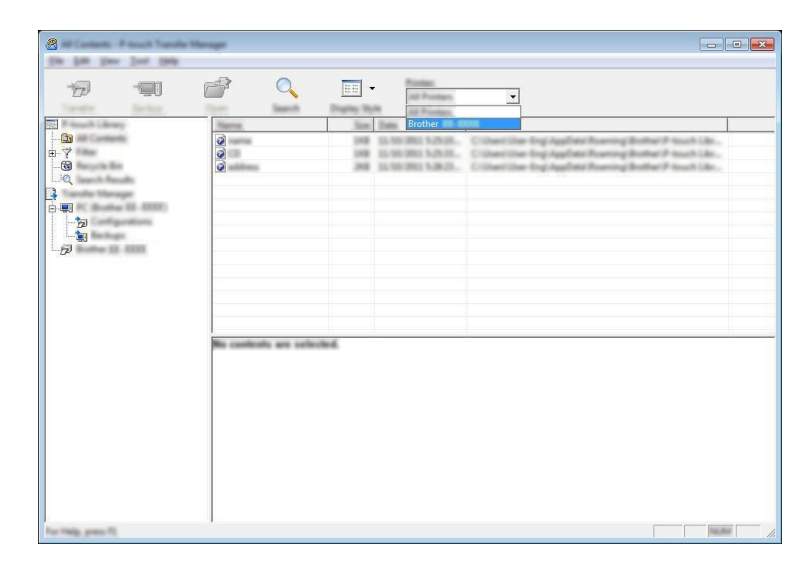

# **11**

### **Nota**

Antes de transferir os dados, certifique-se de que o computador e a impressora estão devidamente ligados através de um cabo USB e que a alimentação da impressora está ligada.

**6** Clique com o botão direito do rato na pasta [Configurações], selecione [Novo] e, em seguida, crie uma nova pasta.

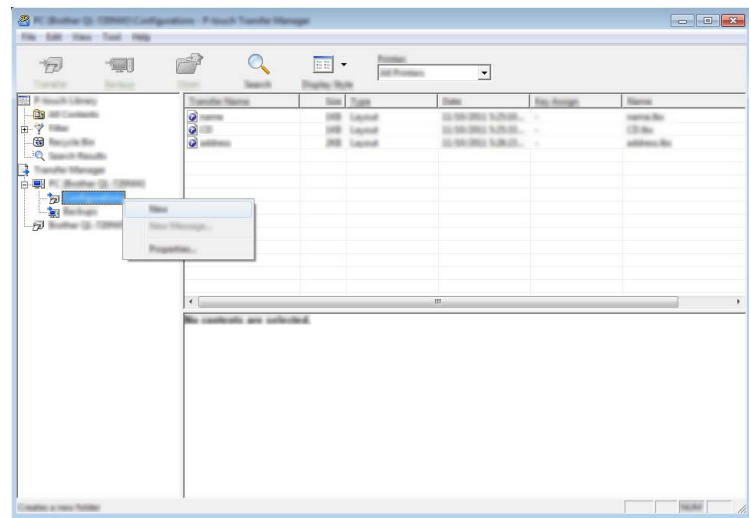

No exemplo anterior, foi criada a pasta [**Transfer**].

4 Arraste o modelo ou outros dados que pretende transferir para a nova pasta.

### **Especificações da função de transferência**

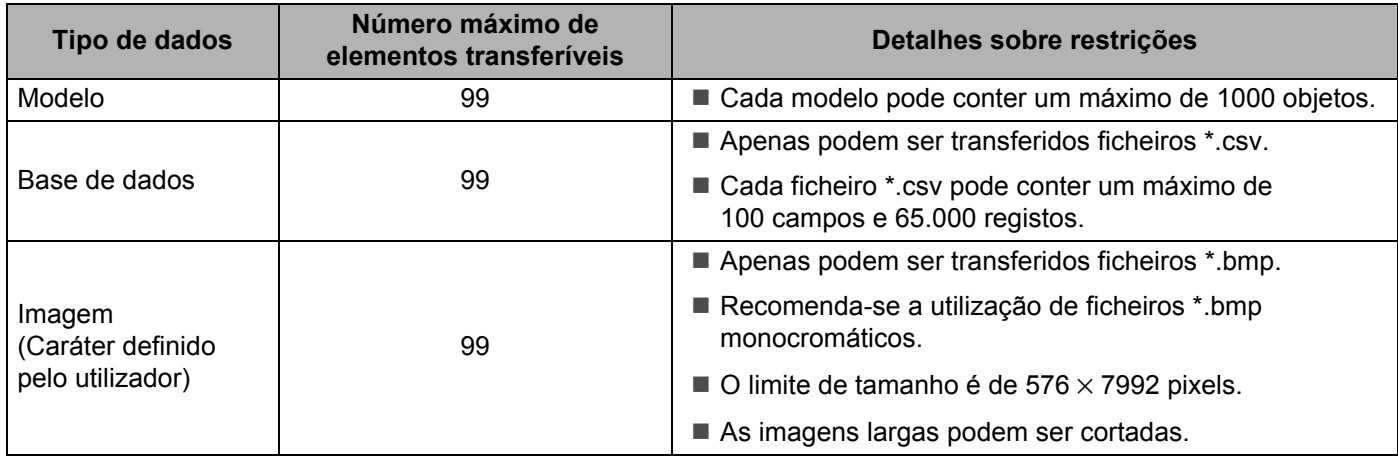

### **Nota**

Pode confirmar o espaço disponível na memória de ficheiros de transferência imprimindo as informações de configuração da impressora.

Prima sem soltar o botão  $\uparrow\uparrow$  (Alimentação) na sua impressora para imprimir as informações de configuração da impressora.

Consulte [**RomFree**] para informações sobre o espaço disponível\*.

Se tiver um modelo RJ-3150, pode confirmar o espaço disponível na memória de ficheiros de transferência no visor LCD da sua impressora.

- 1 Prima o botão [Menu], [A] ou [v] para selecionar o menu [Informação] e, em seguida, prima o botão [OK].
- 2 Selecione  $[Confiquração]$  utilizando  $[4]$  ou  $[\nabla]$  e, em seguida, prima o botão  $[OK]$ .

Consulte [RomFree] para informações sobre o espaço disponível\*.

O espaço disponível que é apresentado em "RomFree = \*\*\*\*\*\*\*byte" pode ser diferente do espaço efetivamente disponível.

Pode visualizar os modelos e outros dados ao selecionar a pasta em [**Configurações**], ao selecionar [**Todo conteúdo**] ou ao selecionar uma das categorias em [**Filtro**], como [**Esquemas**].

Ao transferir vários modelos ou outros dados, arraste todos os ficheiros que pretende transferir para a nova pasta.

É atribuído a cada ficheiro um número de chave (localização de memória na impressora) quando é colocado na nova pasta.

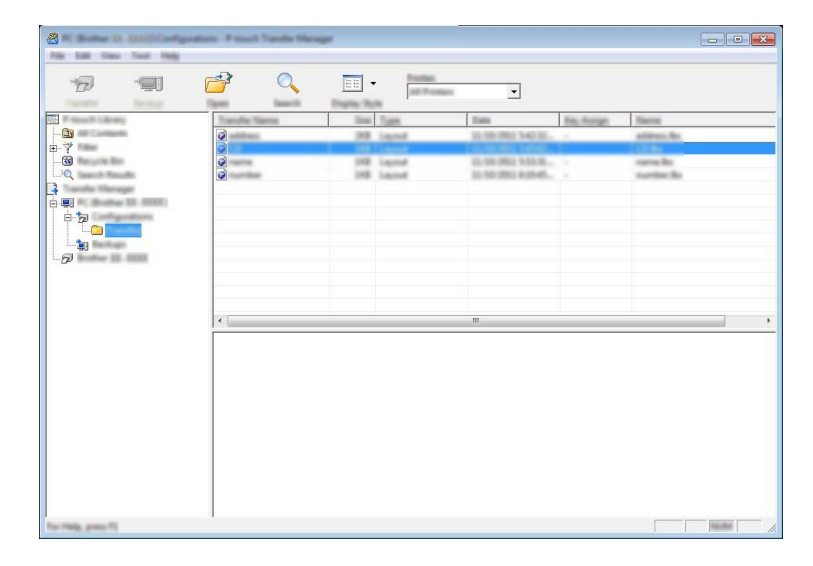

e Para alterar o número de chave que foi atribuído a um elemento, clique com o botão direito do rato, selecione [**Atribuição de chave**] e, em seguida, selecione o número de chave pretendido.

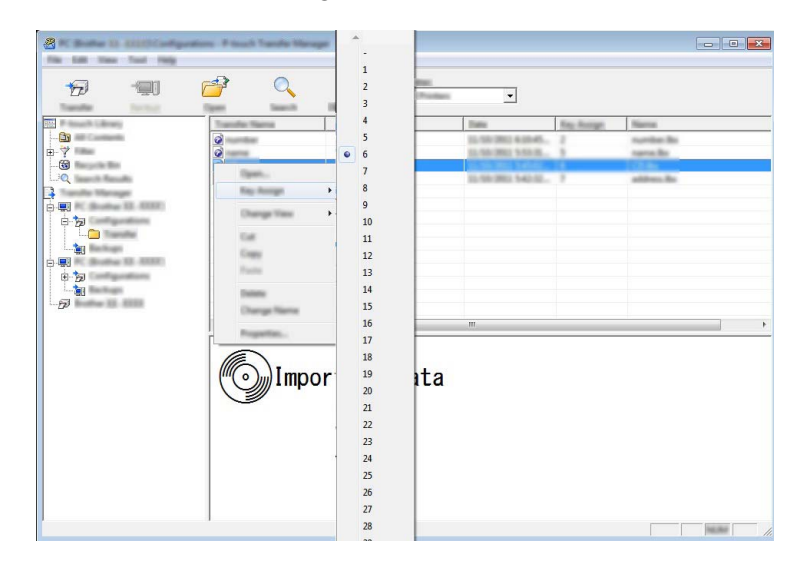

### **Nota**

- Exceto para os dados nas bases de dados, é atribuído um número de chave a todos os dados transferidos para a impressora.
- É possível alterar a imagem apresentada para o ícone de modelo. Utilizando o P-touch Transfer Manager, transfira o ficheiro .bmp da imagem que pretende visualizar na impressora. Para o número [**Atribuição de chave**], especifique o mesmo número que o número de chave do modelo.

Para obter mais informações sobre o ícone do modelo, consulte *Ecrã* [na página 27.](#page-35-0)

- Se o modelo ou outros dados transferidos para a impressora possuírem o mesmo número de chave que outro modelo já guardado na impressora, o novo modelo irá substituir o antigo. Pode confirmar as atribuições de número de chave dos modelos guardados na impressora ao fazer uma cópia de segurança dos modelos ou outros dados (consulte *[Criar cópias de segurança de modelos ou outros dados](#page-152-0)  [guardados na impressora](#page-152-0)* na página 144).
- Se a memória da impressora estiver cheia, retire um ou mais modelos da memória não volátil da impressora (consulte *[Criar cópias de segurança de modelos ou outros dados guardados na impressora](#page-152-0)* [na página 144\)](#page-152-0).
- **6** Para alterar os nomes de modelos ou outros dados que irão ser transferidos, clique no elemento pretendido e introduza o novo nome. O número de carateres utilizados para os nomes de modelos pode ser limitado, consoante o modelo da impressora.

 $\Box$  Selecione a pasta que contém os modelos ou outros dados que pretende transferir e, em seguida, clique em [**Transferir**]. Aparece uma mensagem de confirmação.

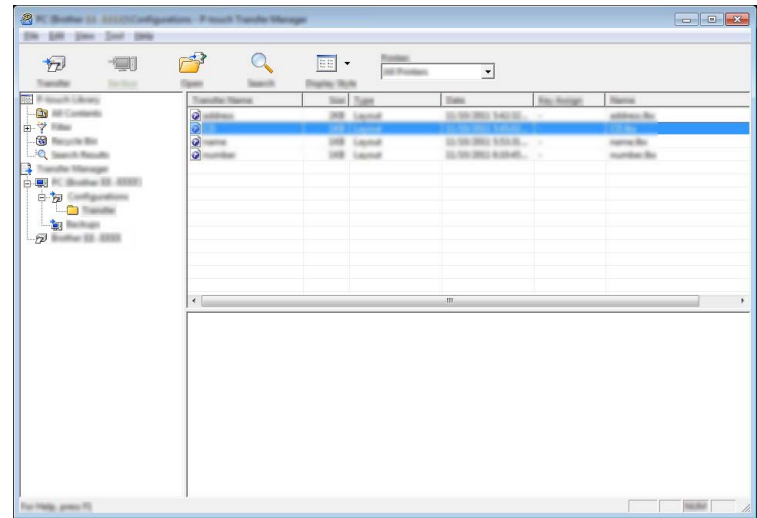

**Nota**

- Também pode transferir elementos individuais para a impressora sem adicioná-los a uma pasta. Selecione o modelo ou outros dados que pretende transferir e, em seguida, clique em [**Transferir**].
- Vários elementos e pastas podem ser selecionados e transferidos numa só operação.

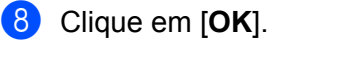

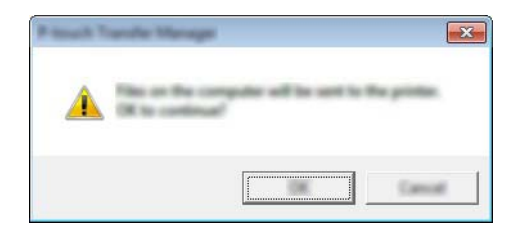

Os modelos, pastas ou outros dados selecionados são transferidos para a impressora.

### <span id="page-152-0"></span>**Criar cópias de segurança de modelos ou outros dados guardados na impressora**

Siga o seguinte procedimento para recuperar os modelos ou outros dados guardados na impressora e guardá-los no computador.

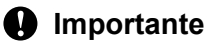

- As cópias de segurança de modelos ou outros dados não podem ser editadas no computador.
- Consoante o modelo da impressora, as cópias de segurança de modelos ou outros dados de um modelo de impressora podem não estar disponíveis para transferência para outro modelo de impressora.

**1** Ligue o computador e a impressora e ligue a energia da impressora. O nome do modelo da impressora aparece na vista de pastas. Se selecionar uma impressora na vista de pastas, são apresentados os modelos atuais e outros dados armazenados na impressora.

2) Selecione a impressora a partir da qual pretende criar a cópia de segurança e, em seguida, clique em [**Cópia de segurança**].

Aparece uma mensagem de confirmação.

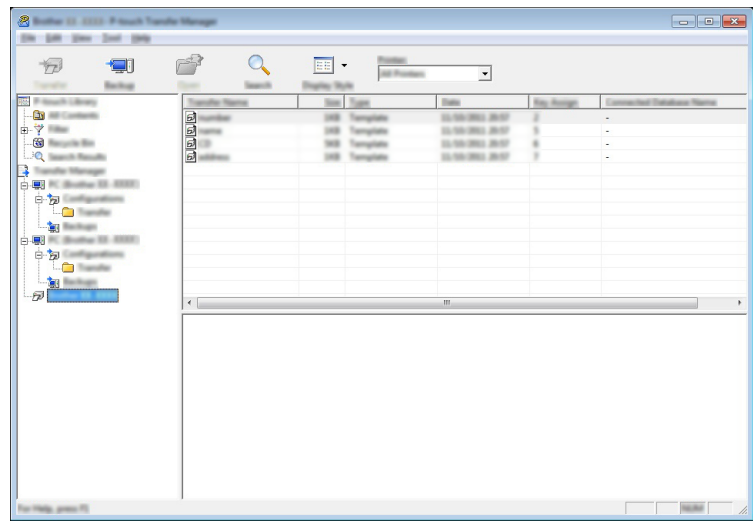

c Clique em [**OK**].

É criada uma nova pasta sob a impressora na vista de pastas. O nome da pasta baseia-se na data e hora de criação da cópia de segurança. Todos os modelos e outros dados da impressora são transferidos para a nova pasta e guardados no computador.

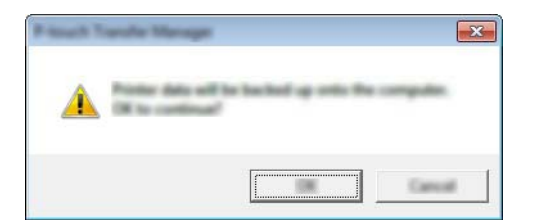

### **Eliminar todos os dados da impressora**

Siga o seguinte procedimento para eliminar todos os modelos ou outros dados que estão guardados na impressora.

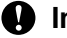

### **A** Importante

Esta funcionalidade apenas está disponível quando o computador e a impressora estão ligados através de USB.

**1** Ligue o computador e a impressora e, em seguida, ligue a alimentação da impressora. O nome do modelo da impressora aparece na vista de pastas.

b Clique com o botão direito do rato na impressora e, em seguida, selecione [**Eliminar tudo**].

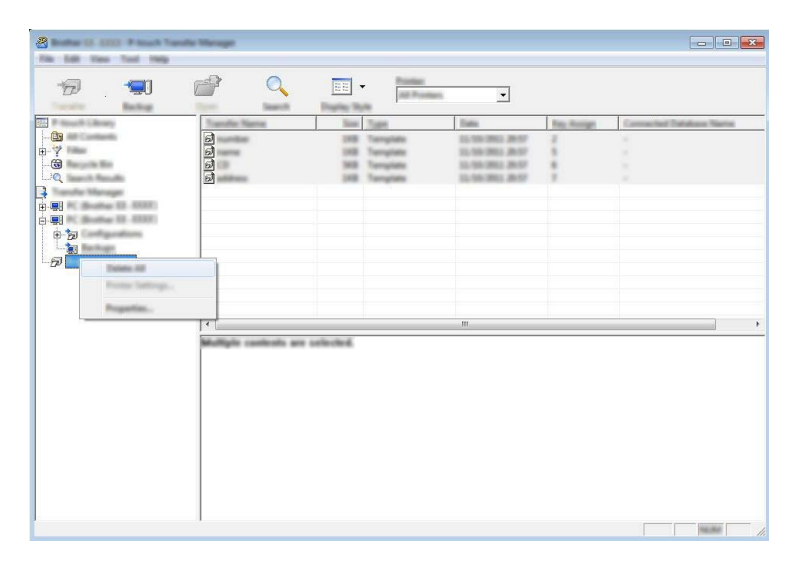

Aparece uma mensagem de confirmação.

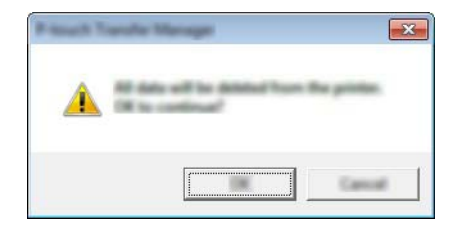

c Clique em [**OK**].

Todos os modelos e outros dados guardados na impressora são eliminados.

**11**

Como utilizar o P-touch Transfer Manager e a P-touch Library

# **Utilizar a P-touch Library**

### **Iniciar a P-touch Library**

**No Windows Vista / Windows 7 / Windows Server 2008 / Windows Server 2008 R2:**

A partir do botão Iniciar, clique em [**Todos os programas**] - [**Brother P-touch**] - [**P-touch Tools**] - [**P-touch Library 2.2**].

**No Windows 8 / Windows 8.1 / Windows Server 2012 / Windows Server 2012 R2:**

Clique em [**P-touch Library 2.2**] no ecrã [**Aplicações**].

Quando a P-touch Library inicia, é apresentada a janela principal.

### **Janela principal <sup>11</sup>**

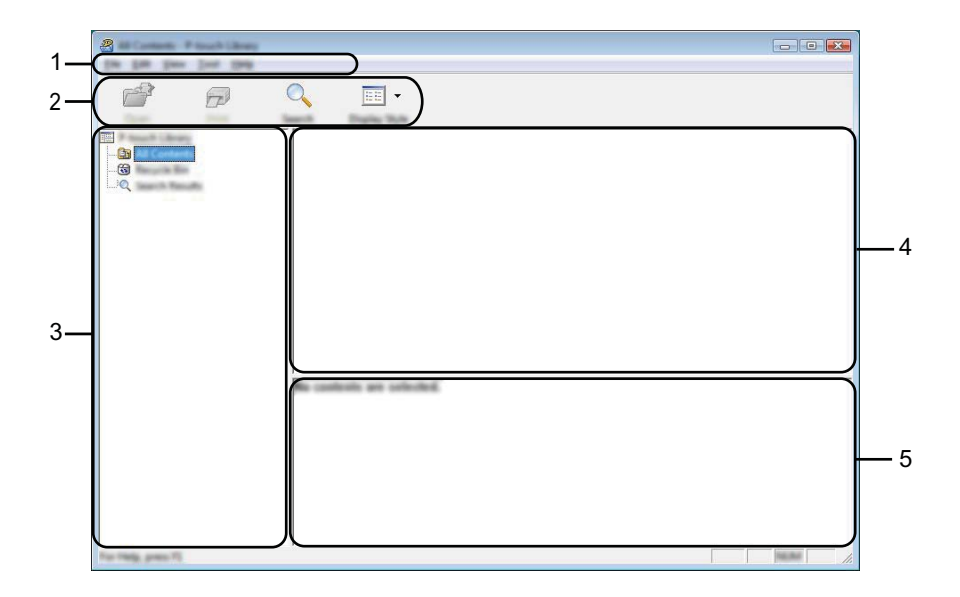

### **1 Barra de menus**

Permite o acesso a todos os comandos disponíveis, que estão agrupados sob cada título de menu ([**Ficheiro**], [**Editar**], [**Ver**], [**Ferramentas**] e [**Ajuda**]) de acordo com as suas funções.

### **2 Barra de ferramentas**

Permite o acesso a comandos frequentemente utilizados.

### **3 Lista de pastas**

Apresenta uma lista de pastas. Quando seleciona uma pasta, os modelos ou outros dados na pasta selecionada são apresentados na lista de modelos.

### **4 Lista de modelos**

Apresenta uma lista de modelos ou outros dados na pasta selecionada.

### **5 Pré-visualização**

Apresenta uma pré-visualização dos modelos ou outros dados selecionados na lista de modelos.

### **Explicação dos ícones da barra de ferramentas**

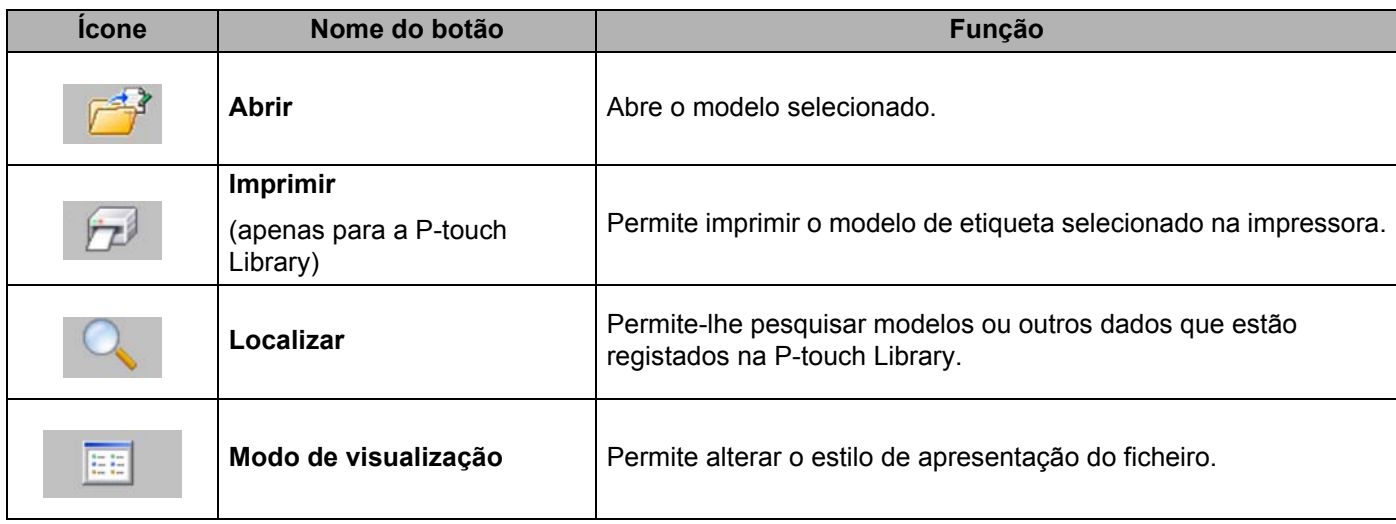

### **Abrir e editar modelos <sup>11</sup>**

Selecione o modelo que pretende abrir ou editar e, em seguida, clique em [**Abrir**].

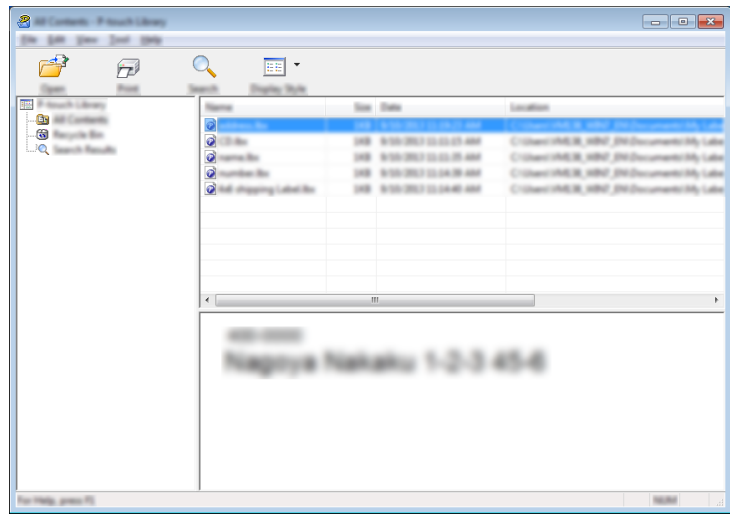

O programa que está associado ao modelo será iniciado e pode editar o modelo.

**Nota**

O programa que inicia depende do tipo de ficheiro selecionado. Por exemplo, se selecionar um P-touch Template, é iniciado o P-touch Editor.

### **Imprimir modelos**

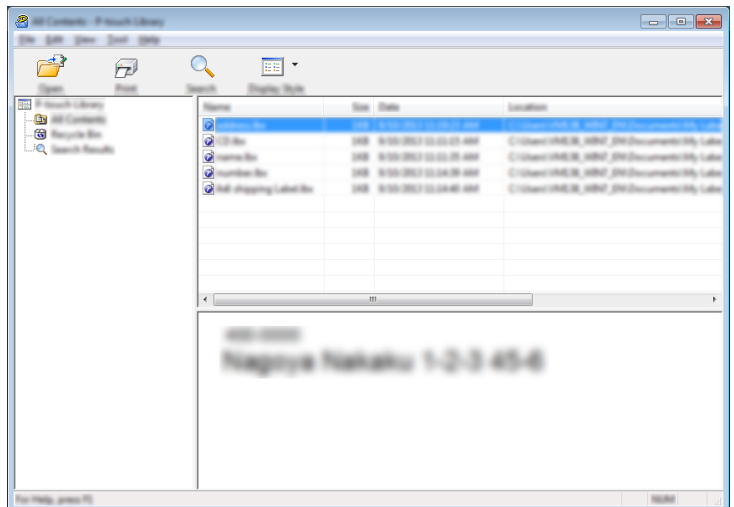

Selecione o modelo que pretende imprimir e, em seguida, clique em [**Imprimir**].

O modelo é impresso pela impressora ligada.

### **Procurar modelos ou outros dados**

Pode procurar modelos ou outros dados registados na P-touch Library.

**1** Clique em [Localizar]. Aparece a caixa de diálogo [**Localizar**].

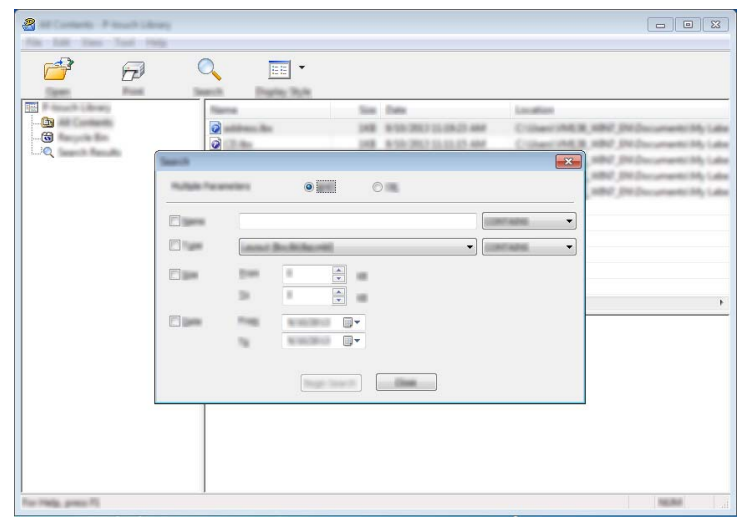

2 Especifique os critérios de procura.

Os seguintes critérios de procura estão disponíveis:

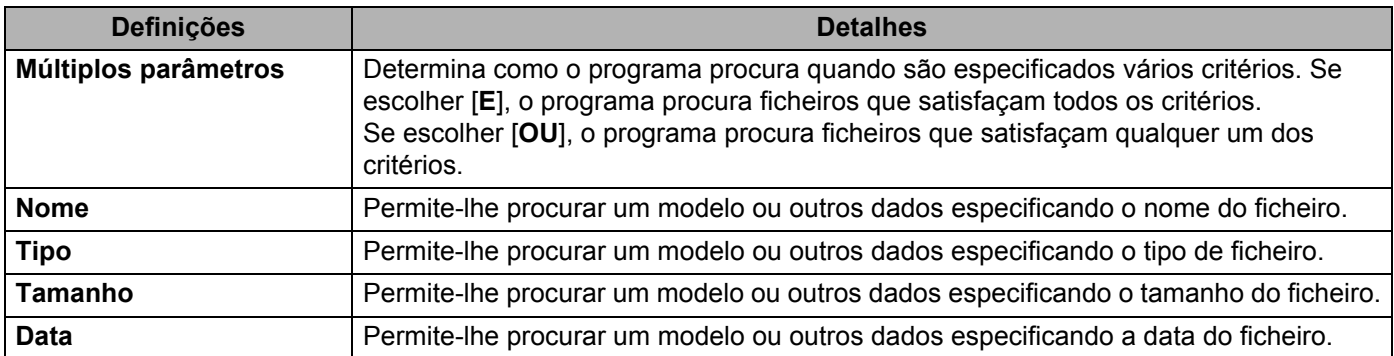

### **3** Clique em [Iniciar procura]. A procura é iniciada.

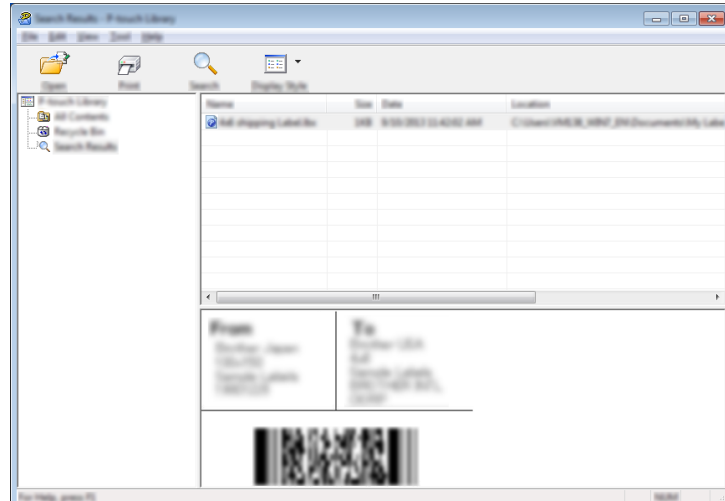

### d Feche a caixa de diálogo [**Localizar**].

Os resultados da procura podem ser confirmados ao clicar em [**Resultados da procura**] na vista de pastas.

### **Nota**

Pode registar modelos ou outros dados na P-touch Library ao arrastar e largar os ficheiros na pasta [**Conteúdo não classificado**] ou na lista de pastas. Também pode configurar o P-touch Editor para registar automaticamente modelos na P-touch Library, através do seguinte procedimento:

- 1 No menu do P-touch Editor, selecione [**Ferramenta**] [**Opções**].
- 2 Na caixa de diálogo [**Opções**], clique em [**Definições de registo**] no separador [**Geral**].
- 3 Escolha o momento para registar os modelos criados com o P-touch Editor e, em seguida, clique em [**OK**].

### **12 Transferir modelos de etiqueta com o Ptouch Transfer Express**

Utilizando o P-touch Transfer Express, modelos de etiqueta podem ser facilmente transferidos para a impressora Brother.

Depois de o modelo de etiqueta ter sido criado pelo administrador, pode ser distribuído aos utilizadores juntamente com o P-touch Transfer Express.

O utilizador pode então usar o P-touch Transfer Express para transferir o modelo de etiqueta para a impressora Brother.

Este é um procedimento simples para permitir que outros utilizadores imprimam etiquetas criadas pelo administrador de etiquetas.

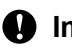

### **A** Importante

- Se o modelo se destinar a ser transferido como um novo, certifique-se de que especifica um número [**Atribuição de chave**] (no P-touch Transfer Manager) que não esteja a ser utilizado. Se o número [**Atribuição de chave**] especificado já estiver a ser utilizado, o modelo existente será substituído pelo novo.
- Esta função requer uma ligação USB.

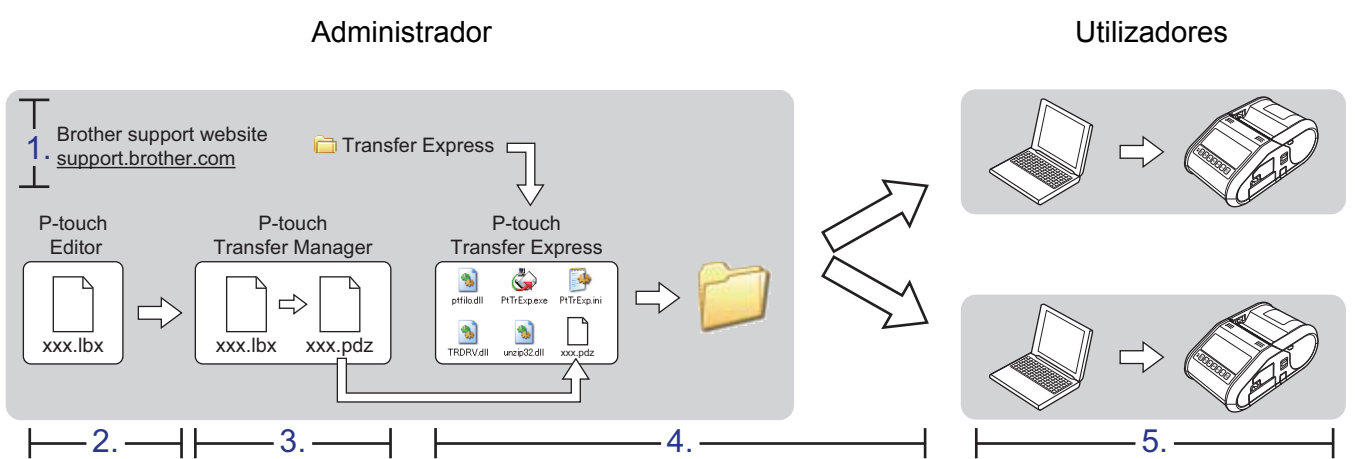

# **Preparar o P-touch Transfer Express**

O utilizador tem de preparar o P-touch Transfer Express para transferir modelos de etiquetas para a impressora Brother.

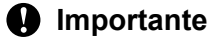

O P-touch Transfer Express apenas está disponível em inglês.

**1** O P-touch Transfer Express mais recente pode ser descarregado do Brother support website: [support.brother.com](http://support.brother.com) Escolha a sua região (ex. Europe), país, modelo e as Transferências para o seu modelo.

b Descarregue o Transfer Express para qualquer localização no computador.

# **Descarregar o modelo de etiqueta para o P-touch Transfer Manager**

- **1** Crie o esquema de etiqueta que deseja utilizar como modelo com o P-touch Editor e, em seguida, escolha o menu [**Ficheiro**] - [**Guardar como**] para o guardar como ficheiro de modelo (\*.lbx).
	- b Clique em [**Ficheiro**] [**Transferir modelo**] [**Transferir**].

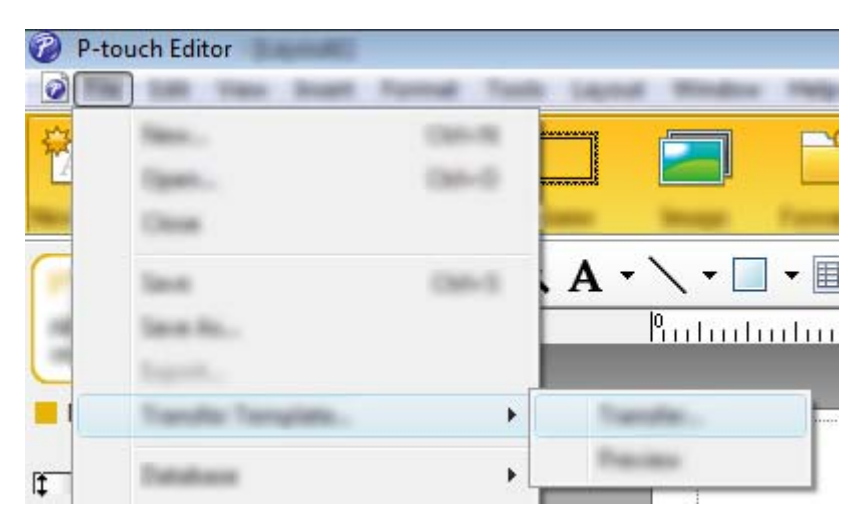

O modelo de etiqueta é transferido para o P-touch Transfer Manager. O P-touch Transfer Manager aparece automaticamente.

### **Nota**

• **No Windows Vista / Windows 7 / Windows Server 2008 / Windows Server 2008 R2:** O modelo de etiqueta também pode ser transferido para o P-touch Transfer Manager ao clicar no botão "Iniciar" - [**Todos os programas**] - [**Brother P-touch**] - [**P-touch Tools**] - [**Ptouch Transfer Manager 2.2**] para iniciar o P-touch Transfer Manager e, em seguida, arrastar o ficheiro .lbx para a janela do P-touch Transfer Manager.

• **No Windows 8 / Windows 8.1 / Windows Server 2012 / Windows Server 2012 R2:** O modelo de etiqueta também pode ser transferido para o P-touch Transfer Manager ao clicar em [**P-touch Transfer Manager 2.2**] no ecrã [**Aplicações**] para iniciar o P-touch Transfer Manager e, em seguida, arrastar o ficheiro .lbx para a janela do P-touch Transfer Manager.

## **Guardar o modelo de etiqueta como um ficheiro de Pacote de transferência (.pdz) <sup>12</sup>**

Para criar um ficheiro num formato que possa ser utilizado pelo P-touch Transfer Express, guarde o modelo de etiqueta como um ficheiro de Pacote de transferência (.pdz).

**1** Na vista de pastas, selecione [**Configurações**].

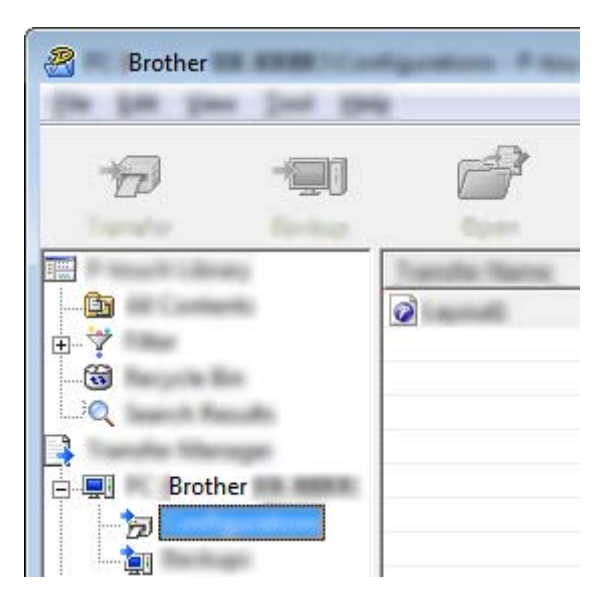

Selecione o modelo de etiqueta a ser distribuído.

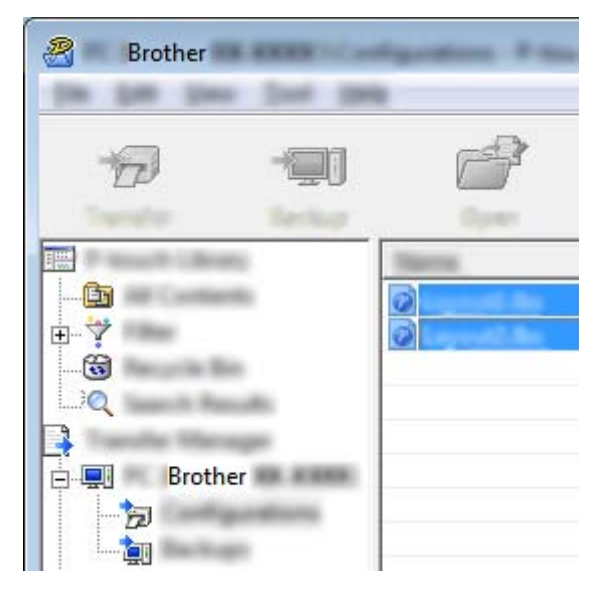

Podem ser selecionados vários modelos de etiqueta.

Transferir modelos de etiqueta com o P-touch Transfer Express

R Brother **STAKE** 

**3** Clique em [**Ficheiro**] - [**Guardar Ficheiro de Transferência**].

### **Nota**

- Se clicar em [**Guardar Ficheiro de Transferência**] enquanto [**Configurações**] ou uma pasta criada estiverem selecionados, todos os modelos de etiqueta na pasta são guardados como o ficheiro de Pacote de transferência (.pdz).
- Vários modelos de etiqueta podem ser combinados num único ficheiro de Pacote de transferência (.pdz).

4 Digite o nome e depois clique em [**Guardar**].

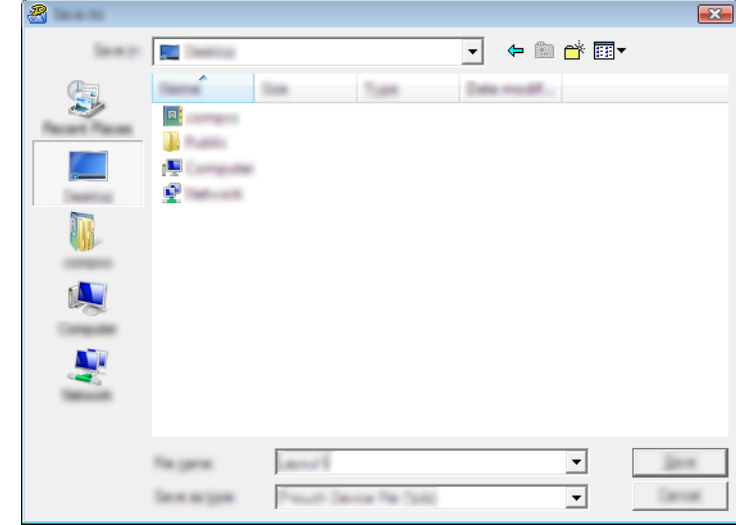

O modelo de etiqueta é guardado como um ficheiro de Pacote de transferência (.pdz).

# **Distribuir o ficheiro de Pacote de transferência (.pdz) e o P-touch Transfer Express para o utilizador**

### **Nota**

Se o utilizador já tiver copiado a pasta "Transfer Express" para o seu computador, não será necessário que o administrador a envie ao utilizador. Neste caso, o utilizador pode simplesmente mover o ficheiro de Pacote de transferência distribuído para a pasta descarregada e depois fazer duplo clique em [**PtTrExp.exe**].

1 Mova o ficheiro de Pacote de transferência (.pdz) para a pasta descarregada.

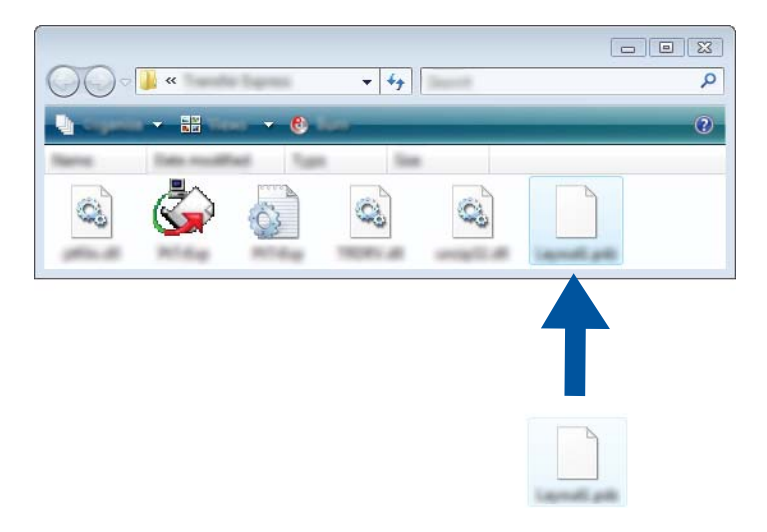

b Distribua todos os ficheiros na pasta descarregada para o utilizador.

# **Descarregar o ficheiro de Pacote de transferência (.pdz) para a impressora Brother**

Utilizando a aplicação P-touch Transfer Express recebida do administrador, o utilizador pode transferir o ficheiro de Pacote de transferência (.pdz) para a impressora Brother.

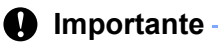

Não desligue a corrente enquanto está a transferir modelos.

- **1** Lique a impressora Brother.
- Utilizando um cabo USB, ligue a impressora Brother ao computador.
- 8 Na pasta [**Transfer Express**], faça duplo clique em "PtTrExp.exe", que recebeu do administrador.
- 4 Se existir um único ficheiro de Pacote de transferência (.pdz) dentro da pasta que contém o [**PtTrExp.exe**], clique em [**Transfer**].

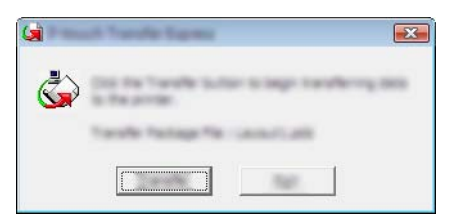

A transferência do Pacote de transferência é iniciada.

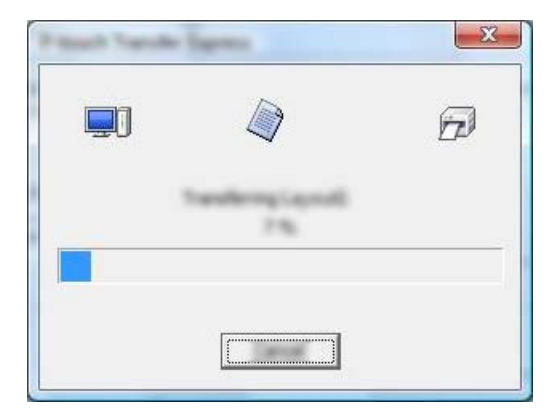

Se houver vários ou não houver nenhum ficheiro de Pacote de transferência (.pdz) dentro da pasta que contém o [**PtTrExp.exe**], clique em [**Browse**].

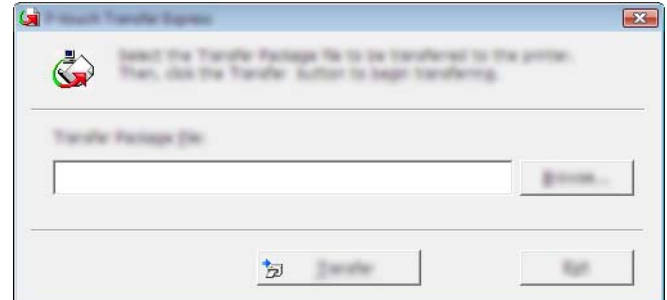

Selecione o ficheiro de Pacote de transferência a ser transferido e depois clique em [**Abrir**].

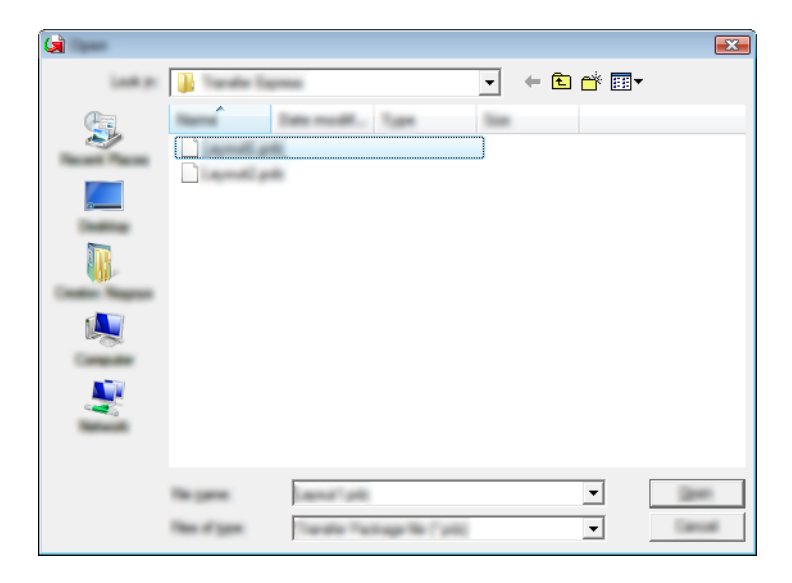

Clique em [**Transfer**].

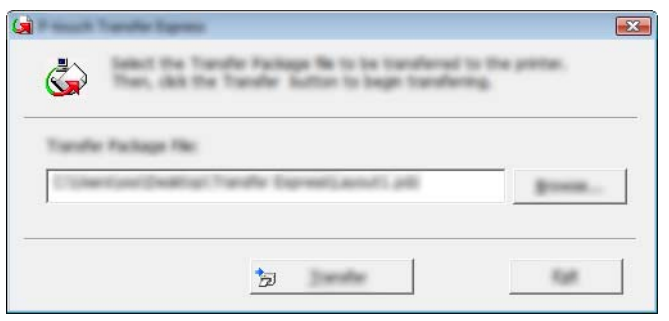

Transferir modelos de etiqueta com o P-touch Transfer Express

Clique em [**Yes**].

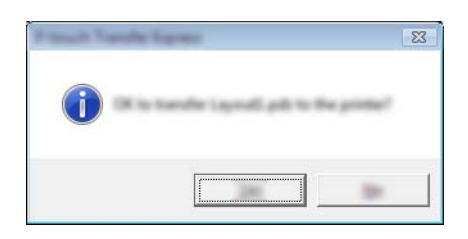

A transferência do Pacote de transferência é iniciada.

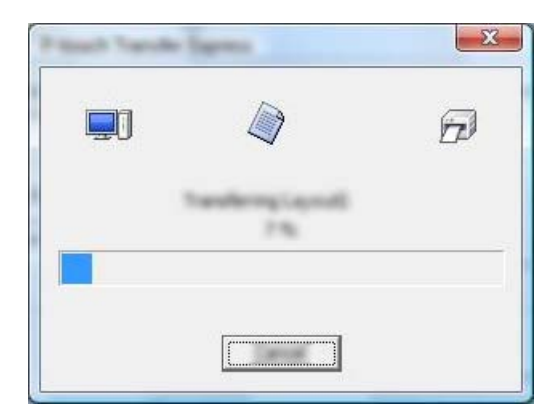

**6** Clique em [OK].

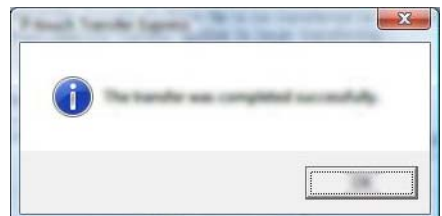

A transferência do Pacote de transferência está concluída.

# **13**

# **Como atualizar o software da P-touch <sup>13</sup>**

O software pode ser atualizado para a versão mais recente disponível utilizando esta ferramenta.

Nos seguintes passos, verá XX-XXXX. Leia "XX" como nome da sua impressora.

### **Nota**

- Para utilizar o P-touch Update Software, descarregue-o a partir do nosso site em [install.brother](http://install.brother/) e instale-o. As instruções de instalação estão disponíveis na página para descarregar.
- Tem de estar ligado à Internet para utilizar o P-touch Update Software.
- Poderá verificar que o software e os conteúdos neste manual são diferentes.
- Após a instalação do P-touch Update Software, um ícone será instalado no ambiente de trabalho para sua comodidade.
- Não desligue a corrente enquanto estiver a transferir dados ou a atualizar o firmware.

# **Atualizar o P-touch Editor**

- **60 No Windows Vista / Windows 7 / Windows Server 2008 / Windows Server 2008 R2** Faça duplo clique no ícone [**P-touch Update Software**].
- **Nota**

O método seguinte também pode ser usado para abrir o P-touch Update Software.

Clique no botão Iniciar e depois selecione [**Todos os programas**] - [**Brother P-touch**] - [**P-touch Update Software**].

**No Windows 8 / Windows 8.1 / Windows Server 2012 / Windows Server 2012 R2** Clique em [**P-touch Update Software**] no ecrã [**Aplicações**] ou faça duplo clique em [**P-touch Update Software**] no ambiente de trabalho.

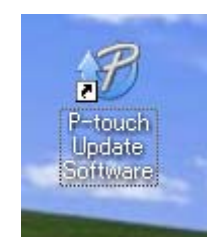

Como atualizar o software da P-touch

**2** Clique no ícone [Atualização do software do computador].

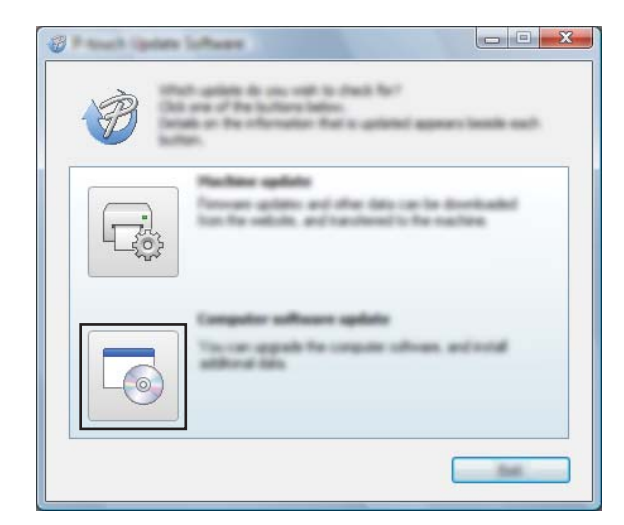

**3** Selecione a [Impressora] e o [Idioma], marque a caixa de verificação ao lado do P-touch Editor e depois clique em [**Instalar**].

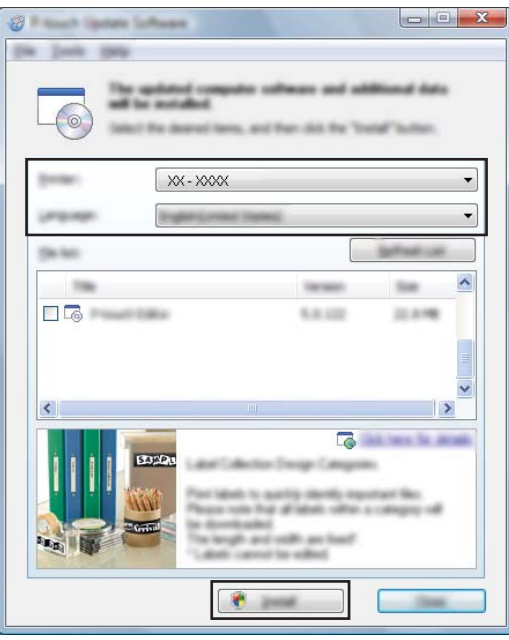

4 Aparece uma mensagem indicando que a instalação foi concluída.

# **Atualizar o Firmware**

### *<u>O* Importante</u>

- Não desligue a corrente enquanto estiver a transferir dados ou a atualizar o firmware.
- Se outra aplicação estiver a ser executada, saia da aplicação.

**a** Ligue a energia da impressora e ligue o cabo USB.

b **No Windows Vista / Windows 7 / Windows Server 2008 / Windows Server 2008 R2** Faça duplo clique no ícone [**P-touch Update Software**].

### **Nota**

O método seguinte também pode ser usado para abrir o P-touch Update Software. Clique no botão Iniciar e depois selecione [**Todos os programas**] - [**Brother P-touch**] - [**P-touch Update Software**].

**No Windows 8 / Windows 8.1 / Windows Server 2012 / Windows Server 2012 R2** Clique em [**P-touch Update Software**] no ecrã [**Aplicações**] ou faça duplo clique em [**P-touch Update Software**] no ambiente de trabalho.

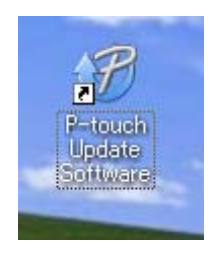

c Clique no ícone [**Atualização da máquina**].

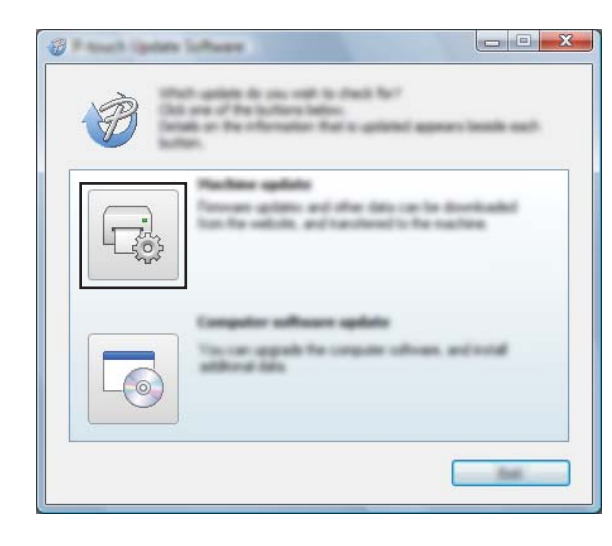

**13**

d Selecione a [**Impressora**], assegure que [**A máquina está ligada corretamente.**] é apresentado e depois clique em [**OK**].

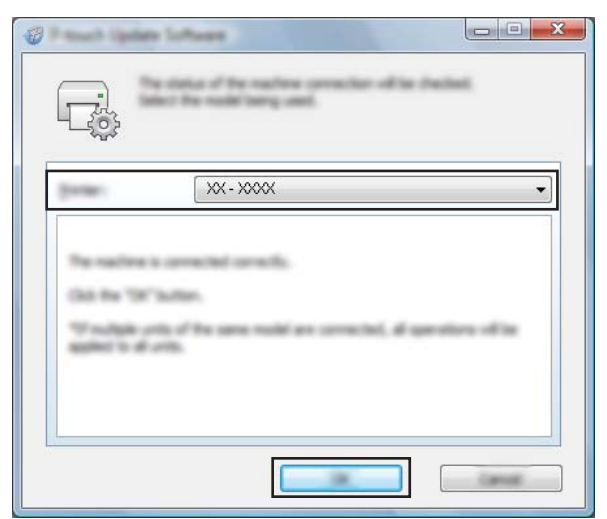

**6** Selecione o [**Idioma**], selecione a caixa de verificação junto ao firmware a atualizar e depois clique em [**Transferir**].

#### **O** Importante

Não desligue a energia da impressora nem desligue o cabo enquanto os dados estão a ser transferidos.

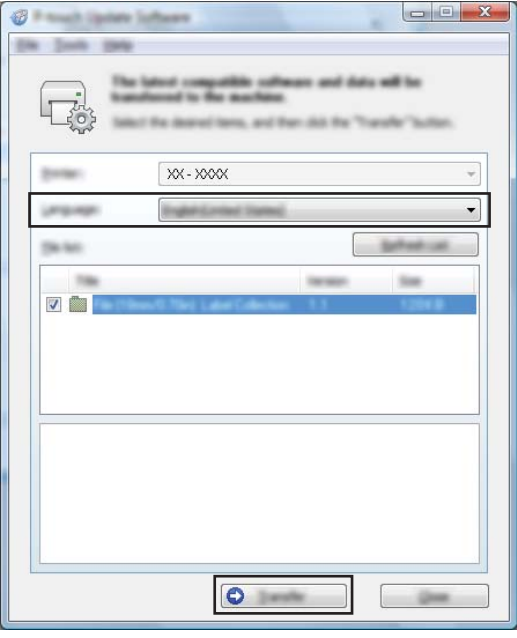

f Verifique o conteúdo a atualizar e depois clique em [**Iniciar**] para começar a atualização. O processo de descarregar o software tem início.

### **Nota**

Não desligue a impressora durante o processo de atualização.

# **Secção III**

# **Rede sem fios**

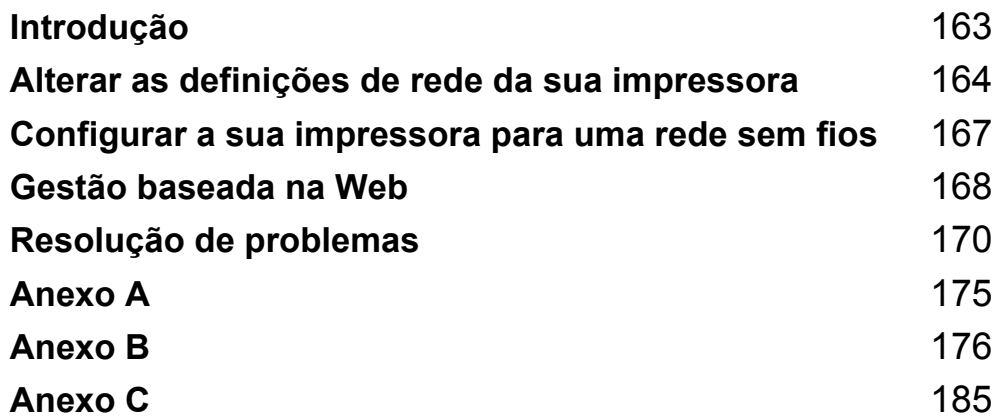

<span id="page-171-0"></span>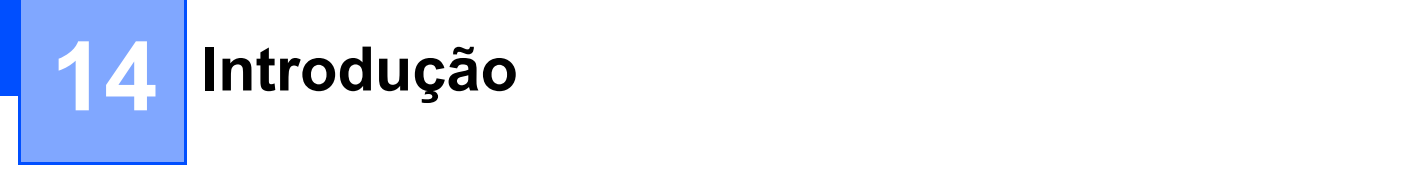

# **Funcionalidades de rede**

A sua impressora Brother pode ser partilhada numa rede sem fios IEEE 802.11b/g/n utilizando o servidor interno de impressão via rede. O servidor de impressão suporta várias funções e vários métodos de ligação numa rede que suporte TCP/IP, em função do sistema operativo que estiver a executar.

### <span id="page-172-0"></span>**15 Alterar as definições de rede da sua**   $\vert$  impressora

## **Alterar as definições de rede da sua impressora (endereço IP, máscara de sub-rede e gateway) <sup>15</sup>**

### **Utilizar o utilitário BRAdmin Light**

O utilitário BRAdmin Light foi concebido para a configuração inicial de dispositivos Brother passíveis de ligação via rede. Pode também procurar produtos da Brother num ambiente TCP/IP, apresentar o estado e configurar definições de rede básicas, tais como o endereço IP.

### **Instalar o BRAdmin Light**

- **1** Visite o nosso site ([install.brother\)](http://install.brother/) e descarregue o programa de instalação do software e os documentos.
- 2) Faça duplo clique no ficheiro executável (.exe) descarregado e siga as instruções no ecrã para prosseguir com a instalação. Na caixa de diálogo de seleção dos elementos a instalar, selecione BRAdmin Light.

### **Nota**

- Se necessitar de uma gestão mais avançada da impressora, utilize a versão mais recente do utilitário Brother BRAdmin Professional, disponível para descarregar a partir do Brother support website em [support.brother.com](http://support.brother.com/)
- Se utiliza software de firewall, anti-spyware ou antivírus, desative-os temporariamente. Quando tiver a certeza de que pode imprimir, volte a ativá-los.
- O nome do nó aparece na janela atual do BRAdmin Light. O nome do nó predefinido do servidor de impressão na impressora é "BRWxxxxxxxxxxxxx". ("xxxxxxxxxxxxx" baseia-se no endereço MAC/endereço Ethernet da sua impressora Brother).

### **Definir o endereço IP, máscara de sub-rede e gateway usando o BRAdmin Light <sup>15</sup>**

**De Inicie o utilitário BRAdmin Light.** 

Windows Vista / Windows 7 / Windows Server 2008 / Windows Server 2008 R2:

Clique em [**Iniciar**] - [**Todos os Programas**] - [**Brother]** - [**BRAdmin Light**] - [**BRAdmin Light**].

Windows 8 / Windows 8.1 / Windows Server 2012 / Windows Server 2012 R2:

Clique no ícone [**BRAdmin Light**] no ecrã [**Aplicações**].

b O BRAdmin Light procura automaticamente novos dispositivos.

**15**

Alterar as definições de rede da sua impressora

**3** Faça duplo clique no dispositivo não configurado.

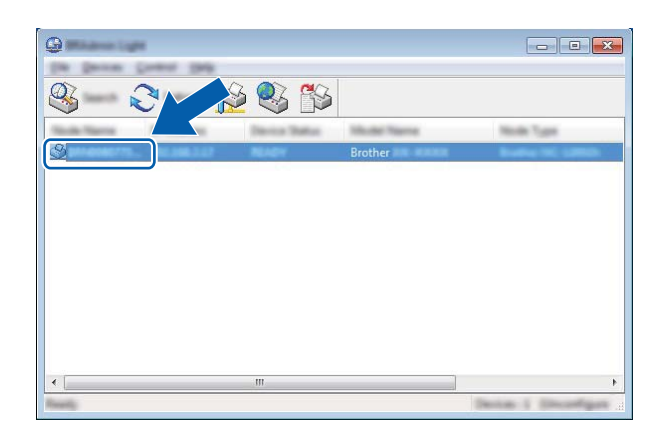

### **Nota**

Se não utilizar um servidor DHCP/BOOTP/RARP, o dispositivo irá aparecer como [**Não configurados**] no ecrã do utilitário BRAdmin Light.

d Escolha [**STATIC**] para o [**Método de arranque**]. Introduza o [**Endereço IP**], a [**Máscara de sub-rede**] e o [**Gateway**] (se necessário) do seu servidor de impressão.

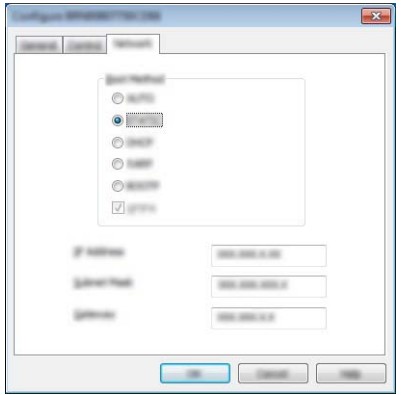

- **6** Clique em [OK].
- 6 Com um endereço IP corretamente definido, verá o servidor de impressão Brother na lista de dispositivos.

**15**

# **Outros utilitários de gestão <sup>15</sup>**

A sua impressora Brother pode ser utilizada com os seguintes utilitários de gestão para além do BRAdmin Light. Pode alterar as definições da sua rede através destes utilitários.

### **Utilizar a gestão baseada na Web (browser) <sup>15</sup>**

Pode utilizar um browser padrão para alterar as definições do servidor de impressão utilizando o protocolo HTTP (Hyper Text Transfer Protocol, protocolo de transferência de hipertexto). (Consulte *[Configurar as](#page-177-0)  [definições da impressora utilizando a gestão baseada na Web \(browser\)](#page-177-0)* na página 169).

### **Utilizar o utilitário BRAdmin Professional <sup>15</sup>**

O BRAdmin Professional é um utilitário para uma gestão mais avançada dos dispositivos Brother ligados via rede. Este utilitário pode procurar produtos da Brother na sua rede e apresentar o estado do dispositivo a partir de uma janela intuitiva, semelhante ao Explorador, que muda de cor para indicar o estado de cada dispositivo. Pode configurar as definições de rede e do dispositivo, incluindo a capacidade de atualizar o firmware do dispositivo a partir de um computador Windows na sua Rede de Área Local (LAN). O BRAdmin Professional também pode registar a atividade de dispositivos da Brother na sua rede e exportar os dados de registo para o formato HTML, CSV, TXT ou SQL.

Para mais informações e para descarregar, visite-nos em [support.brother.com](http://support.brother.com/)

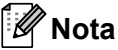

- Utilize a versão mais recente do utilitário BRAdmin Professional, disponível para descarregar em [install.brother](http://install.brother/)
- Se utiliza software de firewall, anti-spyware ou antivírus, desative-os temporariamente. Quando tiver a certeza de que pode imprimir, volte a ativá-los.
- O nome do nó aparece na janela atual do BRAdmin Professional. O nome do nó predefinido é "BRWxxxxxxxxxxxx". ("xxxxxxxxxxxx" baseia-se no endereço MAC/endereço Ethernet da sua impressora Brother).

### <span id="page-175-0"></span>**16 Configurar a sua impressora para uma rede sem fios**

# **Utilizar as próprias funções da sua impressora Brother (apenas no modelo RJ-3150) <sup>16</sup>**

Pode estabelecer uma ligação de rede sem fios e configurar ou visualizar as definições da rede utilizando o painel de operação na impressora.

### **Estabelecer uma ligação de rede sem fios**

- Prima o botão [Menu], [4] ou [ $\blacktriangledown$ ] para selecionar o menu [WLAN] e, em seguida, prima o botão [OK].
- 2 Defina [WLAN (Ligada/Desligada)] para [Ligado]. A comunicação Wi-Fi está agora disponível.

### **Apresentar as definições de rede <sup>16</sup>**

- **Prima o botão [Menu], [4] ou [** $\blacktriangledown$ **] para selecionar o menu [WLAN] e, em seguida, prima o botão [OK].**
- **2** Selecione [Estado WLAN] e, em seguida, prima o botão [OK]. As definições atuais são apresentadas.
- **C** O ecrã regressa ao ecrã principal quando premir o botão [OK].

### **Estabelecer uma ligação de rede sem fios utilizando WPS <sup>16</sup>**

a Primeiro, confirme que o seu ponto de acesso/router de WLAN possui o símbolo WPS.

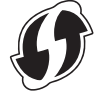

- **2** Prima o botão [Menu], [ $\triangle$ ] ou [ $\blacktriangledown$ ] para selecionar o menu [WLAN] e, em seguida, prima o botão [OK].
- **3** Defina [WPS] para [Iniciar].
- d Coloque a sua impressora Brother ao alcance do seu ponto de acesso/router de WPS. O alcance pode diferir em função do seu ambiente. Consulte as instruções fornecidas com o seu ponto de acesso/router.
- **5** Prima o botão WPS no seu ponto de acesso/router de WLAN e o botão [OK] na sua impressora Brother.
- f [Defin. WPS] é apresentado durante algum tempo e, em seguida, o ícone WLAN no visor LCD é apresentado a azul.

### **Nota**

- A sua impressora Brother irá tentar ligar-se através de WPS durante 2 minutos. Se o botão [OK] for premido durante este período, a impressora irá continuar a tentar ligar-se durante um período adicional de 2 minutos a partir desse instante.
- Se a sua impressora Brother não conseguir ligar-se à rede, a marca Wi-Fi não é apresentada no visor LCD.

# **17**

# <span id="page-176-0"></span>**Gestão baseada na Web <sup>17</sup>**

# **Resumo <sup>17</sup>**

Pode utilizar um browser padrão para gerir uma impressora na sua rede utilizando HTTP. Quando utilizar a gestão baseada na Web, é possível realizar o seguinte:

- Apresentar as informações de estado da impressora Brother
- Alterar as definições de rede, como as informações de TCP/IP
- Apresentar informações sobre a versão do software da impressora e do servidor de impressão
- Alterar os detalhes de configuração da rede e da impressora

### **Nota**

Recomendamos o Microsoft<sup>®</sup> Internet Explorer<sup>®</sup> 7.0 ou posterior ou o Firefox<sup>®</sup> 25.0.1 ou posterior.

Certifique-se de que o JavaScript e os cookies estão sempre ativados em qualquer browser que estiver a utilizar.

Para utilizar a gestão baseada na Web, a sua rede tem de utilizar TCP/IP e a impressora e o computador devem ter um endereço IP válido.

## <span id="page-177-0"></span>**Configurar as definições da impressora utilizando a gestão baseada na Web (browser) <sup>17</sup>**

Pode utilizar um browser padrão para alterar as definições do servidor de impressão utilizando o protocolo HTTP (Hyper Text Transfer Protocol, protocolo de transferência de hipertexto).

Escreva http://endereco\_IP\_da\_impressora/ no browser. (Onde endereço IP da impressora é o endereço IP ou o nome de servidor de impressora).

Por exemplo (se o endereço IP da impressora for 192.168.1.2):

http://192.168.1.2/

### **Nota**

Se tiver editado o ficheiro de anfitriões ("hosts") no seu computador ou estiver a utilizar um DNS (Domain Name System, sistema de nomes de domínio), pode também introduzir o nome DNS do servidor de impressão. Como o servidor de impressão suporta TCP/IP e NetBIOS, pode também introduzir o nome de NetBIOS do servidor de impressão. O nome de NetBIOS pode ser visto na página de definições da impressora. O nome de NetBIOS atribuído é composto pelos primeiros 15 carateres do nome do nó e, por predefinição, aparece como "BRWxxxxxxxxxxxx", onde "xxxxxxxxxxxx" é o endereço Ethernet.

b Pode agora alterar as definições do servidor de impressão.

### **Nota**

### **Definir uma palavra-passe**

Recomendamos que defina uma palavra-passe de início de sessão para impedir o acesso não autorizado à gestão baseada na Web.

**1** Clique em [Administrator] (Administrador).

Introduza a palavra-passe que pretende utilizar (até 32 carateres).

- c Volte a introduzir a palavra-passe na caixa [**Confirm new password**] (Confirme a nova palavrapasse).
- 4 Clique em [Submit] (Submeter).

Da próxima vez que aceder à gestão baseada na Web, introduza uma palavra-passe na caixa **[Login]** (Iniciar sessão) e, em seguida, clique em  $\rightarrow$ .

Após ter configurado as definições, termine a sessão ao clicar em  $\rightarrow$ .

Também pode definir uma palavra-passe ao clicar em [**Please configure the password]** (Configure a palavra-passe) na página Web da impressora se não definir uma palavra-passe de início de sessão.

<span id="page-178-0"></span>**18 Resolução de problemas <sup>18</sup>**

# **Resumo**

Este capítulo explica como resolver problemas de rede típicos que podem ocorrer na utilização da sua impressora Brother. Se, depois de ler este capítulo, continuar a não conseguir resolver o seu problema, visite o Brother support website em [support.brother.com](http://support.brother.com/)

### **Identificação do problema**

### **Certifique-se de que verificou primeiro o seguinte:**

A bateria recarregável de iões de lítio está inserida corretamente, possui bateria suficiente e a impressora Brother está ligada.

Todas as embalagens de proteção foram removidas da impressora.

O ponto de acesso (para redes sem fios) ou o router está ligado e o respetivo indicador luminoso de ligação está intermitente.

A tampa do compartimento do rolo RD está completamente fechada.

O rolo está corretamente introduzido no compartimento do rolo.

### **Dirija-se à página correspondente à sua solução a partir das listas abaixo <sup>18</sup>**

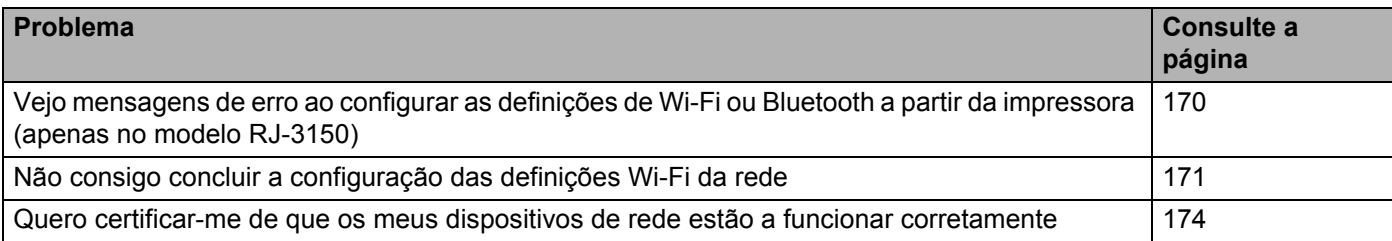

### <span id="page-178-1"></span>**Mensagens de erro ao configurar as definições de Wi-Fi ou Bluetooth a partir da impressora (apenas no modelo RJ-3150)**

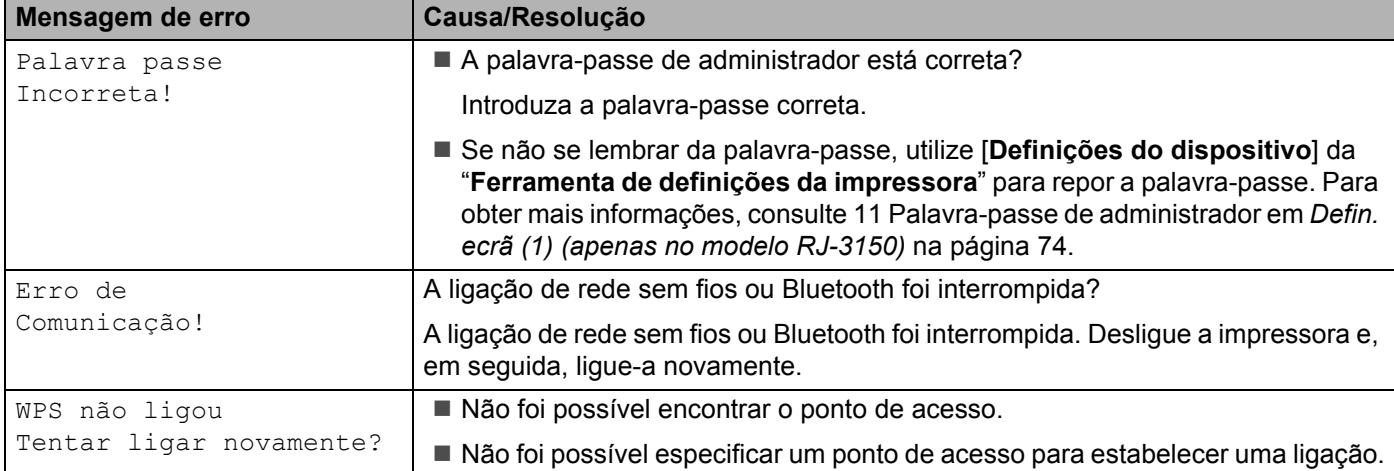

### <span id="page-179-0"></span>**Não consigo concluir a configuração das definições de Wi-Fi da rede.**

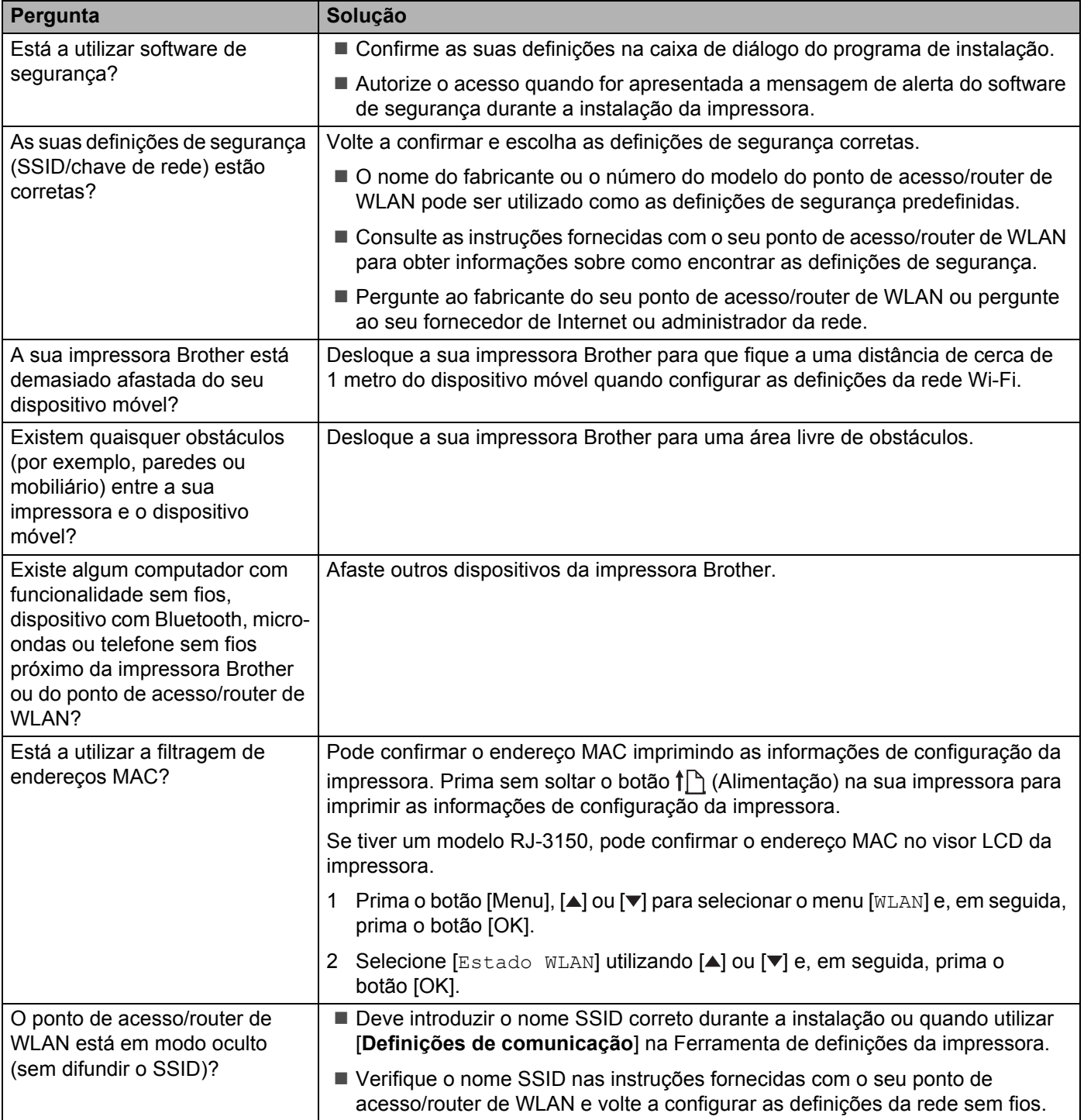
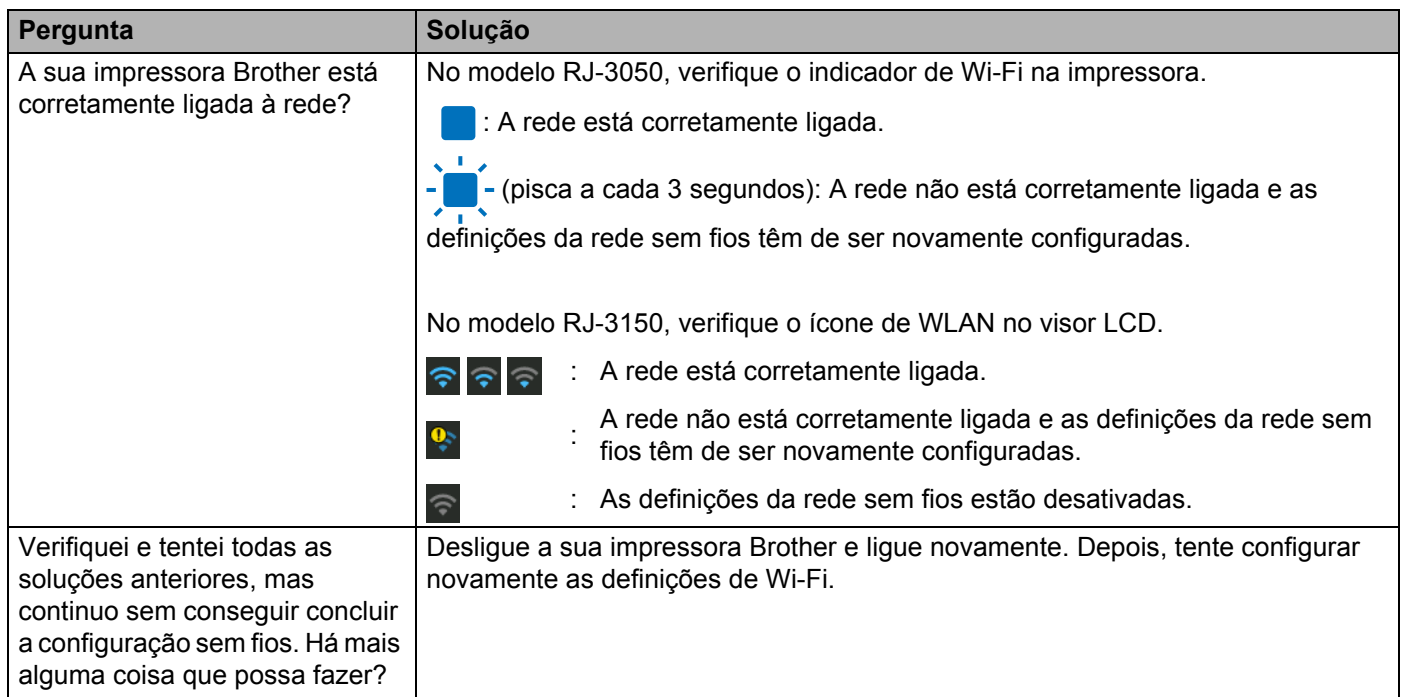

#### **Não consigo concluir a configuração das definições de Wi-Fi da rede. (continuação)**

#### **A sua impressora Brother não consegue imprimir através da rede. Não é possível localizar a sua impressora Brother na rede, mesmo após uma instalação bem-sucedida.**

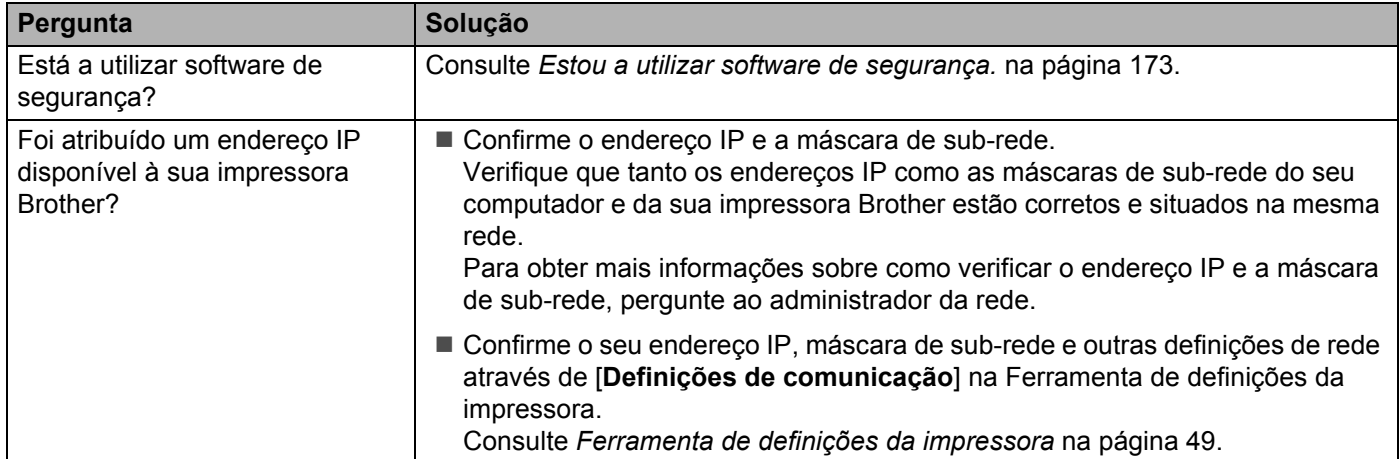

#### **A sua impressora Brother não consegue imprimir através da rede.**

#### **Não é possível localizar a sua impressora Brother na rede, mesmo após uma instalação bem-sucedida.**

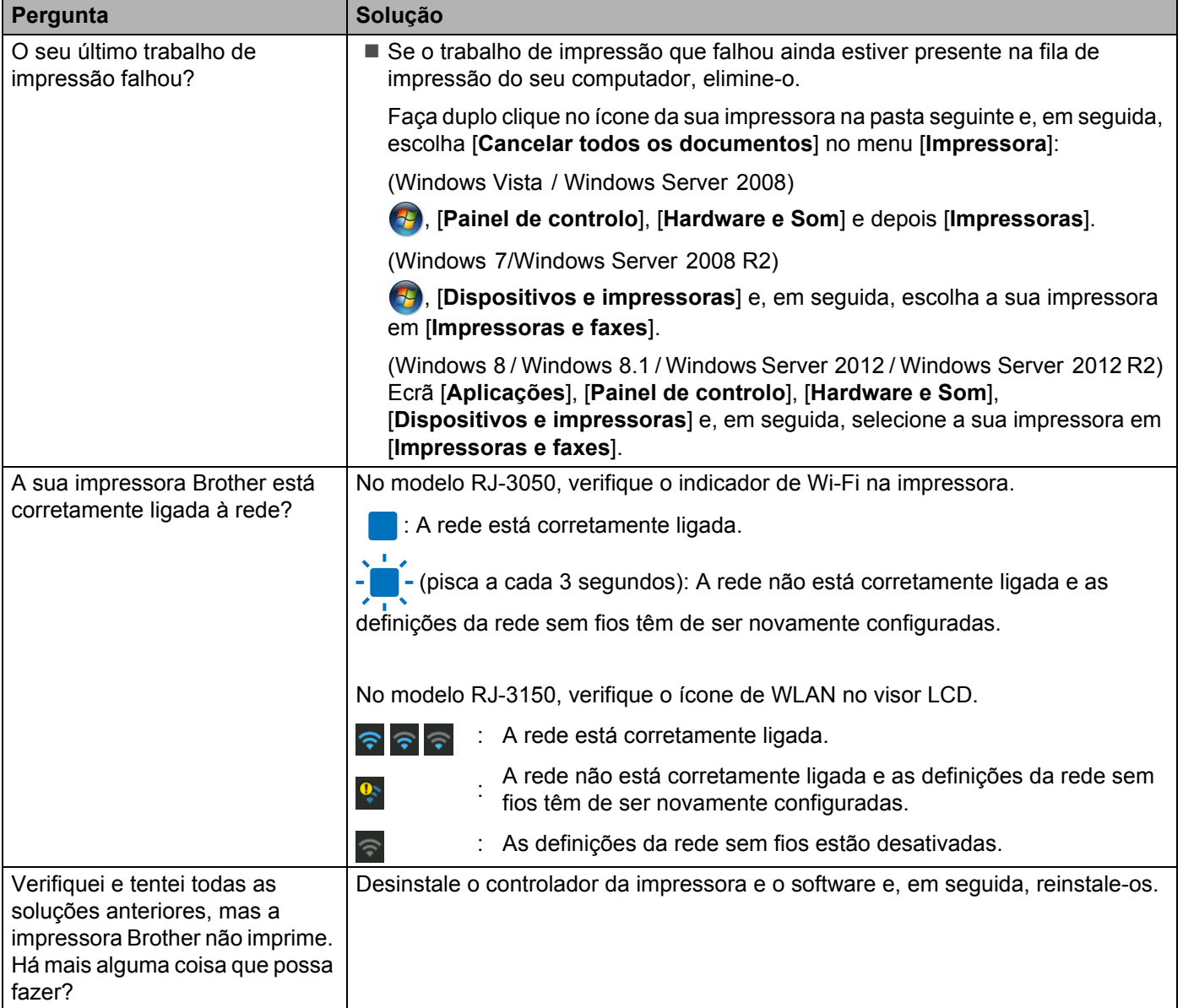

#### <span id="page-181-0"></span>**Estou a utilizar software de segurança.**

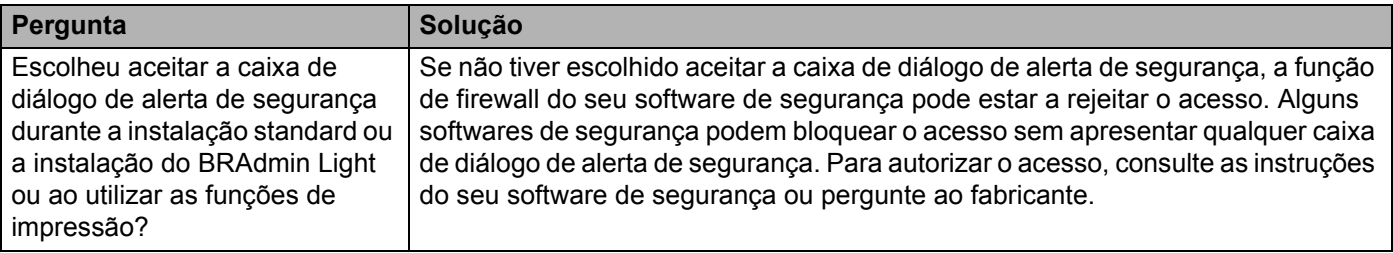

#### **Estou a utilizar software de segurança. (continuação)**

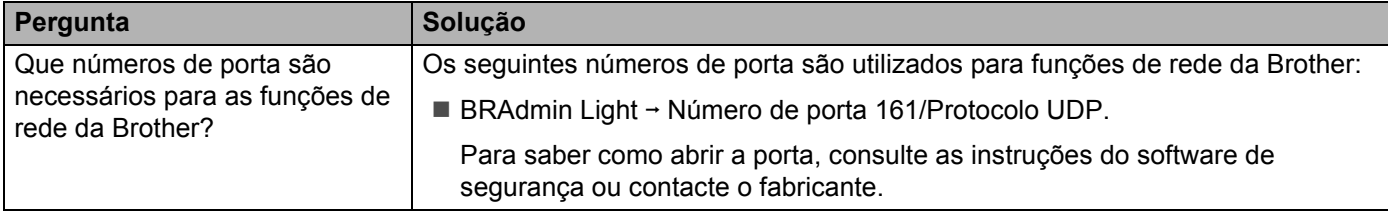

#### **Quero certificar-me de que os meus dispositivos de rede estão a funcionar corretamente.**

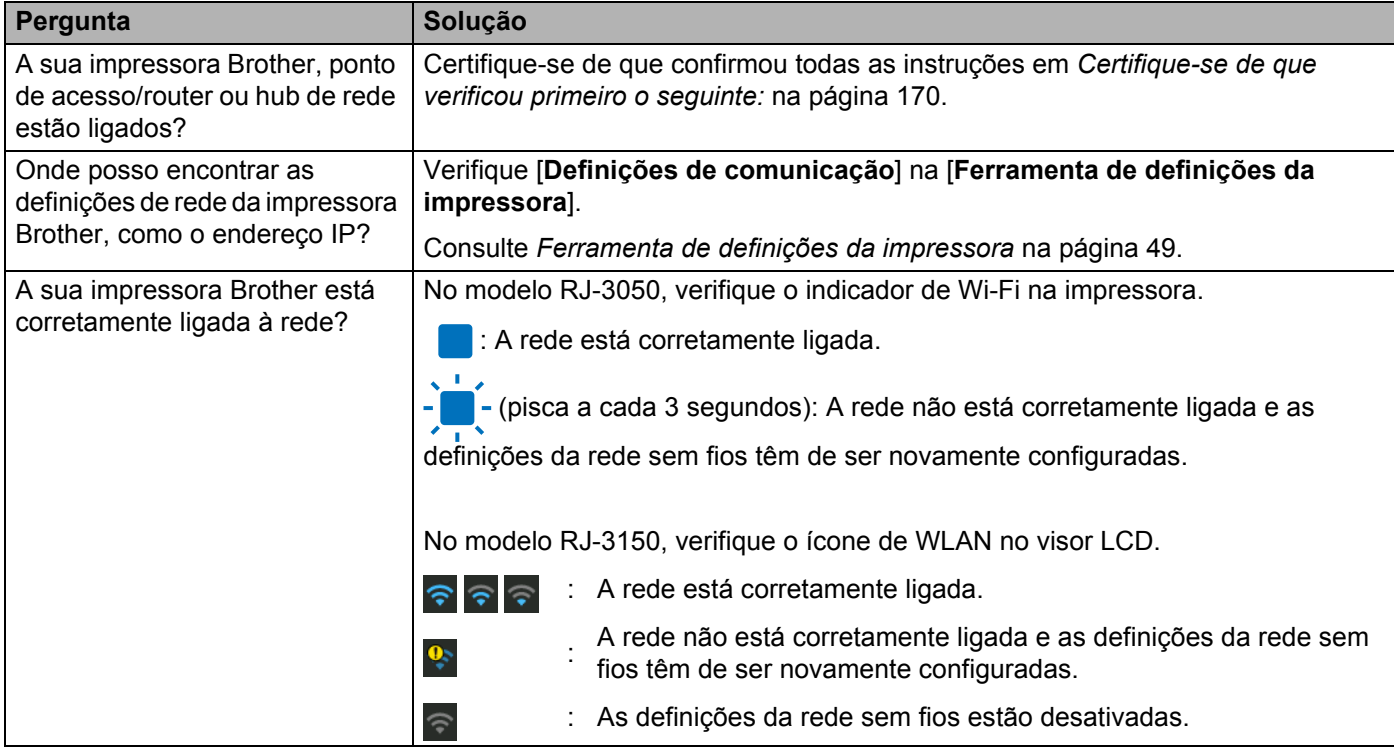

**19 Anexo A <sup>19</sup>**

## **Protocolos suportados e funcionalidades de segurança <sup>19</sup>**

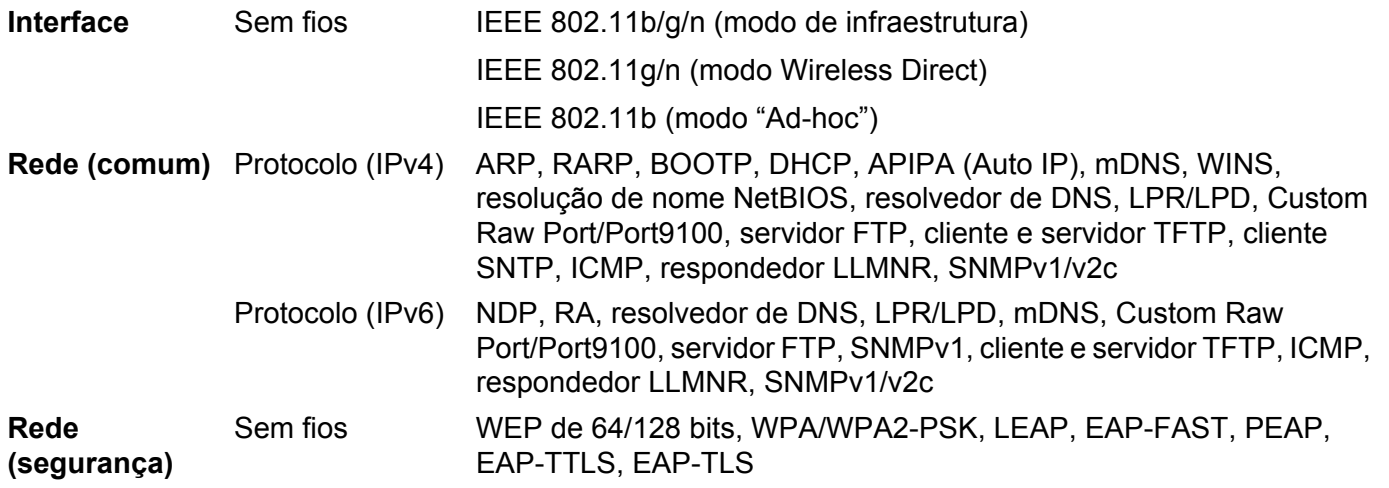

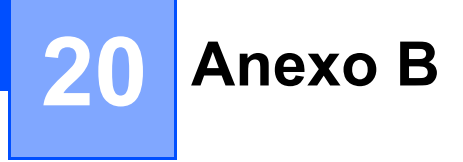

## **Tipos de ligações de rede e protocolos <sup>20</sup>**

Nesta secção, encontrará informações básicas sobre as funcionalidades avançadas de rede da impressora Brother, bem como sobre ligações gerais de rede e termos comuns.

Os protocolos suportados e as funcionalidades de rede diferem em função do modelo que está a utilizar.

#### **Tipos de ligações de rede**

#### **Impressão Ponto-a-Ponto utilizando TCP/IP <sup>20</sup>**

Num ambiente Ponto-a-Ponto, cada computador envia e recebe diretamente dados para e de cada um dos dispositivos. Não existe um servidor central para controlar o acesso a ficheiros nem a partilha de impressora.

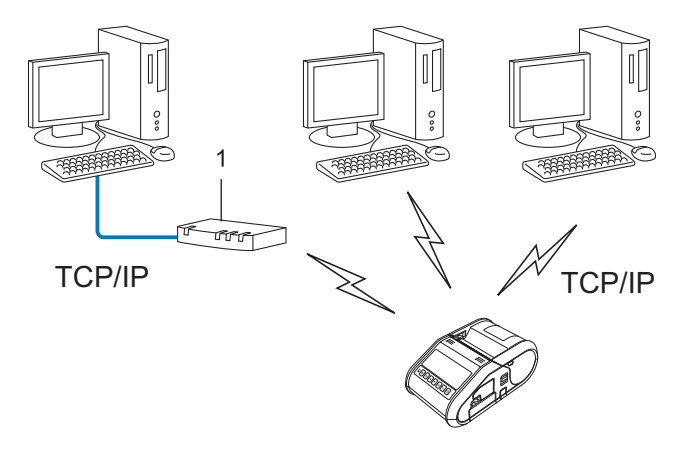

#### **1 Router**

- Numa pequena rede de 2 ou 3 computadores, recomendamos o método de impressão Ponto-a-Ponto, pois este é mais simples de configurar do que o método de impressão em Rede Partilhada. Consulte *[Impressão via Rede Partilhada](#page-185-0)* na página 177.
- Cada computador tem de utilizar o Protocolo TCP/IP.
- A sua impressora Brother requer uma configuração de endereço IP adequada.
- Se utiliza um router, o endereço de Gateway tem de ser configurado nos computadores e na impressora Brother.

**20**

#### Anexo B

#### <span id="page-185-0"></span>**Impressão via Rede Partilhada <sup>20</sup>**

Num ambiente de Rede Partilhada, cada computador envia dados através de um computador controlado centralmente. Este tipo de computador é frequentemente denominado de "servidor" ou "servidor de impressão". A sua função é controlar a impressão de todas as tarefas de impressão.

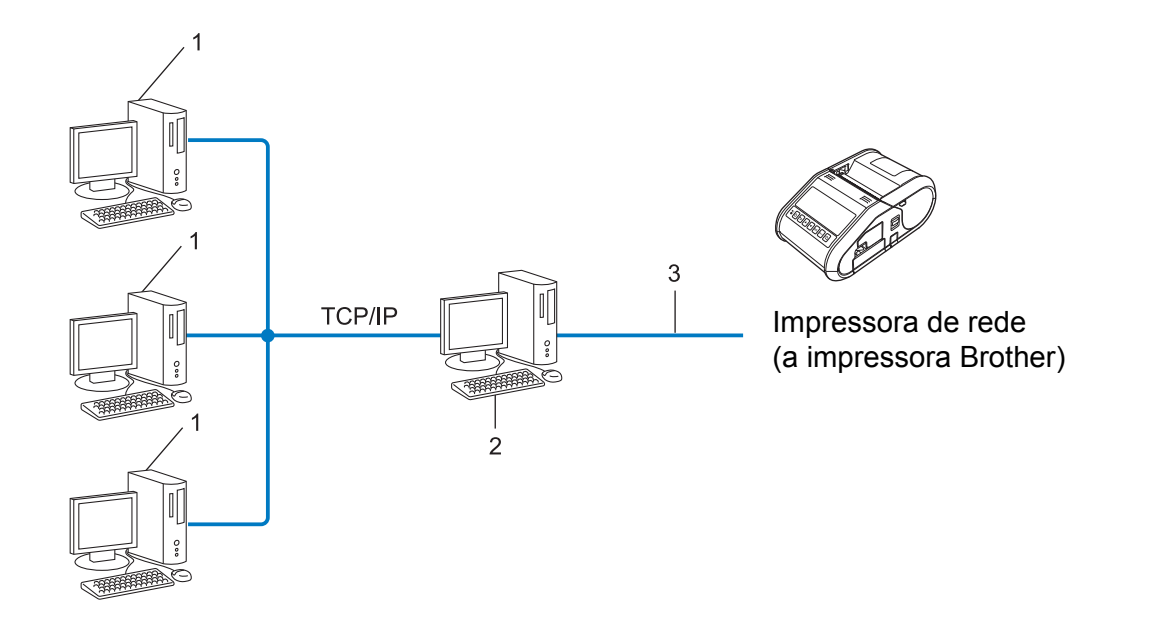

- **1 Computador cliente**
- **2 Também conhecido como "servidor" ou "servidor de impressão"**
- **3 TCP/IP ou USB**
- Numa rede de grandes dimensões, recomendamos um ambiente de impressão de Rede Partilhada.
- O "servidor" ou "servidor de impressão" deve utilizar o protocolo de impressão TCP/IP.
- A sua impressora Brother requer uma configuração de endereço IP adequada, exceto se a impressora estiver ligada ao servidor através da interface USB.

## **Configurar a sua impressora Brother para uma rede**

#### **Endereços IP, máscaras de sub-rede e gateways <sup>20</sup>**

Para utilizar a impressora num ambiente de rede TCP/IP, necessita de configurar o endereço IP e a sua máscara de sub-rede. O endereço IP que atribui ao servidor de impressão deve estar na mesma rede lógica que os seus computadores anfitriões. Caso tal não aconteça, tem de configurar corretamente a máscara de sub-rede e o endereço do gateway.

#### **Endereco IP**

Um endereço IP é um conjunto de números que identifica cada um dos dispositivos ligados a uma rede. Um endereço IP consiste em quatro números separados por pontos. Cada número está entre 0 e 254.

- Por exemplo, numa rede pequena, deverá normalmente alterar o número final:
	- 192.168.1.1
	- 192.168.1.2
	- 192.168.1.3

#### **Como é que o endereço IP é atribuído ao servidor de impressão: <sup>20</sup>**

Se tiver um servidor DHCP/BOOTP/RARP na sua rede, o servidor de impressão obterá automaticamente o respetivo endereço IP desse servidor.

#### **Nota**

Em redes pequenas, o servidor DHCP também pode ser o router.

Se não tiver um servidor DHCP/BOOTP/RARP, o protocolo APIPA (Automatic Private IP Addressing) atribui automaticamente um endereço IP no intervalo entre 169.254.0.1 e 169.254.254.254. A máscara de sub-rede é automaticamente configurada para 255.255.0.0 e o endereço de gateway é definido para 0.0.0.0.

Por predefinição, o protocolo APIPA está ativado. Se pretender desativar o protocolo APIPA, pode fazê-lo utilizando o BRAdmin Light ou a gestão baseada na Web (browser).

Anexo B

#### **Máscara de sub-rede <sup>20</sup>**

As máscaras de sub-rede restringem a comunicação na rede.

- Por exemplo, o Computador 1 pode comunicar com o Computador 2
	- Computador 1

Endereço IP: 192.168.1.2

Máscara de sub-rede: 255.255.255.0

• Computador 2

Endereço IP: 192.168.1.3

Máscara de sub-rede: 255.255.255.0

O "0" na máscara de sub-rede significa que não há limitações na comunicação nesta parte do endereço. No exemplo acima, isto significa que podemos comunicar com qualquer dispositivo com um endereço IP que comece por 192.168.1.x (em que "x" é um número compreendido entre 0 e 254).

#### **Gateway (e router) <sup>20</sup>**

Um gateway é um ponto na rede que atua como entrada para outra rede e envia dados transmitidos através da rede para um destino exato. O router sabe para onde enviar os dados que chegam ao gateway. Se um destino se encontrar numa rede externa, o router transmite os dados para a rede externa. Se a sua rede comunica com outras redes, terá de configurar o endereço IP do gateway. Se não sabe qual é o endereço IP do gateway, contacte o seu administrador da rede.

## **Termos e conceitos de redes sem fios**

#### **Termos de segurança**

#### **Autenticação e encriptação <sup>20</sup>**

A maioria das redes sem fios utiliza algum tipo de definições de segurança. Estas definições de segurança definem a autenticação (como o dispositivo se identifica à rede) e a encriptação (como os dados são encriptados quando são enviados na rede). **Se não especificar corretamente estas opções quando estiver a configurar a sua impressora sem fios Brother, não conseguirá ligar-se à rede sem fios.** Portanto, deve ter especial cuidado quando configurar estas opções.

#### **Métodos de autenticação e encriptação para uma rede sem fios pessoal <sup>20</sup>**

Uma rede sem fios pessoal é uma pequena rede, por exemplo, para utilizar a sua impressora numa rede sem fios em casa, sem suporte de IEEE 802.1x.

Se pretender utilizar a sua impressora numa rede sem fios com suporte de IEEE 802.1x, consulte *[Métodos](#page-190-0)  [de autenticação e encriptação para uma rede sem fios empresarial](#page-190-0)* na página 182.

#### **Métodos de autenticação <sup>20</sup>**

■ Sistema aberto

Os dispositivos sem fios podem ter acesso à rede sem qualquer autenticação.

■ Chave partilhada

Uma chave secreta pré-determinada é partilhada por todos os dispositivos que irão aceder à rede sem fios. A impressora sem fios Brother utiliza uma chave WEP como chave pré-determinada.

WPA-PSK

Define uma chave pré-partilhada de acesso protegido por Wi-Fi (WPA-PSK), que permite à impressora sem fios Brother associar-se a pontos de acesso através de TKIP para WPA-PSK.

■ WPA2-PSK

Define uma chave pré-partilhada de acesso protegido por Wi-Fi (WPA2-PSK), que permite à impressora sem fios Brother associar-se a pontos de acesso através de AES para WPA2-PSK (WPA-Personal).

WPA/WPA2-PSK

Define uma chave pré-partilhada de acesso protegido sem fios (WPA-PSK/WPA2-PSK), que permite à impressora sem fios Brother associar-se a pontos de acesso através de TKIP para WPA-PSK ou AES para WPA-PSK e WPA2-PSK (WPA-Personal).

#### **Métodos de encriptação <sup>20</sup>**

■ Nenhum

Não é utilizado qualquer método de encriptação.

■ WFP

Ao utilizar WEP (Wired Equivalent Privacy, privacidade equivalente a rede com fios), os dados são transmitidos e recebidos com uma chave segura.

#### $\blacksquare$  TKIP

O TKIP (Temporal Key Integrity Protocol, protocolo de integridade temporal da chave) providencia uma combinação de chave por pacote, um controlo de integridade de mensagem e um mecanismo de redefinição de chave.

**AES** 

A AES (Advanced Encryption Standard, norma de encriptação avançada) proporciona uma maior proteção dos dados utilizando uma encriptação de chaves simétricas.

#### **Quando o [Modo de comunicação] está definido para [Ad-hoc]**

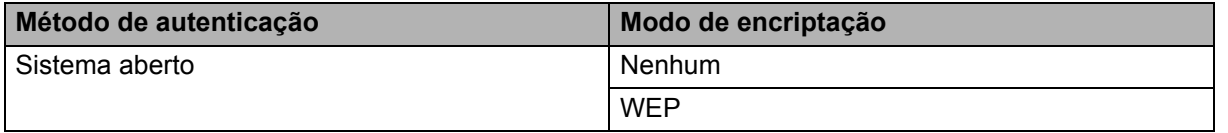

#### **Quando o [Modo de comunicação] está definido para [Infra-estrutura]**

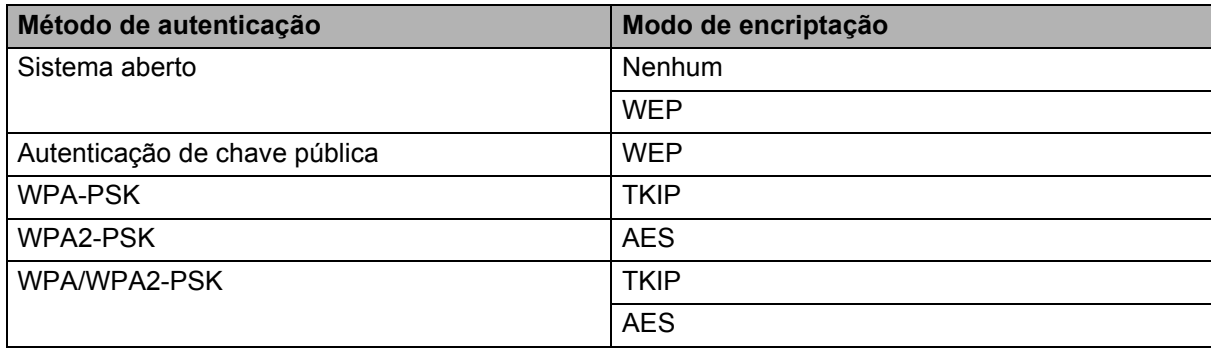

#### **Chave de rede**

■ Sistema aberto/chave partilhada com WEP

Esta chave é um valor de 64 bits ou 128 bits que deve ser introduzido num formato ASCII ou hexadecimal.

 $\cdot$  ASCII de 64 (40) bits:

Utiliza cinco (5) carateres de texto, por ex. "WSLAN" (sensível a maiúsculas/minúsculas).

• Hexadecimal de 64 (40) bits:

Utiliza dez (10) dígitos de dados hexadecimais, por ex. "71f2234aba".

• ASCII de 128 (104) bits:

Utiliza 13 carateres de texto, por ex. "Wirelesscomms" (sensível a maiúsculas/minúsculas).

• Hexadecimal de 128 (104) bits:

Utiliza 26 dígitos de dados hexadecimais, por ex. "71f2234ab56cd709e5412aa2ba".

■ WPA-PSK/WPA2-PSK e TKIP ou AES, WPA2 com AES

Utiliza uma chave pré-partilhada (PSK) composta por 8 ou mais carateres, até um máximo de 63 carateres.

#### <span id="page-190-0"></span>**Métodos de autenticação e encriptação para uma rede sem fios empresarial <sup>20</sup>**

Uma rede sem fios empresarial é uma grande rede com suporte de IEEE 802.1x. Se configurar a sua impressora numa rede sem fios com suporte de IEEE 802.1x, pode utilizar os seguintes métodos de autenticação e encriptação:

#### **Métodos de autenticação <sup>20</sup>**

LEAP (para rede sem fios)

O Cisco LEAP (Light Extensible Authentication Protocol, protocolo de autenticação expansível básica) foi desenvolvido pela Cisco Systems, Inc. e utiliza uma identificação do utilizador e uma palavra-passe para autenticação.

**EAP-FAST** 

O EAP-FAST (Extensible Authentication Protocol – Flexible Authentication via Secured Tunnel, protocolo de autenticação expansível – autenticação flexível através de tunelamento seguro) foi desenvolvido pela Cisco Systems, Inc. e utiliza uma identificação do utilizador e uma palavra-passe para autenticação, bem como algoritmos de chave simétrica para realizar um processo de autenticação por tunelamento.

A impressora Brother suporta os seguintes métodos internos de autenticação:

- EAP-FAST/NENHUM
- EAP-FAST/MS-CHAPv2
- EAP-FAST/GTC

#### **PEAP**

O PEAP (Protected Extensible Authentication Protocol, protocolo de autenticação expansível protegida) foi desenvolvido pelas empresas Microsoft Corporation, Cisco Systems e RSA Security. O PEAP cria um túnel encriptado SSL (Secure Sockets Layer, camada de ligações securas)/TLS (Transport Layer Security, segurança da camada de transporte) entre um cliente e um servidor de autenticação, para enviar uma identificação do utilizador e uma palavra-passe. O PEAP fornece uma autenticação mútua entre o servidor e o cliente.

A impressora Brother suporta os seguintes métodos internos de autenticação:

- PEAP/MS-CHAPv2
- PEAP/GTC
- **EAP-TTLS**

EAP-TTLS (Extensible Authentication Protocol – Tunnelled Transport Layer Security, protocolo de autenticação expansível – segurança da camada de transporte em túnel) foi desenvolvido pelas empresas Funk Software e Certicom. O EAP-TTLS cria um túnel encriptado SSL semelhante ao PEAP, entre um cliente e um servidor de autenticação, para enviar uma identificação do utilizador e uma palavrapasse. O EAP-TTLS fornece uma autenticação mútua entre o servidor e o cliente.

A impressora Brother suporta os seguintes métodos internos de autenticação:

- EAP-TTLS/CHAP
- EAP-TTLS/MS-CHAP
- EAP-TTLS/MS-CHAPv2
- EAP-TTLS/PAP

#### EAP-TLS

O EAP-TLS (Extensible Authentication Protocol – Transport Layer Security, protocolo de autenticação expansível – segurança da camada de transporte) requer uma autenticação por certificado digital tanto num cliente como num servidor de autenticação.

#### **Métodos de encriptação <sup>20</sup>**

 $\blacksquare$  TKIP

O TKIP (Temporal Key Integrity Protocol, protocolo de integridade temporal da chave) providencia uma combinação de chave por pacote, um controlo de integridade de mensagem e um mecanismo de redefinição de chave.

■ AFS

A AES (Advanced Encryption Standard, norma de encriptação avançada) proporciona uma maior proteção dos dados utilizando uma encriptação de chaves simétricas.

■ CKIP

O protocolo Key Integrity Protocol original para LEAP da Cisco Systems, Inc.

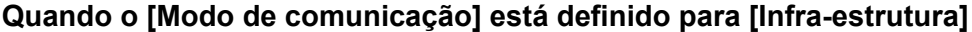

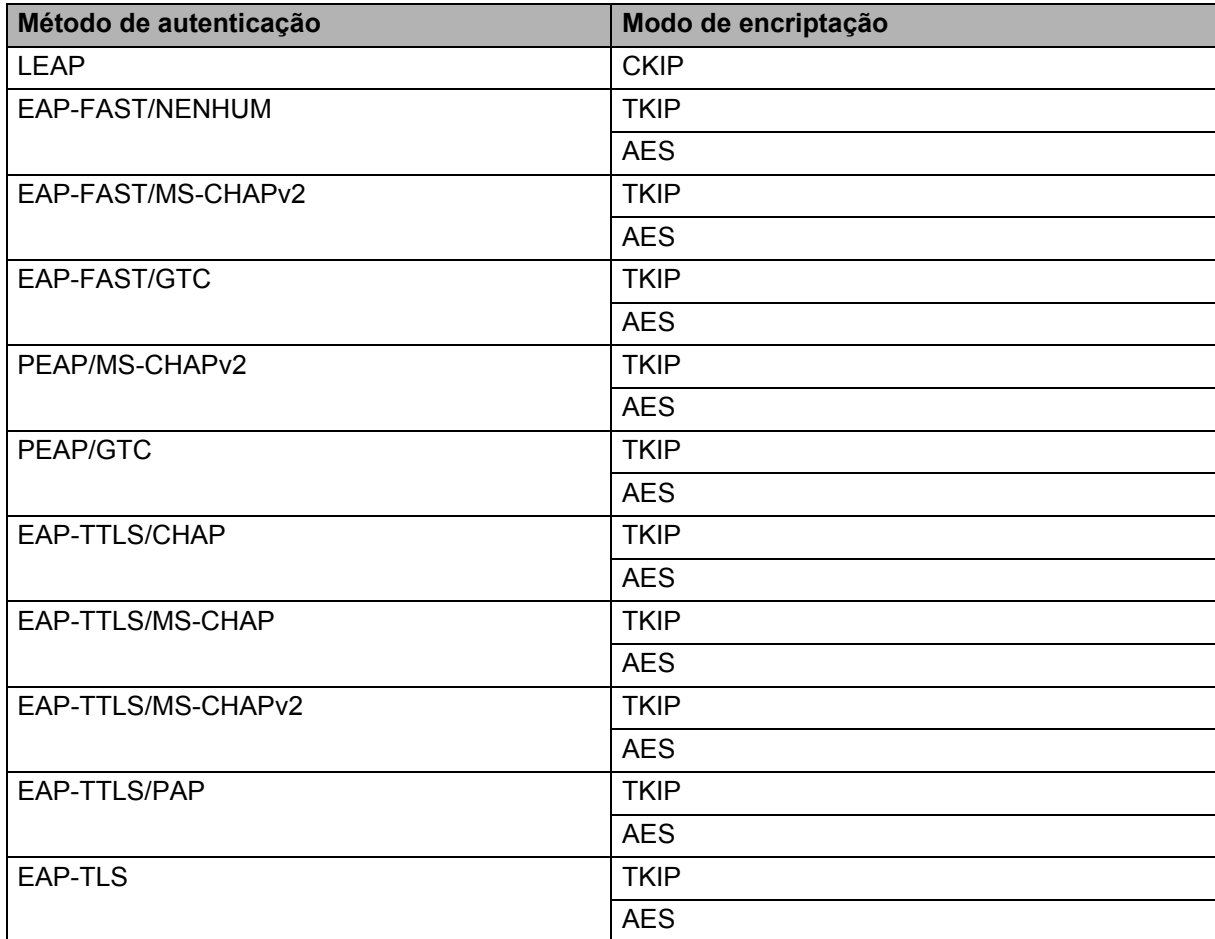

Anexo B

#### **ID do utilizador e palavra-passe**

Os seguintes métodos de segurança suportam um ID do utilizador inferior a 64 carateres e uma palavrapasse inferior a 32 carateres.

- LEAP
- EAP-FAST
- **PEAP**
- EAP-TTLS
- EAP-TLS (para ID do utilizador)

# **21 Anexo C <sup>21</sup>**

## **Procedimento geral para a função do P-touch Template <sup>21</sup>**

O procedimento geral para usar a função do P-touch Template é descrito abaixo.

Para detalhes sobre a especificação das várias definições, consulte *[Imprimir etiquetas usando o P-touch](#page-100-0)  [Template \(apenas no modelo RJ-3150\)](#page-100-0)* na página 92.

Antes de ligar o leitor de código de barras a esta impressora, certifique-se de que especifica as definições do leitor de código de barras e as definições na ferramenta P-touch Template Settings indicadas durante a preparação. Para obter instruções detalhadas, consulte *Preparação* [na página 93](#page-101-0).

- **1** Use o P-touch Editor para criar um modelo e depois transfira-o para a impressora.
- 2 Lique o leitor de código de barras à impressora.
- **C** Digitalize o código de barras "Comando do P-touch Template". Isto permite que as definições sejam especificadas ou limpa as definições anteriores.
- **4.** Digitalize o código de barras "Definições básicas". Especifique o número de cópias a imprimir.
- **Especifique as definições apropriadas (A, B ou C).**

#### **A. Impressão de modelos predefinidos <sup>21</sup>**

Digitalize o código de barras "Número de modelo predefinido".

#### **B. Impressão de códigos de barras <sup>21</sup>**

- 1 Digitalize o código de barras "Selecionar modelo" e depois os códigos de barras em "Para introduzir números".
- 2 Digitalize o código de barras cujos dados vão ser utilizados ou copiados.
- 3 Digitalize o código de barras "Iniciar impressão".

#### **C. Impressão de etiquetas assistida por base de dados <sup>21</sup>**

- 1 Digitalize o código de barras "Selecionar modelo" e depois os códigos de barras em "Para introduzir números".
- 2 Digitalize o código de barras chave para os dados da base de dados a utilizar.
- 3 Digitalize o código de barras "Delimitador".
- 4 Digitalize o código de barras "Iniciar impressão".
- 6 A etiqueta especificada é impressa.

Anexo C

## **Lista de códigos de barras para especificar definições <sup>21</sup>**

Estes são os códigos de barras para especificar definições utilizados com a secção *[Imprimir etiquetas](#page-100-0)  [usando o P-touch Template \(apenas no modelo RJ-3150\)](#page-100-0)* na página 92.

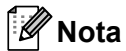

- Quando utilizar os códigos de barras nesta lista, defina "Trigger for P-touch Template Printing" e "Command Prefix Character" para as predefinições na ferramenta P-touch Template Settings.
- Quando imprimir códigos de barras destinados a serem digitalizados para a impressão de etiquetas, imprima os códigos de barras com uma alta resolução.
- É possível que estes códigos de barras de amostra não possam ser digitalizados corretamente, em função da qualidade da sua impressão.

**Comando do P-touch Template (Inicializar + começar a especificar definições) <sup>21</sup>**

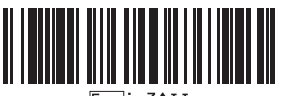

**Definições básicas <sup>21</sup>**

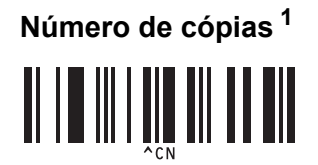

**21**

**Para introduzir números [1](#page-196-0) <sup>21</sup>**

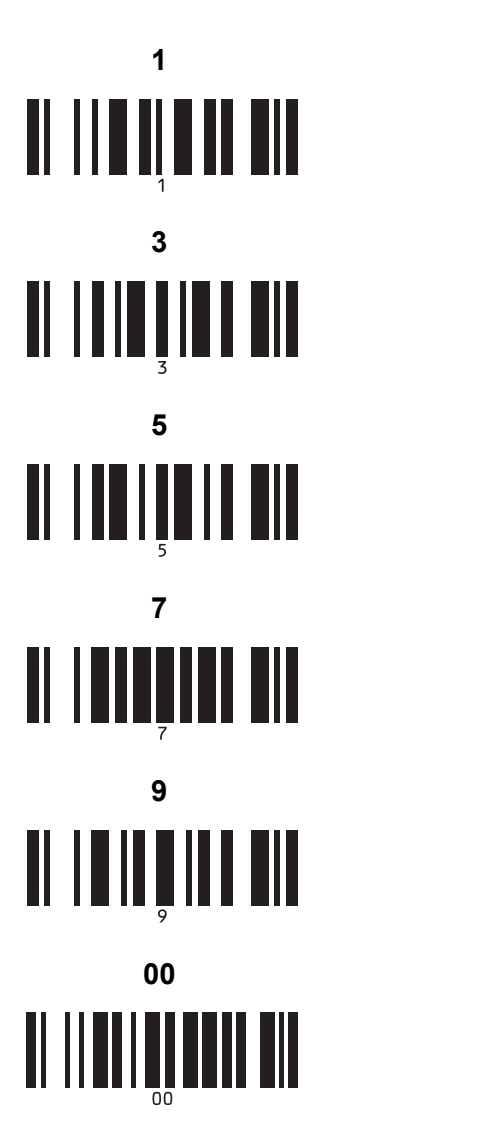

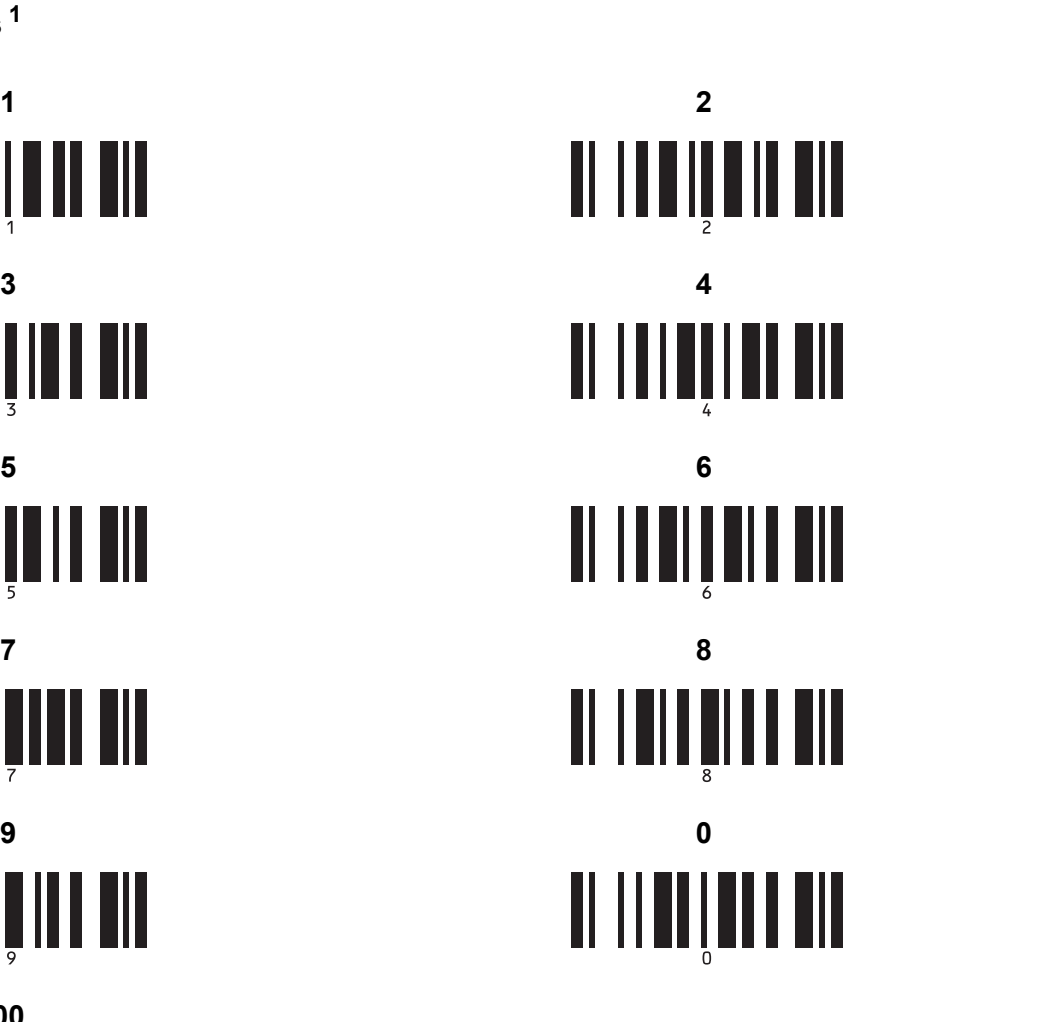

**Número de modelo predefinido <sup>21</sup>**

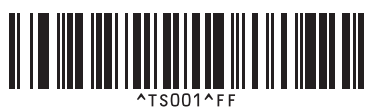

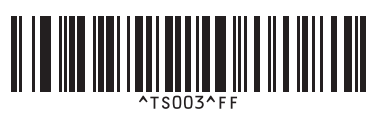

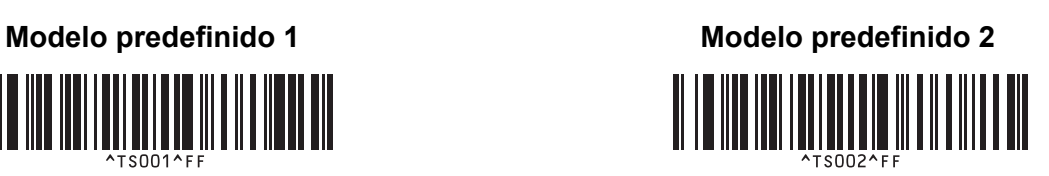

## **Modelo predefinido 3 <sup>21</sup> Modelo predefinido 4 <sup>21</sup>**

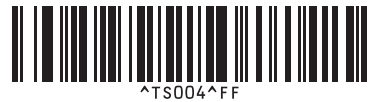

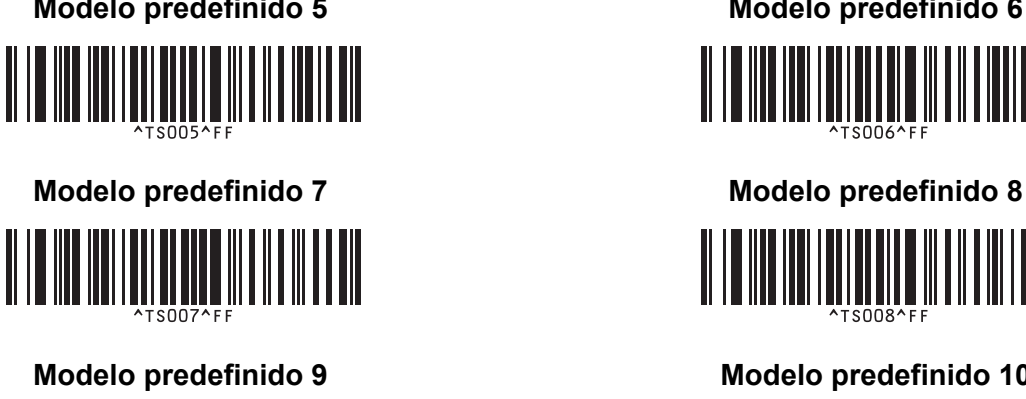

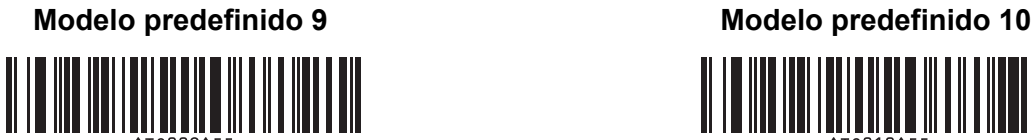

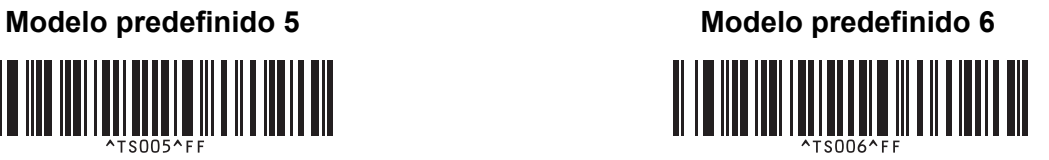

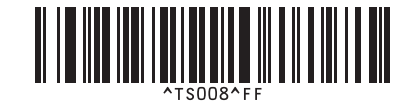

<u> II I DIII III I DII DII II II DI DIE DI</u>

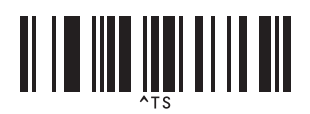

**Selecionar modelo <sup>21</sup> Número de cópias serializadas <sup>21</sup>**

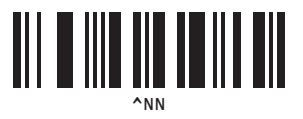

<u>|| || ||| |||| || |||</u>

**Delimitador <sup>21</sup> Inicializar dados de modelos <sup>21</sup>**

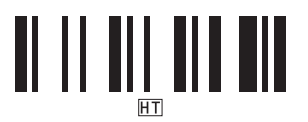

**Iniciar impressão <sup>21</sup>**

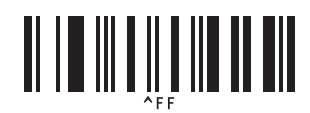

<span id="page-196-0"></span> $1$  São utilizados ao especificar o número de cópias impressas e ao selecionar um número de modelo.

Digitalize códigos de barras para especificar um número de três algarismos, como [0][0][7] ou [0][1][5]. A definição é automaticamente aplicada quando três dígitos tiverem sido especificados.

Para alterar as definições, digitalize o código de barras "Número de cópias" mais uma vez ao alterar o número de cópias ou digitalize o código de barras "Selecionar modelo" outra vez ao alterar o número de modelos e depois digitalize os códigos de barras para o novo número de três dígitos.

## brother